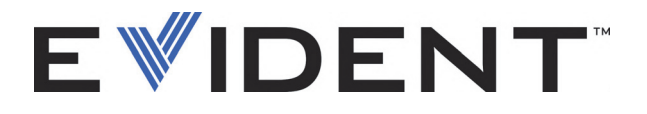

# EPOCH 6LT Ultraschallprüfgerät Handbuch zur Benutzeroberfläche

DMTA-10084-01DE — Überarb. 3 September 2022

Dieses Benutzerhandbuch enthält wichtige Informationen über den richtigen und sicheren Einsatz dieses Produkts von Evident. Lesen Sie vor dem Einsatz dieses Produkts das Benutzerhandbuch aufmerksam durch und setzen Sie das Produkt gemäß den Anweisungen ein.

Bewahren Sie das Benutzerhandbuch an einem sicheren und leicht zugänglichen Ort auf.

EVIDENT SCIENTIFIC INC., 48 Woerd Avenue, Waltham, MA 02453, USA

Copyright © 2022 by Evident. Alle Rechte vorbehalten. Dieses Handbuch darf nicht ohne die vorherige schriftliche Genehmigung durch Evident reproduziert, in eine andere Sprache übersetzt oder vertrieben werden.

Englische Originalausgabe: *EPOCH 6LT — Ultrasonic Flaw Detector: User Interface Guide* (DMTA-10084-01EN – Rev. 3, September 2022) Copyright © 2022 by Evident.

Um die Genauigkeit der im Dokument enthaltenen Angaben zu gewährleisten, wurde beim Erstellen und Übersetzen dieses Dokuments auf die Einhaltung der üblichen Regeln besonderer Wert gelegt. Das Dokument bezieht sich auf die Produktversion, die vor dem auf dem Titelblatt erscheinenden Datum gefertigt wurde. Bei Änderungen am Produkt zu einem späteren Zeitpunkt können jedoch Unterschiede zwischen Handbuch und Produkt auftreten.

Änderungen vorbehalten.

Teilenummer: DMTA-10084-01DE Überarb. 3 September 2022

Printed in the United States of America

Alle Firmen- und Warennamen sind Warenzeichen oder eingetragene Warenzeichen des jeweiligen Eigentümers oder eines Dritten.

# Inhaltsverzeichnis

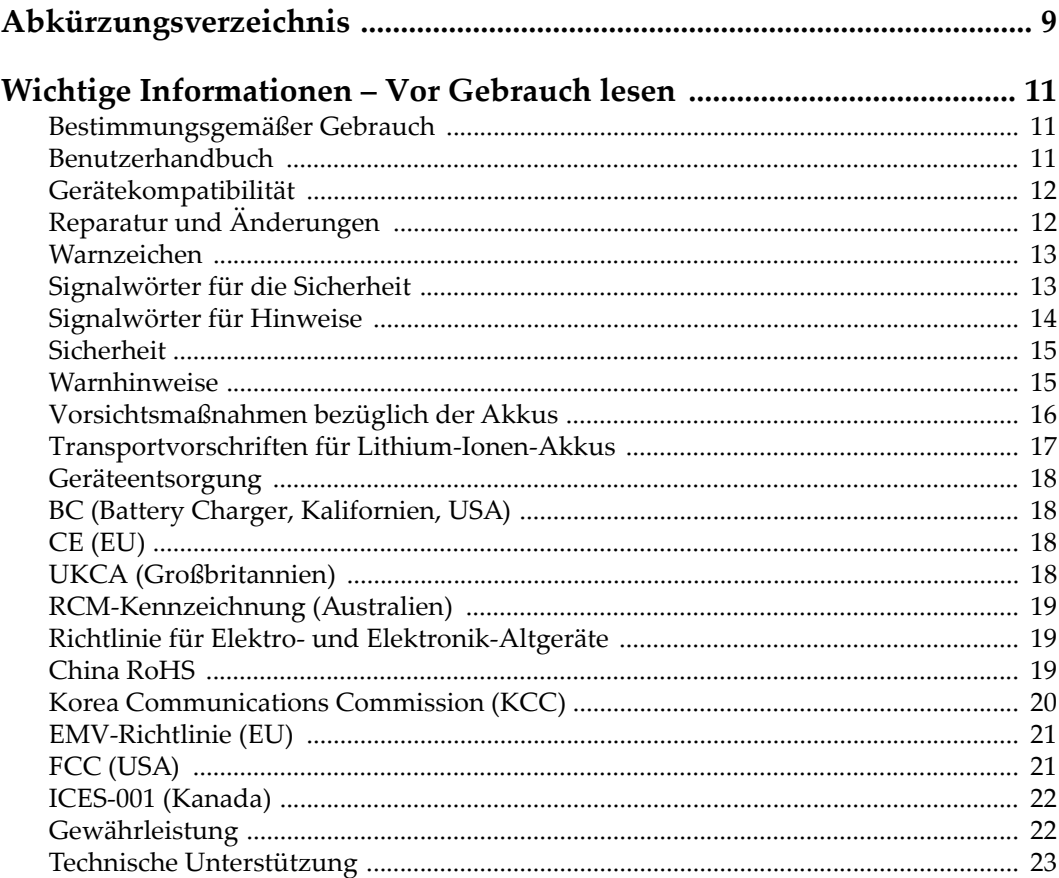

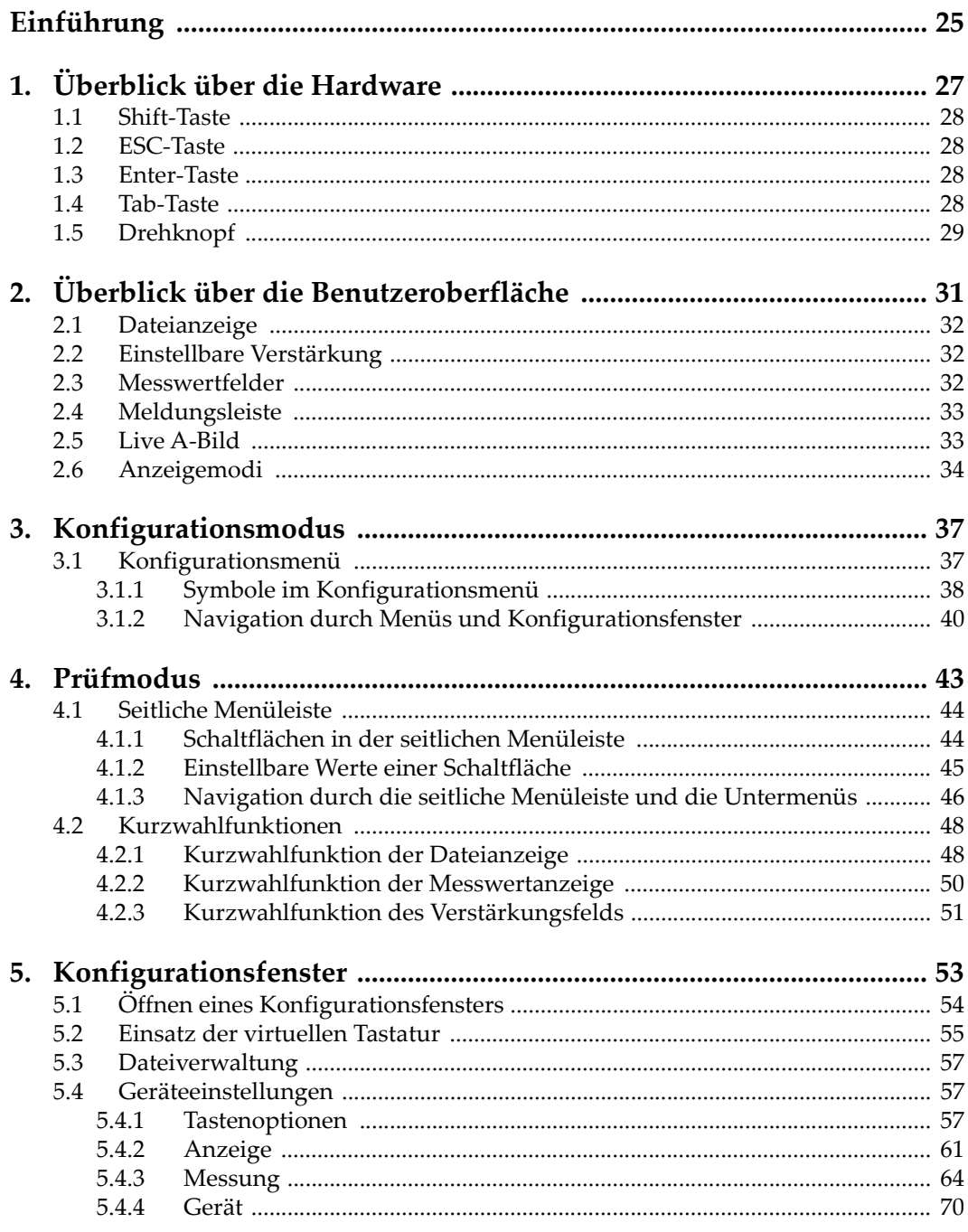

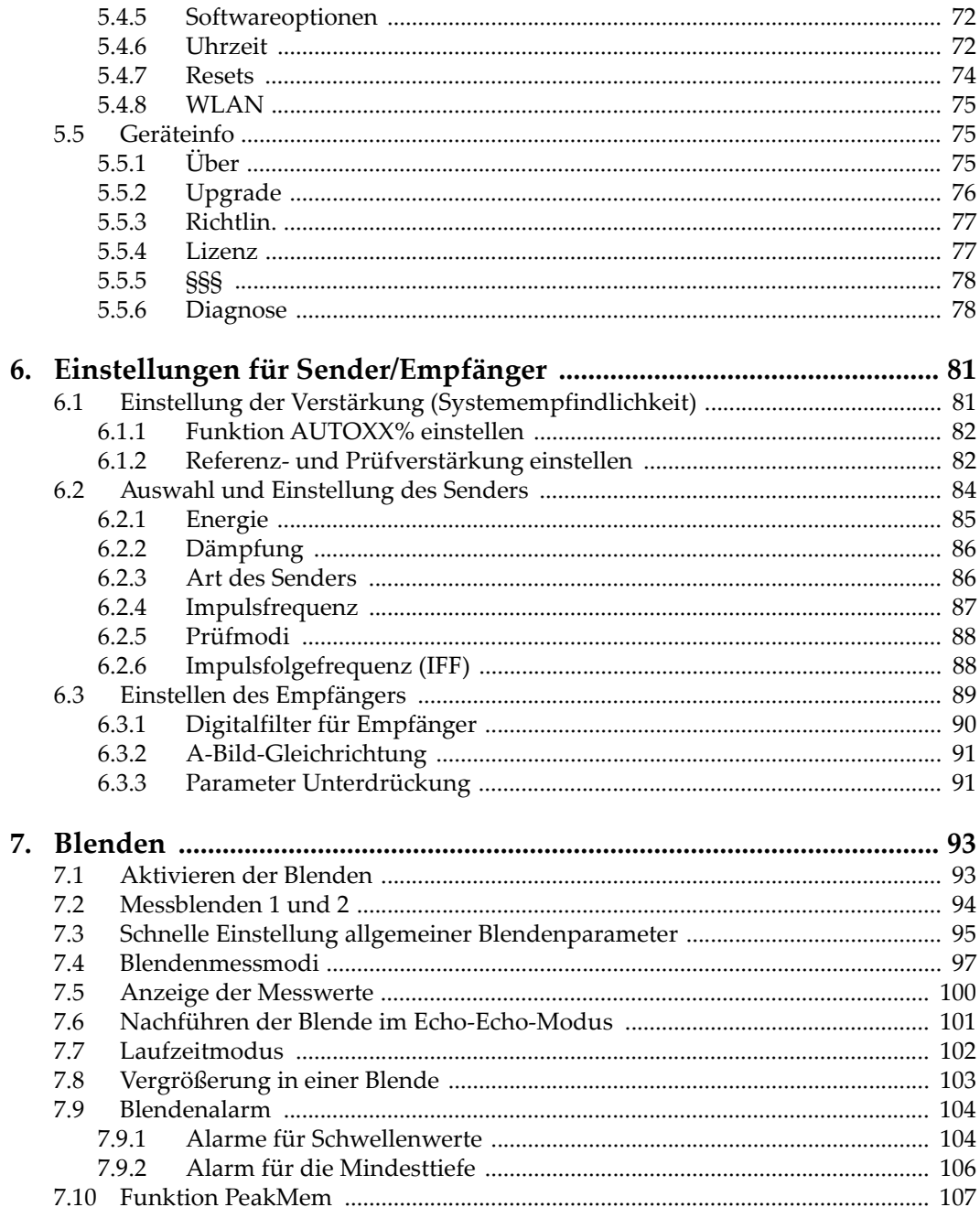

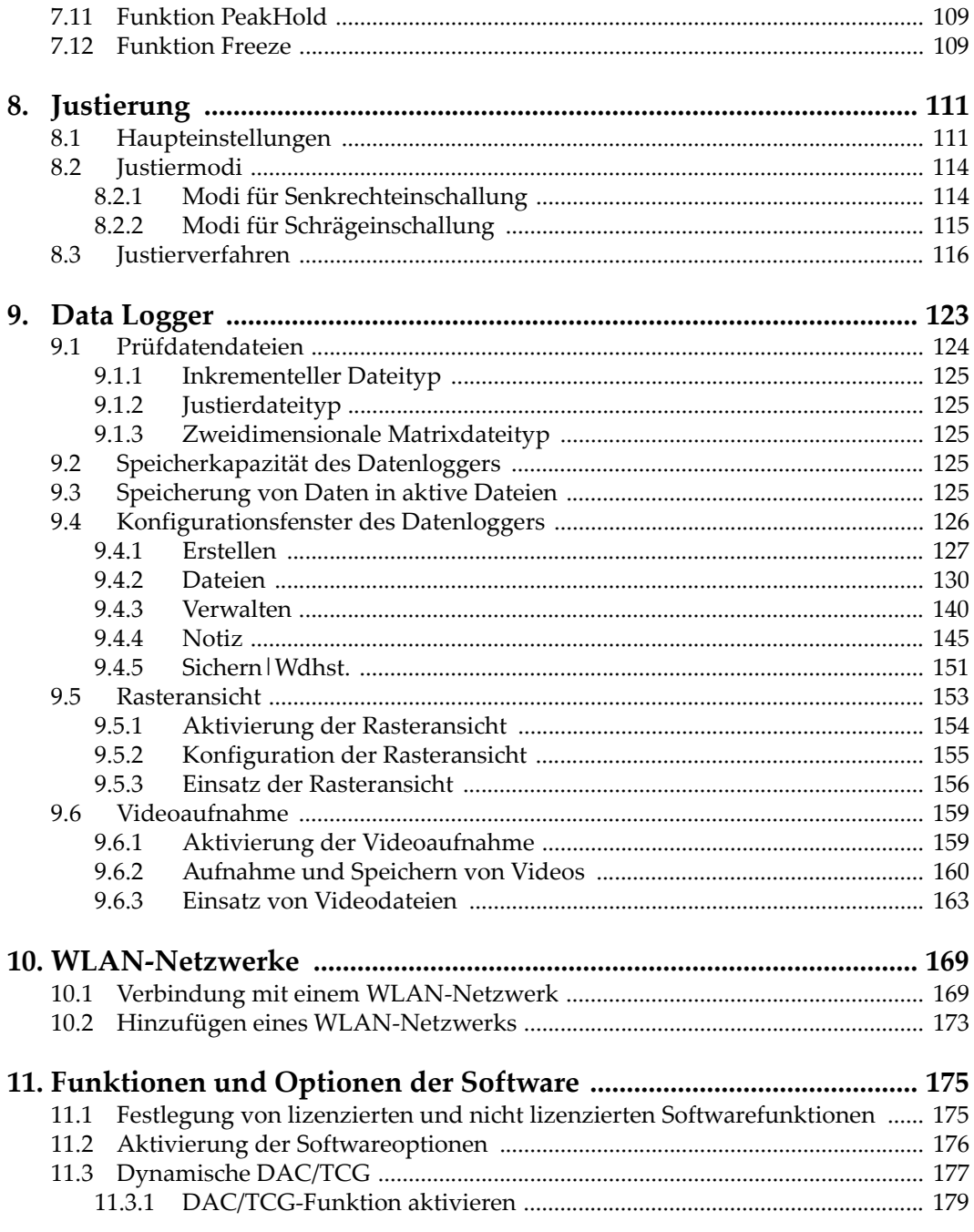

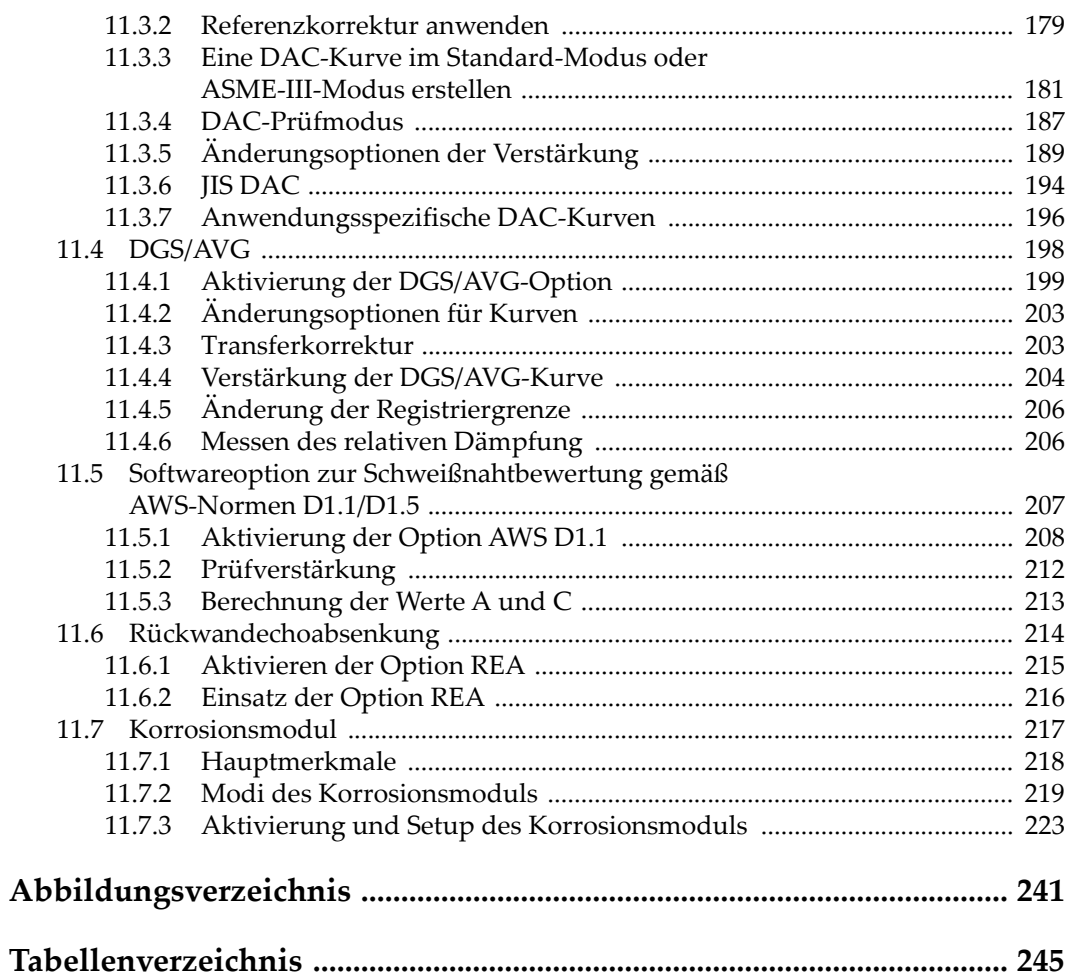

# <span id="page-8-0"></span>**Abkürzungsverzeichnis**

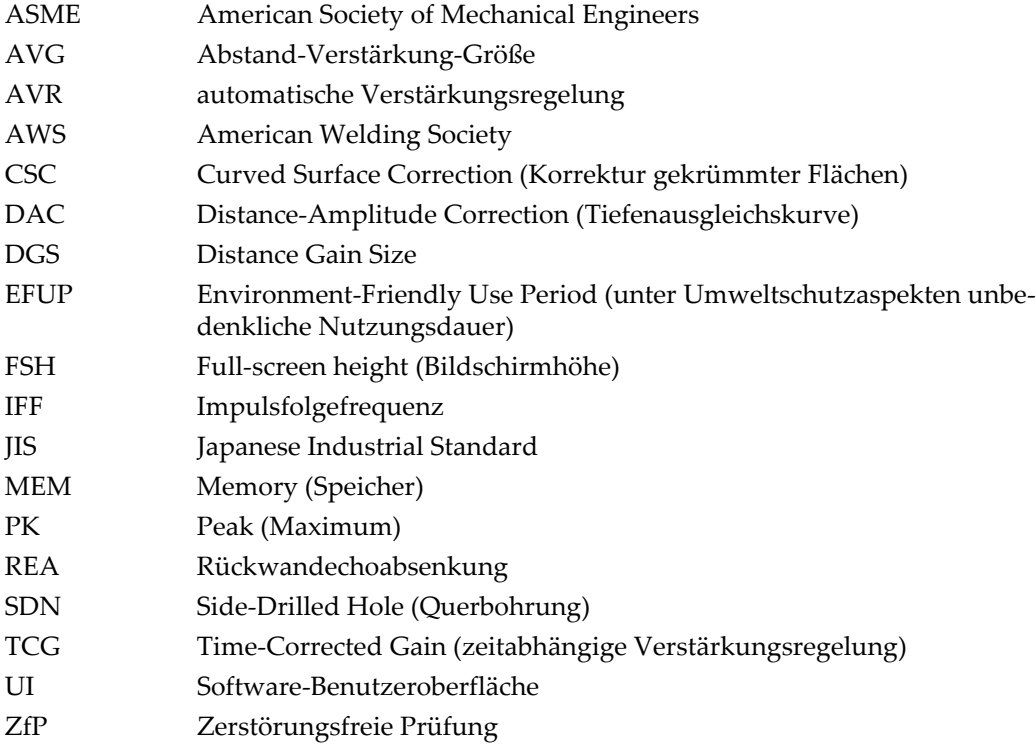

# <span id="page-10-0"></span>**Wichtige Informationen – Vor Gebrauch lesen**

#### <span id="page-10-1"></span>**Bestimmungsgemäßer Gebrauch**

Der Bestimmungszweck des EPOCH 6LT Gerätes ist es, Werkstoffe in Industrie und Handel zerstörungsfrei zu prüfen.

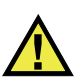

WARNUNG

Das EPOCH 6LT Gerät für keinen anderen Zweck einsetzen. Es darf niemals zur Prüfung oder Untersuchung von Körperteilen von Mensch oder Tier eingesetzt werden.

#### <span id="page-10-2"></span>**Benutzerhandbuch**

Dieses Benutzerhandbuch enthält wichtige Informationen zur sicheren und effektiven Verwendung dieses Produkts. Lesen Sie dieses Handbuch vor der Verwendung dieses Produkts aufmerksam durch und setzen Sie das Produkt gemäß den Anweisungen ein. Bewahren Sie das Handbuch an einem sicheren und leicht zugänglichen Ort auf.

#### **WICHTIG**

Einige der Details, der in diesem Handbuch abgebildeten Komponenten können sich von den Komponenten Ihres Geräts unterscheiden. Dies ändert aber nichts an der Betriebsweise.

## <span id="page-11-0"></span>**Gerätekompatibilität**

Verwenden Sie dieses Gerät nur mit dem von Evident bereitgestellten zugelassenen Zubehör. Von Evident bereitgestellte und für die Verwendung mit diesem Gerät zugelassene Geräte werden im Folgenden in diesem Handbuch beschrieben.

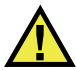

## VORSICHT

Setzen Sie nur Geräte und Zubehör ein, die den Spezifikationen von Evident entsprechen. Die Verwendung nicht kompatibler Geräte kann zu Fehlfunktionen und/oder Geräteschäden oder zu Verletzungen führen.

# <span id="page-11-1"></span>**Reparatur und Änderungen**

Dieses Gerät enthält keine Teile, die von Nutzer gewartet werden können. Das Öffnen des Geräts kann die Gewährleistung außer Kraft setzen.

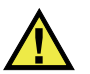

#### **VORSICHT**

Um Verletzungen und Geräteschaden zu vermeiden, das Gerät nicht demontieren und keine Änderungen oder Reparaturversuche unternehmen.

#### <span id="page-12-0"></span>**Warnzeichen**

Folgende Warnzeichen können am Gerät und im Handbuch erscheinen:

Allgemeine Warnung

Dieses Warnzeichen soll den Benutzer auf mögliche Gefahren hinweisen. Alle diesem Warnzeichen folgenden Anweisungen müssen befolgt werden, um mögliche Verletzungen oder Schäden zu vermeiden.

Warnung vor gefährlicher elektrischer Spannung

Dieses Warnzeichen macht den Bediener auf eventuelle Gefahren eines elektrischen Schlags von über 1000 Volt aufmerksam. Alle diesem Warnzeichen folgenden Anweisungen müssen befolgt werden, um mögliche Verletzungen oder Schäden zu vermeiden.

# <span id="page-12-1"></span>**Signalwörter für die Sicherheit**

Folgende Signalwörter für die Sicherheit können in diesem Handbuch erscheinen:

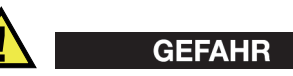

Das Signalwort GEFAHR weist auf eine akute Gefahrensituation hin. Es macht auf ein Verfahren aufmerksam, das, unsachgemäß ausgeführt oder nicht beachtet, Tod oder schwere Körperverletzungen zur Folge haben kann. Arbeiten Sie bei dem Signalwort GEFAHR erst weiter, wenn Sie die angegebenen Bedingungen vollständig verstanden und erfüllt haben.

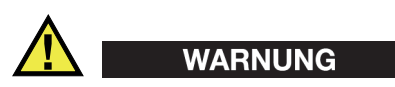

Das Signalwort WARNUNG weist auf eine potenziell gefährliche Situation hin. Es macht auf ein Verfahren aufmerksam, das, unsachgemäß ausgeführt oder nicht beachtet, Tod oder schwere Körperverletzungen zur Folge haben kann. Arbeiten Sie bei dem Signalwort WARNUNG erst weiter, wenn Sie die angegebenen Bedingungen vollständig verstanden und erfüllt haben.

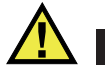

#### VORSICHT

Das Signalwort VORSICHT weist auf eine potenziell gefährliche Situation hin. Es macht auf ein Verfahren, eine Praxis oder ähnliche Maßnahmen aufmerksam, die korrekt ausgeführt oder eingehalten werden müssen, da es sonst zu leichten oder mittelschweren Verletzungen, Sachschäden, insbesondere am Produkt, zur Zerstörung eines Teils oder des gesamten Produkts oder zum Verlust von Daten kommen kann. Arbeiten Sie bei dem Signalwort VORSICHT erst weiter, wenn Sie die angegebenen Bedingungen vollständig verstanden und erfüllt haben.

#### <span id="page-13-0"></span>**Signalwörter für Hinweise**

Folgende Signalwörter für Hinweise können in diesem Handbuch des Geräts erscheinen:

#### **WICHTIG**

Das Signalwort HINWEIS macht auf ein Betriebsverfahren, eine Praxis oder ähnliche Maßnahmen aufmerksam, die besondere Aufmerksamkeit erfordern.

#### HINWEIS

Das Signalwort HINWEIS macht auf wichtige Bedienungsvorschriften, Verfahren oder dgl. aufmerksam. Hinweise beziehen sich auch auf sachdienliche, begleitende Informationen, deren Beachtung nützlich, aber nicht zwingend ist.

#### TIPP

Das Signalwort TIPP macht auf einen Hinweis aufmerksam, der Ihnen hilft, die in diesem Handbuch beschriebenen Techniken und Verfahren an Ihre speziellen Bedürfnisse anzupassen oder das Produkt in seinem vollen Leistungsumfang zu nutzen.

#### <span id="page-14-0"></span>**Sicherheit**

Vergewissern Sie sich vor dem Einschalten des Geräts, dass die richtigen Sicherheitsvorkehrungen ergriffen wurden (siehe die folgenden Warnhinweise). Beachten Sie zusätzlich die unter ["Warnzeichen"](#page-12-0) beschriebenen Kennzeichnungen am Gerät.

#### <span id="page-14-1"></span>**Warnhinweise**

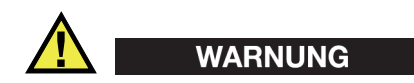

#### **Allgemeine Warnhinweise**

- Lesen Sie vor dem Einschalten des Geräts die Anweisungen in diesem Handbuch aufmerksam durch.
- Bewahren Sie dieses Handbuch zum weiteren Nachschlagen an einem sicheren Ort auf.
- Befolgen Sie die Installations- und Betriebsverfahren.
- Die Sicherheitswarnungen am Gerät und in diesem Handbuch müssen unbedingt beachtet werden.
- Wenn das Gerät in einer vom Hersteller nicht angegebenen Weise verwendet wird, könnte der durch das Gerät gebotene Schutz beeinträchtigt werden.
- Installieren Sie keine Ersatzteile und nehmen Sie keine unbefugten Änderungen am Gerät vor.
- Ggf. vorhandene Serviceanweisungen sind für geschultes Servicepersonal bestimmt. Um die Gefahr eines elektrischen Schlages zu vermeiden, darf das Gerät nur von qualifiziertem Personal eingesetzt werden. Bei Problemen oder Fragen zu diesem Gerät wenden Sie sich bitte an Evident oder einen zuständigen Evident Vertreter.
- Berühren Sie die Anschlüsse nicht direkt mit der Hand. Andernfalls kann es zu einer Fehlfunktion oder einem elektrischen Schlag kommen.
- Verhindern Sie, dass Metall- oder Fremdkörper durch Verbinder oder andere Öffnungen in das Gerät eindringen. Andernfalls kann es zu einer Fehlfunktion oder einem elektrischen Schlag kommen.

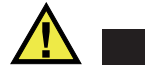

WARNUNG

#### **Warnhinweise bezüglich der Elektrik**

Das Gerät darf nur an eine den Angaben auf dem Typenschild entsprechende Stromquelle angeschlossen werden.

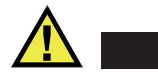

VORSICHT

Wird ein von Evident nicht zugelassenes und nicht für dieses Produkt vorgesehenes Stromkabel eingesetzt, kann Evident die elektrische Sicherheit des Geräts nicht gewährleisten.

#### <span id="page-15-0"></span>**Vorsichtsmaßnahmen bezüglich der Akkus**

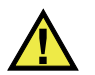

#### **VORSICHT**

- Informieren Sie sich vor dem Entsorgen der Akkus über die geltenden Gesetze, Regelungen und Vorschriften und befolgen Sie diese.
- Der Transport von Lithium-Ionen-Akkus wird von den Vereinten Nationen durch die *United Nations Recommendations on the Transport of Dangerous Goods* geregelt. Es wird erwartet, dass Staaten sowie zwischenstaatliche und andere internationale Organisationen die in diesen Vorschriften festgelegten Grundsätze beachten und dadurch zu einer weltweiten Harmonisierung in diesem Bereich beitragen. Zu diesen internationalen Organisationen gehören die *International Civil Aviation Organization* (ICAO), die *International Air Transport Association* (IATA), die *International Maritime Organization* (IMO), das Verkehrsministerium der Vereinigten Staaten (USDOT), *Transport Canada* (TC) und andere. Informieren Sie sich vor dem Transport von Lithium-Ionen-Akkus bei Ihrem Transportunternehmen über die geltenden Vorschriften.
- Gilt nur für Kalifornien (USA):

Das Gerät kann einen CR-Akku enthalten. Der CR-Akku enthält Perchlorsäure und muss eventuell besonders gehandhabt werden. Siehe hierzu <http://www.dtsc.ca.gov/hazardouswaste/perchlorate>.

• Akkus nicht öffnen, zerdrücken oder durchbohren, da dies zu Verletzungen führen kann.

- Akkus nicht verbrennen. Akkus von Feuer und anderen Quellen starker Hitze fernhalten. Starke Hitze (über 80 °C) kann zu Explosion und Körperverletzungen führen.
- Akkus nicht fallen lassen, Schläge auf den Akku vermeiden und sie auch nicht auf andere Weise zerstören, da dadurch der Zellinhalt freigelegt werden kann. Dieser ist korrosiv und kann explodieren.
- Die Pole der Akkus nicht kurzschließen, da ein Kurzschluss Verletzungen und Schaden bis zur völligen Untauglichkeit des Akkus verursachen kann.
- Akkus keinesfalls Feuchtigkeit oder Regen aussetzen, da dies einen elektrischen Schlag verursachen kann.
- Verwenden Sie zum Aufladen der Akkus nur ein von Evident zugelassenes externes Ladegerät.
- Setzen Sie nur von Evident gelieferte Akkus ein.
- Akkus nicht mit weniger als 40 % Ladung aufbewahren. Laden Sie die Akkus vor der Aufbewahrung auf 40 % bis 80 % auf.
- Die Akkuladung muss bei Aufbewahrung 40 % bis 80 % betragen.
- Beim Lagern des EPOCH 6LT keine Akkus im Gerät lassen.

#### <span id="page-16-0"></span>**Transportvorschriften für Lithium-Ionen-Akkus**

#### **WICHTIG**

Bei Versand eines Lithium-Ionen-Akkus beachten Sie unbedingt alle geltenden Transportvorschriften.

# **WARNUNG**

Beschädigte Akkus dürfen NICHT auf herkömmlichem Weg zurückgesendet werden. Keine beschädigten Akkus an Evident zurückschicken. Wenden Sie sich an Ihren Evident Vertreter oder an Entsorgungsfachkräfte vor Ort.

## <span id="page-17-0"></span>**Geräteentsorgung**

Stellen Sie sicher, dass das EPOCH 6LT Gerät gemäß geltender Gesetze, Regeln und Vorschriften entsorgt wird.

## <span id="page-17-1"></span>**BC (Battery Charger, Kalifornien, USA)**

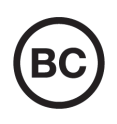

Die BC-Kennzeichnung zeigt an, dass dieses Produkt getestet wurde und den *Appliance Efficiency Regulations* gemäß den California Code of Regulations Title 20, Sections 1601–1608 für Battery Charger Systems entspricht. Das integrierte Ladegerät in diesem Gerät wurde gemäß den Anforderungen der California Energy Commission (CEC) getestet und zertifiziert. Dieses Gerät ist in der Online-Datenbank der CEC (T20) aufgeführt.

<span id="page-17-2"></span>**CE (EU)**

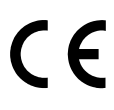

Dieses Gerät erfüllt die Anforderungen der Richtlinie 2014/30/EU zur elektromagnetischen Verträglichkeit, der Richtlinie 2014/35/EU zu Niederspannung und der Richtlinie 2015/863/EU (zur Änderung von 2011/65/EU) zur eingeschränkten Verwendung gefährlicher Stoffe (RoHS). Die CE-Kennzeichnung gibt an, dass dieses Gerät allen maßgeblichen Bestimmungen der Europäischen Union entspricht.

## <span id="page-17-3"></span>**UKCA (Großbritannien)**

Dieses Gerät erfüllt die Anforderungen der Richtlinie zur elektromagnetischen Verträglichkeit 2016, zur Sicherheit elektrischer Geräte 2016 und zur Beschränkung der Verwendung bestimmter gefährlicher Stoffe in elektrischen und elektronischen Geräten 2012. Die UKCA-Kennzeichnung bestätigt die Übereinstimmung mit den oben genannten Normen.

#### <span id="page-18-0"></span>**RCM-Kennzeichnung (Australien)**

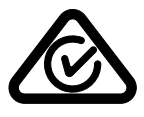

Die RCM-Kennzeichnung (*Regulatory Compliance Mark*) zeigt an, dass dieses Produkt allen einschlägigen Normen entspricht und dass es durch die *Australian Communications and Media Authority* (ACMA) für den australischen Markt genehmigt wurde.

#### <span id="page-18-1"></span>**Richtlinie für Elektro- und Elektronik-Altgeräte**

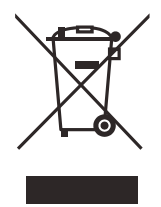

In Übereinstimmung mit der Europäischen Richtlinie 2012/19/EU über Elektro- und Elektronik-Altgeräte (WEEE) weist dieses Symbol darauf hin, dass das Produkt nicht als unsortierter Siedlungsabfall entsorgt werden darf, sondern getrennt erfasst werden muss. Informieren Sie sich bei Ihrem Evident Vertriebspartner vor Ort über die in Ihrem Land geltenden Rücknahme- und/oder Sammelsysteme.

# <span id="page-18-2"></span>**China RoHS**

*China RoHS* ist der von der Industrie allgemein verwendete Begriff zur Beschreibung der vom Ministerium für Informationsindustrie (MII) der Volksrepublik China umgesetzten gesetzlichen Bestimmungen zur Vermeidung einer Umweltverschmutzung durch elektronische Informationsprodukte (EIP).

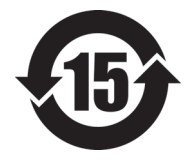

Das China-RoHS-Symbol gibt die umweltverträgliche Nutzungsdauer (*Environmental-Friendly Use Period* - EFUP) des Produkts an. EFUP gibt an, wie viele Jahre lang gelistete kontrollierte Stoffe während ihres Verbleibs im Produkt nicht auslaufen oder sich chemisch verändern. Dieser Zeitraum beträgt für das EPOCH 6LT Gerät 15 Jahre.

<span id="page-18-3"></span>**Hinweis**: Die umweltverträgliche Nutzungsdauer (EFUP) ist nicht identisch mit dem Zeitraum zur Gewährleistung der Funktionalität und Produkteigenschaften.

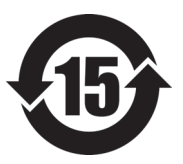

标志

本标志是根据 " 电器电子产品有害物质限制使用管理办法 " 以及 " 电子电气产品有害物质限制使用标识要求 " 的规定, 适用于在中国销售的电器电子产品上的电器电子产品有害物 质使用限制标志。

电器电子产品有 害物质限制使用 (注意)电器电子产品有害物质限制使用标志内的数字为在 正常的使用条件下有害物质等不泄漏的期限,不是保证产品 功能性能的期间。

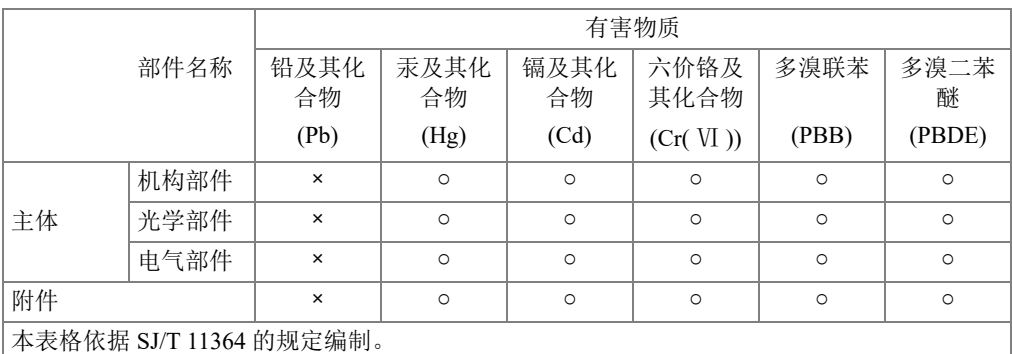

产品中有害物质的名称及含量

○:表示该有害物质在该部件所有均质材料中的含量均在 GB/T26572 规定的限量要求以下。

×:表示该有害物质至少在该部件的某一均质材料中的含量超出 GB/T26572 规定的限量要求。

#### <span id="page-19-0"></span>**Korea Communications Commission (KCC)**

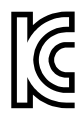

Verkäufer und Nutzer sind verpflichtet darauf hinzuweisen, dass dieses Gerät mit elektromagnetischen Betriebsmitteln für Büroarbeiten (Kategorie A) und im Freien eingesetzt werden kann. Dieses Gerät entspricht den EMC-Anforderungen von Korea.

이 기기는 업무용 환경에서 사용할 목적으로 적합성평가를 받은 기기로서 가정용 환 경에서 사용하는 경우 전파간섭의 우려가 있습니다 .

#### <span id="page-20-0"></span>**EMV-Richtlinie (EU)**

Dieses Gerät erzeugt und verwendet Hochfrequenzenergie und kann bei unsachgemäßer Installation und Verwendung (d. h. abweichend von den Anweisungen des Herstellers) Störungen verursachen. Das EPOCH 6LT Gerät wurde geprüft und entspricht den Frequenzgrenzwerten für ein Industriegerät gemäß den Angaben der EMV-Richtlinien.

# <span id="page-20-1"></span>**FCC (USA)**

#### **HINWEIS**

Dieses Produkt wurde geprüft und entspricht den Grenzwerten eines Digitalgeräts der Klasse A gemäß dem Teil 15 der FCC-Richtlinien. Diese Grenzwerte sollen einen angemessenen Schutz gegen Störungen bieten, wenn das Produkt in einer kommerziellen Umgebung betrieben wird. Dieses Produkt erzeugt und verwendet Hochfrequenzenergie und kann diese abstrahlen. Wenn es nicht gemäß des Handbuchs installiert und verwendet wird, kann es Störungen des Funkverkehrs verursachen. Der Betrieb dieses Produkts in einem Wohngebiet kann zu Störungen führen. In diesem Fall müssen Sie die Störungen auf eigene Kosten beheben.

#### **WICHTIG**

Bei Änderungen oder Modifikationen, die nicht ausdrücklich von der für die Einhaltung der Vorschriften verantwortlichen Partei genehmigt wurden, kann die Betriebszulassung des Benutzers für das Produkt erlöschen.

#### **FCC-Konformitätserklärung des Zulieferers**

Hiermit wird bestätigt, dass das Produkt:

Produktname: EPOCH 6LT Modell: EPOCH 6LT-MR/EPOCH 6LT-CW

den folgenden Spezifikationen entspricht:

FCC Part 15, Subpart B, Section 15.107 and Section 15.109.

Ergänzende Informationen:

Dieses Gerät entspricht den Angaben des Teils 15 der FCC-Richtlinie. Der Betrieb unterliegt den folgenden zwei Bedingungen:

- (1) Dieses Gerät darf keine schädlichen Störungen verursachen.
- (2) Dieses Gerät muss unempfindlich gegen empfangene Störungsstrahlungen sein, einschließlich Störungsstrahlungen, die Betriebsstörungen verursachen können.

Name der verantwortlichen Zulieferers:

EVIDENT SCIENTIFIC INC.

Adresse:

48 Woerd Avenue, Waltham, MA 02453, USA

Telefonnummer:

+1 781-419-3900

#### <span id="page-21-0"></span>**ICES-001 (Kanada)**

This Class A digital apparatus complies with Canadian ICES-001.

Cet appareil numérique de la classe A est conforme à la norme NMB-001 du Canada.

#### <span id="page-21-1"></span>**Gewährleistung**

Evident leistet auf Material und Verarbeitung dieses Evident Produkts für den Zeitraum und zu den Bedingungen Gewähr, die unter Terms and Conditions unter <https://www.olympus-ims.com/de/terms/>angegeben sind.

Die Evident Garantie gilt nur für Geräte, die ordnungsgemäß wie in diesem Handbuch beschrieben verwendet und nicht zweckentfremdet eingesetzt, von Unbefugten repariert oder modifiziert wurden.

Untersuchen Sie die Materialien nach Erhalt gründlich auf Anzeichen äußerer oder innerer Schäden, die während des Transports aufgetreten sein könnten. Informieren Sie den anliefernden Spediteur unverzüglich über etwaige Schäden, da der Spediteur normalerweise für Schäden während des Transports haftet. Bewahren Sie Verpackungsmaterialien, Frachtbriefe und andere Versanddokumente auf, die für

eine Schadensmeldung erforderlich sind. Nachdem Sie Schäden dem Spediteur gemeldet haben, kontaktieren Sie Evident, um Unterstützung beim Schadensersatz und ggf. beim Austausch des Geräts zu erhalten.

Dieses Handbuch erläutert den ordnungsgemäßen Betrieb Ihres Evident Produkts. Die darin enthaltenen Informationen sind ausschließlich Hilfe gedacht und dürfen nur nach unabhängigen Tests und/oder Verifizierung durch den Bediener oder den Vorgesetzten in Anwendungen verwendet werden. Eine solche unabhängige Überprüfung der Verfahren ist um so wichtiger, je kritischer die Anwendung ist. Aus diesem Grund übernimmt Evident weder ausdrücklich noch stillschweigend eine Garantie, dass die hier beschriebenen Techniken, Beispiele oder Verfahren mit Industriestandards übereinstimmen oder den Anforderungen einer bestimmten Anwendung entsprechen.

Evident behält sich das Recht vor, jedes Produkt zu ändern, schließt jedoch eine Verpflichtung zur Nachbesserung bereits hergestellter Produkte aus.

## <span id="page-22-0"></span>**Technische Unterstützung**

Evident fühlt sich verpflichtet, Kundendienst und Produktsupport auf höchstem Niveau anzubieten. Wenn Sie bei der Verwendung unseres Produkts Probleme feststellen oder das Gerät nicht wie in der Dokumentation beschrieben funktioniert, konsultieren Sie zunächst das Handbuch und kontaktieren Sie dann, falls Sie weiterhin Hilfe benötigen, unseren Kundendienst. Besuchen Sie die Evident Scientific Website, um das nächstgelegene Servicecenter zu finden.

# <span id="page-24-0"></span>**Einführung**

Das EPOCH 6LT ist ein tragbares Ultraschallgerät für die zerstörungsfreie Prüfung (ZfP) und es eignet sich vor allem für Prüfungen, die ein hohes Maß an Beweglichkeit und Flexibilität erfordern, wie beispielsweise Prüfungen in Verbindung mit der Seilzugangstechnik und Fehlererkennung in Schweißnähten, Rohren, Turbinenschaufeln und anderen Konstruktionen und Industriematerialien. Das Gerät kann in Innenräumen und im Freien eingesetzt werden.

Das EPOCH 6LT bietet eine erweiterte konventionelle Ultraschallleistung für einen großen dynamischen Bereich und einer hohen Messauflösung. Das Gerät besitzt eine farbige Flüssigkristallanzeige mit einer Auflösung von 640 Pixel × 480 Pixel (voller VGA-Bildschirm) und erreicht dank der transflektiven Technologie eine erstklassige Sichtbarkeit. Die intuitive Softwarebenutzeroberfläche bietet Zugriff auf alle Funktionen des Geräts.

# <span id="page-26-0"></span>**1. Überblick über die Hardware**

Das EPOCH 6LT verfügt für die Navigation in der Benutzeroberfläche über Tasten und einen Drehknopf. Die Tasten befinden sich auf der Vorderseite des Geräts. Der Drehknopf befindet sich an der linken Seite des Geräts (siehe [Abbildung 1-1 auf](#page-26-1)  [Seite 27](#page-26-1)).

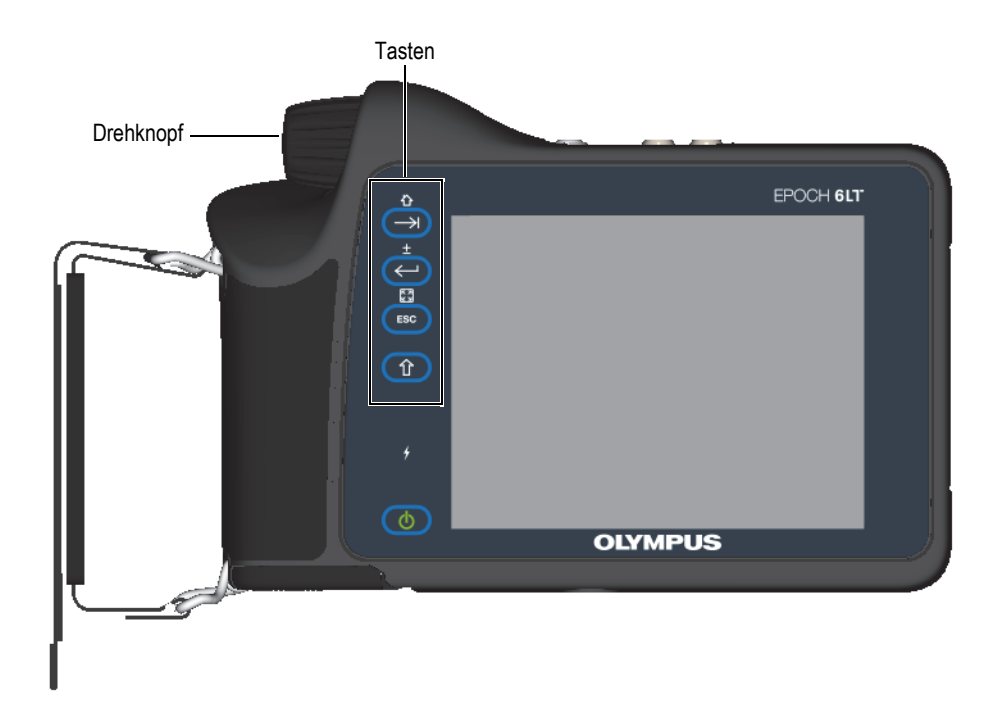

<span id="page-26-1"></span>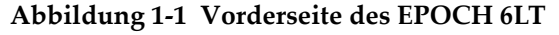

# <span id="page-27-0"></span>**1.1 Shift-Taste**

Mit der Shift-Taste ( $\left( \widehat{\mathbf{T}} \right)$ ) wird die Zweitfunktion einer Taste aktiviert, so dass sich die Funktion der ESC-Taste, Enter-Taste und Tab-Taste ändert.

## <span id="page-27-1"></span>**1.2 ESC-Taste**

Mit der ESC-Taste (ESC) wird ein Element in der Benutzeroberfläche ausgewählt. Mit der Tastenkombination Shift ( $\hat{I}$ ) und ESC ( $\hat{I}$ <sup>ESC</sup>) wird zwischen den Anzeigemodi ( $\binom{[2]}{[2]}$ ) der Benutzeroberfläche umgeschaltet.

## <span id="page-27-2"></span>**1.3 Enter-Taste**

Mit der Enter-Taste ( $\left( \left( \leftarrow \right) \right)$ ) wird der hervorgehobene Parameter (mit Drehknopf ausgewählt) bestätigt. Mit der Tastenkombination Shift ( $\left( \begin{array}{c} \uparrow \\ \uparrow \end{array} \right)$  und Enter ( wird zwischen der Grob- und Feineinstellung  $($  $\blacksquare$ ) eines hervorgehobenen Parameters umgeschaltet.

## <span id="page-27-3"></span>**1.4 Tab-Taste**

Mit der Tab-Taste ( $\left( \bigcup \right)$ ) wird der folgende hervorgehobene Parameter in der Benutzeroberfläche ausgewählt. In einigen Menüs wird mit Tab  $(\rightarrow)$  zum nächsten Symbol oder Element navigiert. Mit der Tastenkombination Shift ( $\bigcap$ und Tab (**)** wird sofort aus jeder Ebene von Menü, Dialogfeld oder Konfigurationsfenster zurück zum Startbildschirm mit Live A-Bild-Anzeige geschaltet.

## <span id="page-28-0"></span>**1.5 Drehknopf**

Mit dem Drehknopf wird der Wert des ausgewählten einstellbaren Parameters erhöht oder verringert (siehe [Abbildung 1-2 auf Seite 29\)](#page-28-1). Mit der Tastenkombination Shift

 $(\circled{f})$  und Enter  $(\leftrightarrow)$ ) wird zwischen der Grob- und Feineinstellung des Drehknopfs für den hervorgehobenen Parameter umgeschaltet.

<span id="page-28-1"></span>Mit dem Drehknopf kann auch zum nächsten Symbol und Datenelement oder zur nächsten Schaltfläche navigiert werden.

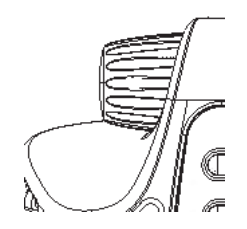

**Abbildung 1-2 Drehknopf**

# <span id="page-30-0"></span>**2. Überblick über die Benutzeroberfläche**

Die Live A-Bild-Ansicht des EPOCH 6LT wird in [Abbildung 2-1 auf Seite 31](#page-30-1)  abgebildet .

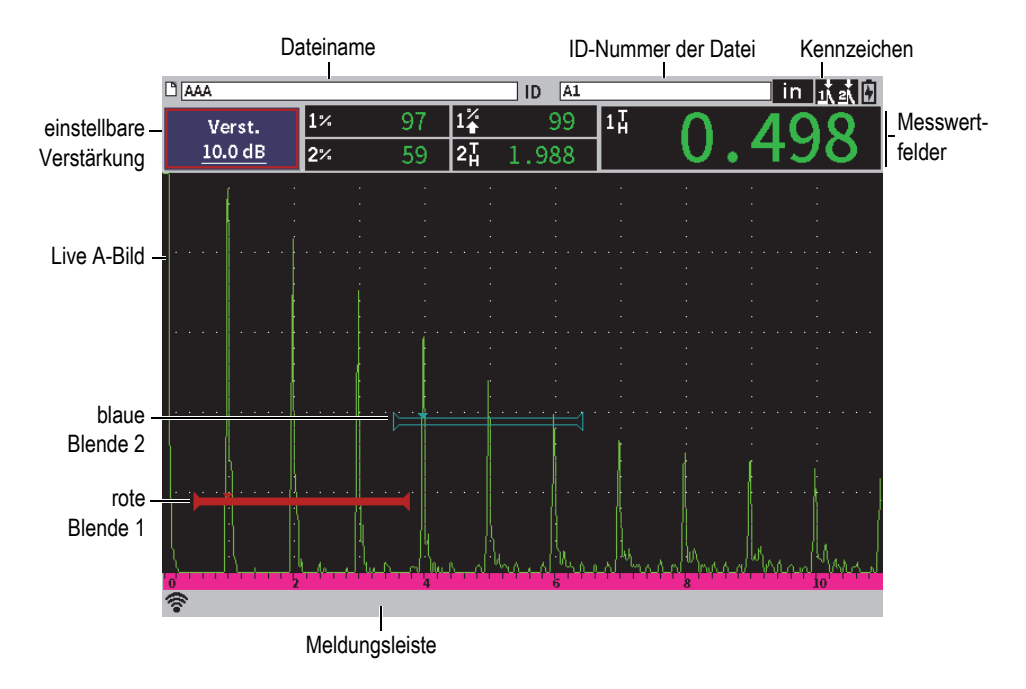

<span id="page-30-1"></span>**Abbildung 2-1 Elemente der Live A-Bild-Anzeige (Beispiel)**

# <span id="page-31-0"></span>**2.1 Dateianzeige**

Die Dateianzeige wird oberhalb der Live A-Bild-Anzeige eingeblendet und sie zeigt den Dateinamen mit ID-Nummer der derzeitig geöffneten Datei an (siehe [Abbildung 2-2 auf Seite 32](#page-31-3)). In der Dateianzeige werden auch Statuskennzeichen angezeigt.

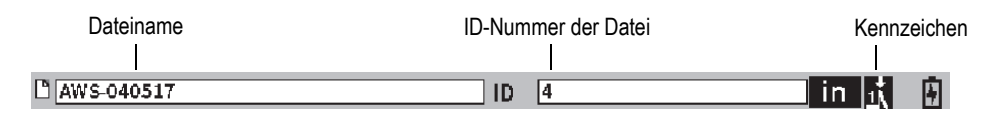

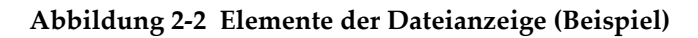

#### <span id="page-31-3"></span><span id="page-31-1"></span>**2.2 Einstellbare Verstärkung**

Im Verstärkungsfeld (**Verst.**) wird die Referenz- und Prüfverstärkung eingestellt (siehe [Abbildung 2-3 auf Seite 32\)](#page-31-4).

#### <span id="page-31-2"></span>**2.3 Messwertfelder**

In den Messwertfeldern oberhalb der Live A-Bild-Anzeige werden Symbole und Werte für bis zu fünf auswählbare Messungen angezeigt (siehe [Abbildung 2-3 auf](#page-31-4)  [Seite 32](#page-31-4)). Für eine Beschreibung der verfügbaren Messeinstellungen und Einzelheiten zur Auswahl der Messwerte siehe ["Messung" auf Seite 64.](#page-63-1)

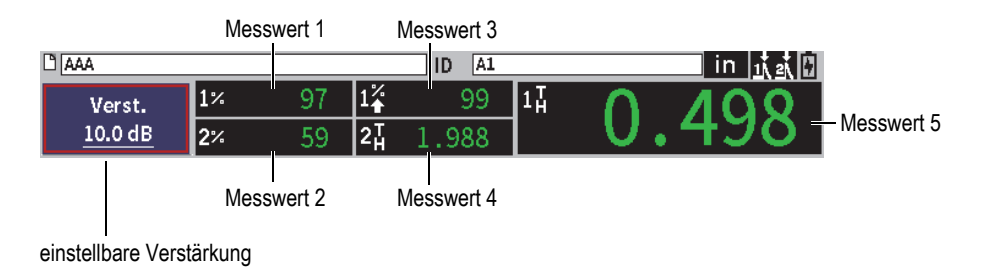

<span id="page-31-4"></span>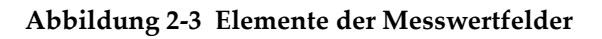

#### <span id="page-32-0"></span>**2.4 Meldungsleiste**

In der Meldungsleiste unterhalb der Bildschirmanzeige werden gewisse Meldungen und Benachrichtigungen als Reaktion auf Ihre Aktion eingeblendet (siehe Beispiel in [Abbildung 2-4 auf Seite 33](#page-32-2)).

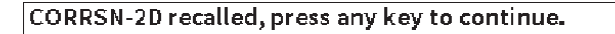

#### **Abbildung 2-4 Meldungsleiste (Beispiel)**

<span id="page-32-2"></span>In der Meldungsleiste werden auch Kennzeichen für aktive Funktionen angezeigt. Für eine Liste mit verfügbaren Kennzeichen siehe ["Kennzeichen" auf Seite 237](#page-236-0).

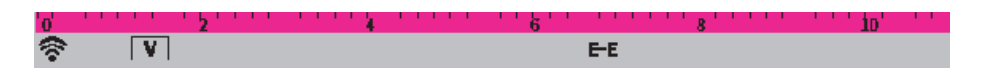

**Abbildung 2-5 Meldungsleiste mit angezeigten Kennzeichen**

#### <span id="page-32-1"></span>**2.5 Live A-Bild**

Im Live A-Bild werden die Ultraschalldaten grafisch angezeigt (siehe [Abbildung 2-6](#page-33-1)  [auf Seite 34\)](#page-33-1).

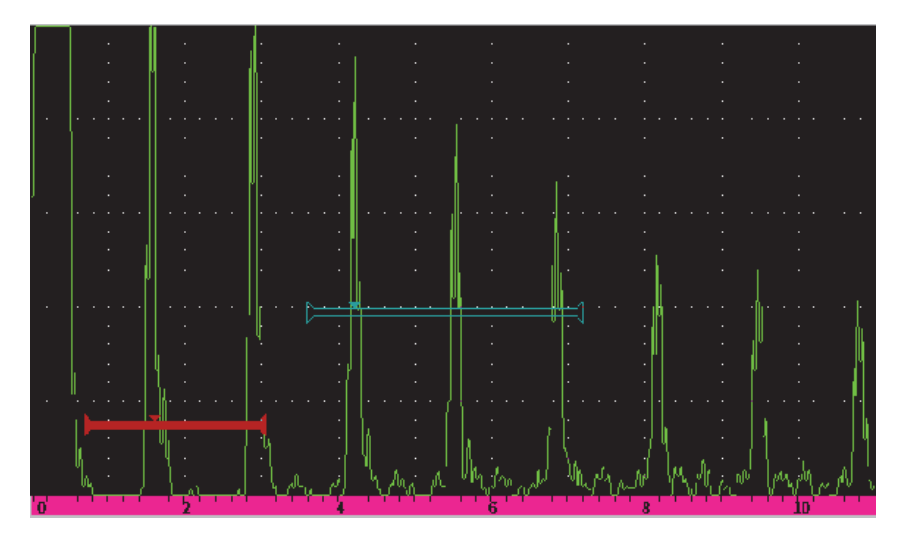

**Abbildung 2-6 A-Bild mit Blenden (Beispiel)**

## <span id="page-33-1"></span><span id="page-33-0"></span>**2.6 Anzeigemodi**

Die Software des EPOCH 6LT kann mit zwei Anzeigemodi betrieben werden: Konfigurationsmodus und Prüfmodus. Jeder Anzeigemodus verfügt über ein Menüfenster. Das Menü des Konfigurationsmodus befindet sich im Konfigurationsmenü. Das Menü des Prüfmodus befindet sich in der seitlichen Menüleiste. Die beiden Menüs werden jeweils links des A-Bilds angezeigt. Das A-Bild wird komprimiert, um das Menü anzuzeigen (siehe [Abbildung 2-7 auf Seite 35\)](#page-34-0). Für Einzelheiten zum Konfigurationsfenster und den Kurzwahlfunktionen siehe ["Konfigurationsmodus" auf Seite 37](#page-36-2) und ["Kurzwahlfunktionen" auf Seite 48.](#page-47-2)

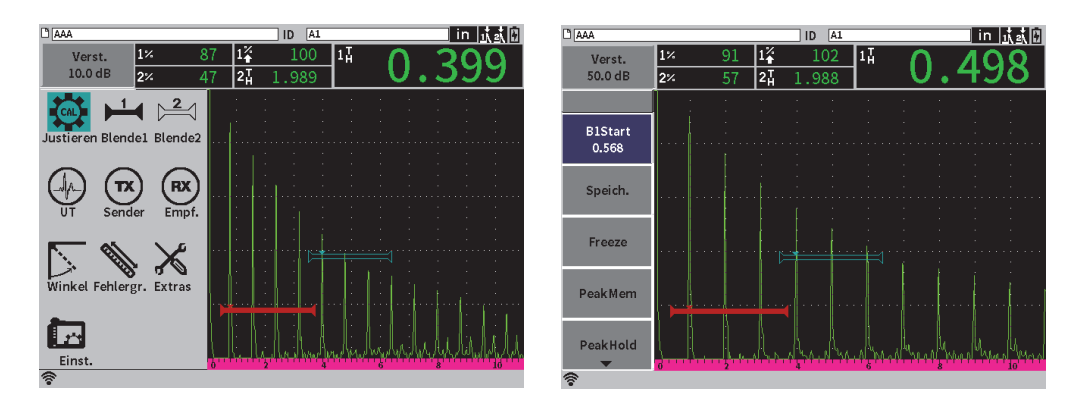

**Abbildung 2-7 Konfigurationsmenü (links) und seitliche Menüleiste (rechts)**

<span id="page-34-0"></span>Ein Satz an Kurzwahlfunktionen steht auch im Prüfmodus zur Verfügung. Die Kurzwahlfunktionen bieten schnellen Zugriff auf spezifische Parameter (siehe [Abbildung 2-8 auf Seite 35](#page-34-1)). Für Einzelheiten zu den Kurzwahlfunktionen siehe ["Kurzwahlfunktionen" auf Seite 48](#page-47-2).

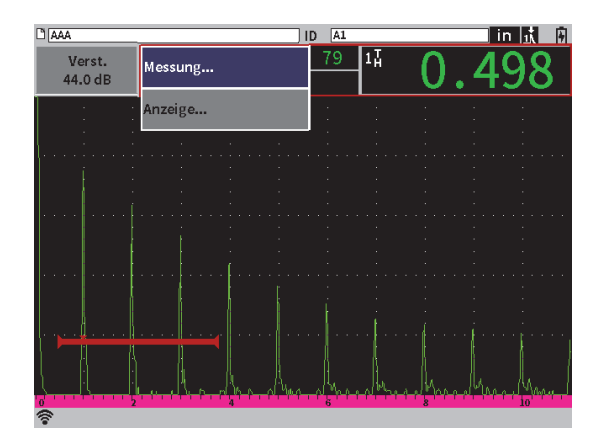

<span id="page-34-1"></span>**Abbildung 2-8 Kurzwahlfunktion**
# **3. Konfigurationsmodus**

Der Konfigurationsmodus des EPOCH 6LT ermöglicht die Konfiguration des Geräts vor einer Prüfung oder die Änderung von Parametern während einer Prüfung.

## **3.1 Konfigurationsmenü**

Mit dem Konfigurationsmenü werden die Konfigurationsfenster angezeigt, die entsprechende Parameter für die Gerätekonfiguration enthalten. Das Konfigurationsmenü enthält verschiedene Symbole, mit denen Bereiche für die Konfiguration und Steuerung des Geräts angezeigt werden (siehe [Abbildung 3-1 auf](#page-37-0)  [Seite 38](#page-37-0)).

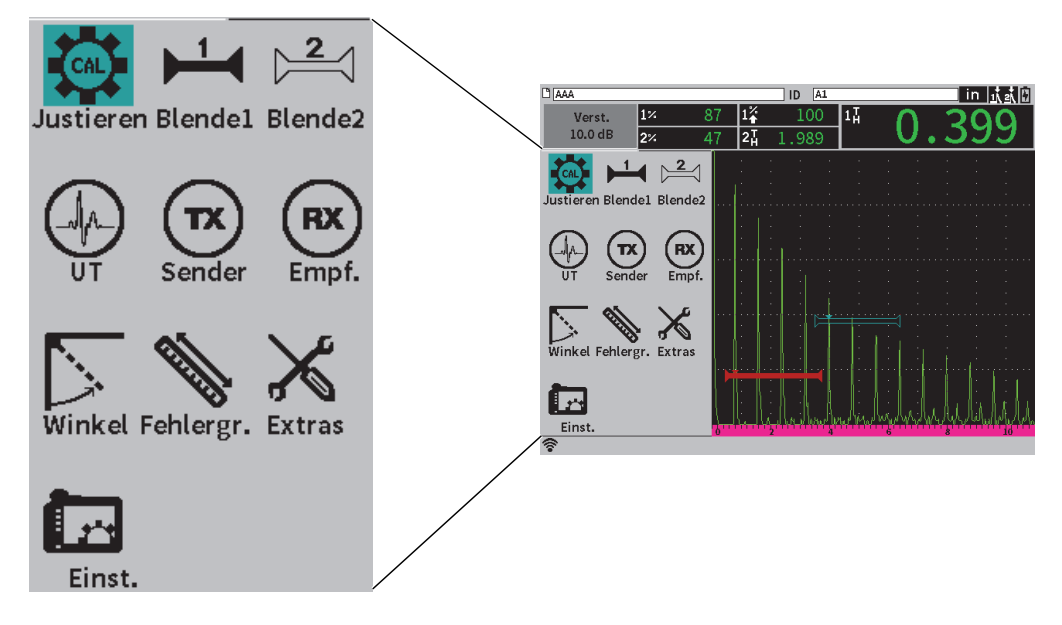

**Abbildung 3-1 Konfigurationsmenü** 

#### <span id="page-37-0"></span>**So wird das Konfigurationsmenü angezeigt**

Bei angezeigtem Live A-Bild, drücken Sie Shift ( ) und dann ESC ( ).

## **3.1.1 Symbole im Konfigurationsmenü**

Mit einem Symbol im Konfigurationsmenü wird ein Konfigurationsfenster oder ein Untermenü mit Symbolen angezeigt (siehe [Tabelle 1 auf Seite 39](#page-38-0)).

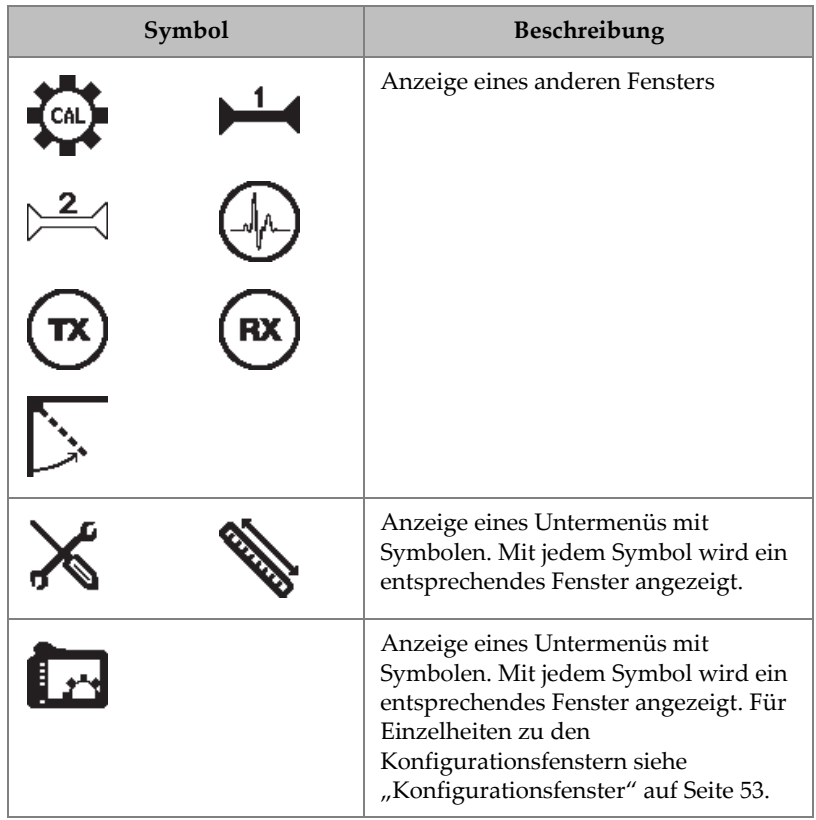

#### <span id="page-38-0"></span>**Tabelle 1 Symbole und deren Aktionen im Konfigurationsmenü**

Ein Menü und ein Konfigurationsfenster unterscheiden sich folgendermaßen (siehe [Abbildung 3-2 auf Seite 40](#page-39-0)):

- Ein Konfigurationsfenster ersetzt ein Menü. Mit den Konfigurationsfenstern des Konfigurationsmenüs wird das Live A-Bild stets angezeigt und ist aktiv. Das Verstärkungsfeld **Verst.** mit seiner Kurzwahlfunktion ist zugänglich, aber nicht die Kurzwahlfunktion der Dateianzeige oder der Messwerte (siehe ["Kurzwahlfunktionen" auf Seite 48](#page-47-0)).
- Ein Konfigurationsfenster des Menüs Einst. wird auf dem gesamten Bildschirm angezeigt und eine Prüfung wird solange unterbrochen, bis das Konfigurationsfenster wieder geschlossen wird.

| <b>DIAAA</b>                          |                        |    |          |     | <b>ID</b> | A <sub>1</sub> |    |  |  | in lit |  |
|---------------------------------------|------------------------|----|----------|-----|-----------|----------------|----|--|--|--------|--|
| Verst.<br>44.0 dB                     | $1^\circ$<br>$2\times$ | 75 | 14<br>2H |     |           |                | 14 |  |  |        |  |
| <b>B1 Status</b>                      | Ein                    |    |          |     |           |                |    |  |  |        |  |
| <b>B1</b> Start<br><b>B1</b> Breite   | 0.568<br>10.432        |    |          |     |           |                |    |  |  |        |  |
| B1 Höhe<br><b>B1 Alarm</b>            | 13<br>Aus              |    |          |     |           |                |    |  |  |        |  |
| <b>B1 MinTiefe</b><br><b>B1 Modus</b> | 0.568<br>Maximum       |    |          |     |           |                |    |  |  |        |  |
| B1%Amp.<br><b>B1 AFreeze</b>          | Höhe Max.<br>Aus       |    |          |     |           |                |    |  |  |        |  |
| <b>B1 HF</b><br>B1 Zoom               | S-E<br>Aus             |    |          | . 1 | 1.111     |                |    |  |  |        |  |
| 旁                                     |                        |    |          |     |           |                |    |  |  |        |  |

<span id="page-39-0"></span>**Abbildung 3-2 Konfigurationsfenster des Konfigurationsmenüs (links) und des Menüs Einst. (rechts)**

#### **So wird durch die Symbole des Konfigurationsmenüs navigiert**

◆ Drehen Sie den Drehknopf, um durch die Symbole im Konfigurationsmenü zu scrollen.

#### **So wird ein Symbol mit entsprechender Aktion im Konfigurationsfenster ausgewählt**

◆ Drücken Sie Enter ( $\left(\leftarrow\right)$ ), um ein Fenster oder ein Untermenü mit Symbolen anzuzeigen.

Wird durch die Aktion ein Untermenü mit Symbolen geöffnet:

- *a)* Drehen Sie den Drehknopf, um ein Symbol auszuwählen.
- <span id="page-39-1"></span>*b*) Drücken Sie Enter ( $\left( \left( \leftarrow \right) \right)$ ), um ein Fenster oder ein Konfigurationsfenster zu öffnen.

### **3.1.2 Navigation durch Menüs und Konfigurationsfenster**

Durch Menüs und Konfigurationsfenster wird auf gleiche Weise navigiert. Beim Öffnen eines Menüs oder Konfigurationsfensters ist die erste Parameterbezeichnung hervorgehoben, aber nicht der Parameterwert (siehe [Abbildung 3-3 auf Seite 41\)](#page-40-0). Es muss zuerst der Parameterwert hervorgehoben sein, bevor er geändert werden kann.

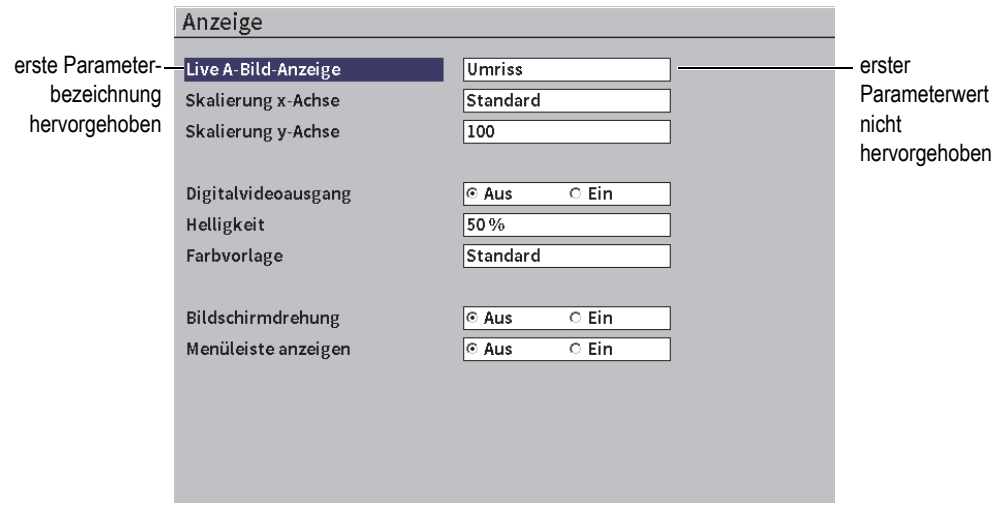

**Abbildung 3-3 Konfigurationsfenster, wie es nach Auswahl des Symbols angezeigt wird**

#### <span id="page-40-0"></span>**So wird der erste Parameterwert in einem Menü oder Fenster hervorgehoben und ausgewählt**

- 1. Im Menü oder Fenster drücken Sie Enter  $(\leq)$ , um den ersten Parameterwert hervorzuheben und auszuwählen.
- 2. Drehen Sie den Drehknopf, um einen anderen Parameterwert auszuwählen.

#### **So werden andere Parameter in einem Fenster geändert**

1. Drücken Sie Tab  $(\rightarrow)$ ), um zu einem Parameterwert zu gelangen.

Durch Drücken der Tab-Taste wird der aktuelle Parameterwert bestätigt und der nächste Parameter ausgewählt.

#### **HINWEIS**

Ein Parameter ist schattiert, wenn er derzeitig nicht geändert werden kann.

2. Drehen Sie den Drehknopf, um einen anderen Parameterwert auszuwählen.

- 3. Wiederholen Sie die beiden ersten Schritte, bis alle gewünschten Parameter geändert sind.
- 4. Drücken Sie die Tastenkombination Shift ( $\hat{I}$ ) und Tab ( $\rightarrow$ ), um zum Live A-Bild zurückzuschalten.

# **4. Prüfmodus**

Der Prüfmodus des EPOCH 6LT bietet einen kompletten Zugriff auf alle Funktionen des Prüfmodus, einschließlich eines Vollbildmodus des Live A-Bilds. Die Menüs des Prüfmodus schließen die seitliche Menüleiste (siehe [Abbildung 4-1 auf Seite 43](#page-42-0)) und die Kurzwahlfunktionen ein. Mit den Menüs können Änderungen schnell durchgeführt und erweiterte Funktionen während der Prüfung eingesetzt werden.

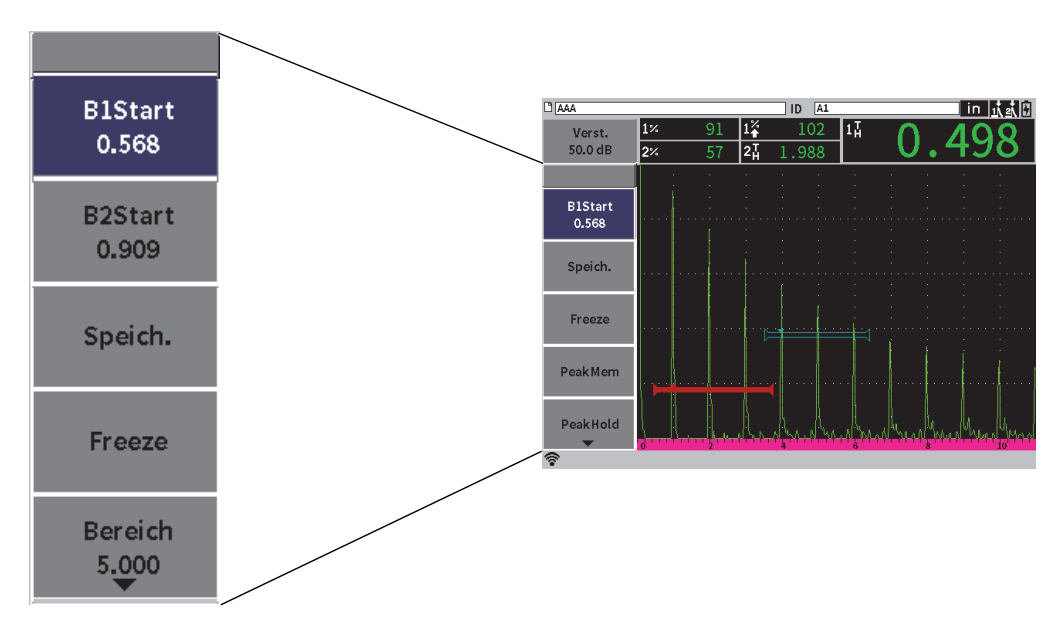

<span id="page-42-0"></span>**Abbildung 4-1 Seitliche Menüleiste**

## **4.1 Seitliche Menüleiste**

Die seitliche Menüleiste enthält eine Reihe an Schaltflächen, mit der die Einstellungen für die laufende Prüfung sofort geändert werden können (siehe [Abbildung 4-1 auf](#page-42-0)  [Seite 43](#page-42-0)).

#### HINWEIS

Das Ein- und Ausblenden der Menüleiste kann im Anzeigefenster geändert werden. Für weitere Informationen siehe ["Anzeige" auf Seite 61.](#page-60-0)

#### **So wird die seitliche Menüleiste mit dem Live A-Bild angezeigt**

Drücken Sie Tab  $($   $\rightarrow$  ) bis die seitliche Menüleiste angezeigt wird.

## **4.1.1 Schaltflächen in der seitlichen Menüleiste**

Die Anzahl Schaltflächen in der seitlichen Menüleiste richtet sich nach den Einstellungen im Konfigurationsfenster.

Die [Tabelle 2 auf Seite 44](#page-43-0) enthält die verschiedenen Schaltflächen der seitlichen Menüleiste mit Beschreibung der einzelnen Aktionen zu jeder Schaltfläche.

<span id="page-43-0"></span>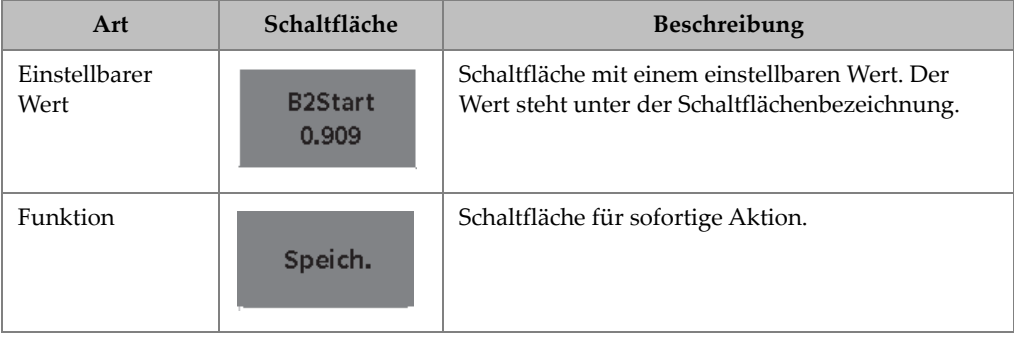

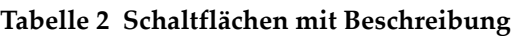

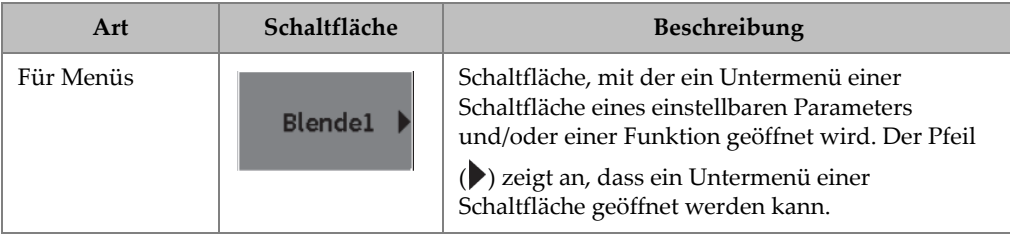

#### **Tabelle 2 Schaltflächen mit Beschreibung** *(Fortsetzung)*

## **4.1.2 Einstellbare Werte einer Schaltfläche**

Die seitliche Menüleiste und das Untermenü einer Schaltfläche können einen oder mehrere Schaltflächen mit einem einstellbaren Wert besitzen. Der Wert erscheint unter der Schaltflächenbezeichnung (siehe [Abbildung 4-2 auf Seite 45](#page-44-0)).

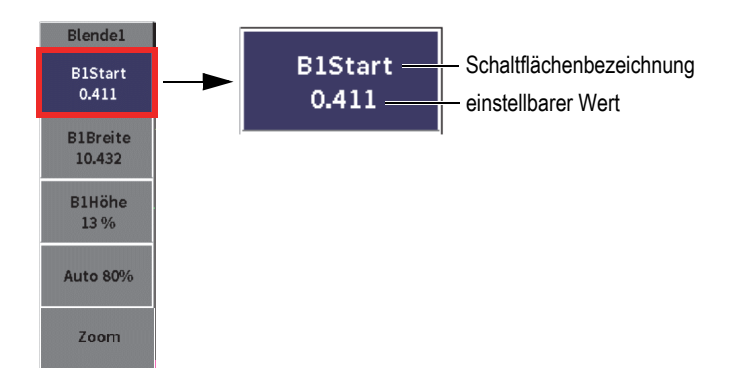

#### **Abbildung 4-2 Untermenü einer Schaltfläche mit einstellbarem Wert**

<span id="page-44-0"></span>In [Abbildung 4-2 auf Seite 45](#page-44-0) wird eine hervorgehobene, nicht ausgewählte, Schaltfläche abgebildet. Eine Schaltfläche muss ausgewählt sein, bevor der Wert geändert werden kann. Ist eine Schaltfläche mit einstellbarem Wert ausgewählt, wird sie mit einer Umrandung angezeigt (siehe [Abbildung 4-3 auf Seite 46\)](#page-45-0). Der Wert kann dann geändert werden.

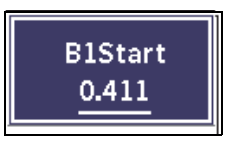

#### **Abbildung 4-3 Schaltfläche mit Umrandung für einstellbaren Wert**

<span id="page-45-0"></span>Standardmäßig ist in der seitlichen Menüleiste oder im Untermenü einer Schaltfläche die erste Schaltfläche hervorgehoben, aber nicht ausgewählt, wenn das Fenster oder Untermenü zum ersten Mal geöffnet wird. Ist diese Schaltfläche eine Schaltfläche mit einstellbarem Wert, muss sie ausgewählt werden, bevor der Wert geändert werden kann.

#### **So wird die erste Schaltfläche mit einstellbarem Wert in einem Fenster oder Untermenü ausgewählt**

◆ Drücken Sie Enter ( $\left(\leftarrow\right)$ ), um die hervorgehobene Schaltfläche auszuwählen (für Einzelheiten zu einstellbaren Werten siehe ["Navigation durch die seitliche](#page-45-1)  [Menüleiste und die Untermenüs" auf Seite 46](#page-45-1)).

## <span id="page-45-1"></span>**4.1.3 Navigation durch die seitliche Menüleiste und die Untermenüs**

Es kann auf verschiedene Weise durch die seitliche Menüleiste und die Untermenüs navigiert werden.

#### **4.1.3.1 Durch die seitliche Menüleiste navigieren**

Mit dem Drehknopf kann durch die seitliche Menüleiste navigiert werden.

#### **So werden die Schaltflächen in der seitlichen Menüleiste ausgewählt**

- 1. Drehen Sie den Drehknopf, um durch die seitliche Menüleiste zu navigieren. Die Schaltflächen werden beim Drehen des Drehknopfs hervorgehoben.
- 2. Heben Sie die gewünschte Schaltfläche hervor.
- 3. Drücken Sie Enter ( $\left(\leftarrow \right)$ ), um die Aktion durchzuführen.

— Ist es eine Schaltfläche mit einem einstellbaren Parameterwert, drehen Sie den

Drehknopf, um den Wert zu ändern und drücken Sie dann Enter  $\left( \left( \leftarrow \right) \right)$ um den neuen Wert zu bestätigen.

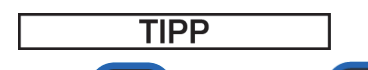

Shift ( $\hat{I}$ ) und Enter ( $\left(\begin{array}{c} \leftarrow \end{array}\right)$ ) kann zwischen der Grob- und Feineinstellung des Drehknopfs für den hervorgehobenen Wert umgeschaltet werden. Eine Linie unterhalb des Werts zeigt die Grobeinstellung an.

- Ist es eine Schaltfläche für eine Aktion, wird die sofortige Aktion durchgeführt.
- Ist es eine Schaltfläche, die ein Untermenü öffnet, wird das Untermenü geöffnet (siehe "Durch die Untermenüs der seitlichen Menüleiste navigieren" [auf Seite 47\)](#page-46-0).
- 4. Wiederholen Sie die ersten drei Schritte dieses Verfahrens bis Sie die Änderungen beendet haben.
- 5. Drücken Sie die Tastenkombination Shift ( $\left( \begin{array}{c} \uparrow \\ \uparrow \end{array} \right)$ ) und Tab ( $\left( \begin{array}{c} \rightarrow \\ \rightarrow \end{array} \right)$ ), um die seitliche Menüleiste auszublenden.

#### <span id="page-46-0"></span>**4.1.3.2 Durch die Untermenüs der seitlichen Menüleiste navigieren**

In der seitlichen Menüleiste kann mit der Tab-Taste von Schaltfläche zu Schaltfläche navigiert werden.

#### **So wird durch die Untermenüs der seitlichen Menüleiste navigiert**

1. Drücken Sie Tab  $(\rightarrow)$ , um durch die Untermenüs der seitlichen Menüleiste navigieren.

Schaltflächen werden so hervorgehoben und ausgewählt.

— Ist es eine Schaltfläche mit einem einstellbaren Parameterwert, drehen Sie den

Drehknopf, um den Wert zu ändern und drücken Sie dann Tab ( ).

#### TIPP

Mit der Tastenkombination Shift ( $\left( \begin{array}{c} \uparrow \\ \uparrow \end{array} \right)$ ) und Enter ( $\left( \begin{array}{c} \leftarrow \\ \leftarrow \end{array} \right)$ ) kann zwischen der Grob- und Feineinstellung des Drehknopfs für den hervorgehobenen Wert

umgeschaltet werden. Eine Linie unterhalb des Werts zeigt die Grobeinstellung an.

Durch Drücken der Tab-Taste wird der geänderte Parameterwert bestätigt und der nächste Parameter wird ausgewählt.

Ist es eine Schaltfläche für eine Aktion, wird die sofortige Aktion mit Enter

 $\left(\begin{matrix} \leftarrow \\ \leftarrow \end{matrix}\right)$  durchgeführt.

<span id="page-47-0"></span>2. Drücken Sie ESC ( $($  ESC), um zur seitlichen Menüleiste zurückzuschalten.

## **4.2 Kurzwahlfunktionen**

Kurzwahlfunktionen stehen im Prüfmodus zur Verfügung. Sie bieten einen schnellen Zugriff auf:

- Konfigurationsfenster im Datenlogger
- Mess- und Anzeigeneinstellungen
- Verstärkungsfeld

## **4.2.1 Kurzwahlfunktion der Dateianzeige**

Die Kurzwahlfunktion der Dateianzeige enthält Schaltflächen, die die Konfigurationsfenster des Datenloggers öffnen (siehe [Abbildung 4-4 auf Seite 49\)](#page-48-0).

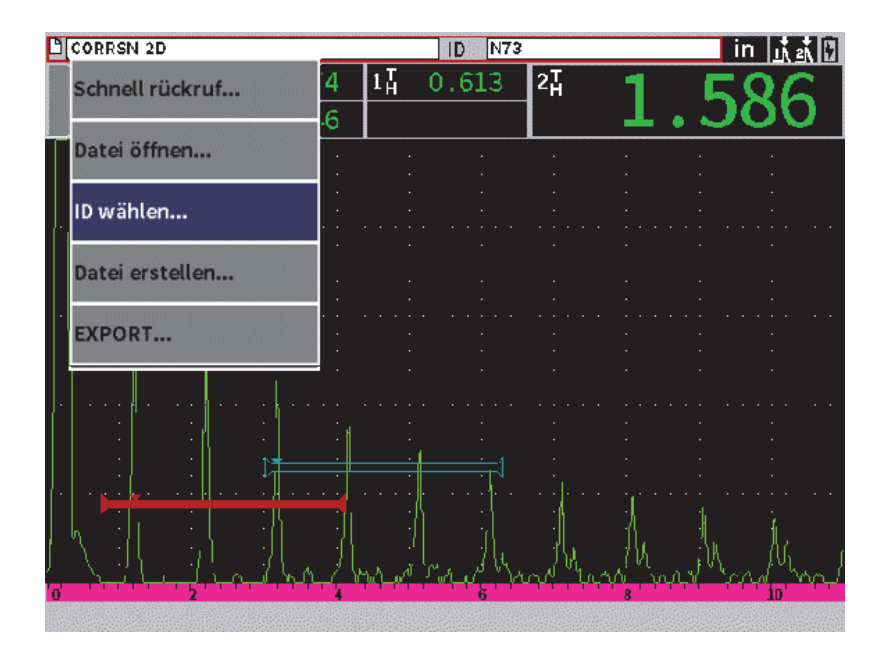

**Abbildung 4-4 Kurzwahlfunktion der Dateianzeige**

#### <span id="page-48-0"></span>**So wird durch die Kurzwahlfunktion des Dateimanagers navigiert**

1. Bei angezeigtem Live A-Bild drücken Sie Tab  $($   $\rightarrow$  ), um die Leiste der Dateianzeige durch eine rote Umrandung hervorzuheben (siehe [Abbildung 4-5](#page-48-1)  [auf Seite 49\)](#page-48-1).

<span id="page-48-1"></span>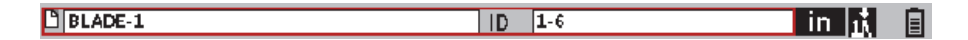

**Abbildung 4-5 Hervorgehobene Leiste der Dateianzeige**

- 2. Drücken Sie Enter ( $\left( \left( \leftarrow \right) \right)$ ), um die Kurzwahlfunktion zu öffnen.
- 3. Drehen Sie den Drehknopf, um ein Menüelement auszuwählen und drücken Sie

Enter ( $(\leftrightarrow)$ ), um das entsprechende Konfigurationsfenster zu öffnen.

Für Einzelheiten zu den Konfigurationsfenstern des Datenloggers siehe ["Konfigurationsfenster des Datenloggers" auf Seite 126.](#page-125-0)

## **4.2.2 Kurzwahlfunktion der Messwertanzeige**

Die Kurzwahlfunktion der Messwertanzeige enthält Schaltflächen, die die Konfigurationsfenster für Messeinstellungen und Anzeige öffnen (siehe [Abbildung 4-6 auf Seite 50](#page-49-0)).

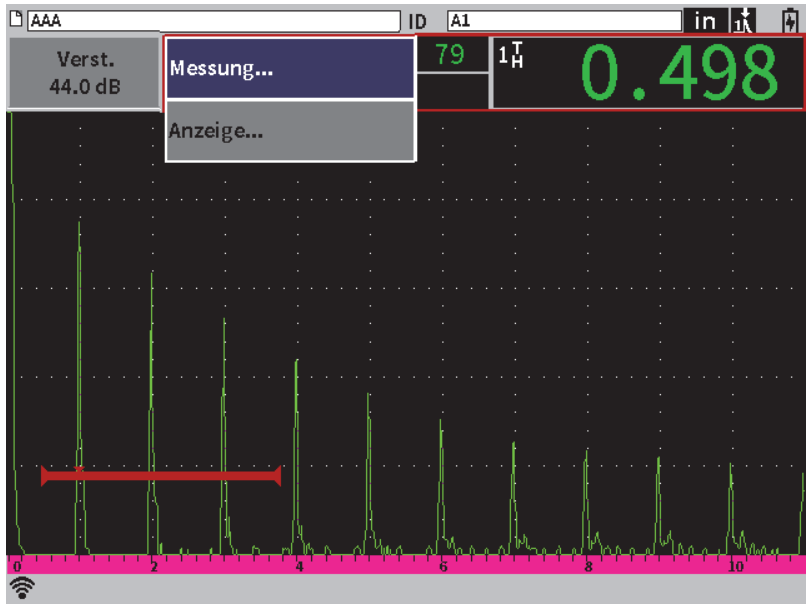

**Abbildung 4-6 Kurzwahlfunktion der Messwertanzeige**

#### <span id="page-49-0"></span>**So wird durch die Kurzwahlfunktion der Messwertanzeige navigiert**

1. Bei angezeigtem Live A-Bild drücken Sie Tab  $(\rightarrow)$ ), um die Messwertanzeige durch eine rote Umrandung hervorzuheben (siehe [Abbildung 4-7 auf Seite 51\)](#page-50-0).

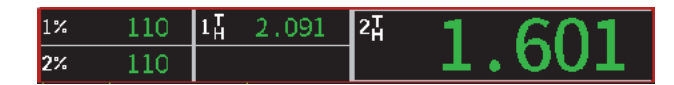

#### **Abbildung 4-7 Hervorgehobene Messwertanzeige**

- <span id="page-50-0"></span>2. Drücken Sie Enter ( $\left(\leftarrow$ ), um die Kurzwahlfunktion zu öffnen.
- 3. Drehen Sie den Drehknopf, um ein Menüelement auszuwählen und drücken Sie

Enter ( $(\leftrightarrow)$ ), um das entsprechende Konfigurationsfenster zu öffnen.

Für Einzelheiten zu den Konfigurationsfenstern von **Anzeige** und den **Messeinstellungen** siehe ["Anzeige" auf Seite 61](#page-60-0) und ["Messung" auf Seite 64](#page-63-0).

### **4.2.3 Kurzwahlfunktion des Verstärkungsfelds**

Die Kurzwahlfunktion des Verstärkungsfelds enthält Schaltflächen, mit der die Werte für die Referenz- und Prüfverstärkung eingestellt werden (siehe [Abbildung 4-8 auf](#page-51-0)  [Seite 52](#page-51-0)).

| DCORRSN 2D                        |          | N73<br>ID                     | in  武武団 |
|-----------------------------------|----------|-------------------------------|---------|
| $ 1\%$<br>Verst.<br>35.4 dB<br>2% | 67<br>43 | $1\frac{1}{2}$<br>12<br>0.614 |         |
| <b>Auto 80%</b><br>Ref.Vst.       |          |                               |         |
|                                   |          |                               |         |
|                                   |          |                               |         |
| 'o'                               |          |                               | D.      |

**Abbildung 4-8 Kurzwahlfunktion des Verstärkungsfelds**

#### <span id="page-51-0"></span>**So wird durch die Kurzwahlfunktion des Verstärkungsfelds navigiert**

1. Bei angezeigtem Live A-Bild drücken Sie Tab  $(\rightarrow)$ , um das Verstärkungsfeld durch eine rote Umrandung hervorzuheben (siehe [Abbildung 4-9 auf Seite 52\)](#page-51-1).

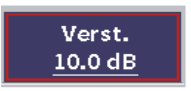

#### **Abbildung 4-9 Hervorgehobenes Verstärkungsfeld**

<span id="page-51-1"></span>2. Drücken Sie Enter ( $\left(\leftarrow$ ), um die Kurzwahlfunktion zu öffnen.

Für Einzelheiten zu Änderungen der Verstärkung mittels der Kurzwahlfunktion siehe ["Einstellung der Verstärkung \(Systemempfindlichkeit\)" auf Seite 81.](#page-80-0)

# <span id="page-52-0"></span>**5. Konfigurationsfenster**

Die Software des EPOCH 6LT enthält eine Anzahl Konfigurationsfenster, um Gerätefunktionen und -parameter einzustellen. Ein Beispiel eines Konfigurationsfensters wird in [Abbildung 5-1 auf Seite 53](#page-52-1) gezeigt.

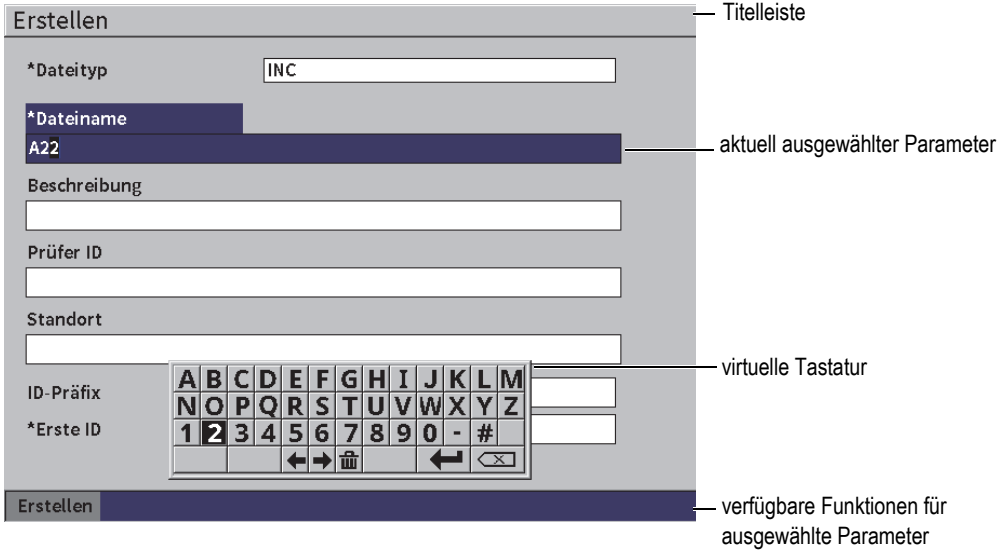

**Abbildung 5-1 Konfigurationsfenster mit Elementen (Beispiel)**

<span id="page-52-1"></span>Die Titelleiste zeigt die Art des Konfigurationsfensters an. Parameter werden mittig auf der Seite angezeigt. Schaltflächen können unterhalb der Seite angezeigt werden, um bestimmte Funktionen durchzuführen.

Konfigurationsfenster sind im Menü **Einst.** aufrufbar (siehe [Abbildung 5-2 auf](#page-53-0)  [Seite 54](#page-53-0)). Einige Konfigurationsfenster sind durch die Kurzwahlfunktionen aufrufbar (siehe ["Kurzwahlfunktionen" auf Seite 48\)](#page-47-0).

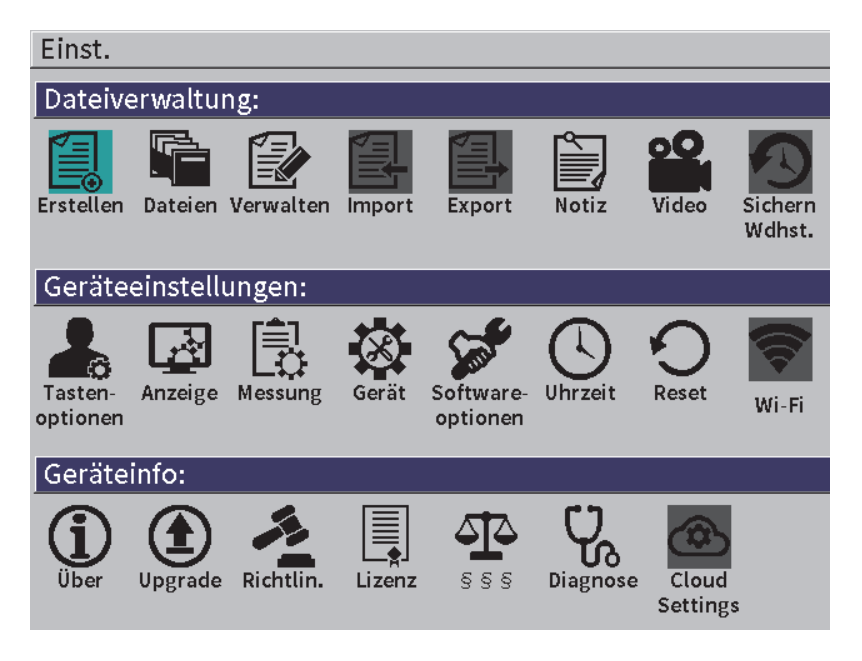

**Abbildung 5-2 Menü Einst.**

## <span id="page-53-0"></span>**5.1 Öffnen eines Konfigurationsfensters**

Um ein Konfigurationsfenster zu öffnen, navigieren Sie durch das Menü **Einst.** und öffnen Sie eines der Konfigurationsfenster.

#### **So wird ein Konfigurationsfenster geöffnet**

1. Bei angezeigtem Live A-Bild drücken Sie die Tastenkombination Shift ( $\hat{I}$ 

und ESC (**ESC**), um das Konfigurationsmenü aufzurufen.

2. Drehen Sie den Drehknopf bis zum gewünschten Symbol und heben Sie es hervor

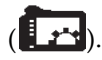

- 3. Drücken Sie Enter (
<del>│</del> ), um das Fenster **Einst**. zu öffnen.
- 4. Im Menü **Einst.** navigieren Sie mit dem Drehknopf bis zum gewünschten Symbol und heben Sie es hervor.
- 5. Drücken Sie Enter ( $\left(\leftarrow\right)$ ), um das ausgewählte Konfigurationsfenster zu öffnen.

Beim Öffnen eines Konfigurationsfensters ist die erste Parameterbezeichnung hervorgehoben, aber nicht der Parameterwert. Es muss zuerst der Parameterwert hervorgehoben sein, bevor er geändert werden kann. Für weitere Einzelheiten siehe ["Navigation durch Menüs und Konfigurationsfenster" auf Seite 40.](#page-39-1)

#### HINWEIS

Ein Parameter ist schattiert, wenn er derzeitig nicht geändert werden kann.

## **5.2 Einsatz der virtuellen Tastatur**

Ein Konfigurationsfenster enthält einen oder mehr Parameter mit alphanumerischen Zeichen und eine virtuelle Tastatur. Mit der virtuellen Tastatur können alphanumerische Zeichen eingegeben werden.

Ein Konfigurationsfenster enthält Parameter mit alphanumerischen Zeichen, wie in [Abbildung 5-3 auf Seite 56](#page-55-0) abgebildet.

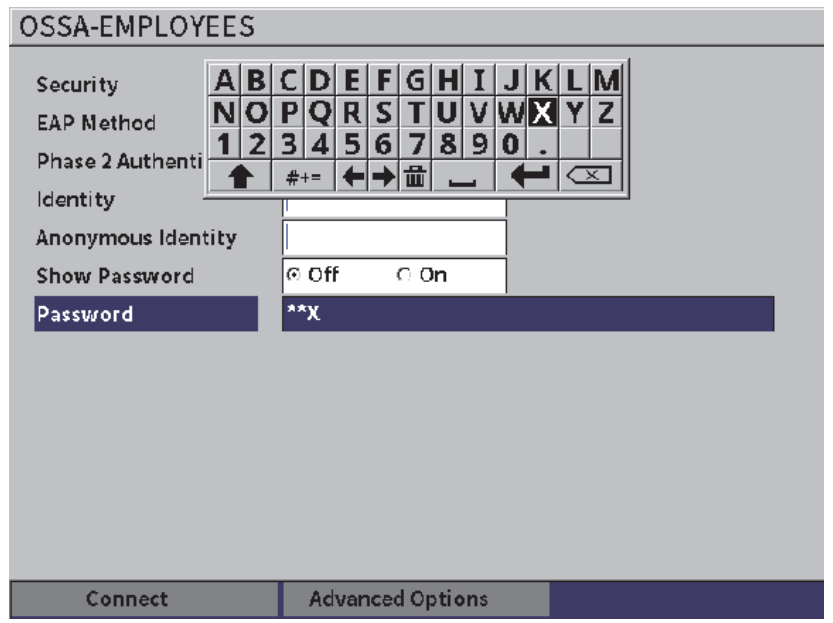

**Abbildung 5-3 Konfigurationsfenster mit virtueller Tastatur**

#### <span id="page-55-0"></span>**So wird ein alphanumerisches Zeichen mit der virtuellen Tastatur eingefügt**

1. Drücken Sie Tab  $($   $\rightarrow$  ), um das zu bearbeitende Feld auszuwählen und

drücken Sie dann Enter ( $\left( \left. \leftarrow \right)$ 

- 2. Auf der virtuellen Tastatur:
	- *a)* Drehen Sie den Drehknopf bis zum gewünschten Zeichen und heben Sie es hervor.
	- *b*) Drücken Sie Enter ( $\left( \leftarrow$
- 3. Ein bereits eingegebenes Zeichen löschen:
	- *a)* Auf der virtuellen Tastatur wählen Sie mittels des Drehknopfs den Pfeil nach

links ( $\left| \leftarrow \right|$ ) oder nach rechts ( $\left| \rightarrow \right|$ ) aus.

*b*) Drücken Sie Enter ( $\left(\leftarrow$ )) einmal für jede nach links oder rechts versetzte Stelle.

- *c*) Drehen Sie den Drehknopf, um Löschen ( $\left\langle \mathbb{X}\right\rangle$  ) auf der virtuellen Tastatur auszuwählen und drücken Sie dann Enter  $(\leq)$ , um das Zeichen zu löschen.
- 4. Um eingegebene Daten zu speichern und um das Konfigurationsfenster zu verlassen, drücken Sie Tab ( ) bis die Schaltfläche **Anwenden** oder **Erstellen** ausgewählt ist und drücken Sie dann Enter ( $\left( \left. \leftarrow \right) \right.$

## **5.3 Dateiverwaltung**

Für Einzelheiten siehe ["Konfigurationsfenster des Datenloggers" auf Seite 126](#page-125-0).

## **5.4 Geräteeinstellungen**

Dieser Menübereich für die Geräteeinstellungen ermöglicht die Einstellung der allgemeinen Hardwarekomponenten des EPOCH 6LT.

#### **5.4.1 Tastenoptionen**

Anwendungsspezifische Tasten beeinflussen die Aktion, die mit der seitlichen Menüleiste im Prüfmodus aufgerufen wird, wenn die Tastenkombination Shift

) und Tab  $(\rightarrow)$ ) für das Umschalten zur Startseite gedrückt wird.

Die Standard-Aktion ist die, die bei Drücken der Tastenkombination Shift und Tab in der Live A-Bild-Anzeige (Startseite) angezeigt wird (siehe [Abbildung 5-4 auf](#page-57-0)  [Seite 58](#page-57-0)).

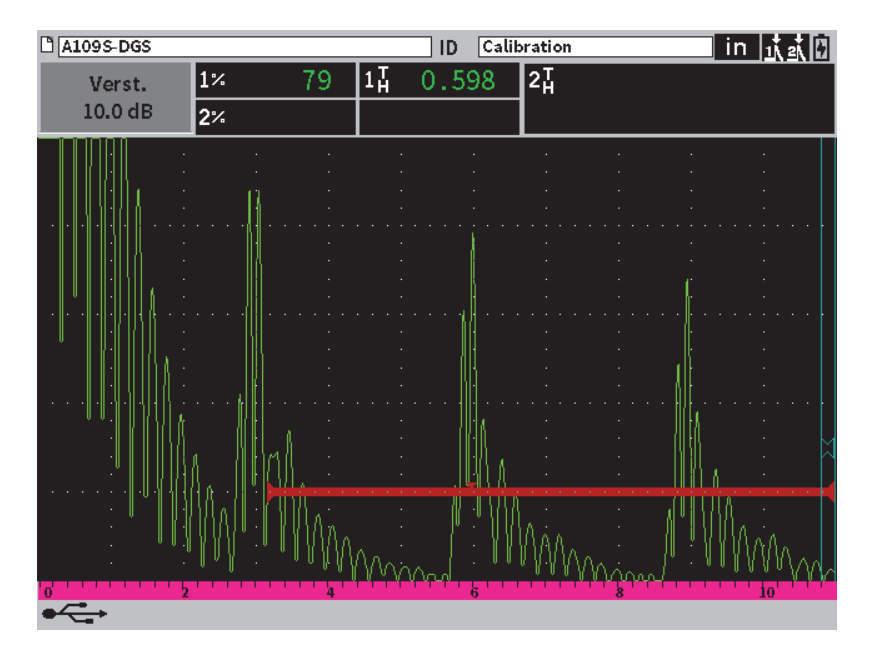

**Abbildung 5-4 Standard-Startseite (Live A-Bild)**

<span id="page-57-0"></span>Sie können die Aktion der Tastenkombination Shift und Tab im Konfigurationsfenster **Tasten - Anwspez./Startseite** ändern (siehe [Abbildung 5-5 auf Seite 59\)](#page-58-0).

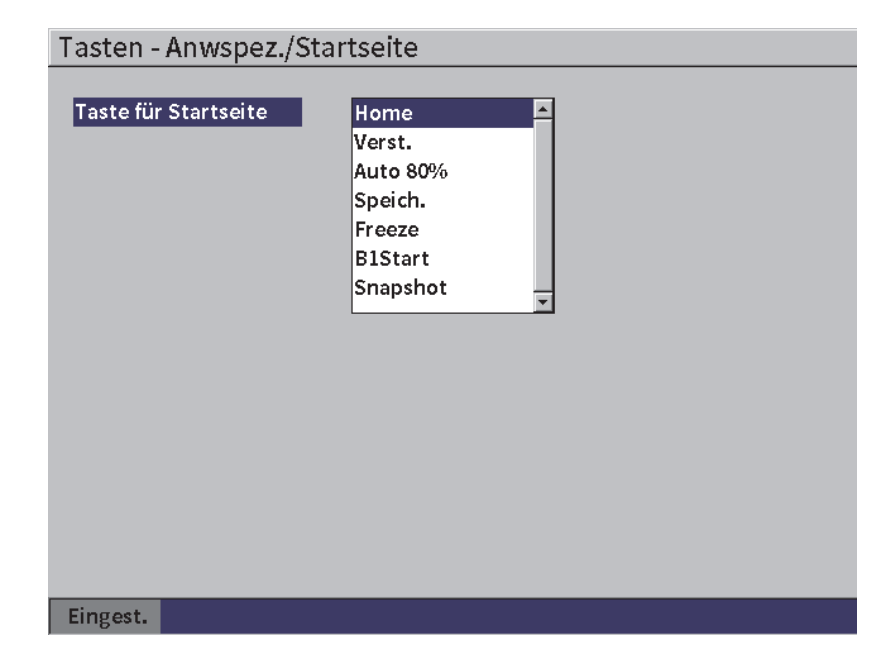

**Abbildung 5-5 Konfigurationsfenster Tasten - Anwspez./Startseite**

<span id="page-58-0"></span>Ist beispielsweise der Parameter **B1Start** ausgewählt, wird mit der Tastenkombination Shift und Tab das Untermenü des Parameters **Blende1** in der seitlichen Menüleiste angezeigt, wenn die Schaltfläche **B1Start** ausgewählt wurde (siehe [Abbildung 5-6 auf](#page-59-0)  [Seite 60](#page-59-0)).

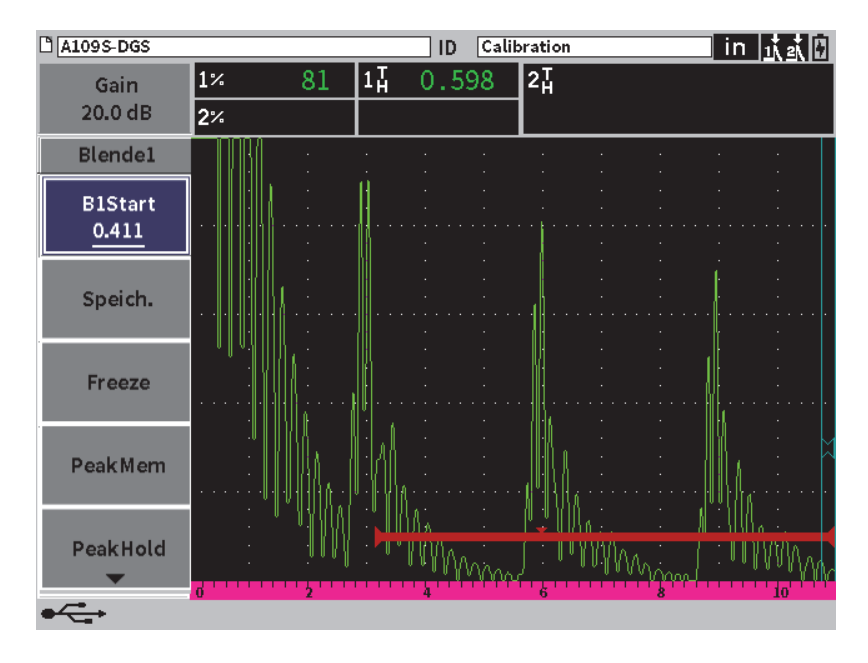

**Abbildung 5-6 Parameter B1Start als Startseite ausgewählt**

#### <span id="page-59-0"></span>**So wird die Startseite geändert**

- 1. Öffnen Sie das Konfigurationsfenster **Tasten Anwspez./Startseite** (siehe [Abbildung 5-5 auf Seite 59](#page-58-0)).
- 2. Drücken Sie Tab, um das Dialogfeld mit folgenden Parametern auszuwählen:
	- **Startseite**
	- **Verst.**
	- **Auto XX%**
	- **Speich.**
	- **Freeze**
	- **B1Start**
	- **Snapshot**
- 3. Drehen Sie den Drehknopf, um einen der Parameter auszuwählen.
- 4. Drücken Sie Tab, um **Einstell** hervorzuheben und drücken Sie dann Enter für die Bestätigung.

## **5.4.2 Anzeige**

<span id="page-60-0"></span>Das Konfigurationsfenster **Anzeige** ermöglicht die Einstellung der Parameter bezüglich der Anzeige.

#### **So wird das Konfigurationsfenster Anzeige geöffnet**

 Wählen Sie das Symbol für **Anzeige** ( ) aus, um das Konfigurationsfenster Anzeige zu öffnen (siehe [Abbildung 5-7 auf Seite 61](#page-60-1)).

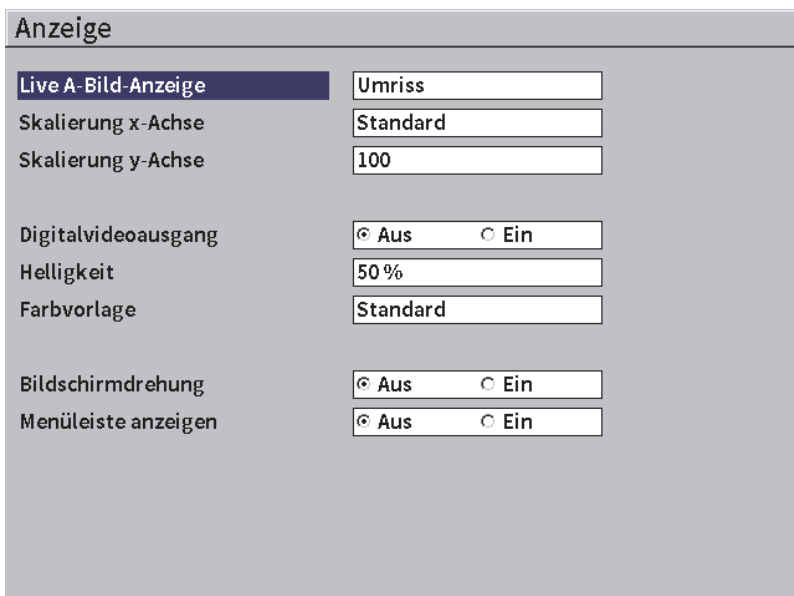

**Abbildung 5-7 Konfigurationsfenster Anzeige**

<span id="page-60-1"></span>Folgende Parameter stehen zur Verfügung:

**• Live A-Bild-Anzeige**

Anzeige des Live A-Bilds

- **Umriss**
- **Fläche**

• **Skalierung x-Achse** (siehe [Abbildung 5-8 auf Seite 63](#page-62-0))

Anzeigemodus für die horizontale x-Achse

- **Aus**: keine Skalierung
- **Standard**: 10 Skalenteile in gleichmäßigen Abständen, die von 1 bis 10 gekennzeichnet sind
- **Schallweg**: 5 Skalenteile in gleichmäßigen Abständen, die mit entsprechenden Schallwegmesswerten gekennzeichnet sind
- **Sprung**: bis zu 4 Skalenteile in Abständen von halben Sprüngen im Prüfmodus mit Schrägeinschallung, basierend auf der Dicke des Prüfteils, und die von L1 bis L4 gekennzeichnet sind

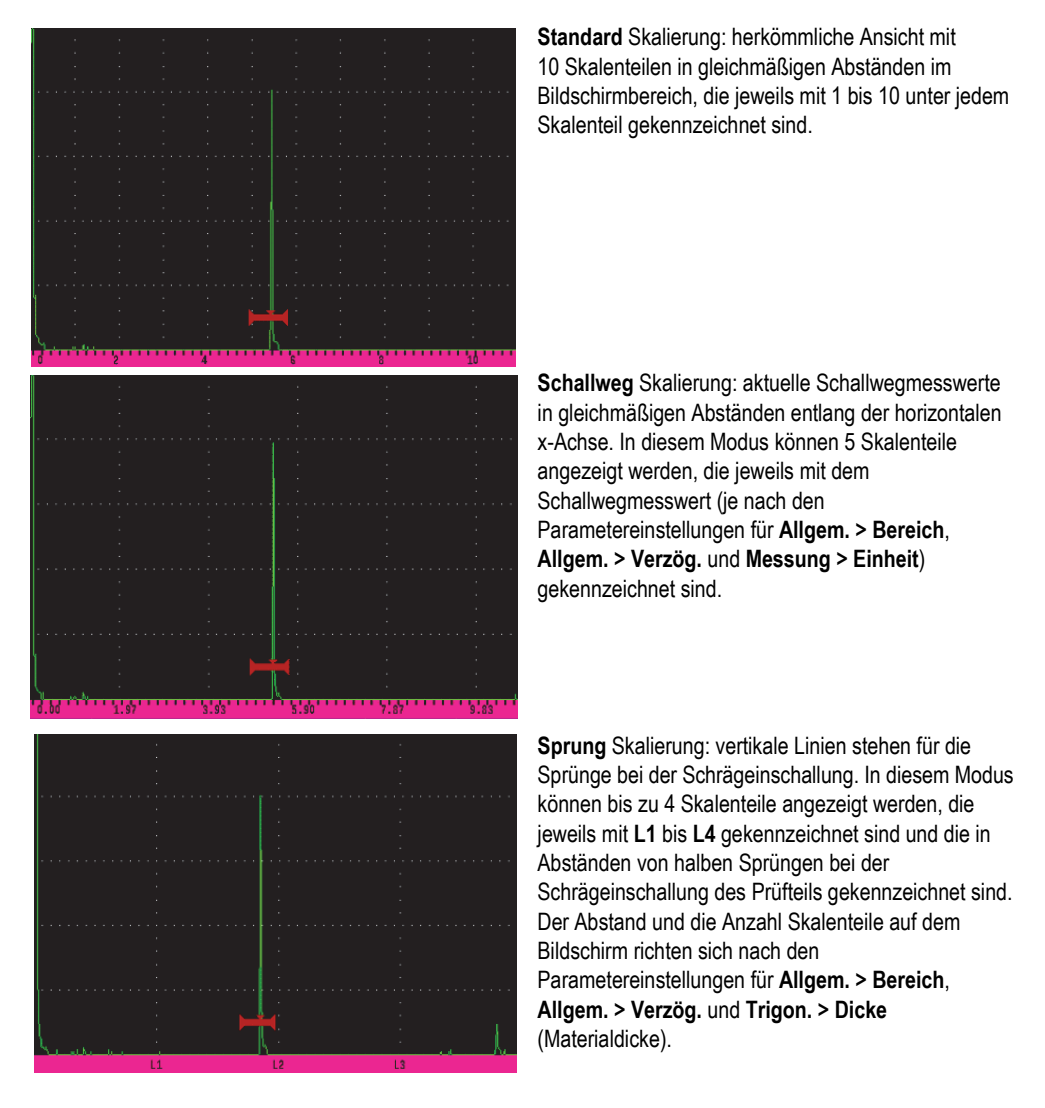

#### **Abbildung 5-8 Skalierungsoptionen für die x-Achse**

<span id="page-62-0"></span>**• Skalierung y-Achse**

Anzeigemodus für die vertikale y-Achse bis 100 % oder 110 % Bildschirmhöhe

**• Digitalvideoausgang**

Einstellung des Ausgangs für den Digitalvideoanschluss

- **Aus**
- **Ein**
- **Helligkeit**

Einstellung der Bildschirmhelligkeit mittels voreingestellter Werte (0 %, 25 %, 50 %, 75 % oder 100 %)

**• Farbvorlage**

Einstellung der Farbvorlage

- **Standard**: Standardfarbanzeige
- **Klassisch**: Farbvorlage des EPOCH 650
- **Für draußen (weiß)**: weißer Hintergrund und schwarzer Text
- **Für draußen (gelb)**: gelber Hintergrund und schwarzer Text
- **Mono**: schwarzer Hintergrund und weißer Text

#### **• Bildschirmdrehung**

Einstellung der Bildschirmdrehung, je nachdem ob das Gerät um 90, 180 oder 270 Grad gedreht wird

- **Aus**
- **Ein**

#### **• Menüleiste anzeigen**

Einstellung für die stetige Anzeige der seitlichen Menüleiste im Prüfmodus

- **Aus**
- <span id="page-63-0"></span>**— Ein**

### **5.4.3 Messung**

Das Konfigurationsfenster **Messeinstellungen** (siehe [Abbildung 5-9 auf Seite 65](#page-64-0)) ermöglicht die Auswahl des anzuzeigenden Messwerts in den Messwertfeldern oben auf dem Bildschirm mit der Live A-Bild-Anzeige.

#### **So wird das Konfigurationsfenster Messeinstellungen geöffnet**

◆ Wählen Sie das Symbol für **Messung** ( $\left| \begin{matrix} = & 0 \\ 1 & 1 \end{matrix} \right|$  aus, um das Konfigurationsfenster **Messeinstellungen** zu öffnen (siehe [Abbildung 5-9 auf Seite 65](#page-64-0)).

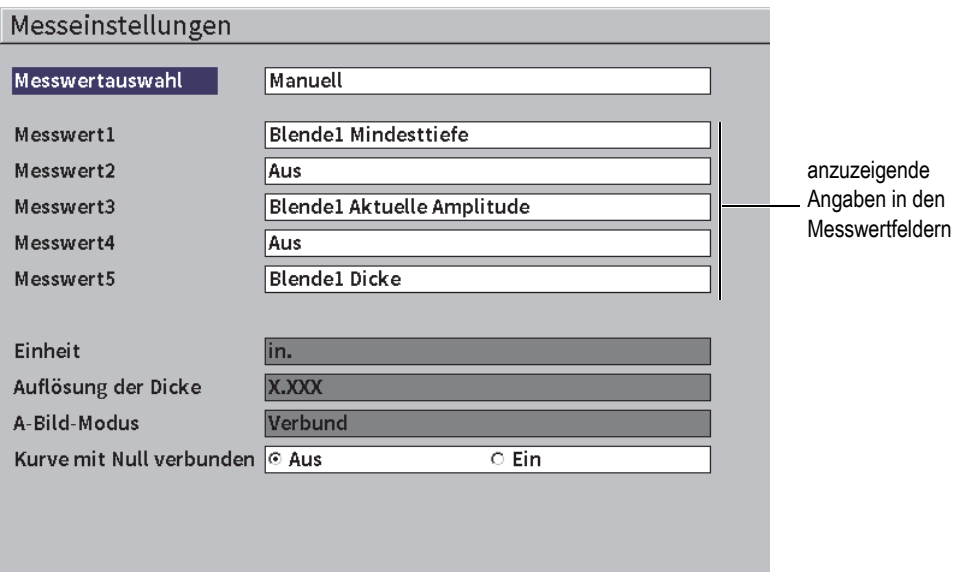

#### **Abbildung 5-9 Konfigurationsfenster Messeinstellungen**

<span id="page-64-0"></span>Folgende Parameter stehen zur Verfügung:

**• Messwertauswahl**

Einstellung des Anzeigemodus für die Messwertfelder

- **Auto**: automatische Auswahl je nach Gerätefunktion
- **Manuell**: manuelle Auswahl der Messwerte
- **Messwert1** bis **Messwert5**

Jedes Messwertfeld wird unabhängig im Modus **Manuell** bestimmt. In [Abbildung 5-10 auf Seite 66](#page-65-0) werden Messwertfelder abgebildet. In jedem Feld wird ein Kennzeichen für die Art der Messung und ein Messwert anzeigt.

#### **HINWEIS**

Die Kennzeichen oben rechts auf der Anzeige geben Einheiten (siehe Einheit auf Seite 69 und ["Kennzeichen" auf Seite 237\)](#page-236-0), Blendenmessmodi (siehe "Blendenmessmodi" [auf Seite 97](#page-96-0) und ["Kennzeichen" auf Seite 237\)](#page-236-0) und Akkustatus (siehe "Kennzeichen" [auf Seite 237\)](#page-236-0) an.

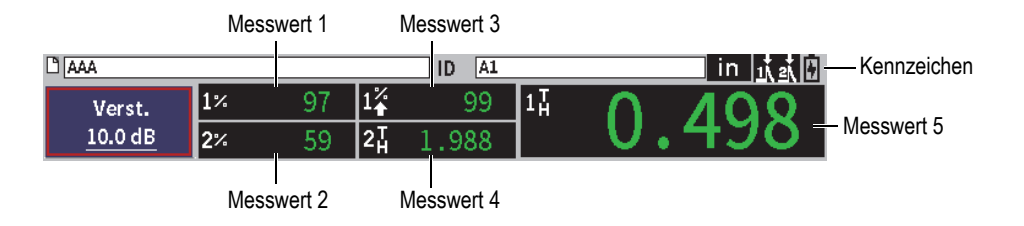

#### **Abbildung 5-10 Messwertfelder mit Symbolen (Beispiel)**

<span id="page-65-0"></span>In [Tabelle 3 auf Seite 66](#page-65-1) werden die verfügbaren Kennzeichen für die verschiedenen Messwerte aufgelistet.

<span id="page-65-1"></span>

| Kenn-<br>zeichen      | Bedeutung                         | Beschreibung                                                                                      |
|-----------------------|-----------------------------------|---------------------------------------------------------------------------------------------------|
| 1 <sub>H</sub>        | <b>Blende1 Dicke</b>              | Dicke in Blende1. Wird mit der<br>Einstellung Winkel eingesetzt.                                  |
| $2\frac{1}{H}$        | <b>Blende2 Dicke</b>              | Dicke in Blende2. Wird mit der<br>Einstellung Winkel eingesetzt.                                  |
| $1\text{m}$           | <b>Blende1 Schallweg</b>          | Schallweg (Winkel) in Blende1.                                                                    |
| $2\blacktriangleleft$ | <b>Blende2 Schallweg</b>          | Schallweg (Winkel) in Blende2.                                                                    |
| $1\ddot{\bullet}$     | <b>Blende1 Tiefenlage</b>         | Tiefe bis zu einem Reflektor in Blende1.<br>Wird mit der Einstellung Winkel<br>eingesetzt.        |
| $2+$                  | <b>Blende2 Tiefenlage</b>         | Tiefe bis zu einem Reflektor in Blende2.<br>Wird mit der Einstellung Winkel<br>eingesetzt.        |
| $1\div$               | <b>Blende1 Projektionsabstand</b> | Horizontaler Abstand zum Reflektor in<br>Blende 1. Wird mit der Einstellung<br>Winkel eingesetzt. |
| 2→                    | <b>Blende2 Projektionsabstand</b> | Horizontaler Abstand zum Reflektor in<br>Blende 2. Wird mit der Einstellung<br>Winkel eingesetzt. |

**Tabelle 3 Verfügbare Kennzeichen verschiedener Messwerte** 

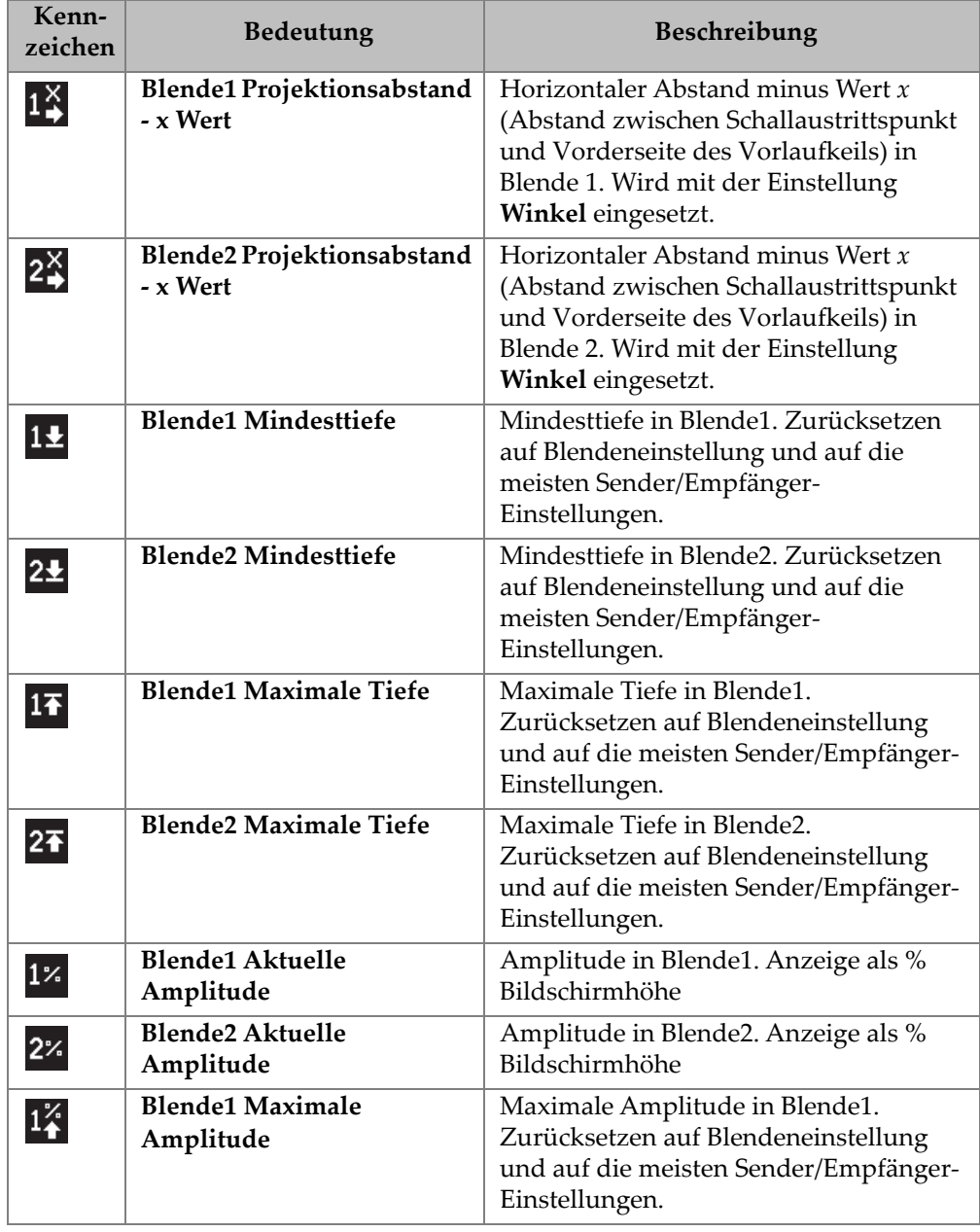

**Tabelle 3 Verfügbare Kennzeichen verschiedener Messwerte** *(Fortsetzung)*

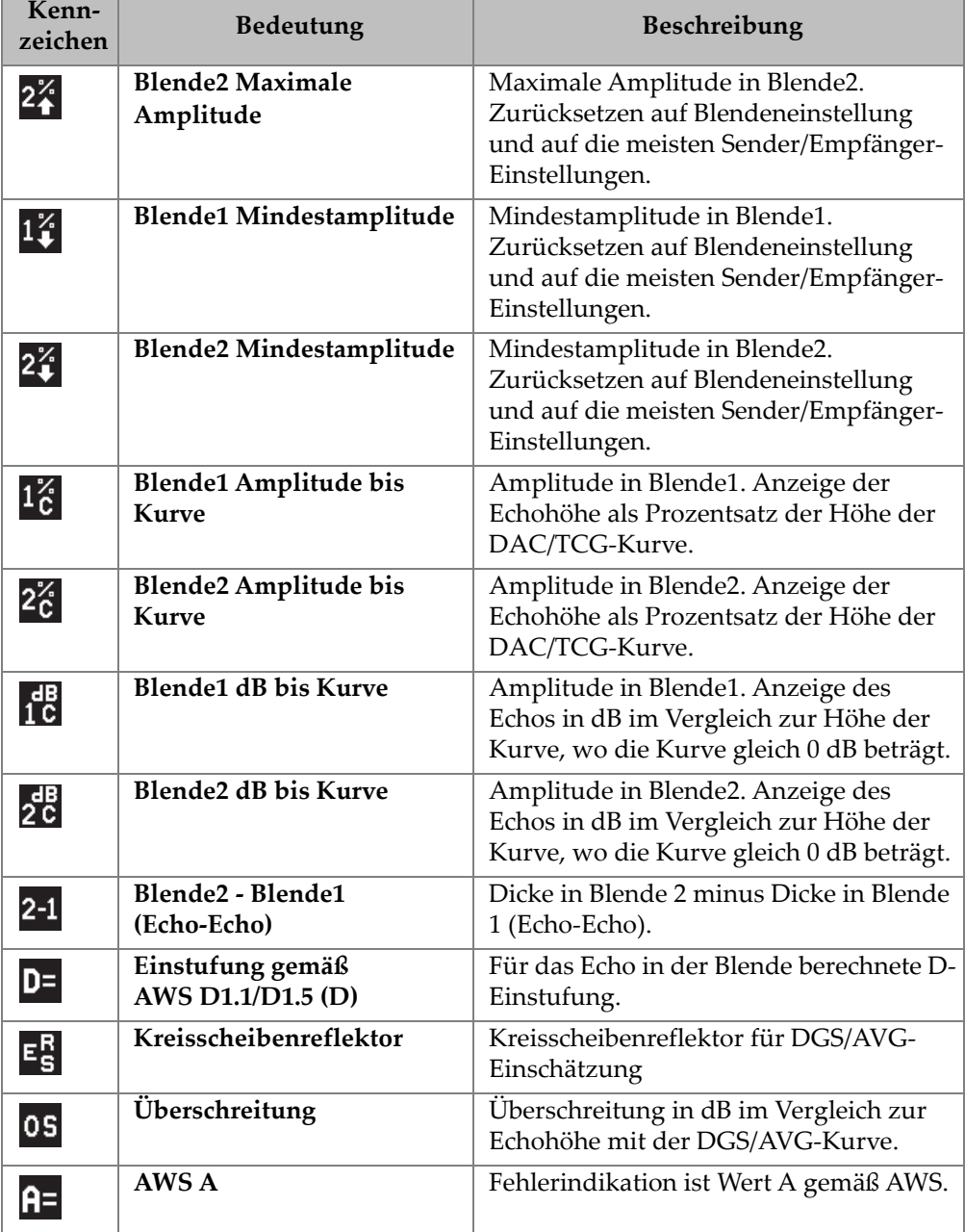

## **Tabelle 3 Verfügbare Kennzeichen verschiedener Messwerte** *(Fortsetzung)*

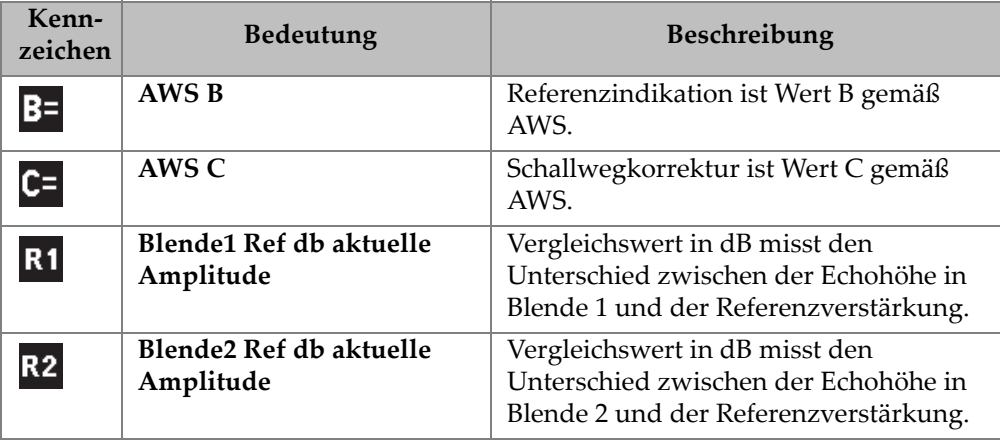

#### **Tabelle 3 Verfügbare Kennzeichen verschiedener Messwerte** *(Fortsetzung)*

**• Einheit**

Bestimmung der Maßeinheit für die Messung.

- **µs**
- **mm**
- **in.**
- **Auflösung der Dicke**

Einstellung der Auflösung eines Dickenmesswerts.

- **X**
- **X.X**
- **X.XX**
- **X.XXX**

**• A-Bild-Modus**

Einstellung des A-Bild-Modus.

- **Verbund**
- **1% Max.**
- **2% Max.**
- **1D Min.**
- **2D Min.**

#### **• Kurve mit Null verbunden**

Erstellung einer horizontalen Linie, die die linke Seite des A-Bilds mit dem ersten erfassten Punkt beim Aufbau einer DAC-Kurve.

- **Aus**
- **Ein**

### **5.4.4 Gerät**

Das Konfigurationsfenster **Geräteeinstellung** (siehe [Abbildung 5-11 auf Seite 70\)](#page-69-0) ermöglicht die Konfiguration allgemeiner Parameter, wie Sprache der Benutzeroberfläche und Datumsformat.

#### **So wird das Konfigurationsfenster Geräteeinstellung**

◆ Wählen Sie das Symbol für Gerät (  $\bigotimes$  ) aus, um das Konfigurationsfenster **Geräteeinstellung** zu öffnen (siehe [Abbildung 5-11 auf Seite 70](#page-69-0)).

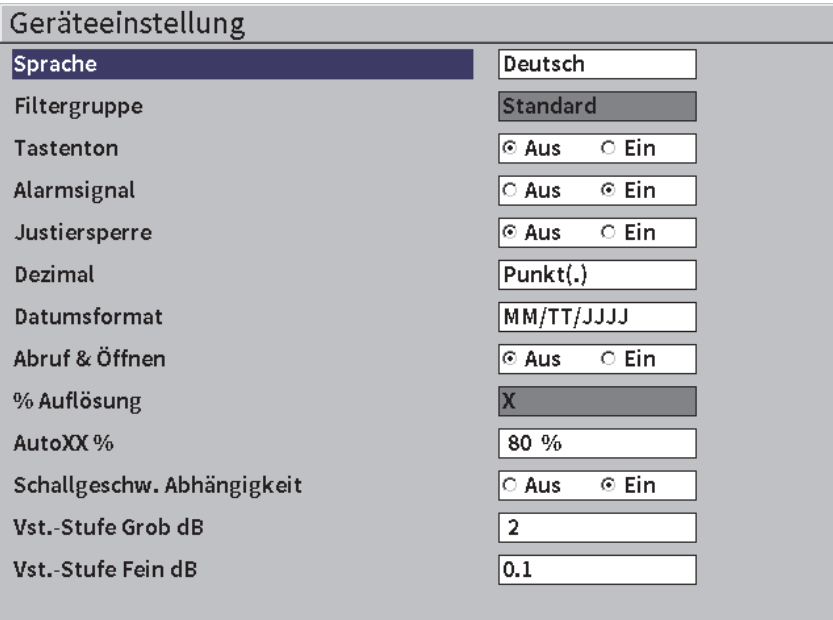

#### **Abbildung 5-11 Konfigurationsfenster Geräteeinstellung**

<span id="page-69-0"></span>Folgende Parameter stehen zur Verfügung:

**• Sprache**

Auswahl einer Sprache der Benutzeroberfläche (**Englisch**, **Japanisch**, **Deutsch**, **Französisch**, **Italienisch**, **Spanisch**, **Portugiesisch**, **Russisch**, **Chinesisch**, **Polnisch** oder **Benutzerdefiniert**).

**• Filtergruppe**

Auswahl der Filtergruppe für Empfänger.

**• Tastenton**

Ton für jede gedrückte Taste.

**• Alarmsignal**

Signal für jeden ausgelösten Alarm in der Blende.

**• Justiersperre**

Zugriffssperre auf alle Funktionen, die die Daten der Justierung oder des A-Bilds beeinträchtigen können. Dies sind **Allgem.**, Sender, **Empf.** (Empfänger) und **Trigon.** sowie **Verst.** (Verstärkung), **Bereich** und **Verzög.** (Verzögerung). Diese Parameter sind durchgestrichen oder schattiert, wenn die **Justiersperre** auf **Ein** eingestellt ist.

**• Dezimal**

Format für die Anzeige nummerischer Werte und Datum.

**• Datumsformat**

Format des Datums. Auswahl von **TT/MM/JJJJ** oder **MM/TT/JJJJ**.

- **Datei öffnen & abrufen**
	- **Ein**
	- **Aus**
- **% Auflösung**

Anzeige der Auflösung einer Amplitudenmessung.

- **X**
- **X.X**
- **X.XX**
- **AutoXX %**

Schnelle Anpassung der Geräteverstärkung (dB), um das maximale Echo in der Blende auf XX % Bildschirmhöhe zu bringen. Auto XX% ist besonders praktisch, um das Echo aus einer Referenzindikation auf XX % Bildschirmhöhe zu bringen, um den Pegel der Referenzverstärkung festzulegen (für weitere Informationen siehe ["Referenz- und Prüfverstärkung einstellen" auf Seite 82\)](#page-81-0). Die Standardeinstellung für **Auto XX%** ist 80 % Bildschirmhöhe.

**• Vst.-Stufe Grob dB**

Änderung der Verstärkung in Schritten von 1 bis 24 mit dem Drehknopf.

**• Vst.-Stufe Fein dB**

Änderung der Verstärkung in Schritten von 0,1 bis 0,9 mit dem Drehknopf.

## **5.4.5 Softwareoptionen**

Das Konfigurationsfenster **Softwareoptionen** ermöglicht die Eingabe eines Aktivierungscodes für den Zugriff auf eine Softwareoption, die nicht in den Standardgerätefunktionen inbegriffen ist. Für Einzelheiten zur Aktivierung von Softwareoptionen siehe "Festlegung von lizenzierten und nicht lizenzierten [Softwarefunktionen" auf Seite 175](#page-174-0).

## **5.4.6 Uhrzeit**

Das Konfigurationsfenster **Uhrzeit** (siehe [Abbildung 5-12 auf Seite 73](#page-72-0)) ermöglicht die Konfiguration für die Anzeige von Datum und Zeit.

#### **So wird das Konfigurationsfenster Uhrzeit geöffnet**

◆ Wählen Sie das Symbol für **Uhrzeit** ( $\langle \cdot \rangle$ ) aus, um das Konfigurationsfenster **Uhrzeit** zu öffnen (siehe [Abbildung 5-12 auf Seite 73](#page-72-0)).
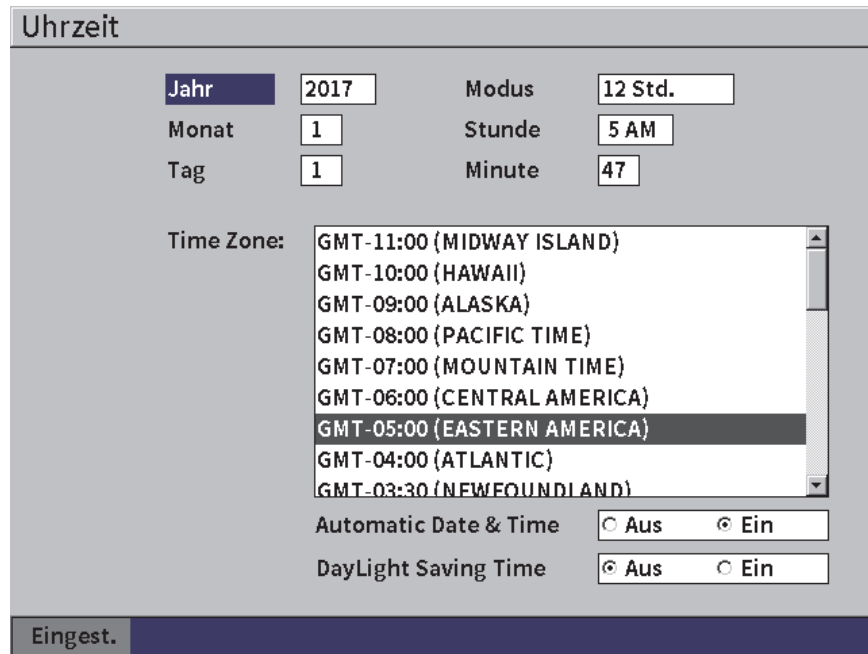

#### **Abbildung 5-12 Konfigurationsfenster Uhrzeit**

Folgende Parameter stehen zur Verfügung:

**— Jahr**

Einstellung des Jahres.

**— Monat**

Einstellung des Monats.

**— Tag**

Einstellung des Tages.

- **Modus** Einstellung des Stundenanzeigemodus (**12 Std.** oder **24 Std.**).
- **Stunde**

Einstellung der Stunde.

**— Minute**

Einstellung der Minute.

**— Time Zone**

Einstellung der Zeitzone.

#### **— Automatic Date & Time**

Automatische Einstellung von Datum und Zeit, bei Verbindung mit einem WLAN-Netzwerk.

- **○ Ein**
- **○ Aus**
- **Daylight Saving Time**

Einstellung der Sommerzeit.

- **○ Ein**
- **○ Aus**

# **5.4.7 Resets**

Dieses Konfigurationsfenster ermöglicht das Zurücksetzen bestimmter Systemparameters auf die Werkseinstellung (siehe [Abbildung 5-13 auf Seite 75\)](#page-74-0). Eine Warnung wird angezeigt, um Sie zu benachrichtigen, dass Daten mit der entsprechenden Auswahl zurückgesetzt (gelöscht) werden.

## **So wird das Konfigurationsfenster Resets geöffnet**

◆ Wählen Sie das Symbol für **Reset** (<u>◆</u>) aus, um das Konfigurationsfenster **Resets** zu öffnen (siehe [Abbildung 5-13 auf Seite 75](#page-74-0)).

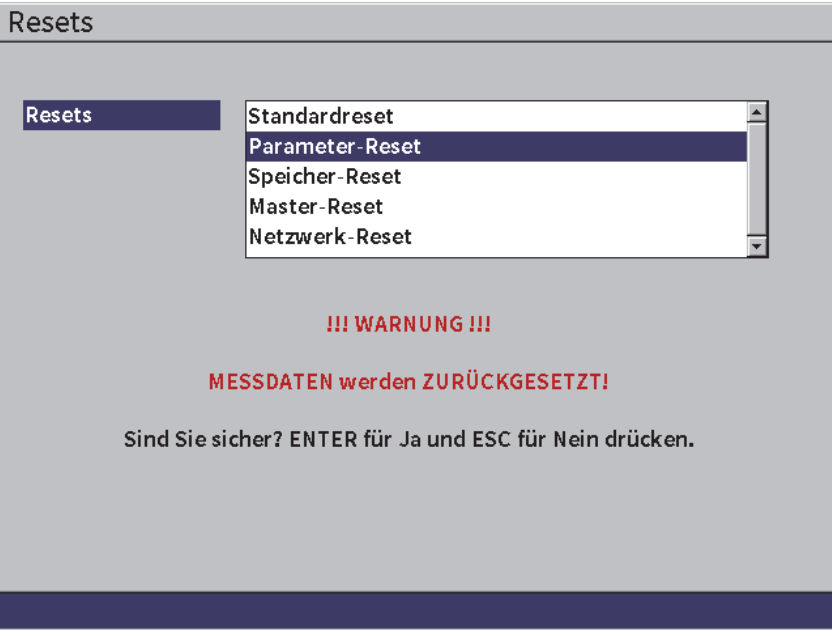

**Abbildung 5-13 Konfigurationsfenster Resets**

## <span id="page-74-0"></span>**5.4.8 WLAN**

Dieses Konfigurationsfenster ermöglicht die Konfiguration einer WLAN-Verbindung. Für Einzelheiten zum Konfigurationsfenster WLAN-Netzwerke siehe ["WLAN-](#page-168-0)[Netzwerke" auf Seite 169](#page-168-0).

# **5.5 Geräteinfo**

Dieser Menübereich enthält die allgemeinen Angaben zum Status des Geräts. Die Konfigurationsfenster **Upgrade** und **Diagnose** sind interaktiver.

# **5.5.1 Über**

Das Konfigurationsfenster **Über** enthält Angaben zu Gerätehardware, Softwareidentifikationsdaten und Akku.

## **So wird das Konfigurationsfenster Über geöffnet**

◆ Wählen Sie das Symbol für **Über (**1) aus, um das Konfigurationsfenster **Über** zu öffnen.

# **5.5.2 Upgrade**

Dieses Konfigurationsfenster ermöglicht die Aktualisierung der Systemsoftware des EPOCH 6LT. Sie können die Aktualisierung über ein WLAN-Netzwerk, einen USB-Speicherstick oder eine USB-Verbindung zu einem Computer durchführen.

#### **So wird die Systemsoftware aktualisiert**

- 1. Wählen Sie das Symbol für **Upgrade** (<sup>1</sup>) aus, um das Konfigurationsfenster **Upgrade** zu öffnen (siehe [Abbildung 5-14 auf Seite 77](#page-76-0)).
- 2. Drücken Sie Enter, um das Parameterfeld **Upgrade von** auszuwählen.
- 3. Drehen Sie den Drehknopf, um eine Aktualisierungsquelle auszuwählen. Folgende Aktualisierungsquelle stehen zur Verfügung:

#### **Mass.speicher**

ein USB-Stick

#### **WLAN**

ein WLAN-Netzwerk

**PC**

eine USB-Verbindung zu einem PC

- 4. Vergewissern Sie sich, dass die ausgewählte Aktualisierungsquelle richtig konfiguriert und mit dem Gerät verbunden ist.
- 5. Drücken Sie Tab, um die Schaltfläche **Start** auszuwählen und dann Enter, um die Aktualisierung zu beginnen.

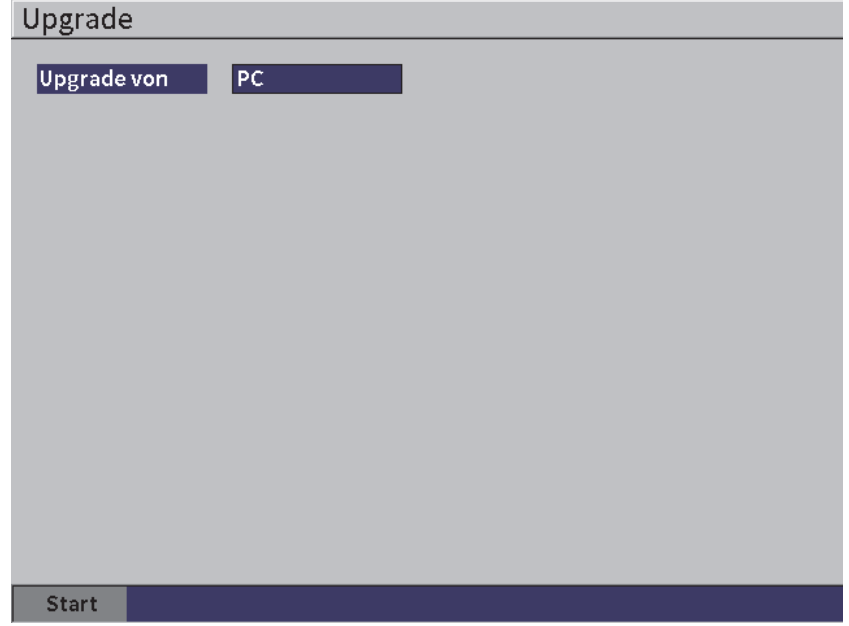

**Abbildung 5-14 Konfigurationsfenster Upgrade**

# <span id="page-76-0"></span>**5.5.3 Richtlin.**

Dieses Konfigurationsfenster enthält Angaben zu Richtlinien und Kennzeichnungen.

## **So wird das Konfigurationsfenster Richtlin. geöffnet**

◆ Wählen Sie das Symbol für Richtlin. (
→ ) aus, um das Konfigurationsfenster **Richtlinien** zu öffnen.

# **5.5.4 Lizenz**

Dieses Konfigurationsfenster enthält Angaben zu allen Lizenzen.

## **So wird das Konfigurationsfenster Lizenz geöffnet**

Wählen Sie das Symbol für Lizenz (**)** aus, um das Konfigurationsfenster **Lizenz** zu öffnen.

# **5.5.5 §§§**

Dieses Konfigurationsfenster enthält Patentangaben.

### **So wird das Konfigurationsfenster §§§ geöffnet**

Wählen Sie das Symbol für **§§§** ( $\overline{ }$ ) aus, um das Konfigurationsfenster **§§§** zu öffnen.

# **5.5.6 Diagnose**

Dieses Konfigurationsfenster enthält eine Auflistung von verfügbaren Testoptionen zur Diagnose. Mit der Schaltfläche **Start** wird der Test begonnen.

#### **So wird ein Test zur Diagnose begonnen**

- 1. Wählen Sie das Symbol für **Diagnose** ( ) aus, um das Konfigurationsfenster **Diagnose** zu öffnen (siehe [Abbildung 5-15 auf Seite 79](#page-78-0)).
- 2. Drehen Sie den Drehknopf, um einen Test auszuwählen.
- 3. Drücken Sie Tab, um die Schaltfläche **Start** auszuwählen und dann Enter, um den Test zu beginnen.

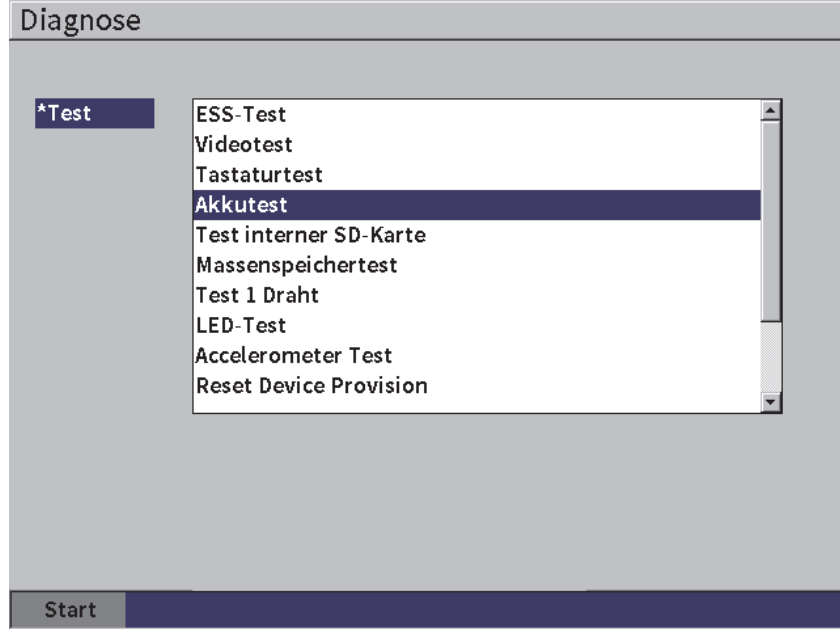

<span id="page-78-0"></span>**Abbildung 5-15 Konfigurationsfenster Diagnose**

# **6. Einstellungen für Sender/Empfänger**

Dieses Kapitel enthält Anleitungen zu Einstellungen des Impulsgenerators und Empfängers des EPOCH 6LT.

# **6.1 Einstellung der Verstärkung (Systemempfindlichkeit)**

#### **So wird die Verstärkung eingestellt**

- 1. In der Live A-Bild-Anzeige drücken Sie Tab, um das Feld **Verst.** auszuwählen (siehe [Abbildung 6-1 auf Seite 81\)](#page-80-0).
- 2. Drehen Sie den Drehknopf, um die Verstärkung einzustellen (Systemempfindlichkeit).

## HINWEIS

<span id="page-80-0"></span>Die Gesamtverstärkung (Systemempfindlichkeit) beträgt 110 dB.

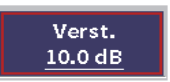

#### **Abbildung 6-1 Hervorgehobenes Verstärkungsfeld**

# **6.1.1 Funktion AUTOXX% einstellen**

<span id="page-81-1"></span>Mit der Funktion **Auto XX%** kann die Geräteverstärkung (dB) schnell eingestellt werden, um das Maximum des Echos in der Blende auf XX % Bildschirmhöhe festzulegen. **AutoXX%** ist besonders praktisch, um das Echo aus einer Referenzindikation auf XX% Bildschirmhöhe zu bringen, um den Pegel der Referenzverstärkung festzulegen (für weitere Informationen siehe "Referenz- und [Prüfverstärkung einstellen" auf Seite 82](#page-81-0)).

Die Standardeinstellung für **AutoXX%** beträgt 80 % Bildschirmhöhe. Der Wert der Bildschirmhöhe kann eingestellt werden, um den Anforderungen der Anwendung zu entsprechen (siehe ["Gerät" auf Seite 70\)](#page-69-0).

Die Funktion **AutoXX%** kann eingesetzt werden, um ein Echo auf XX% Bildschirmhöhe in jeder Blende festzulegen.

## **So wird die Funktion AutoXX% eingestellt**

- 1. In der Live A-Bild-Anzeige drücken Sie Tab, um das Feld **Verst.** auszuwählen (siehe [Abbildung 6-1 auf Seite 81\)](#page-80-0).
- 2. Drücken Sie Enter, um die Kurzwahlfunktion zu öffnen. Die Kurzwahlfunktion wird geöffnet und **AutoXX%** ist hervorgehoben.
- 3. Drücken Sie erneut Enter, um die Funktion **Auto XX%** zu aktivieren.

## **HINWEIS**

**AutoXX%** kann jeder Zeit während der Prüfung aktiviert werden. Wird keine Blende ausgewählt, wird **AutoXX%** auf Blende 1 angewendet.

# <span id="page-81-0"></span>**6.1.2 Referenz- und Prüfverstärkung einstellen**

Die Festlegung der aktuellen Systemverstärkung als Grundreferenzpegel ist hilfreich für Prüfungen, die das Hinzufügen oder Subtrahieren der Prüfverstärkung in Relation zu einem festgelegten Verstärkungspegel erfordern.

## **So wird die Referenzverstärkung eingestellt und die Prüfverstärkung angepasst**

1. In der Live A-Bild-Anzeige drücken Sie Tab, um das Verstärkungsfeld auszuwählen (siehe [Abbildung 6-1 auf Seite 81](#page-80-0)).

- 2. Drücken Sie Enter, um die Kurzwahlfunktion zu öffnen.
- 3. Drehen Sie den Drehknopf, um **Ref.Vst.** hervorzuheben.
- 4. Drücken Sie Enter, um die Referenzverstärkung zu aktivieren.

Im Verstärkungsfeld erscheint: **Ref XX.X + 0.0 dB**. Die Prüfverstärkung kann jetzt hinzugefügt oder subtrahiert werden.

- 5. Drehen Sie den Drehknopf, um die Prüfverstärkung anzupassen.
- 6. Drücken Sie Enter, um die Schaltflächen für die Verstärkung anzuzeigen (siehe [Abbildung 6-2 auf Seite 84](#page-83-0)).
	- **Auto XX%**

Schnelle Anpassung der Geräteverstärkung (dB), um das maximale Echo in der Blende auf XX % Bildschirmhöhe (Standardwert beträgt 80 %) festzulegen.

**— Prüf. dB**

Umschalten der Prüfverstärkung vom aktiven Pegel auf 0,0 dB (Referenzpegel), wodurch ein direkter Amplitudenvergleich mit der Referenzindikation möglich ist.

**— +6 dB**

Hinzufügen von 6 dB zu der Referenzverstärkung. Sie fügen 6 dB mit jedem Drücken der Schaltfläche hinzu.

**— −6 dB**

Subtraktion von 6 dB von der Referenzverstärkung. Sie subtrahieren 6 dB mit jedem Drücken der Schaltfläche.

— **Hinzu**

Hinzufügen der aktuellen Prüfverstärkung zu der aktuellen Referenzverstärkung für "Transferkorrektur".

**— Aus**

Beendet die Funktion Referenzverstärkung ohne eine Prüfverstärkung zur Grundgeräteverstärkung hinzuzufügen.

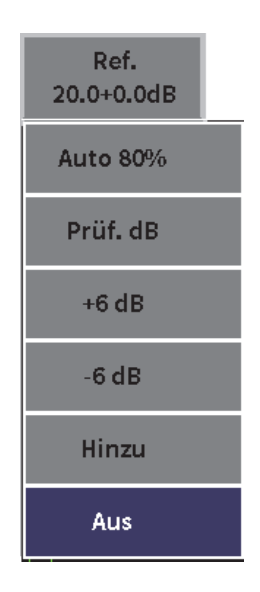

## **Abbildung 6-2 Schaltflächen der Prüfverstärkung**

<span id="page-83-0"></span>7. Drehen Sie den Drehknopf, um eine Schaltfläche hervorzuheben und drücken Sie dann Enter, um die Funktion durchzuführen.

# **6.2 Auswahl und Einstellung des Senders**

Die Sendereinstellungen des EPOCH 6LT sind im Sender-Fenster verfügbar.

## **So wird der Sender ausgewählt**

- 1. Im Konfigurationsmenü, drehen Sie den Drehknopf, um das Symbol für **Sender**  $\left(\left(\mathbf{\bm{\pi}}\right)\right)$  auszuwählen. Für Einzelheiten zu Konfigurationsfenster und Fenstern siehe ["Konfigurationsmodus" auf Seite 37.](#page-36-0)
- 2. Drücken Sie Enter, um das Sender-Fenster anzuzeigen (siehe [Abbildung 6-3 auf](#page-84-0)  [Seite 85](#page-84-0)).

| Energie   | 400      |
|-----------|----------|
| Dämpf.    | 50       |
| Sender    | Einstbar |
| Freq.     | 5.0      |
| Modus     | I-E      |
| IFF-Modus | Auto     |
|           |          |
| IFF       | 290      |
|           |          |
|           |          |
|           |          |
|           |          |
|           |          |

**Abbildung 6-3 Sender-Fenster**

# <span id="page-84-0"></span>**6.2.1 Energie**

Mit dem EPOCH 6LT kann die Anregespannung von 0 V auf 400 V in Schritten von 100 V eingestellt werden. Die Anregespannung kann für die Betriebsdauer des Akkus auf ein Minimum oder für die häufigsten komplexen Materialien auf ein Maximum eingestellt werden.

## **So wird die Anregespannung eingestellt**

- 1. Im Sender-Fenster, drücken Sie Enter, um den Wert für **Energie** einzustellen.
- 2. Drehen Sie den Drehknopf, um den Wert zu ändern (siehe "Navigation durch [Menüs und Konfigurationsfenster" auf Seite 40\)](#page-39-0).

Im Feld **Energie** betragen die Schritte für die Grob- und Feineinstellung 100 V.

## HINWEIS

Um die Betriebsdauer des Akkus und der Messköpfe zu maximieren, verwenden Sie niedrige Energieeinstellungen, wenn die Anwendung es zulässt. Für die meisten Anwendungen liegt die Energieeinstellung unter 200 V.

# **6.2.2 Dämpfung**

Die Dämpfungssteuerung ermöglicht die A-Bild-Form für Messungen mit hoher Auflösung mittels eines internen Widerstandsschaltkreises zu optimieren. Das EPOCH 6LT verfügt über zwei Dämpfungseinstellungen: **50 Ω** und **400 Ω**.

## **So wird die Dämpfung eingestellt**

- 1. Im Sender-Fenster, drücken Sie Tab, um **Dämpf.** auszuwählen.
- 2. Drehen Sie den Drehknopf, um den Wert zu ändern (siehe "Navigation durch [Menüs und Konfigurationsfenster" auf Seite 40\)](#page-39-0).

## TIPP

Allgemein gilt, je niedriger die Einstellung für den Widerstandsschaltkreis, desto höher die Systemdämpfung und desto besser die Auflösung nahe der Oberfläche; je höher die Einstellung für den Widerstandsschaltkreis, desto niedriger die Systemdämpfung und desto besser die Schalldurchdringung.

Mit der Auswahl der richtigen Dämpfung wird das EPOCH 6LT für den Einsatz mit einem bestimmten Prüfkopf genau eingestellt. Je nach Prüfkopf verbessern die verschiedenen Dämpfungseinstellungen die Auflösung nahe der Oberfläche oder die Schalldurchdringung des Geräts.

# **6.2.3 Art des Senders**

Das EPOCH 6LT verfügt über zwei Sendermodi:

#### **Einstbar**

Einstellung der Impulsbreite des Rechteckimpuls des Geräts für eine optimale Reaktion des verbundenen Prüfkopfs.

**Min.**

Einstellung der Impulsbreite auf einen Mindestwert des Rechteckimpulses, was die Reaktion eines traditionellen Nadelimpulses nachbildet.

HINWEIS

Das EPOCH 6LT verwendet die PerfectSquare Technologie, um eine optimale Reaktion des einstellbaren Rechteckimpulses zu erhalten. Die PerfectSquare Technologie maximiert die verwendete Energie, um den angeschlossenen Prüfkopf für eine hervorragende Auflösung nahe der Oberfläche zu betreiben.

#### **So wird der Sender eingestellt**

 Im Sender-Fenster, drücken Sie Tab, um **Sender** auszuwählen und drehen Sie den Drehknopf, um die Einstellung zu ändern (siehe "Navigation durch Menüs und [Konfigurationsfenster" auf Seite 40\)](#page-39-0).

# **6.2.4 Impulsfrequenz**

Ist der Sender auf **Einstbar** eingestellt, wird durch die Impulsfrequenzauswahl die Impulsbreite festgelegt. Die beste Leistung wird erreicht, wenn die Impulsfrequenz so nah wie möglich an die Mittenfrequenz des eingesetzten Prüfkopfs angepasst wird.

#### **So wird die Impulsfrequenz angepasst**

 Ist der Sender auf **Einstbar** eingestellt, drücken Sie Tab, um **Freq.** auszuwählen und drehen Sie dann den Drehknopf, um die Einstellung zu ändern (siehe ["Navigation durch Menüs und Konfigurationsfenster" auf Seite 40\)](#page-39-0).

#### **HINWEIS**

Ergebnisse können aufgrund des geprüften Materials und/oder der Variationen der Mittenfrequenz des Prüfkopfs variieren. Probieren Sie verschiedene Einstellungen mit einem Prüfkopf und Prüfteil, um die Ultraschallleistung zu maximieren.

# **6.2.5 Prüfmodi**

Das EPOCH 6LT besitzt drei auswählbare Prüfmodi:

### **I-E**

Impuls-Echo-Modus: ein Einzelschwinger-Prüfkopf sendet und empfängt das Ultraschallsignal. Setzen Sie den roten T/R-Prüfkopfanschluss am Gerät im Impuls-Echo-Modus ein.

### **S-E**

Sender-Empfänger-Modus: ein Sender/Empfänger-Prüfkopf besitzt ein Element zum Senden des Ultraschallsignals und ein anderes Element zum Empfangen des Signals. Setzen Sie den T/R-Prüfkopfanschluss als Sendeanschluss ein.

### **DS**

Durchschallungsmodus: zwei separate Prüfköpfe befinden sich an den beiden gegenüberliegenden Seiten des Prüfteils. Ein Prüfkopf sendet und der andere Prüfkopf empfängt das Ultraschallsignal. Setzen Sie den T/R-Prüfkopfanschluss als Sendeanschluss ein.

### **HINWEIS**

Um den Schallweg in eine Richtung im Durchschallungsmodus (**DS**) EPOCH 6LT zu kompensieren, wird die Durchschallung für die Berechnung zur Dickenmessung nicht durch zwei geteilt.

#### **So wird der Prüfmodus ausgewählt**

 Im Sender-Fenster, drücken Sie Tab, um **Modus** auszuwählen und drehen Sie dann den Drehknopf, um einen Modus auszuwählen und festzulegen.

# **6.2.6 Impulsfolgefrequenz (IFF)**

Das EPOCH 6LT ermöglicht die manuelle Einstellung der IFF von 10 Hz bis 2000 Hz in Schritten von 50 Hz (Grobeinstellung) oder 10 Hz (Feineinstellung). Das Gerät verfügt über einen automatischen **IFF-Modus**, um die IFF basierend auf den Bildschirmbereich automatisch einzustellen.

#### **So wird eine IFF-Einstellungsmethode ausgewählt**

- 1. Im Sender-Fenster, drücken Sie Tab, um **IFF-Modus** auszuwählen.
- 2. Drehen Sie den Drehknopf, um **Auto** oder **Manuell** auszuwählen.
	- **Auto** ist für die automatische Einstellung des IFF-Werts basierend auf dem ausgewählten Bildschirmbereich.
	- **Manuell** ist für die manuelle Einstellung des IFF-Wertes.

### **So wird der IFF-Wert im IFF-Modus auf Manuell eingestellt**

 Im Sender-Fenster, drücken Sie Tab, um **IFF** auszuwählen und drehen Sie dann den Drehknopf, um den IFF-Wert zu ändern.

## **HINWEIS**

Das EPOCH 6LT ist ein Gerät, was nur einen Sendeimpuls benötigt. Dies bedeutet, es erfasst, misst und erstellt das gesamte A-Bild bei jedem Sendeimpuls, anstatt das komplette A-Bild aus mehreren Erfassungen aufzubauen. Die Anzeigegeschwindigkeit des EPOCH 6LT ist immer gleich zur IFF, es sei denn, Sie verwenden einen Multiplexer.

# **6.3 Einstellen des Empfängers**

Die Empfängereinstellungen sind im Empfänger-Fenster verfügbar.

## **So wird eine Empfänger ausgewählt**

- 1. Im Konfigurationsmenü drehen Sie den Drehknopf, um das Symbol für **Empf.** auszuwählen ( $({\sf RX})$ ).
- 2. Drücken Sie Enter, um das Empfänger-Fenster anzuzeigen (siehe [Abbildung 6-4](#page-89-0)  [auf Seite 90\)](#page-89-0).

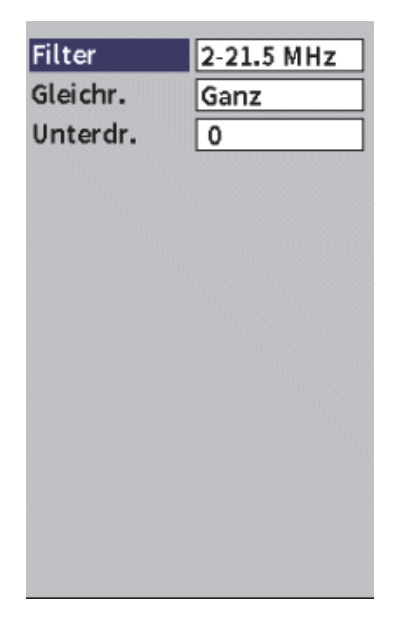

**Abbildung 6-4 Empfänger-Fenster**

# <span id="page-89-0"></span>**6.3.1 Digitalfilter für Empfänger**

Das EPOCH 6LT hat eine Gesamtbandbreite von 0,2 MHz – 26,5 MHz bei −3 dB. Das Gerät bietet acht festgelegte Standardfilter, die das Signal/Rauschverhältnis durch das Filtern von ungewolltem hoch- oder niederfrequenten Rauschen verbessern sollen.

Durch das verschobene Frequenzspektrum in den meisten Materialien, müssen die Filtereinstellungen angepasst werden. In den meisten Fällen sollte ein Breitbandfilter oder ein Schmalbandfilter ausgewählt werden, der die eingesetzte Prüfkopffrequenz abdeckt.

Das EPOCH 6LT besitzt die folgenden acht Standardfilter.

- $0,2 \text{ MHz} 1,2 \text{ MHz}$
- $\bullet$  0,2 MHz 10,0 MHz
- $0,5 \text{ MHz} 4,0 \text{ MHz}$
- $1,5 \text{ MHz} 8,5 \text{ MHz}$
- 2,0 MHz 21,5 MHz
- $5.0 \text{ MHz} 15.0 \text{ MHz}$
- 8,0 MHz 26,5 MHz
- $GS 10$  MHz

#### HINWEIS

Der Filter GS–10 MHz entspricht nicht EN12668-1:2010. Ist das Gerät gemäß EN12668- 1:2010 Gruppe 2 justiert, wird dieser Filter automatisch deaktiviert.

#### **So wird die Filtereinstellung geändert**

 Im Empfänger-Fenster, drücken Sie Enter, um **Filter** auszuwählen und drehen Sie dann den Drehknopf, um die Einstellung zu ändern.

# **6.3.2 A-Bild-Gleichrichtung**

Das EPOCH 6LT kann in vier verschiedenen Gleichrichtungsmodi betrieben werden: **Ganz**, **Halb+ , Halb-** oder **HF** (nicht gleichgerichtet).

#### **HINWEIS**

Der **HF**-Modus ist während des Betriebs mit speziellen Softwarefunktionen, wie **DAC** oder **PeakMem** nicht aktiviert.

#### **So wird die Gleichrichtung angepasst**

 Im Empfänger-Fenster, drücken Sie Tab, um **Gleichr.** auszuwählen und drehen Sie dann den Drehknopf, um die Einstellung zu ändern.

# **6.3.3 Parameter Unterdrückung**

Der Parameter **Unterdr.** ermöglicht die Unterdrückung ungewollter niedriger Signale auf dem Bildschirm. Die Rauschunterdrückung ist linear und von 0 % bis 80 % Bildschirmhöhe anpassbar. Durch die Erhöhung der Rauschunterdrückung wird die Amplitude der Signale über dem Rauschunterdrückungspegel nicht beeinträchtigt.

## **HINWEIS**

**Die Funktion** Unterdr. kann auch im nicht gleichgerichteten Modus **HF** eingesetzt werden.

### **So wird die Rauschunterdrückung angepasst**

 Im Empfänger-Fenster drücken Sie Tab, um **Unterdr.** auszuwählen und drehen Sie dann den Drehknopf, um die Einstellung zu ändern.

Der Rauschunterdrückungspegel wird als blaue horizontale Linie auf dem Bildschirm angezeigt (siehe [Abbildung 6-5 auf Seite 92\)](#page-91-0) oder als zwei Linien im Modus **Unterdr. = HF**.

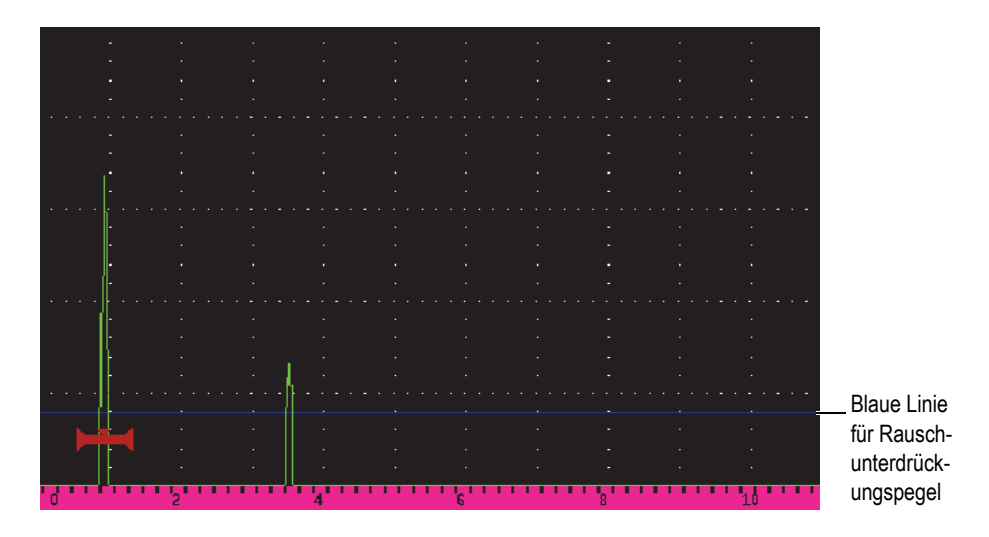

<span id="page-91-0"></span>**Abbildung 6-5 Blaue horizontale Linie für Rauschunterdrückungspegel**

# **7. Blenden**

Dieses Kapitel enthält Anleitungen zu dem Einsatz der Standard-Blenden des EPOCH 6LT.

# <span id="page-92-0"></span>**7.1 Aktivieren der Blenden**

### **So werden die Blenden aktiviert**

1. Im Konfigurationsmenü drehen Sie den Drehknopf, um das Symbol für **Blende1** ( $\Box$ ) oder **Blende2** ( $\Box$ ) auszuwählen. Für Einzelheiten zum Öffnen des

Konfigurationsmenüs siehe ["Konfigurationsmodus" auf Seite 37](#page-36-0).

- 2. Drücken Sie Enter, um das Fenster für **Blende 1** oder **2** anzuzeigen.
- 3. Drücken Sie Enter und drehen Sie den Drehknopf, um den Status B(**1** oder **2**) auf **Ein** einzustellen (siehe [Abbildung 7-1 auf Seite 94](#page-93-0)).

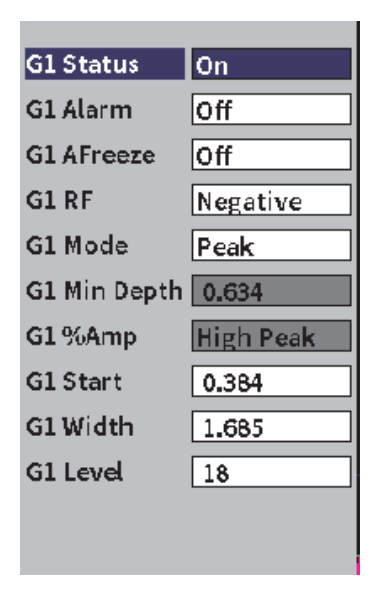

**Abbildung 7-1 Aktivierter G1 Status** 

# <span id="page-93-0"></span>**7.2 Messblenden 1 und 2**

Das EPOCH 6LT besitzt zwei Standard-Blenden. Im A-Bild wird eine Blende als eine horizontale Linie mit festgelegten Start- und Endpunkten dargestellt. Die Länge und die horizontale Position der Blende identifiziert den Bereich des Schallwegs, wohingegen die vertikale Position der Blendenlinie den Schwellenwert der Amplitude für Echos von Interesse angibt. Blende 1 erscheint als eine ausgefüllte rote Linie und Blende 2 als eine umrandete blaue Linie (siehe [Abbildung 7-2 auf Seite 95\)](#page-94-0).

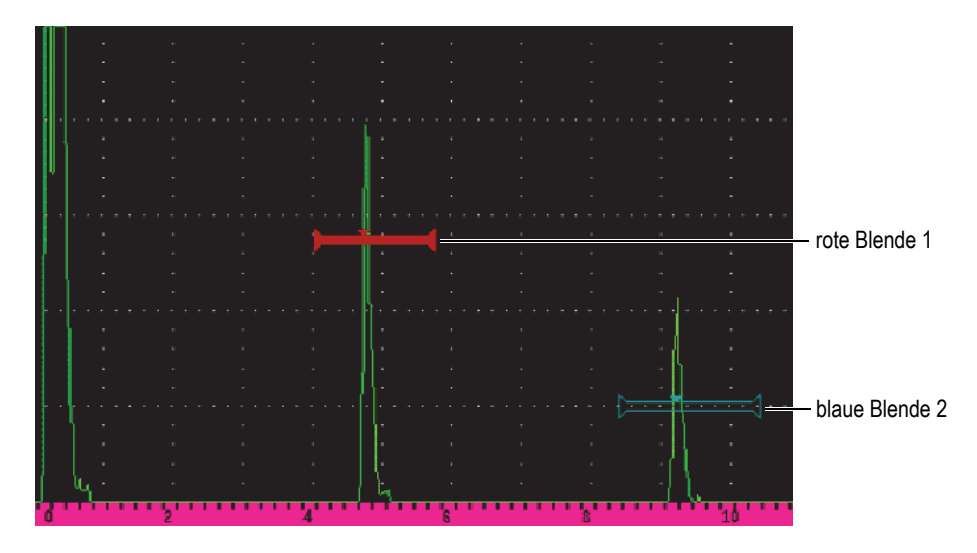

<span id="page-94-0"></span>**Abbildung 7-2 Blende 1 und Blende 2 (im aktivierten Echo-Echo-Modus)**

Beide Blenden können für folgendes eingesetzt werden:

- Messung der Dicke mit Messköpfen zur Senkrechteinschallung
- Messung des Schallwegs und der Tiefe mit Prüfköpfen zur Schrägeinschallung
- Messung der Signalamplitude
- Messung der Laufzeit in Mikrosekunden
- Alarmauslöser bei Schwellenwerten und Mindesttiefen

Die Blenden können auch zusammen eingesetzt werden, um Dickenmessungen im Echo-Echo-Modus durchzuführen.

# **7.3 Schnelle Einstellung allgemeiner Blendenparameter**

Die allgemeinen Blendenparameter können mittels der Untermenüs der seitlichen Menüleiste von **Blende1** und **Blende2** eingestellt werden (siehe [Abbildung 7-3 auf](#page-95-0)  [Seite 96](#page-95-0)).

## **HINWEIS**

Bevor Sie auf ein Blendenmenü zugreifen können, muss die Blende aktiviert sein (siehe ["Aktivieren der Blenden" auf Seite 93](#page-92-0)).

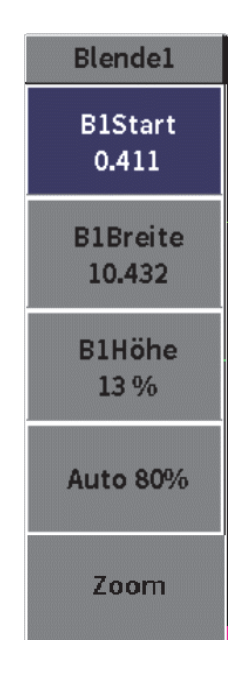

**Abbildung 7-3 Untermenü von Blende1**

<span id="page-95-0"></span>Folgende Blendenparameter sind verfügbar:

#### **Start**

Einstellung der Startposition der Blende

#### **Breite**

Einstellung der Blendenbreite

#### **Höhe**

Einstellung der vertikalen Position der Blende

#### **So werden die allgemeinen Blendenparameter schnell eingestellt**

- 1. Öffnen Sie die seitliche Menüleiste und dann das Untermenü **Blende1** oder Blende2 (für Einzelheiten zu den Menüs und Untermenüs siehe "Seitliche [Menüleiste" auf Seite 44](#page-43-0)).
- 2. Wählen Sie einen Blendenparameter aus.
- 3. Drehen Sie den Drehknopf, um den Parameter zu ändern.

Sie können auch die Schaltfläche **Auto XX%** einsetzen, um die Impulshöhe auf 80 % einzustellen (für Einzelheiten siehe ["Funktion AUTOXX% einstellen" auf Seite 82](#page-81-1)) oder die Schaltfläche **Zoom**, um den Bereich um die Blende zu vergrößern (für Einzelheiten siehe ["Vergrößerung in einer Blende" auf Seite 103\)](#page-102-0).

# **7.4 Blendenmessmodi**

Die zwei Blenden des EPOCH 6LT liefern Messungen der Indikation in der Blende, die auf einem von vier möglichen Messmodi basieren. Der Messmodus einer Blende kann im Fenster für **Blende1** oder **Blende2** ausgewählt werden (siehe [Abbildung 7-4](#page-96-0)  [auf Seite 97\)](#page-96-0).

| <b>B1 Status</b>   | Ein       |
|--------------------|-----------|
| <b>B1 Start</b>    | 0.568     |
| <b>B1</b> Breite   | 0.909     |
| B1 Höhe            | 10        |
| <b>B1 Alarm</b>    | Aus       |
| <b>B1 MinTiefe</b> | 0.568     |
| <b>B1 Modus</b>    | Flanke    |
| B1%Amp.            | Höhe Max. |
| <b>B1 AFreeze</b>  | Aus       |
| B1 HF              | S-E       |
| B1 Zoom            | us        |
|                    |           |

<span id="page-96-0"></span>**Abbildung 7-4 Fenster für Blende1**

Während einer Messung mit einer der Messblenden erscheint ein kleines Dreieck auf der Blende, um anzuzeigen von welchem Echo/Punkt die Messung erfasst wurde (siehe [Abbildung 7-5 auf Seite 98](#page-97-0) und [Abbildung 7-6 auf Seite 99\)](#page-98-0). Dieses Dreieck wird als Blendenauslöseindikator bezeichnet. Folgende Parameter stehen zur Verfügung:

### Modus **B(1** oder **2)**

Mit jeder Blende können Messungen in folgenden Modi durchgeführt werden:

#### **Flanke**

Erfassung von Messwerten, die auf der Position des ersten Überschreitungspunktes eines Signals in der Blende basieren. In diesem Flankenmessmodus muss die Indikation den Schwellenwert der Blende für eine zu erfassende Messung überschreiten (siehe [Abbildung 7-5 auf Seite 98](#page-97-0)).

#### **Maximum**

Erfassung von Messwerten, die auf der Position des Maximums innerhalb des Prüfbereichs der Blende basieren. Die Indikation muss den Schwellenwert der Blende für eine zu erfassende Messung nicht überschreiten (siehe [Abbildung 7-5 auf Seite 98](#page-97-0)).

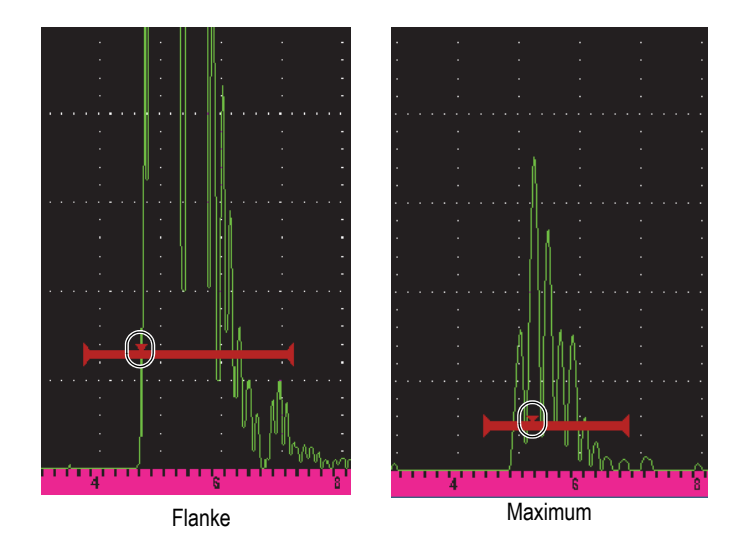

<span id="page-97-0"></span>**Abbildung 7-5 Blendenauslöseindikator im Modus Flanke (links) und Maximum (rechts)**

#### **1. Max.**

Erfassung von Messwerten, die auf der Position des ersten Maximums des überschreitenden Schwellenwerts der Blende innerhalb des Blendenbereichs basieren (siehe [Abbildung 7-6 auf Seite 99](#page-98-0)).

#### **J-Flanke**

Erfassung von Dickenmesswerten, die auf der Position des ersten Überschreitungspunktes eines Signals in der Blende basieren und Amplitudenmesswerte des Maximums des ersten Echos im Blendenbereich (siehe [Abbildung 7-6 auf Seite 99\)](#page-98-0).

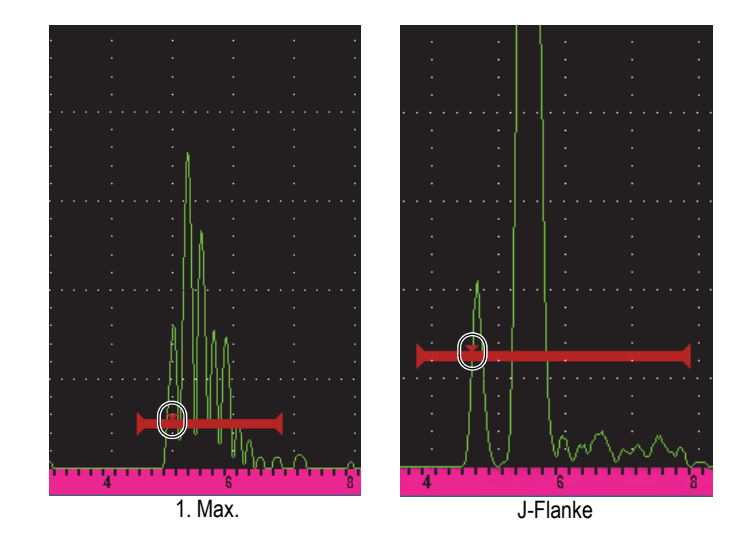

**Abbildung 7-6 Blendenauslöseindikator im Modus 1. Max. (links) und J-Flanke (rechts)**

## <span id="page-98-0"></span>**B(1,2) HF**

Der nicht gleichgerichtete Modus (**HF**) wird eingesetzt, um die Polarität der Blende einzustellen. Folgende Optionen sind verfügbar:

#### **S-E**

Die Blende erscheint auf der positiven und negativen Seite der x-Achse. Position und Breite sind identisch und die Blendenhöhe spiegelt sich über der x-Achse (zum Beispiel: 25 % und −25 %).

## **Positiv**

Die Blende erscheint nur auf der positiven Seite der x-Achse.

### **Negativ**

Die Blende erscheint nur auf der negativen Seite der x-Achse.

## **B(1,2) %Amp**

Nur im Modus **Flanke** verfügbar. Diese Auswahl ermöglicht die Messmethode der Amplitude der Indikation in der Blende zu definieren:

## **Höhe Max.**

Erfassung der Amplitudenmessung der Indikation vom Maximum innerhalb der Blende.

## **1. Max.**

Erfassung der Amplitudenmessung der Indikation vom ersten Maximum innerhalb der Blende. Das Maximum muss den Schwellenwert der zu messenden Blende überschreiten. In diesem Modus erscheinen zwei Dreiecke auf der Blende. Das ausgefüllte Dreieck zeigt den Punkt an, an dem die Messungen der Dicke oder des Schallwegs/der Tiefe erfasst wurden. Das umrandete Dreieck zeigt den Punkt, an dem die Amplitudenmessung erfasst wurde.

# HINWEIS

Das EPOCH 6LT erfasst nur Messwerte, wenn die Indikation von Interesse im Blendenbreich des Bildschirmbereichs liegt. Die Parameter **Start**, **Breite** und **Höhe** sollten mit Bedacht eingestellt werden, sodass nur die Indikation von Interesse im Blendenbreich liegt, so wie es obig zu den Messmodi beschrieben ist.

# **7.5 Anzeige der Messwerte**

Das EPOCH 6LT bietet fünf Messwertfelder zu erfassten Messungen. Diese Messwertfelder müssen richtig festgelegt werden, um die gewünschte Information einer bekannten Indikation anzuzeigen.

Für weitere Angaben zur Festlegung der Messwertfelder und einer vollständigen Liste mit möglichen Messwerten siehe ["Messung" auf Seite 64.](#page-63-0)

# **7.6 Nachführen der Blende im Echo-Echo-Modus**

Mit der Funktion zum Nachführen der Blende können Messungen im Echo-Echo-Modus durchgeführt werden, wann immer diese Funktion von einer Anwendung benötigt wird. Messungen im Echo-Echo-Modus können zwischen Blende 2 und Blende 1 durchgeführt werden.

Das Nachführen der Blende behält eine konstante Separation zwischen der Position der Indikation in der ersten Blende und der Startposition in der zweiten Blende bei. Ist die Funktion zum Nachführen der Blende aktiviert, legt der Wert der Startposition der nachführenden Blende (die zweite Blende ist in der Messung einbezogen) die Separation zwischen den Blenden fest, und keine festgelegte Startposition.

#### **So werden Messungen im Echo-Echo-Modus mit Blende 1 und Blende 2 durchgeführt**

1. Öffnen Sie das Konfigurationsmenü und wählen Sie dann das Symbol für

**Blende1** aus ( $\bigcup$ , Für Einzelheiten zum Einsatz des Konfigurationsmenüs siehe ["Konfigurationsmodus" auf Seite 37](#page-36-0).

- 2. Aktivieren Sie Blende 1 mit der Einstellung von **B1 Status** auf **Ein**.
- 3. Um den Parameter **B1 Start** einzusetzen, drehen Sie den Drehknopf, um Blende 1 über dem ersten zu ermittelnden Echo zu positionieren.
- 4. Drücken Sie ESC, um zum Konfigurationsmenü zurückzuschalten.
- 5. Wählen Sie das Symbol für **Blende2** ( ) aus und stellen Sie dann **B2 Status** auf **Ein** ein (siehe [Abbildung 7-7 auf Seite 102\)](#page-101-0).
- 6. Setzen Sie den Parameter **B2 Start** ein, um Blende 2 über dem zweiten zu ermittelnden Echo zu positionieren. Die Position **B2 Start** legt die Separation zwischen der Position der Indikation in

Blende 1 und dem Start von Blende 2 fest.

7. Stellen Sie Blende 2 als nachzuführende Blende ein, indem **B2 Folge** auf **Blende1** einstellen.

Das Kennzeichen für den Echo-Echo-Modus ( $E-E$ ) erscheint in der Meldungsleiste und gibt an, dass das Gerät den Abstand zwischen den Positionen der Indikationen in Blende 1 und Blende 2 misst.

| <b>DICORRSN 2D</b>        |                |    |              | N73<br>ID |            |  | in $\vert \cdot \vert$ |                           |
|---------------------------|----------------|----|--------------|-----------|------------|--|------------------------|---------------------------|
| Verst.                    | $1\%$          | 96 | $2^{\prime}$ | 84        | <b>2-1</b> |  |                        | Abstand zwischen der      |
| 10.0 dB                   |                |    |              |           |            |  |                        |                           |
|                           |                |    |              |           |            |  |                        | Indikation in Blende1 und |
| <b>B2 Status</b>          | Ein            |    |              |           |            |  |                        | dem Start von Blende 2    |
| <b>B2 Start</b>           | 0.909          |    |              |           |            |  |                        |                           |
| <b>B2</b> Breite          | 0.568          |    |              |           |            |  |                        |                           |
| B <sub>2</sub> Höhe       | 20             |    |              |           |            |  |                        |                           |
| <b>B2 Alarm</b>           | Aus            |    |              |           |            |  |                        |                           |
| <b>B2 MinTiefe</b>        | 0.909          |    |              |           |            |  |                        |                           |
| <b>B2 Modus</b>           | Maximum        |    |              |           |            |  |                        |                           |
|                           |                |    |              |           |            |  |                        |                           |
| B2%Amp.                   | Höhe Max.      |    |              |           |            |  |                        |                           |
| <b>B2 AFreeze</b>         | Aus            |    |              |           |            |  |                        |                           |
| B <sub>2</sub> HF         | S-E            |    |              |           |            |  |                        |                           |
| B <sub>2</sub> Folge      | <b>Blende1</b> |    |              |           |            |  |                        |                           |
| <b>B2 REA Verst. 10.0</b> |                |    |              |           |            |  |                        |                           |
| B <sub>2</sub> Zoom       | Aus            |    |              |           |            |  |                        |                           |
|                           |                |    |              |           |            |  |                        | Kennzeichnung für Echo-   |
|                           |                |    |              |           | EE         |  |                        | Echo-Modus                |

**Abbildung 7-7 Messung im Echo-Echo-Modus (Beispiel)**

# <span id="page-101-0"></span>**7.7 Laufzeitmodus**

Das EPOCH 6LT kann Schallwegprüfdaten im Laufzeitmodus für eine Indikation in einer Blende anzeigen. Die Laufzeit gibt den Messort eines Reflektors in Mikrosekunden an.

Im Laufzeitmodus werden die Messwerte nicht durch zwei dividiert. Es wird die gesamte Laufzeit, hin und zurück, durch das Prüfteil angezeigt.

## **HINWEIS**

Ist das Gerät eingestellt, um Abstände im Laufzeitmodus anzuzeigen, wird der Parameter **Schallge.** (im UT-Fenster) deaktiviert. Da der Laufzeitmodus keine Geschwindigkeit im Material einsetzt, um Schallwegmessungen zu berechnen.

#### **So wird der Laufzeitmodus eingesetzt**

- 1. Öffnen Sie das Konfigurationsmenü und wählen Sie das Symbol für **Einst.** ( ) aus. Für Einzelheiten zum Einsatz des Konfigurationsmenüs siehe ["Konfigurationsmodus" auf Seite 37.](#page-36-0)
- 2. Im Menü **Einst.** wählen Sie das Symbol für **Messung** ( $\begin{bmatrix} \equiv 1 \\ 1 \end{bmatrix}$ ).
- 3. Im Konfigurationsfenster **Messeinstellungen** ändern Sie **Einheit** zu **µs**.
- 4. Drücken Sie die Tastenkombination Shift und Tab, um zur Live A-Bild-Anzeige zurückzuschalten.

Im Laufzeitmodus werden alle Messungen des Abstands in Mikrosekunden in den Messwertfeldern angezeigt, und nicht in Zoll oder Millimetern (siehe [Abbildung 7-8 auf Seite 103](#page-102-1)).

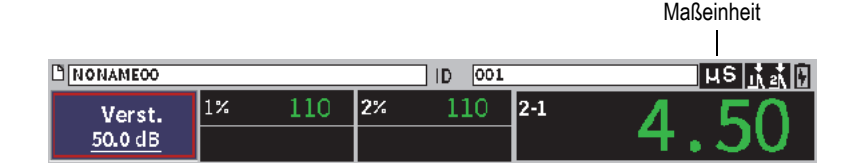

**Abbildung 7-8 Laufzeitmodus**

# <span id="page-102-1"></span><span id="page-102-0"></span>**7.8 Vergrößerung in einer Blende**

Mit dem EPOCH 6LT kann ein Prüfbereich schnell vergrößert werden, um eine hohe Auflösung eines bestimmten Prüfbereichs zu bieten. Ist die Vergrößerung aktiviert, erstellt das Gerät automatisch den Punkt, der dem Blendenstart auf der linken Seite des Bildschirm entspricht und reguliert den angezeigten Bereich, um zu der Blendenbreite zu passen. Der neue Bereich gleicht der normalen Blendenbreite. Der kleinste mögliche Wert des vergrößerten Bereichs entspricht dem Mindestbereich des Geräts und dessen eingestellter Schallgeschwindigkeit im Material. Das Kennzeichen für die Vergrößerung ( $\mathbb{Z}$ ) erscheint auf der rechten Seite der Anzeige.

### **So wird ein Bereich in einer Blende vergrößert**

#### **HINWEIS**

Die Zoom-Funktion kann jeweils nur für eine Blende aktiviert werden.

- 1. Im Konfigurationsmenü aktivieren Sie die Blende (siehe "Aktivieren der [Blenden" auf Seite 93\)](#page-92-0).
- 2. Verschieben Sie die Blende mit den Parametern **B1 Start**, **B1 Breite** und **B1 Höhe** (für Einzelheiten zum Blenden-Fenster siehe "Navigation durch Menüs und [Konfigurationsfenster" auf Seite 40\)](#page-39-0).
- 3. In der seitlichen Menüleiste wählen Sie **Blende1** oder **Blende2** aus (für Einzelheiten zur seitlichen Menüleiste siehe ["Seitliche Menüleiste" auf Seite 44\)](#page-43-0).
- 4. Stellen Sie **Zoom** auf Ein.
- 5. Wählen Sie erneut **Zoom** aus, um den Zoom auf Aus einzustellen (Standard).

# **7.9 Blendenalarm**

Das EPOCH 6LT verfügt für jede Messblende über verschiedene Alarmkonfigurationen. Im nicht gleichgerichteten **HF**-Modus können Blendenalarme im positiven, negativen, oder Doppelblendenmodus eingesetzt werden.

Wird eine Alarmbedingung erfüllt, generiert das EPOCH 6LT standardmäßig einen Signalton. Das Gerät blendet außerdem einen roten Indikator über dem Anzeigefenster, entsprechend der Blende mit der ein Alarm ausgelöst wurde, ein (für Einzelheiten zum Alarm siehe ["Gerät" auf Seite 70](#page-69-0)).

Die drei Hauptarten der Blendenalarme sind folgende:

- positiver Schwellenwert
- negativer Schwellenwert
- minimale Tiefe

# **7.9.1 Alarme für Schwellenwerte**

Schwellenalarme können mit Blende 1 oder Blende 2 eingestellt werden.

Ein positiver logischer Alarm wird ausgelöst, wenn ein Signal den Schwellenwert der Blende überschreitet. Ein negativer logischer Alarm wird ausgelöst, wenn ein Signal den Schwellenwert der Blende unterschreitet.

Wird eine Schwellenalarm eingestellt, ändern sich die Endmarkierungen an der Blende (siehe [Abbildung 7-9 auf Seite 105\)](#page-104-0).

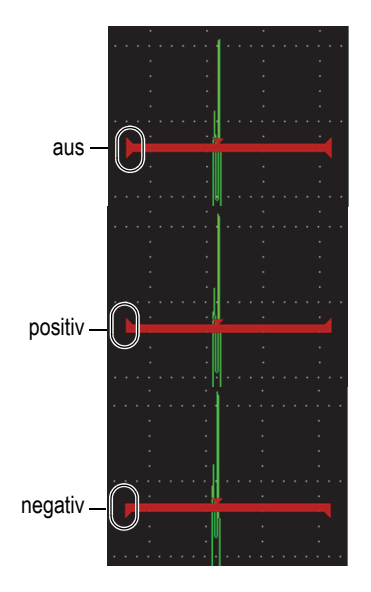

## <span id="page-104-0"></span>**Abbildung 7-9 Endmarkierungen der Blende geben die Schwellenwertart an**

#### **So wird ein Alarm für einen Schwellenwert eingestellt**

- 1. Aktivieren Sie die Blende im Fenster für **Blende1** oder **Blende2** (für Einzelheiten zu den Dialogfeldern siehe "Navigation durch Menüs und [Konfigurationsfenster" auf Seite 40\)](#page-39-0).
- 2. Stellen Sie die Parameter **B(1** oder **2) Start**, **Breite** oder **Höhe** ein, um die Blende so zu verschieben, das sie den gewünschten Bereich abdeckt.
- 3. Wählen Sie **B(1** oder **2) Alarm** und dann für den Schwellenwert **Positiv** oder **Negativ** als Alarmbedingung aus.

# **7.9.2 Alarm für die Mindesttiefe**

Der Alarm für die Mindesttiefe wird ausgelöst, wenn der aktuelle Dickenmesswert unter einen benutzerdefinierten Bereich fällt. Der Alarm für die Mindesttiefe kann mit einer Blende oder im Echo-Echo-Modus eingesetzt werden.

# **7.9.2.1 Alarm für die Mindesttiefe mit einer Blende**

Ist der Alarm für die Mindesttiefe aktiviert, erscheint eine Markierung auf der Blende, um die aktuelle Einstellung anzuzeigen (siehe [Abbildung 7-10 auf Seite 106](#page-105-0)). Jede Indikation, die den Schwellenwert auf der linken Seite der Blende überschreitet, löst den Alarm aus.

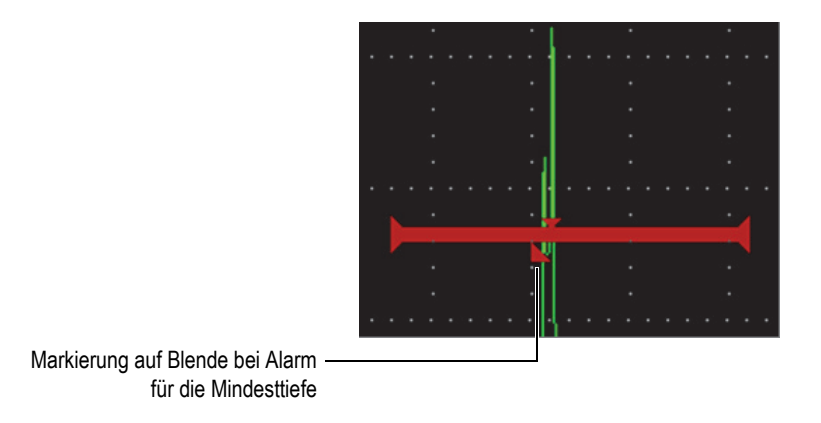

**Abbildung 7-10 Markierung auf Blende bei Alarm für die Mindesttiefe**

## <span id="page-105-0"></span>**So wird ein Alarm für eine Mindesttiefe eingestellt**

- 1. Aktivieren Sie die Blende im Fenster für **Blende1** oder **Blende2** (für Einzelheiten zu den Dialogfeldern siehe "Navigation durch Menüs und [Konfigurationsfenster" auf Seite 40\)](#page-39-0).
- 2. Stellen Sie die Parameter B(**1** oder **2**) **Start**, **Breite** oder **Höhe** ein, um die Blende so zu verschieben, das sie den gewünschten Bereich abdeckt.
- 3. Wählen Sie **B(1** oder **2) Alarm** und dann die Alarmbedingung **MinTiefe** aus.
- 4. Wählen Sie **B1 MinTiefe** aus und stellen Sie mit dem Drehknopf den Wert ein. Der Mindesttiefenwert muss höher als der Blendenstartwert und kleiner als der Blendenbreitenwert sein.

#### **HINWEIS**

Der Alarm für die Mindesttiefe ist nicht verfügbar, wenn bestimmte Funktionen aktiviert sind.

## **7.9.2.2 Alarm für die Mindesttiefe mit Nachführenblende**

Ist die Funktion für das Nachführen der Blende aktiviert, verschiebt sich die Nachführblende von Seite zu Seite, sie folgt der Position des Echos der (ersten) Blende, die keine Nachführblende ist. Mit aktivierter Nachführblende, entspricht der Schwellenwertalarm **MinTiefe** der Position des Echos der (ersten) Blende, die keine Nachführblende ist.

#### **So wird ein Alarm für eine Mindesttiefe mit einer Nachführblende eingestellt**

 Ist **B1 Alarm** auf **MinTiefe** eingestellt, drücken Sie Tab, und stellen Sie dann **B1 MinTiefe** ein.

# **7.10 Funktion PeakMem**

Die Funktion PeakMem ermöglicht die Aufnahme und Speicherung von Bildschirmkopien der Amplitude jeder A-Bild-Aufzeichnung. Wird der Prüfkopf über einen Reflektor geführt, wird die Echodynamik (Echodynamik als eine Funktion der Prüfkopfposition) als eine blaue Linie auf dem Bildschirm beibehalten (siehe [Abbildung 7-11 auf Seite 108](#page-107-0)). Die Anzeige wird aktualisiert, wenn ein Signal von höherer Amplitude erfasst wird. Zusätzlich wird das aktuelle Live A-Bild an entsprechender Stelle innerhalb der Echodynamik angezeigt.

| <b>DICORRSN 2D</b>      |       |     |    | <b>N74</b><br>ID |       |  | ∣µs  <u>∔⊀</u> ∏ |                                                             |
|-------------------------|-------|-----|----|------------------|-------|--|------------------|-------------------------------------------------------------|
| Ref<br>$0.0 + 36.0$ dB  | $1\%$ | 110 | 2% | 90               | $2-1$ |  |                  |                                                             |
| <b>Bereich</b><br>5.000 |       |     |    |                  |       |  |                  |                                                             |
| PeakMem                 |       |     |    |                  |       |  |                  | -aktuelles Live A-Bild (grüne<br>Linie)                     |
| <b>PeakHold</b>         |       |     |    |                  |       |  |                  | <b>Echodynamik mit Funktion</b><br>PeakMem (blauer Bereich) |
| UT                      |       |     |    |                  |       |  |                  |                                                             |
| <b>Blende1</b>          |       |     | 18 |                  |       |  |                  |                                                             |
|                         |       |     |    |                  |       |  |                  | Kennzeichen für PeakMem                                     |

**Abbildung 7-11 Echodynamik mit Funktion PeakMem (Beispiel)**

<span id="page-107-0"></span>Diese Funktion ist nützlich, um das Maximum von einer Indikation während einer Prüfung mit Schrägeinschallung zu finden.

#### **HINWEIS**

Die Funktion PeakMem kann nicht im nicht gleichgerichteten Modus **Gleichr. = HF** aktiviert werden.

#### **So wird die Funktion PeakMem aktiviert**

- 1. Mit einer aktivierten Blende und eingeblendeter seitlicher Menüleiste, drehen Sie den Drehknopf, um die Schaltfläche **PeakMem** auszuwählen (siehe [Abbildung 7-11 auf Seite 108](#page-107-0)).
- 2. Drücken Sie Enter, um die Funktion PeakMem zu aktivieren

Das P Kennzeichen erscheint, um anzuzeigen, dass die Funktion aktiviert ist.

- 3. Führen Sie den Prüfkopf über einen Reflektor, um die Echodynamik zu erfassen.
- 4. Drücken Sie erneut Enter, um die Funktion PeakMem zu deaktivieren.
# **7.11 Funktion PeakHold**

Die Funktion PeakHold und die Funktion PeakMem ähneln sich, da sie beide die aktuelle Bildschirmanzeige aufnehmen, wenn sie aktiviert sind. Der Unterschied besteht darin, dass das mittels PeakHold aufgenommene A-Bild auf dem Bildschirm eingefroren wird und es nicht aktualisiert wird, auch wenn die Amplitude eines Live A-Bilds höher als die des eingefrorenen A-Bilds ist.

Die Funktion PeakHold ist nützlich, wenn Sie ein A-Bild von einem bekannten Prüfteil erhalten und es mit einem A-Bild von einem unbekannten Prüfteil vergleichen wollen.

### **So wird die Funktion PeakHold aktiviert**

- 1. Erhalten Sie ein Echo auf dem Bildschirm.
- 2. In der seitlichen Menüleiste wählen Sie **PeakHold** aus. Dadurch wird die Bildschirmanzeige aufgenommen und das Live A-Bild kann weiter angesehen werden. Das Kennzeichen **erscheint**, um anzuzeigen, dass die Funktion aktiviert ist.
- 3. Wählen Sie **PeakHold** erneut aus und deaktivieren Sie die Funktion.

# **7.12 Funktion Freeze**

Mit aktivierter Funktion Freeze können Informationen auf dem Bildschirm eingefroren werden und Sender/Empfänger des EPOCH 6LT werden deaktiviert. Es werden keine weiteren Prüfdaten erfasst. Das Kennzeichen für Freeze ( $\blacktriangleright$ ) erschient, um anzuzeigen, dass die Funktion aktiviert ist.

Es steht eine manuelle und eine automatische Funktion Freeze zur Verfügung. Die manuelle Funktion Freeze erfordert die Auswahl der Schaltfläche **Freeze** in der seitlichen Menüleiste, um sie zu aktivieren. Die automatische Funktion Freeze erfordert die Auswahl der Schaltfläche B(1 oder 2)**AFreeze**, um automatisch einen Alarm in einer Blende auszulösen.

Ist die Anzeige eingefroren, können verschiedene Gerätefunktionen eingesetzt werden, wie:

- Verschieben der Blende
- Verstärkung
- Bereich und Verzögerung
- Gleichrichtung
- Datenaufzeichnung

Ist die Funktion Freeze aktiviert, können verschiedene Parameter nicht geändert werden, wie

- Nullpunktverschiebung
- Bereich (kann nicht erhöht werden)
- Sender/Empfänger-Einstellungen, wie **IFF**, **Energie**, **Modus**, Sender und **Filter**

# **So wird die manuelle Funktion Freeze aktiviert**

In der seitlichen Menüleiste, wählen und aktivieren Sie **Freeze**.

### **So wird die automatische Funktion AFreeze aktiviert**

- 1. Wählen Sie das Symbol **Blende** (**1** oder **2**) aus und aktivieren Sie eine Blende (siehe ["Aktivieren der Blenden" auf Seite 93](#page-92-0)).
- 2. Auf der ausgewählten Blende stellen Sie einen Alarm ein (siehe "Blendenalarm" [auf Seite 104\)](#page-103-0).
- 3. Stellen Sie **B(1** oder **2) AFREEZE** auf **Ein**.

### **So wird die Funktion Freeze deaktiviert**

 In der seitlichen Menüleiste wählen Sie **Freeze** aus, um die Funktion zu deaktivieren.

# **8. Justierung**

Mit einem Justierverfahren wird das EPOCH 6LT so eingestellt, dass es mit einem bestimmten Prüfkopf bei bestimmter Temperatur ein bestimmtes Material genau messen kann.

Bei der Gerätejustierung stellen Sie die Parameter für die Nullpunktverschiebung und Schallgeschwindigkeit ein. Die Nullpunktverschiebung (manchmal als Prüfkopfvorlauf bezeichnet) wird eingestellt, um die Totzeit zwischen dem Senden der Hauptimpulse und dem Schalleintritt in das Prüfteil auszugleichen. Die Schallgeschwindigkeit wird so eingestellt, dass sie Geschwindigkeit im Material des Prüfteils passt.

Das EPOCH 6LT verfügt über eine erweiterte automatische Justierung für ein schnelles und einfaches Justierverfahren. Dieser Abschnitt enthält Beispielverfahren für die Justierung des EPOCH 6LT mit zwei Prüfkopfhauptkonfigurationen für: Senkrechteinschallung und Schrägeinschallung.

# **8.1 Haupteinstellungen**

Bis Sie das EPOCH 6LT Ultraschallgerät vollständig problemlos betreiben können, empfehlen wir ein Haupteinstellungsverfahren vor Beginn der Justierung einzusetzen.

### **So wird das EPOCH 6LT vor dem Justieren eingestellt**

1. Im Feld **Verst.** stellen Sie einen anfänglichen Verstärkungswert ein, der sich für die Justierung eignet (für Anweisungen zum Einsatz des Verstärkungsfelds siehe ["Einstellung der Verstärkung \(Systemempfindlichkeit\)" auf Seite 81\)](#page-80-0).

Ist der geeignete Verstärkungspegel unbekannt, stellen Sie die Verstärkung auf **20 dB** ein und ändern Sie ihn, falls nötig, während der Justierung.

- 2. Im Konfigurationsmenü wählen Sie das Symbol für UT ( $\left(\sqrt{2}$ ) aus und drücken Sie dann Enter, um das UT-Fenster zu öffnen (siehe [Abbildung 8-1 auf Seite 113](#page-112-0)).
- 3. Drücken Sie Enter, um **Bereich** auszuwählen und drehen Sie dann den Drehknopf, um den Bereich entsprechend des Schallwegs im ausgewählten Justierkörper festzulegen.

### TIPP

Setzen Sie einen größeren Bereich, als benötigt, ein, um zu gewährleisten, dass alle Justierechos auf dem Bildschirm angezeigt werden.

4. Drücken Sie Tab, um zu **Schallge.** zu gelangen und drehen Sie dann den Drehknopf, um eine annähernde Schallgeschwindigkeit für das zu prüfende Material einzustellen.

Beachten Sie, dass der Parameter **Schallge.** deaktiviert ist, wenn das Gerät im Laufzeitmodus (µs) ist.

- 5. Drücken Sie Tab, um zu **Null** zu gelangen und stellen Sie dann das Null-Offset des Geräts auf **0.700** (µs).
- 6. Drücken Sie Tab, um zu **Verzög.** zu gelangen und stellen Sie dann den Bildschirmverzögerung auf **0.000** ein.
- 7. Drücken Sie zweimal ESC, um zum Konfigurationsmenü zurückzuschalten.

**Abbildung 8-1 UT-Fenster**

<span id="page-112-0"></span>8. Falls Sie einen Prüfkopf für Schrägeinschallung einsetzen, wählen Sie im

Konfigurationsmenü das Symbol für Winkel ( ), aus und drücken Sie dann Enter, um das Winkel-Fenster zu öffnen (siehe [Abbildung 8-2 auf Seite 114](#page-113-0)):

- *a)* Wählen Sie **Winkel** aus und stellen Sie dann mit dem Drehknopf den richtigen Einschallwinkel für den Prüfkopf ein (**0** für Senkrechteinschallung, **45** für 45°-Einschallung usw.)
- *b)* Drücken Sie Tab, um zu **Dicke** zu gelangen und stellen Sie dann die Materialdicke auf **0.000** ein.
- 9. Drücken Sie zweimal ESC, um zum Konfigurationsmenü zurückzuschalten.

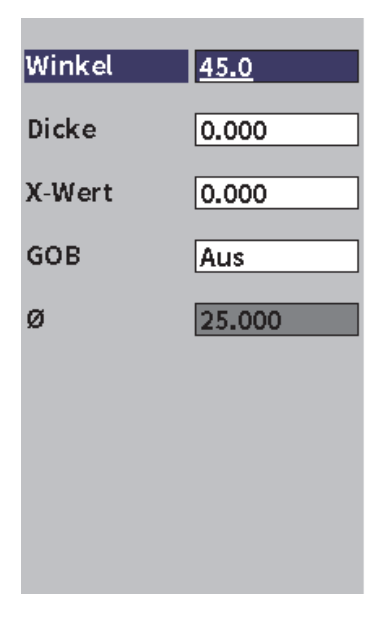

**Abbildung 8-2 Winkel-Fenster**

# <span id="page-113-0"></span>**8.2 Justiermodi**

Das EPOCH 6LT verfügt über verschiedene Justiermodi, um den Anforderungen des ausgewählten Prüfkopf, Kalibrierkörpers und der ausgewählten Anwendung genau zu entsprechen. Diese Justiermodi können im Justierfenster eingestellt werden. Es stehen zwei Modi für Prüfköpfe mit Senkrechteinschallung und zwei für Schrägeinschallung zur Verfügung.

# **8.2.1 Modi für Senkrechteinschallung**

Justierungen für Senkrechteinschallung können in zwei Modi durchgeführt werden. Die Justierung für Senkrechteinschallung des EPOCH 6LT ist für alle Null-Grad-Prüfköpfe, einschließlich Kontakt-, S-E-, Vorlauf- und Tauchtechnik-Prüfköpf usw., bestimmt. Die zwei Justiermodi für die Senkrechteinschallung sind Folgende:

• Dicke

Dieser Standard-Justiermodus für Senkrechteinschallung erfordert zwei verschiedene, bekannte Materialdicken, um das Gerät richtig zu justieren. Die dünne Materialdicke ist für die Justierung der Nullpunktverschiebung und die dicke Materialdicke ist für die Justierung der Schallgeschwindigkeit.

Echo-Echo

Dieser Justiermodus ist für jede Messung im Echo-Echo-Modus, um nur die Geschwindigkeit im Material zu justieren. In der Echo-Echo-Justierung werden die Effekte, die die Nullpunktverschiebung verursachen, durch eine bestimmte Indikation in der Blende, die den Startpunkt der Messung angibt, eliminiert. Eine zweite Blende wird eingestellt, um diese Indikation in der Blende nachzuführen, um einen Messwert zu erfassen. Dies bedeutet, dass Sie nur eine Justierung für die Geschwindigkeit im Material durchführen müssen, um genaue Messwerte im Echo-Echo-Modus zu erhalten. Sie können Messungen im Echo-Echo-Modus zwischen der Blende 2 und der Blende 1 (**B2–B1**) durchführen. Dieser Justiermodus ist nur verfügbar, wenn der Parameter B2 Folge aktiviert ist (siehe ["Nachführen der Blende im Echo-Echo-Modus" auf Seite 101](#page-100-0)).

# **8.2.2 Modi für Schrägeinschallung**

Justierungen für Schrägeinschallung können in zwei Modi durchgeführt werden.

• Schallweg

Dieser Standard-Justiermodus für Schrägeinschallung erfordert die Schallwegmesswerte zwei verschiedener, bekannter Materialdicken, um das Gerät richtig zu justieren. Diese Schallwegmesswerte stammen üblicherweise vom Radius eines Justierkörpers. Die kleinere Schallwegmessung (dünn) ermöglicht die Justierung der Nullpunktverschiebung und die größere Schallwegmessung (dick) die Justierung der Schallgeschwindigkeit.

• Tiefe

Für diesen Justiermodus für die Schrägeinschallung wird die bekannte Tiefe von zwei verschiedenen Reflektoren verwendet, um das Gerät richtig zu justieren. Üblicherweise werden diese Tiefenmessungen an gleich großen Querbohrungen durchgeführt. Für genaue Messungen muss zuerst der Einschallwinkel überprüft werden, da das EPOCH 6LT die Tiefenwerte basierend auf dem Schallweg und dem bekannten Einschallwinkel berechnet. Die niedrige Reflektortiefe ermöglicht die Justierung für die Nullpunktverschiebung und die hohe Reflektortiefe ermöglicht die Justierung für die Schallgeschwindigkeit.

# **8.3 Justierverfahren**

Die in diesem Abschnitt beschriebene Justierung ist für eine Justierung der Dicke mittels einer Senkrechteinschallung. Die Justierung erfordert einen Kalibrierkörper aus dem zu messenden Material mit zwei bekannten Dicken. Idealerweise, sollten die beiden Dicken aus einem Dickenwert unter und einem über der erwarteten Dicke des zu messenden Materials bestehen. Für dieses Beispiel werden die Stufen von 0,200 Zoll und 0,400 Zoll eines fünf stufigen Standard-Kalibrierkörpers aus Stahl von Evident eingesetzt.

# **HINWEIS**

Soll das EPOCH 6LT mit metrischen Einheiten eingesetzt werden, ist das Justierverfahren genau dasselbe, außer dass die Einträge in Millimeter anstatt in Zoll erfolgen.

# **So wird das Gerät mit einem Prüfkopf für Senkrechteinschallung justiert**

- 1. Koppeln Sie den Prüfkopf an die 0,200-Zoll-Stufe des Kalibrierkörpers.
- 2. Regulieren Sie die Einstellungen für **Sender** und **Empfänger**, um ein sauberes A-Bild zu erstellen.

Für weitere Informationen zu Sender und Empfänger siehe "Einstellungen für [Sender/Empfänger" auf Seite 81.](#page-80-1)

- 3. Im Konfigurationsmenü wählen Sie das Symbol für **Justieren** ( ) aus, um das Fenster für die Justiereinstellungen zu öffnen (siehe [Abbildung 8-3 auf Seite 117\)](#page-116-0).
- 4. Stellen Sie die Art auf **Tiefe-2Pkte.** ein.
- 5. Stellen Sie **JustNull** auf **0,200** ein (entspricht der 0,200-Zoll-Stufe des Kalibrierkörpers).
- 6. Stellen Sie **JustGesch.** auf **0,400** ein (entspricht der 0,400-Zoll-Stufe des Kalibrierkörpers).

| <b>NONAME00</b><br>Ľ   |                 |                            |    |        | ID    | 004 |    |  | in | H |
|------------------------|-----------------|----------------------------|----|--------|-------|-----|----|--|----|---|
| Verst.<br>10.0 dB      |                 | $1\%$                      | 34 | $1\pm$ | 0.290 |     | 1H |  |    |   |
| Art                    |                 | Sound-2pts                 |    |        |       |     |    |  |    |   |
| JustNull               | 1.000           |                            |    |        |       |     |    |  |    |   |
| JustGesch 3.000        |                 |                            |    |        |       |     |    |  |    |   |
| <b>B1Start</b>         | 0.568           |                            |    |        |       |     |    |  |    |   |
|                        | <b>Erfassen</b> |                            |    |        |       |     |    |  |    |   |
|                        |                 |                            |    |        |       |     |    |  |    |   |
| Schwaches Echo in Bl.1 |                 | aufnehmen u. Erfassen drüd |    |        |       |     |    |  |    |   |
|                        |                 | Für Abbruch ESC drücken.   |    |        |       |     |    |  |    |   |
|                        |                 |                            |    |        |       |     |    |  |    |   |
|                        |                 |                            |    |        |       |     |    |  |    |   |

**Abbildung 8-3 Fenster für die Justiereinstellungen** 

- <span id="page-116-0"></span>7. Stellen Sie **B1Start** ein, bis die Blende über dem ersten Rückwandecho ist.
- 8. Drücken Sie Tab, um das Feld **Verst.** hervorzuheben und schließen Sie dann das Verfahren für **Auto 80%** ab (siehe [Abbildung 8-4 auf Seite 118\)](#page-117-0). Für weitere Einzelheiten zu dem Verfahren Auto XX% siehe "Funktion AUTOXX% [einstellen" auf Seite 82.](#page-81-0)

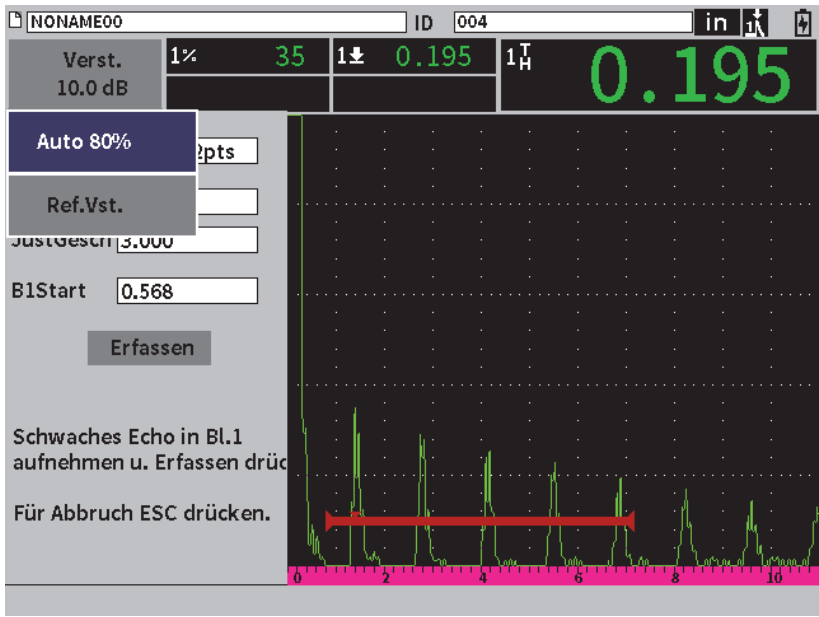

**Abbildung 8-4 Fenster für die Justiereinstellungen mit Auto 80%**

<span id="page-117-0"></span>9. Drücken Sie Tab, um die Schaltfläche **Erfassen** hervorzuheben und drücken Sie dann Enter, um das schwache Echo aufzuzeichnen (siehe [Abbildung 8-6 auf](#page-119-0)  [Seite 120](#page-119-0)).

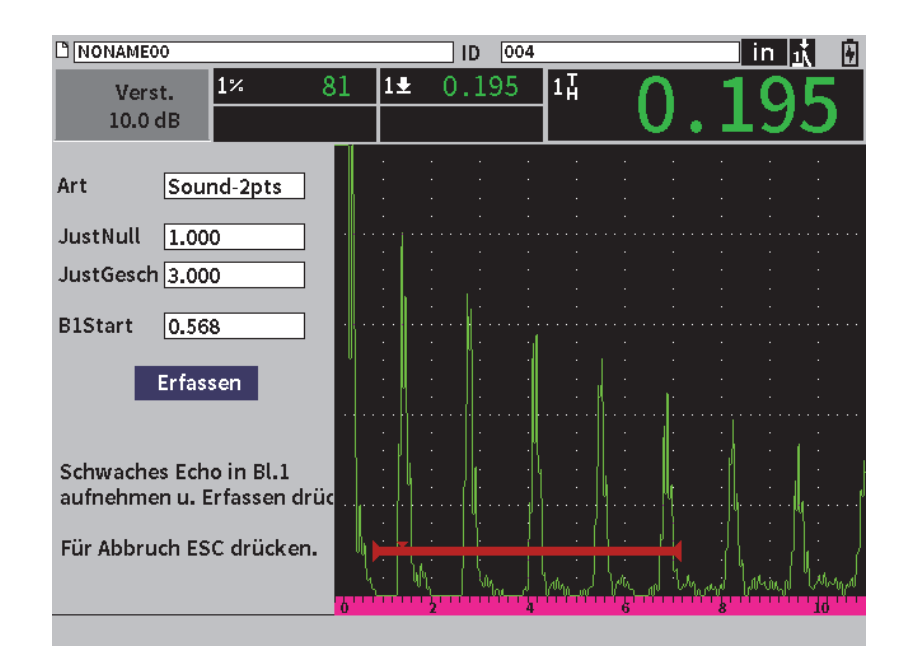

**Abbildung 8-5 Fenster für die Justiereinstellungen mit Schaltfläche Erfassen**

- 10. Koppeln Sie den Prüfkopf an die 0,400-Zoll-Stufe des Kalibrierkörpers.
- 11. Wiederholen Sie das Verfahren **Auto 80%** für diese Stufe des Kalibrierkörpers.
- 12. Drücken Sie Tab, um die Schaltfläche **Erfassen** hervorzuheben (siehe [Abbildung 8-6 auf Seite 120](#page-119-0)).

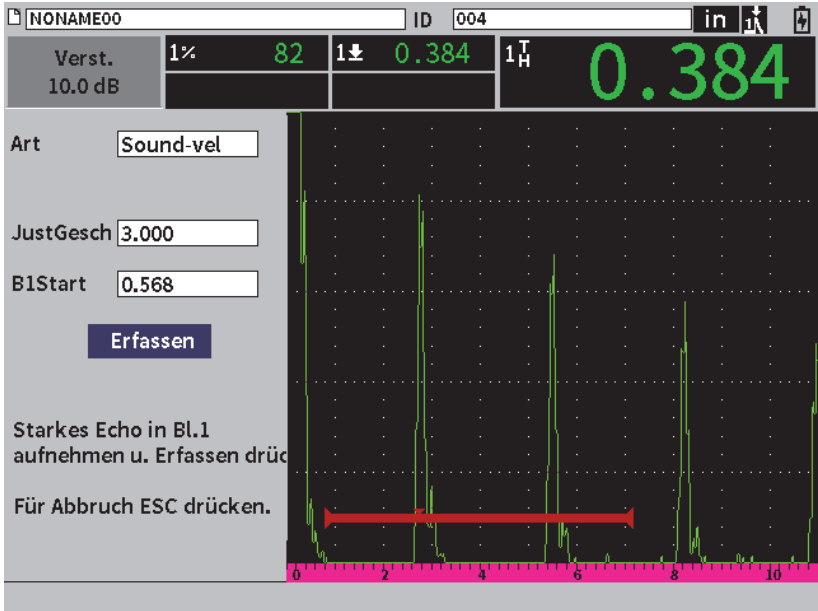

**Abbildung 8-6 Fenster für die Justiereinstellungen** 

<span id="page-119-0"></span>13. Drücken Sie Enter, um das Echo der Dickenmessung aufzuzeichnen.

Ist die Justierung abgeschlossen, wird die folgende Meldung kurz unter dem Fenster angezeigt: **ERFOLG!** Dann wird das Fenster für die Justiereinstellungen durch das Konfigurationsmenü ersetzt. In der Live A-Bild-Anzeige wird der justierte Wert der 0,400-Zoll-Stufe in einem Messwertfeld angezeigt (siehe [Abbildung 8-7 auf Seite 121](#page-120-0)).

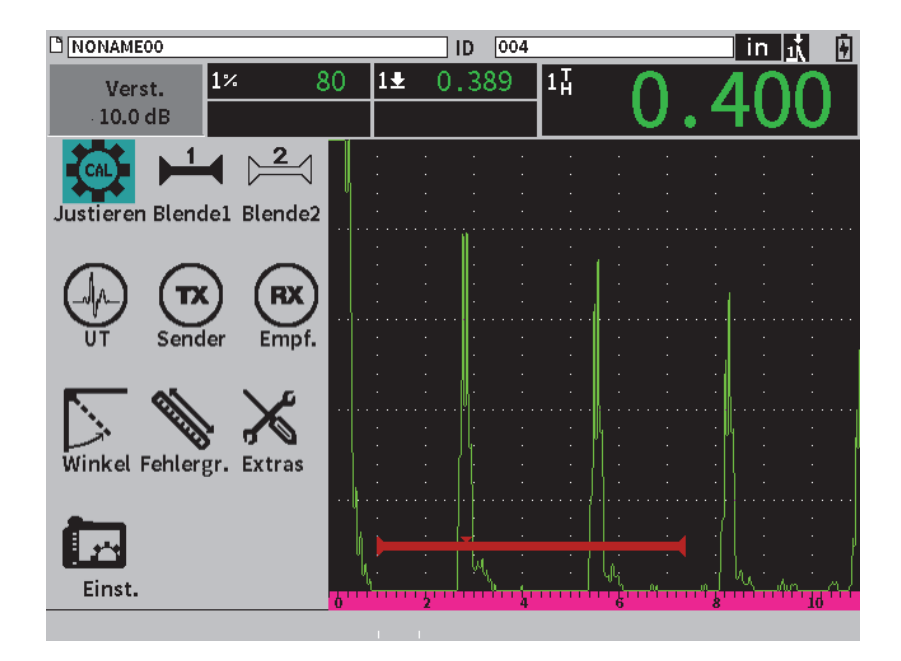

<span id="page-120-0"></span>**Abbildung 8-7 Erfolgreich abgeschlossene Justierung** 

# **9. Data Logger**

Der Datenlogger von Evident ist benutzerfreundlich und besitzt eine Vielzahl an Funktionen. Der Datenlogger ist hauptsächlich für die:

- Verwaltung von Prüf- und Konfigurationsdaten
- Anzeige bestimmter Prüfdaten in einem grafischen Format, wie eine Bildschirmkopie oder ein Full Motion Video.

Der Datenlogger umfasst folgende Funktionen:

- Prüfdaten werden nach alphanumerischen Dateinamen und ID-Codes organisiert
- Dateibeschreibung, Prüfer-ID und Angaben zur Fehlerstelle sind in jeder Datei enthalten
- Datenaufzeichnung für standardmäßige oder erweiterte Dateitypen
- Fähigkeit zur Bearbeitung, Umbenennung und Löschung von Dateien, sowie Löschung von Dateiinhalten
- Check von allen Dateiinhalten, einschließlich Snapshot und Skalierung, auf dem Bildschirm
- Anzeige der Dateizusammenfassung (ohne Bilder und Konfigurationsinformation) für Messcheck zur visuellen Inspektion und Überwachung der Messungen, die unter mehreren IDs der aktiven Datei gespeichert sind
- Videoaufzeichnung und -wiedergabe
- Fähigkeit zur Datenübertragung zwischen dem EPOCH 6LT und einem PC
- Fähigkeit zum Export von Dateien, Bildern und Prüfdaten an ein herausnehmbares Speichermedium

Die meisten Konfigurationsfunktionen des Datenloggers sind über das Symbol für

**Einst.** ( ) im Konfigurationsmenü zugänglich. Alle Symbole des Menüs **Einst.** öffnen Konfigurationsfenster. Die spezifischen Datenloggersymbole befinden sich im Bereich **Dateiverwaltung** (siehe [Abbildung 9-1 auf Seite 124](#page-123-0)).

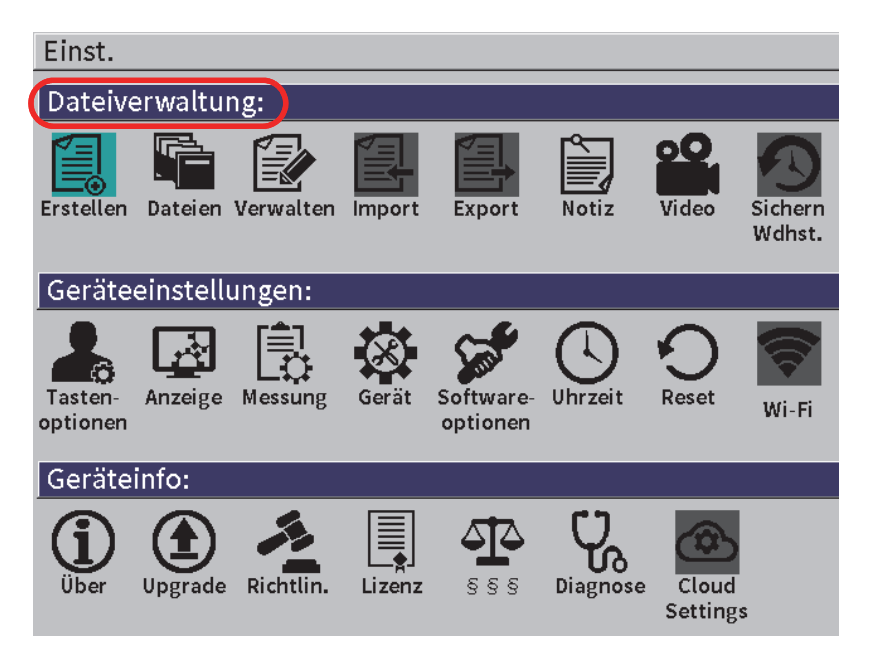

**Abbildung 9-1 Menü Einst.**

<span id="page-123-0"></span>Alle Symbole des Menüs **Einst.** öffnen Konfigurationsfenster. Für Anweisungen zu den Konfigurationsfenstern siehe "Navigation durch Menüs und [Konfigurationsfenster" auf Seite 40.](#page-39-0)

# **9.1 Prüfdatendateien**

Mit dem Ultraschallgerät EPOCH 6LT können verschiedene Dateitypen je nach Anwendungsanforderung erstellt werden. Es gibt zwei Standard-Dateitypen, Justierung und inkrementell, und einen erweiterten Dateityp, zweidimensional.

# **9.1.1 Inkrementeller Dateityp**

Inkrementelle (INC) Dateien sind für die allgemeine Prüfdatenspeicherung und sie können mehr als eine ID für die Speicherung von Dateidaten enthalten. Jedes Mal, wenn die Datei gespeichert ist, erhöht sich die ID. Kann eine ID nicht erhöht werden, ertönt ein Fehlerton und die Meldung "ID kann nicht erhöht werden!" wird kurz über den Parametern angezeigt. Nachfolgend werden die Messwerte überschrieben, wenn Sie die ID-Nummer nicht zuerst manuell ändern.

# **9.1.2 Justierdateityp**

Eine Justierdatei (CAL) ist speziell für die Speicherung von Justierkonfigurationen. Justierdateien besitzen die Kapazität eine einzige ID mit entsprechendem A-Bild und Daten zu speichern. Einzelne Justierdateien werden für verschiedene Prüfköpfe, Materialien oder Prüfteile erstellt. Der Vorteil Konfigurationsdaten in Justierdateien zu speichern, besteht darin, dass die Daten schnell für die Live A-Bild-Anzeige aufgerufen werden können (siehe ["Eine Datei-ID abrufen" auf Seite 136\)](#page-135-0).

# **9.1.3 Zweidimensionale Matrixdateityp**

Eine zweidimensionale (2D) Dateisequenz beginnt mit der ID-Nummer, die sich auf die erste Spalte und Zeile bezieht. Dann erhöht sich die Spalte (oder Zeile) jeweils um einen Wert, bis die Sequenz den letzten Wert der Spalte (oder Zeile) erreicht hat, während die andere Dimension konstant bleibt. Dann erhöht sich auch die andere Dimension vom ersten bis zum nächsten Wert. Und so weiter, bis die ID-Nummer, die sich auf die letzte Spalte und Zeile bezieht, erreicht ist.

# **9.2 Speicherkapazität des Datenloggers**

Der Datenlogger des EPOCH 6LT kann über 100.000 IDs auf einem verfügbaren internen Speichermedium von 2 GB speichern.

# **9.3 Speicherung von Daten in aktive Dateien**

Mit dem EPOCH 6LT können Daten gespeichert werden, wann immer eine aktive geöffnete Datei mit einer aktiven ID vorhanden ist. Ist keine aktive ID vorhanden und Sie versuchen Daten zu speichern, blendet das Gerät die Fehlermeldung "Keine aktive ID" oben in der Anzeige ein.

Es gibt keine Speicherschaltfläche im Dateimenü, da Daten im Live A-Bild aufgezeichnet und gespeichert werden.

#### **So werden Daten in einer aktiven Datei gespeichert**

 In der seitlichen Menüleiste wählen Sie die Schaltfläche **Speich.** aus, um Daten zu speichern.

Die folgenden Informationen werden gespeichert:

- Dateiname
- ID-Code
- Alarmbedingungen
- Blendenmessmodus
- Sprungabstand des Schallwegs für jede Blende
- bis zu fünf Messwertfelder (alle aktiv ausgewählten Messwert auf dem Bildschirm)
- A-Bild
- PeakMemory (Echodynamik des Maximumwertspeichers) oder PeakHold (Halten des Maximums), wenn aktiviert
- gesamte Konfigurationsparametrierung
- Kennzeichen (Freeze, Zoom, PeakMem usw.)
- aktivierte Softwarefunktionen: DAC/TVG, DGS/AVG, AWS D1.1/D1.5
- Einstellungen der Softwarefunktionen und -optionen

# **9.4 Konfigurationsfenster des Datenloggers**

Folgende Konfigurationsfenster sind verfügbar:

**• Erstellen**

Erstellung verschiedener Dateitypen

**• Dateien**

Anzeige von Dateidaten in verschiedenen Formaten mit variierenden Details

- **Verwalten** Bearbeitung bestimmter Dateiinformation, Kopieren und Löschen von Dateien
- **Import** Import von Dateien von einem USB-Speichermedium
- **Export** Export von Dateien auf ein USB-Speichermedium
- **Notiz** Erstellung von Notizen in Dateien
- **Video**
	- Check von Aufnahmen, Export und Import von Videodateien
- **Sichern/Wdhst.**

Sicherung und Wiederherstellung von Dateien

Die folgenden Abschnitte enthalten Angaben zu dem Menübereich **Dateiverwaltung**.

# **9.4.1 Erstellen**

Das Konfigurationsfenster **Erstellen** wird eingesetzt, um Dateien zu erstellen (eine Standarddatei: NONAME00 wird vom EPOCH 6LT erstellt). Dateien können mit dem Gerät erstellt werden oder mittels der Software GageView Pro erstellt und dann an das Gerät übertragen werden.

Jedes Mal, wenn Dateidaten gespeichert werden, sind sie mit einer Datei-ID verknüpft. Die Anzahl IDs in einer Datei sind abhängig vom ausgewählten Dateityp und der gespeicherten Anzahl Datensätze. In der Live A-Bild-Anzeige des EPOCH 6LT wird die aktuell geöffnete Datei-ID in der Dateianzeige angezeigt.

### **So werden CAL oder INC Dateien erstellt**

#### **HINWEIS**

Erforderliche Felder im Konfigurationsfenster **Erstellen** sind mit einem Sternchen (\*) versehen.

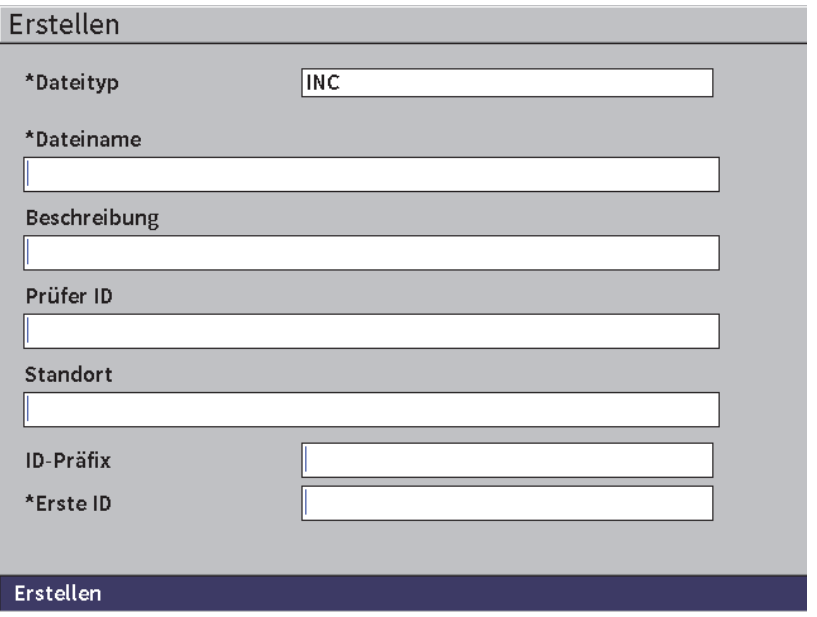

**Abbildung 9-2 Konfigurationsfenster Erstellen**

- 1. Im Konfigurationsfenster **Erstellen**, drücken Sie Enter, um den Dateityp auszuwählen und drehen Sie den Drehknopf, um **INC** oder **CAL** auszuwählen.
- 2. Drücken Sie Tab, um das Feld **Dateiname** hervorzuheben.
- 3. Geben Sie den Namen (bis zu 32 Zeichen) mittels der virtuellen Tastatur und des Drehknopfs ein und drücken Sie Enter (siehe [Abbildung 9-3 auf Seite 129](#page-128-0)).

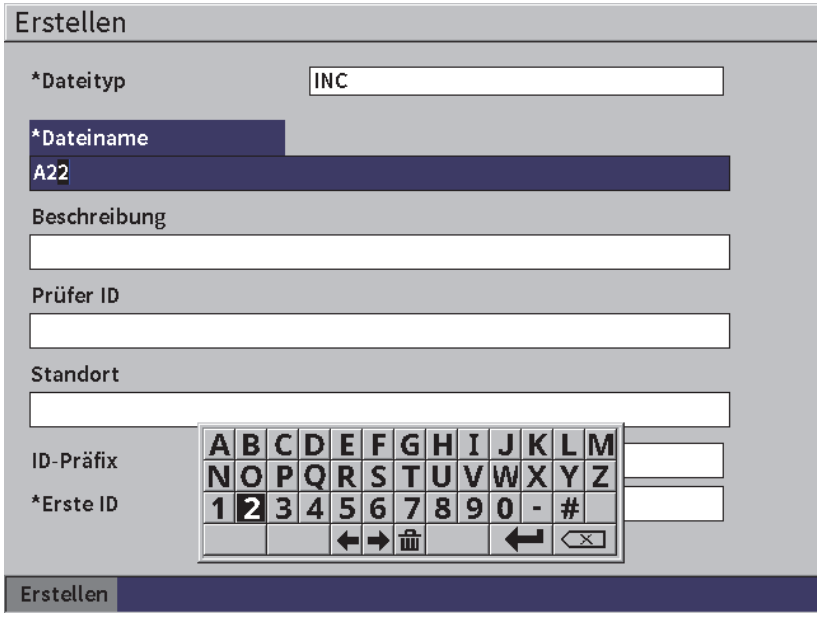

**Abbildung 9-3 Dateinamen erstellen**

# **HINWEIS**

<span id="page-128-0"></span>Spezielle Zeichen, wie Leerstellen, Kommas, Schrägstriche und Satzzeichen können nicht im Feld **Dateiname** angegeben werden.

- 4. Für die anderen drei optionalen Felder (**Beschreibung**, **Prüfer-ID**, **Stelle**) drücken Sie Tab und wiederholen Sie Schritt 3, um die Information einzugeben.
- 5. Ist es der **Dateityp INC**:
	- *a)* Drücken Sie Tab und geben Sie einen optionalen **ID-Präfix** ein. Dieser Präfix wird als Teil der ID gespeichert, aber wird nicht erhöht.
	- *b)* Geben Sie eine **Erste ID** für die INC-Datei ein.
- 6. Ist der **Dateityp CAL**, drücken Sie Tab und geben Sie dann eine Just. ID ein.
- 7. Ist die Dateikonfiguration vollständig abgeschlossen, drücken Sie Tab, um die Schaltfläche **Erst.** hervorzuheben.

8. Drücken Sie Enter, um die Datei zu erstellen und um das Konfigurationsfenster zu verlassen.

### **HINWEIS**

Wurde eine Datei erstellt, müssen Sie das Konfigurationsfenster **Verwal.** einsetzen, um eine Datei zu öffnen und zu bearbeiten. Für Anweisungen zum Öffnen einer Datei siehe ["Eine Datei als aktiven Speicherort auswählen" auf Seite 131.](#page-130-0)

# **9.4.2 Dateien**

Das Konfigurationsfenster **Dateien** ermöglicht mehrere Aktionen für gespeicherte Dateien durchzuführen:

- Auswahl einer Datei als den aktiven Speicherort
- Ansicht von Details zu einer spezifischen Datei
- Ansicht einer Konfiguration oder eines A-Bild-Prüfdaten für gespeicherte IDs in einer Datei
- Abruf einer Datei-ID, um gespeicherte Prüfdaten auf den Live Bildschirm zu bringen
- Ansicht einer Zusammenfassung aller gespeicherten Prüfdaten in einer Datei
- Ansicht von Notizen

### **So wird eine Datei ausgewählt**

- 1. Im Menü **Einst.** wählen Sie das Symbol für **Dateien** aus (siehe [Abbildung 9-4 auf](#page-130-1)  [Seite 131](#page-130-1)).
- 2. Drehen Sie den Drehknopf und drücken Sie Enter, um die gewünschte Datei auszuwählen.

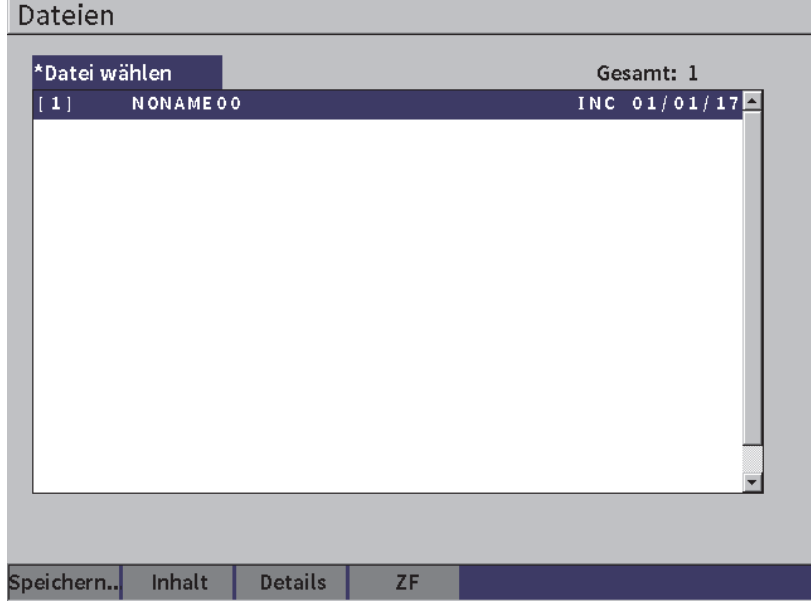

#### **Abbildung 9-4 Konfigurationsfenster Dateien**

#### <span id="page-130-1"></span><span id="page-130-0"></span>**9.4.2.1 Eine Datei als aktiven Speicherort auswählen**

Das EPOCH 6LT besitzt eine Liste aller Dateien des Geräts. Um Informationen in einer Datei zu speichern, wählen Sie zuerst diese Datei aus und stellen Sie sie dann als den aktiven Speicherort ein.

Das Konfigurationsfenster **Dateien** ermöglicht Justierdateien und Prüfdateien gleichzeitig während eines Verfahren einzusetzen, wodurch das Drücken erforderlicher Schaltflächen minimiert wird. Beispielsweise kann eine bestimmte Prüfung den Einsatz drei einzelner Prüfköpfe und dafür drei Justierungen erfordern, aber Sie möchten alle Prüfdaten in einer Prüfdatei speichern. In solchen Fall sollte die Prüfdatei zuerst geöffnet werden.

#### **So wird eine Datei als aktiver Speicherort ausgewählt**

- 1. Mit ausgewählter hervorgehobener Datei, drücken Sie Enter und dann Tab, um die Schaltfläche **Speichern...** hervorzuheben (siehe [Abbildung 9-4 auf Seite 131](#page-130-1)).
- 2. Drücken Sie Enter, um die Aktion **Speichern...** zu bestätigen.

Der Dateiname und die Datei-ID der geöffneten Datei werden in der Dateianzeige der Live A-Bild-Anzeige angezeigt (siehe [Abbildung 9-5 auf Seite 132](#page-131-0)).

Bei der Auswahl von **Spei.** in der seitlichen Menüleiste werden auf dem Bildschirm angezeigt Daten und Einstellungen mit der aktuell geöffneten Datei-ID gespeichert.

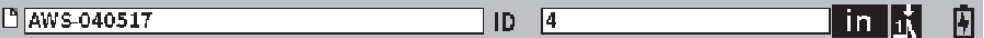

### <span id="page-131-0"></span>**Abbildung 9-5 Name und ID der geöffneten Datei bei angezeigtem Live A-Bild**

# **9.4.2.2 Dateiinhalt anzeigen**

Haben Sie Daten in einer Datei gespeichert, können Sie die gespeicherten Daten zu Konfiguration und A-Bild anzeigen. Das A-Bild und die Hauptkonfigurationsparameter werden in einem Fenster (siehe [Abbildung 9-6 auf](#page-132-0)  [Seite 133](#page-132-0)) und die vollständige Einstellungsangaben werden in einem anderen Fenster auf dem Bildschirm angezeigt (siehe [Abbildung 9-7 auf Seite 134\)](#page-133-0).

### **So werden gespeicherte Daten angezeigt**

- 1. Im Konfigurationsfenster **Dateien**, drehen Sie den Drehknopf und drücken Sie dann Enter, um die gewünschte Datei auszuwählen.
- 2. Drücken Sie Tab, um die Schaltfläche **Inhalt** auszuwählen.
- 3. Drücken Sie Enter, um das gespeicherte A-Bild und die allgemeinen Einstellungsangaben anzuzeigen (siehe [Abbildung 9-6 auf Seite 133\)](#page-132-0). Die angezeigte Datei-ID wird in der Dateianzeige angezeigt.

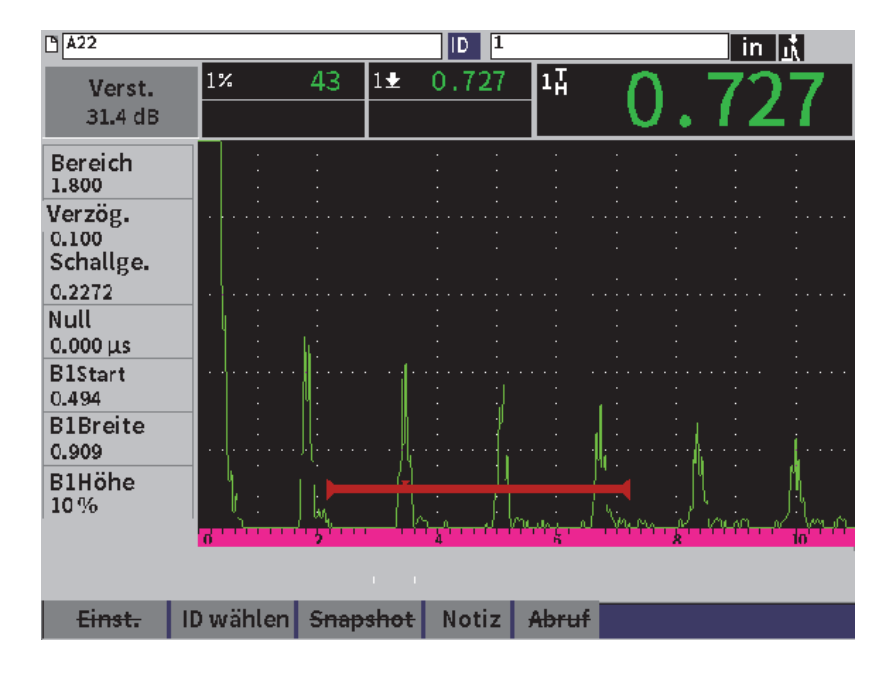

**Abbildung 9-6 Gespeicherte Datei mit A-Bild**

- <span id="page-132-0"></span>4. Drücken Sie Tab, um die Schaltfläche **Einst.** auszuwählen.
- 5. Drücken Sie Enter, um die gesamten Konfigurationsparameter für die aktuelle ID zu sehen (siehe [Abbildung 9-7 auf Seite 134](#page-133-0)).

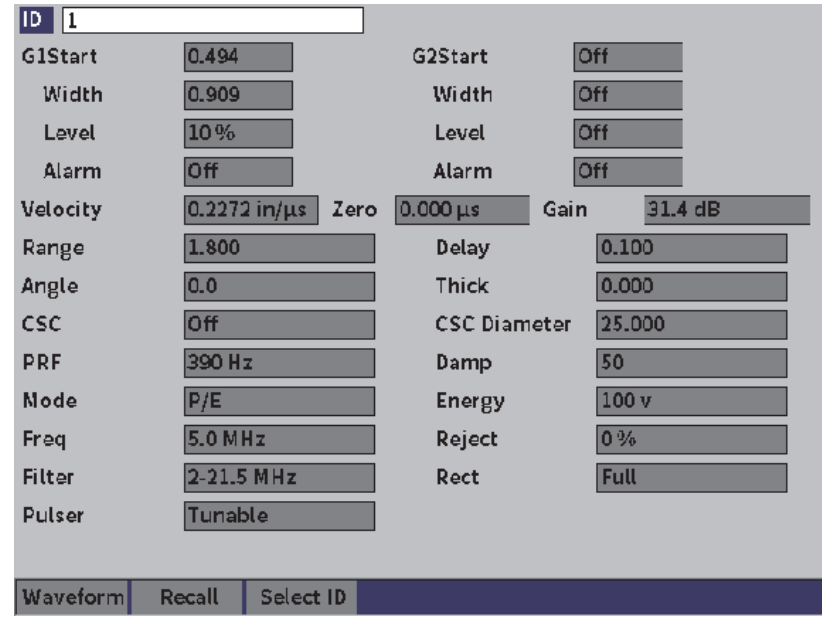

**Abbildung 9-7 Gespeicherte Dateidaten**

### <span id="page-133-0"></span>**So wird zu einer anderen Datei-ID geschaltet**

#### **HINWEIS**

Justierdateien (CAL) können nur eine einzige ID enthalten.

- 1. Drücken Sie Enter, um den ID-Wert hervorzuheben.
- 2. Drehen Sie den Drehknopf, um durch die gespeicherten IDs in der Datei zu scrollen.

Es wird beim Scrollen zur nächsten ID die entsprechende Information angezeigt.

#### **So wird eine ID aus einer großen Anzahl von IDs ausgewählt**

### **HINWEIS**

Justierdateien (CAL) können nur eine einzige ID enthalten.

- 1. Im Fenster mit den gesamten Einstellungsparametern (siehe [Abbildung 9-7 auf](#page-133-0)  [Seite 134](#page-133-0)) drücken Sie Tab, um die Schaltfläche **ID wählen** hervorzuheben und drücken Sie dann Enter, um das Konfigurationsfenster **ID wählen** anzuzeigen (siehe [Abbildung 9-8 auf Seite 135\)](#page-134-0).
- 2. Drehen Sie den Drehknopf, um eine ID auszuwählen.
- 3. Drücken Sie Tab, um die ID auszuwählen und die Schaltfläche **Wählen** hervorzuheben.
- 4. Drücken Sie Enter, um die Daten für die ausgewählte ID zu sehen.

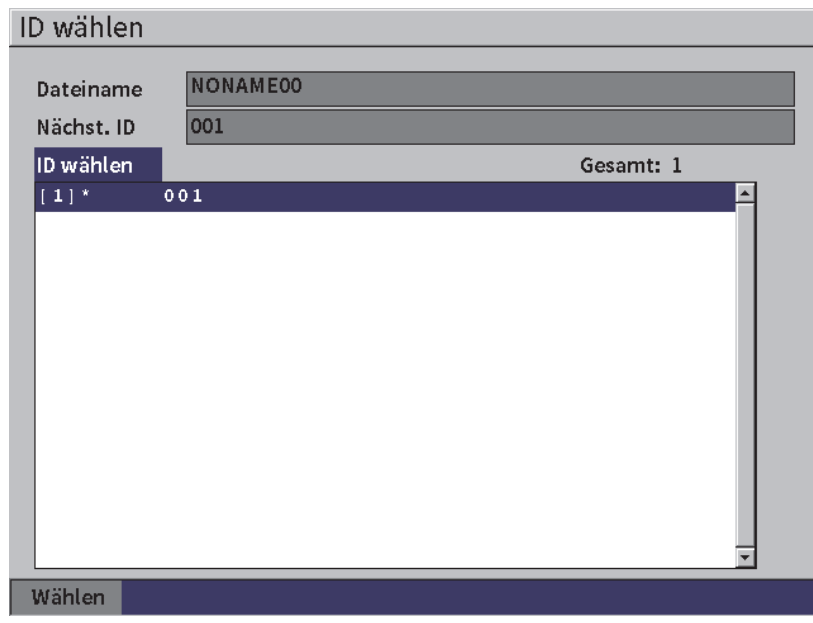

#### <span id="page-134-0"></span>**Abbildung 9-8 Anzeige aller IDs in einer Datei**

# **9.4.2.3 Bildschirmkopien des A-Bilds**

Sie können eine Bildschirmkopie des A-Bilds mit Daten aufnehmen.

### **So wird eine Bildschirmkopie des A-Bilds aufgenommen**

- 1. Bei angezeigtem Fenster mit A-Bild und Daten drehen Sie den Drehknopf, um die Schaltfläche **Snapshot** aus (siehe [Abbildung 9-9 auf Seite 136](#page-135-1)).
- 2. Drücken Sie Enter, um die Bildschirmkopie an die Cloud oder einen USB-Datenträger als eine .bmp-Bilddatei zu übertragen.

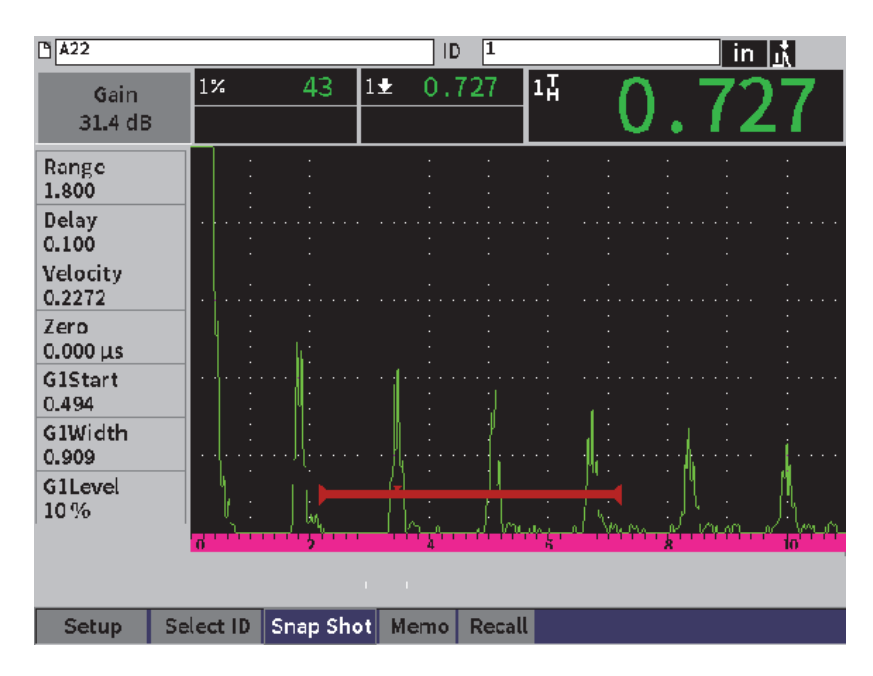

**Abbildung 9-9 Gespeicherte Datei mit A-Bild und Daten**

# <span id="page-135-1"></span><span id="page-135-0"></span>**9.4.2.4 Eine Datei-ID abrufen**

Um gespeicherte Daten in der Live A-Bild-Anzeige anzuzeigen, müssen Sie diese bestimmte Datei-ID abrufen. Für inkrementelle Dateien (INC) müssen Sie die spezifische ID auswählen. Bei Justierdateien (CAL) ruft das Abrufen der Datei automatisch die Parameter der einzigen ID, die in dieser Datei gespeichert ist.

### **HINWEIS**

Justierdateien (CAL) können nur eine einzige ID enthalten.

#### **So wird eine Datei-ID im Inhalt-Fenster abgerufen**

- 1. Im Inhalt-Fenster drehen Sie den Drehknopf, um die Schaltfläche **Abruf** hervorzuheben.
- 2. Drücken Sie Enter, um die gespeicherten Daten auf der Live A-Bild-Anzeige anzuzeigen (siehe [Abbildung 9-10 auf Seite 137\)](#page-136-0).

Der Dateiname und die Datei-ID der angezeigten Datei werden in der Dateianzeige angezeigt. Die Meldung "<filename> recalled, press any key to continue" wird in der Meldungsleiste angezeigt.

3. Drücken Sie eine beliebige das Taste auf dem Gerät, um fortzufahren.

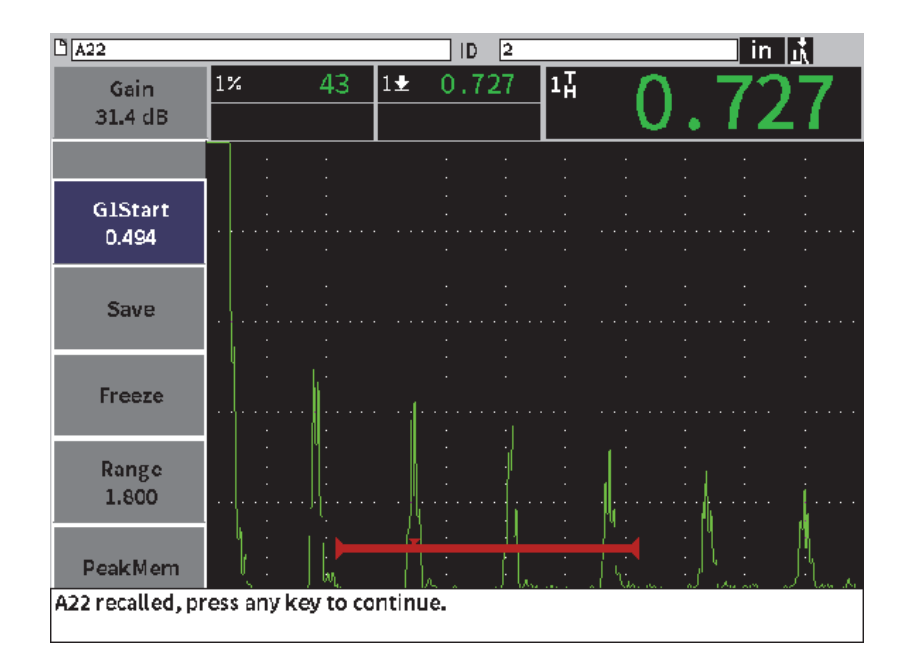

<span id="page-136-0"></span>**Abbildung 9-10 Abgerufene Dateidaten**

### **So wird eine Datei-ID im Konfigurationsfenster Auswählen abgerufen**

- 1. Im Konfigurationsfenster **Dateien**, drehen Sie den Drehknopf und drücken Sie dann Enter, um die abzurufende Datei auszuwählen.
- 2. Drücken Sie Tab, um die Schaltfläche **Inhalt** auszuwählen.
- 3. Drücken Sie Enter, um den Dateiinhalt zu sehen.
- 4. Drücken Sie Tab, um die Schaltfläche **Abruf** auszuwählen.
- 5. Drücken Sie Enter, um die gespeicherten Daten auf der Live A-Bild-Anzeige anzuzeigen.

Die angezeigte ID wird in der Dateianzeige angezeigt. Die Meldung "<filename> recalled, press any key to continue" wird in der Meldungsleiste angezeigt (siehe [Abbildung 9-10 auf Seite 137](#page-136-0)).

6. Drücken Sie eine beliebige das Taste auf dem Gerät, um fortzufahren.

# **9.4.2.5 Dateidetails anzeigen**

Sie können Informationen zu Dateieinstellungen und -erstellung anzeigen.

### **So werden Dateidetails angezeigt**

- 1. Im Konfigurationsfenster **Dateien**, drehen Sie den Drehknopf und drücken Sie dann Enter, um die gewünschte Datei auszuwählen.
- 2. Drücken Sie Tab, um die Schaltfläche **Details** auszuwählen.
- 3. Drücken Sie Enter, um das Konfigurationsfenster **Details** zu sehen (siehe [Abbildung 9-11 auf Seite 139](#page-138-0)).

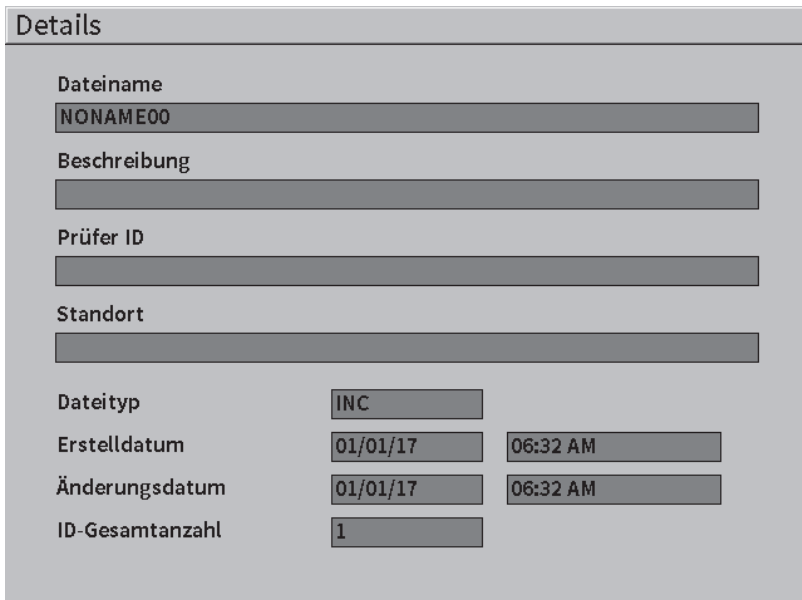

**Abbildung 9-11 Konfigurationsfenster Details**

### <span id="page-138-0"></span>**9.4.2.6 Eine Zusammenfassung aller gespeicherten Daten anzeigen**

Nachdem Daten in einer Datei vollständig gespeichert wurden, kann eine Zusammenfassung der verschiedenen Messungen anzeigt werden, die unter den verschiedenen IDs in der Datei gespeichert sind.

#### **So wird eine Zusammenfassung aller gespeicherten Daten in einer Datei angezeigt**

- 1. Im Konfigurationsfenster **Datei**, drehen Sie den Drehknopf und drücken Sie dann Enter, um die gewünschte Datei auszuwählen.
- 2. Drücken Sie Tab, um die Schaltfläche **ZF** auszuwählen.
- 3. Drücken Sie Enter, um die Dateizusammenfassung zu sehen (siehe [Abbildung 9-12 auf Seite 140](#page-139-0)).
- 4. Mit den Schaltflächen **Erste Seite**, **Zurück**, **Vor** und **Letzte Seite** kann durch eine große Zusammenfassungsdatei navigiert werden.

| <b>ZF</b>          |                 |           |              |     |
|--------------------|-----------------|-----------|--------------|-----|
| Dateiname          | <b>NONAME00</b> | Gesamt: 1 |              |     |
| #1                 | 001             |           |              | in. |
| 1 <sub>H</sub>     | $1\frac{1}{2}$  |           | $1\%$        |     |
|                    |                 |           |              |     |
|                    |                 |           |              |     |
|                    |                 |           |              |     |
|                    |                 |           |              |     |
|                    |                 |           |              |     |
|                    |                 |           |              |     |
|                    |                 |           |              |     |
|                    |                 |           |              |     |
|                    |                 |           |              |     |
|                    |                 |           |              |     |
|                    |                 |           |              |     |
|                    |                 |           |              |     |
|                    |                 |           |              |     |
|                    |                 |           |              |     |
|                    |                 |           |              |     |
|                    |                 |           |              |     |
| <b>Erste Seite</b> | Zurück          | Vor       | Letzte Seite |     |

**Abbildung 9-12 Konfigurationsfenster ZF**

# <span id="page-139-0"></span>**9.4.3 Verwalten**

Im Konfigurationsfenster **Verwalten** stehen folgende Funktionen zur Verfügung (siehe [Abbildung 9-13 auf Seite 141\)](#page-140-0):

- Bearb.
- Funktion Kopieren
- Funktion Löschen
- Funktion Entf.
- ID wählen

### **So wird eine Datei im Konfigurationsfenster Verwalten ausgewählt**

 Im Konfigurationsfenster **Verwalten**, drehen Sie den Drehknopf und drücken Sie dann Enter, um die gewünschte Datei auszuwählen.

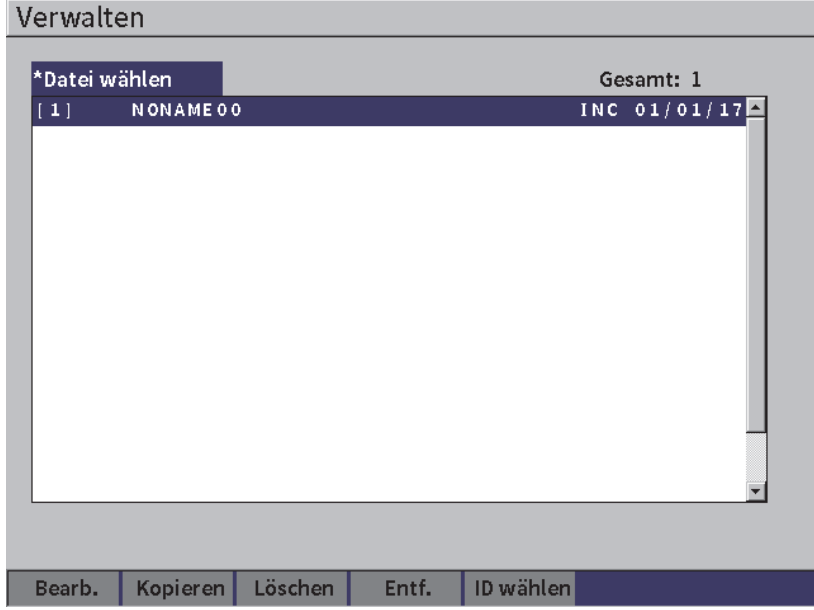

**Abbildung 9-13 Konfigurationsfenster Verwalten**

# <span id="page-140-0"></span>**9.4.3.1 Bearb.**

Die Schaltfläche **Bearb.** ist für die Bearbeitung von Informationen in der Datei.

#### **So wird eine Dateiinformation bearbeitet**

- 1. Im Konfigurationsfenster **Verwalten**, drehen Sie den Drehknopf, um eine Datei auszuwählen und drücken Sie Enter.
- 1. Drücken Sie Tab, um die Schaltfläche **Bearb.** auszuwählen.
- 2. Drücken Sie Enter, um den Dateiinhalt zu sehen (siehe [Abbildung 9-14 auf](#page-141-0)  [Seite 142](#page-141-0)).
- 3. Drücken Sie Tab, um das zu bearbeitende Feld hervorzuheben.
- 4. Geben Sie den Namen (bis zu 32 Zeichen) mittels der virtuellen Tastatur und des Drehknopfs ein und drücken Sie Enter (siehe [Abbildung 9-14 auf Seite 142](#page-141-0)).
- 5. Drücken Sie Tab, um **Anwenden** auszuwählen.
- 6. Drücken Sie Enter, um die Änderungen anzuwenden.

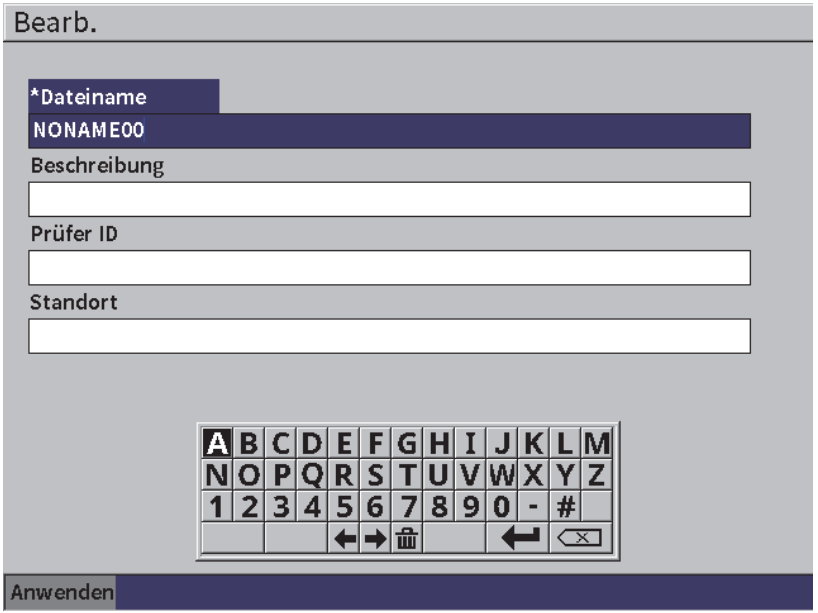

**Abbildung 9-14 Konfigurationsfenster Bearb.**

# <span id="page-141-0"></span>**9.4.3.2 Funktion Kopieren**

Mit der Schaltfläche **Kopieren** kann eine Datei kopiert werden, die im Gerät gespeichert ist.

### **So wird eine Datei kopiert**

- 1. Im Konfigurationsfenster **Verwalten**, drehen Sie den Drehknopf, um eine Datei auszuwählen und drücken Sie Enter.
- 1. Drücken Sie Tab, um die Schaltfläche **Kopieren** auszuwählen.
- 2. Drücken Sie Enter, um das Konfigurationsfenster **Kopieren** zu öffnen (siehe [Abbildung 9-15 auf Seite 143](#page-142-0)).
- 3. Drücken Sie Enter, um das Feld **Zu Dateiname** hervorzuheben.
- 4. Geben Sie den Namen (bis zu 32 Zeichen) mittels der virtuellen Tastatur und des Drehknopfs ein und drücken Sie Enter.
- 5. Nach Beendigung wählen Sie auf der virtuellen Tastatur Enter aus.
- 6. Drücken Sie Enter zur Bestätigung.
- 7. Drücken Sie Tab zum **Kopieren**.
- 8. Drücken Sie Enter, um die Kopie abzuschließen.

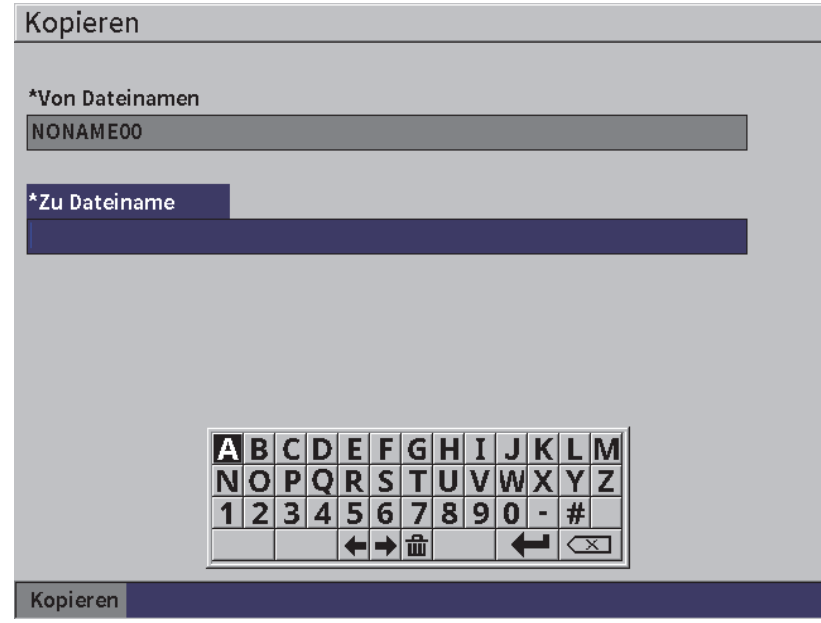

**Abbildung 9-15 Konfigurationsfenster Kopieren**

### <span id="page-142-0"></span>**9.4.3.3 Funktion Löschen**

Mit der Schaltfläche **Löschen** kann eine gespeichert Datei im Gerät gelöscht werden. Der Dateiname und alle darin gespeicherten Daten und IDs werden gelöscht.

#### **So wird eine Datei gelöscht**

- 1. Drücken Sie Tab, um die Schaltfläche **Löschen** auszuwählen.
- 2. Drücken Sie Enter.

Es wird ein Fenster **Löschen** mit einer Meldung wird eingeblendet (siehe [Abbildung 9-16 auf Seite 144](#page-143-0)).

3. Folgen Sie den Anweisungen in der Meldung, um den Vorgang zu bestätigen oder brechen Sie ihn ab.

#### Delete File

Sind Sie sicher? ENTER für Ja und ESC für Nein drücken.

#### **Abbildung 9-16 Fenster Löschen**

### <span id="page-143-0"></span>**9.4.3.4 Funktion Entf.**

Mit der Schaltfläche **Entf.** können alle Daten in einer gespeicherten Datei gelöscht werden, aber nicht die Datei auf dem Gerät.

#### **So werden die Daten in einer Datei entfernt**

- 1. Drücken Sie Tab, um die Schaltfläche **Entf.** auszuwählen.
- 2. Drücken Sie Enter.

Das Fenster **Entf.** wird mit einer Meldung eingeblendet (siehe [Abbildung 9-17 auf](#page-143-1)  [Seite 144](#page-143-1)).

3. Folgen Sie den Anweisungen in der Meldung, um den Vorgang zu bestätigen oder brechen Sie ihn ab.

**Clear IDs** 

Sind Sie sicher? ENTER für Ja und ESC für Nein drücken.

### **Abbildung 9-17 Fenster Entf.**

### <span id="page-143-1"></span>**9.4.3.5 Eine Datei-ID auswählen**

Mit der Schaltfläche ID wählen kann eine ID in der Datei ausgewählt werden (siehe ["Eine Datei-ID abrufen" auf Seite 136\)](#page-135-0).

### **HINWEIS**

Justierdateien (CAL) können nur eine einzige ID enthalten.
#### **So wird eine ID in einer Datei ausgewählt**

- 1. Im Konfigurationsfenster **Verwalten**, drehen Sie den Drehknopf, um eine Datei auszuwählen und drücken Sie Enter.
- 2. Drücken Sie Tab, um die Schaltfläche **ID wählen** hervorzuheben und rücken Sie dann Enter, um die hervorgehobene Datei auszuwählen und das Konfigurationsfenster **ID wählen** zu öffnen.
- 3. Drehen Sie den Drehknopf, um durch die gespeicherten IDs in der Datei zu scrollen und drücken Sie dann Tab, um eine ID auszuwählen. Drücken Sie die Schaltfläche **Wählen** aus (siehe [Abbildung 9-8 auf Seite 135\)](#page-134-0).
- 4. Drücken Sie Enter, um die Auswahl der ID zu bestätigen.

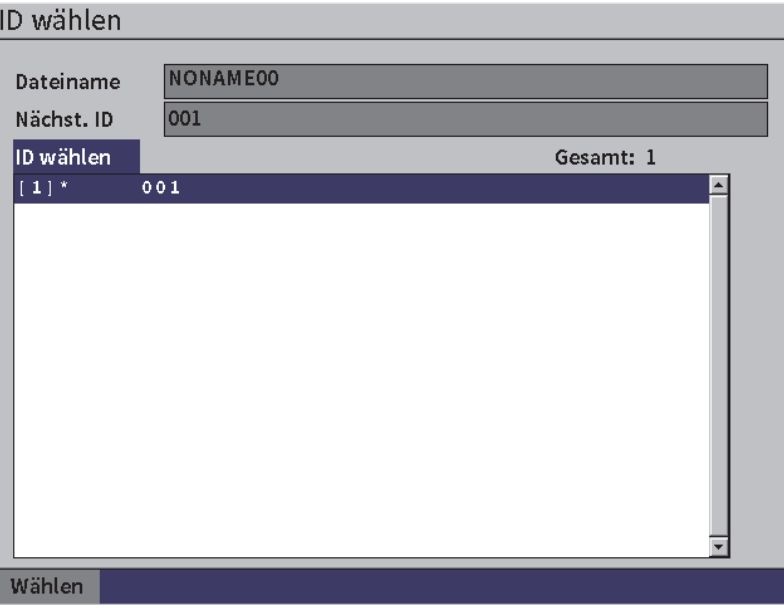

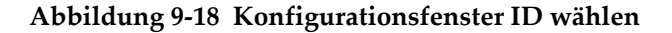

### **9.4.4 Notiz**

Im Konfigurationsfenster **Notiz** können Beschreibungen und Kommentare eingegeben werden, die zu den gespeicherten Daten hinzugefügt werden. Notizen können weitere Details über eine Messbedingung oder Justierung enthalten. Notizen können nur in eine aktuell geöffnete Datei eingegeben werden (siehe ["Eine Datei als](#page-130-0)

[aktiven Speicherort auswählen" auf Seite 131\)](#page-130-0). Um eine Notiz einer bestimmten Datendatei hinzuzufügen, öffnen Sie diese Datei bevor Sie die Notiz erstellen. Um eine Notiz in die Datei mit einem spezifischen Messwert hinzuzufügen, geben Sie die Notiz ein, bevor Sie den Messwert speichern. Um eine Notiz einer Datei hinzuzufügen, nachdem eine ID gespeicherte wurde, geben Sie die Notiz nach der Speicherung der ID ein.

#### **So wird eine Notiz hinzugefügt**

- 1. Unter **Dateiverwaltung** wählen Sie das Symbol für **Notiz** aus und öffnen Sie das Konfigurationsfenster **Notiz** (siehe [Abbildung 9-4 auf Seite 131](#page-130-1)).
- 2. Drücken Sie Tab zum **Bearb.**.
- 3. Geben Sie den Namen (bis zu 32 Zeichen) mittels der virtuellen Tastatur und des Drehknopfs ein und drücken Sie Enter.
- 4. Drücken Sie Tab und wählen Sie die Schaltfläche **Update** aus und drücken Sie dann Enter.
- 5. Drehen Sie den Drehknopf, um die Schaltfläche **Speich.** auszuwählen und drücken Sie dann Enter.

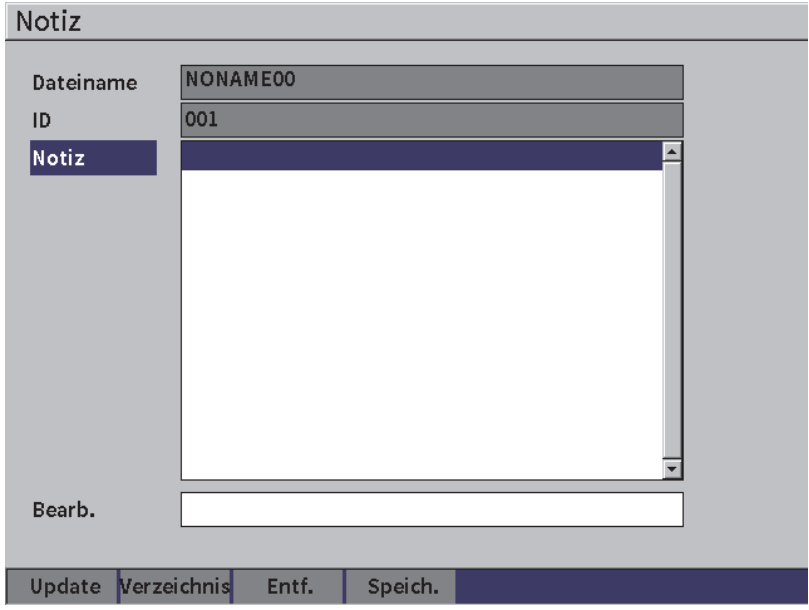

#### **Abbildung 9-19 Konfigurationsfenster Notiz**

#### **So wird eine Notiz mittels Verzeichnis hinzugefügt**

- 1. Drücken Sie Tab, um die Schaltfläche **Verzeichnis** auszuwählen.
- 2. Drücken Sie Enter, um das Konfigurationsfenster **Verzeichnis** zu öffnen.
- 3. Drücken Sie Tab, um **Anwspez.** auszuwählen und drehen Sie dann den Drehknopf, um eines der anwendungsspezifischen Kennzeichnungen auszuwählen (siehe [Abbildung 9-20 auf Seite 147](#page-146-0)).
- 4. Drücken Sie Tab, um die Schaltfläche **Einfügen** auszuwählen.

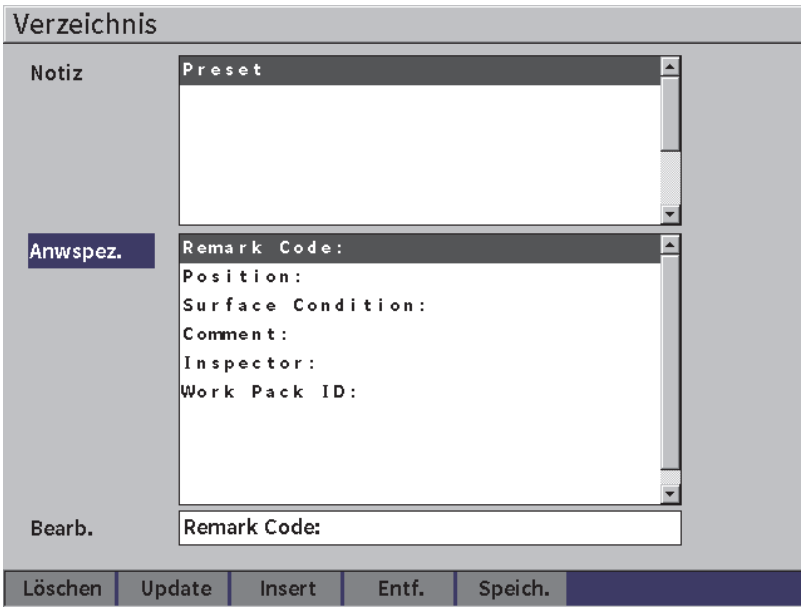

**Abbildung 9-20 Konfigurationsfenster Verzeichnis**

- <span id="page-146-0"></span>5. Drücken Sie Enter, um das benutzerdefinierte Label zum Speicher hinzuzufügen und schalten Sie zum Konfigurationsfenster Notiz zurück.
- 6. Drücken Sie Tab, um das Feld **Bearb.** hervorzuheben, um den Text mit der ausgewählten benutzerdefinierten Kennzeichnung zu verknüpfen.
- 7. Geben Sie den Namen (bis zu 32 Zeichen) mittels der virtuellen Tastatur und des Drehknopfs ein und drücken Sie Enter (siehe [Abbildung 9-21 auf Seite 148](#page-147-0)).

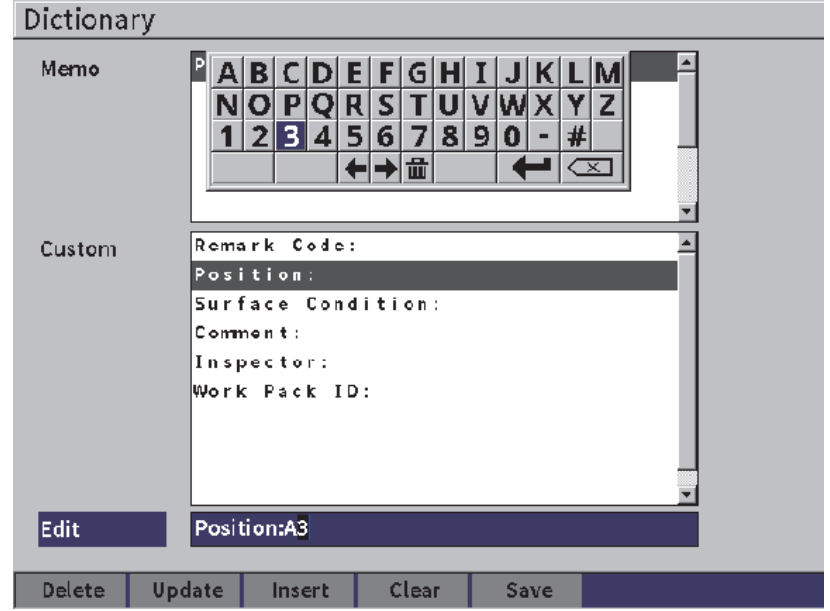

**Abbildung 9-21 Konfigurationsfenster Verzeichnis** 

<span id="page-147-0"></span>8. Drücken Sie Tab und wählen Sie die Schaltfläche **Update** aus und drücken Sie dann Enter.

#### **So werden weitere benutzerspezifische Informationen zugeordnet**

- 1. Im Fenster Notiz, drücken Sie Tab, um **Notiz** hervorzuheben und drücken Sie dann Enter.
- 2. Drehen Sie den Drehknopf, um bis zur ersten leeren Zeile zu scrollen (siehe [Abbildung 9-22 auf Seite 149](#page-148-0)).

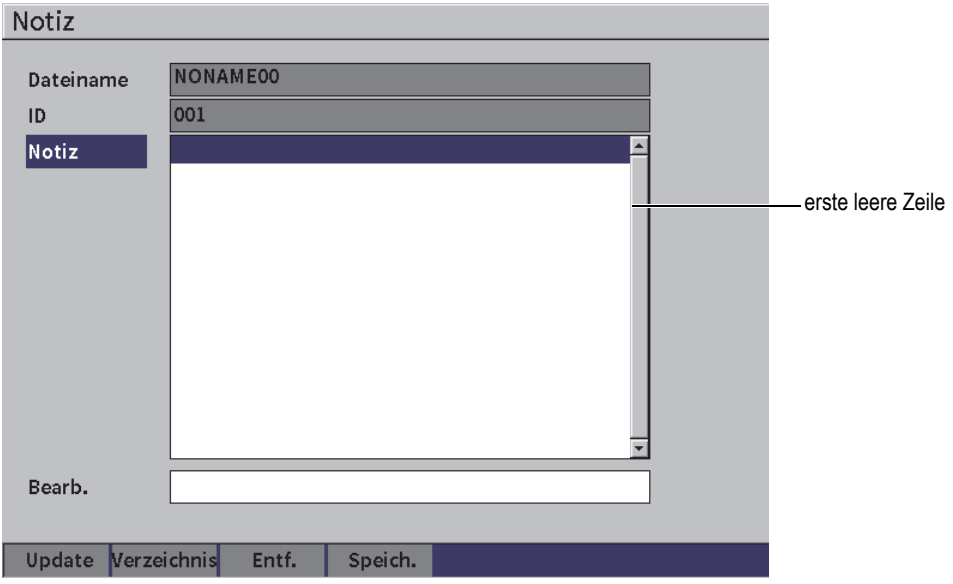

**Abbildung 9-22 Konfigurationsfenster Notiz** — **Eingefügte Information**

- <span id="page-148-0"></span>3. Drücken Sie Tab, um **Verzeichnis** hervorzuheben und drücken Sie dann Enter.
- 4. Drücken Sie Tab, um **Anwspez.** auszuwählen und drehen Sie dann den Drehknopf, um eines der anwendungsspezifischen Kennzeichnungen auszuwählen.
- 5. Drücken Sie Tab, um die Schaltfläche **Einfügen** auszuwählen, um die benutzerdefinierte Kennzeichnung im Notiz-Bereich einzufügen und schalten Sie zum Konfigurationsfenster **Notiz** zurück.
- 6. Drücken Sie Tab, um **Bearb.** hervorzuheben, um die Information mit der benutzerdefinierten Kennzeichnung zu verknüpfen.
- 7. Geben Sie den Namen (bis zu 32 Zeichen) mittels der virtuellen Tastatur und des Drehknopfs ein und drücken Sie Enter (siehe [Abbildung 9-23 auf Seite 150](#page-149-0)).

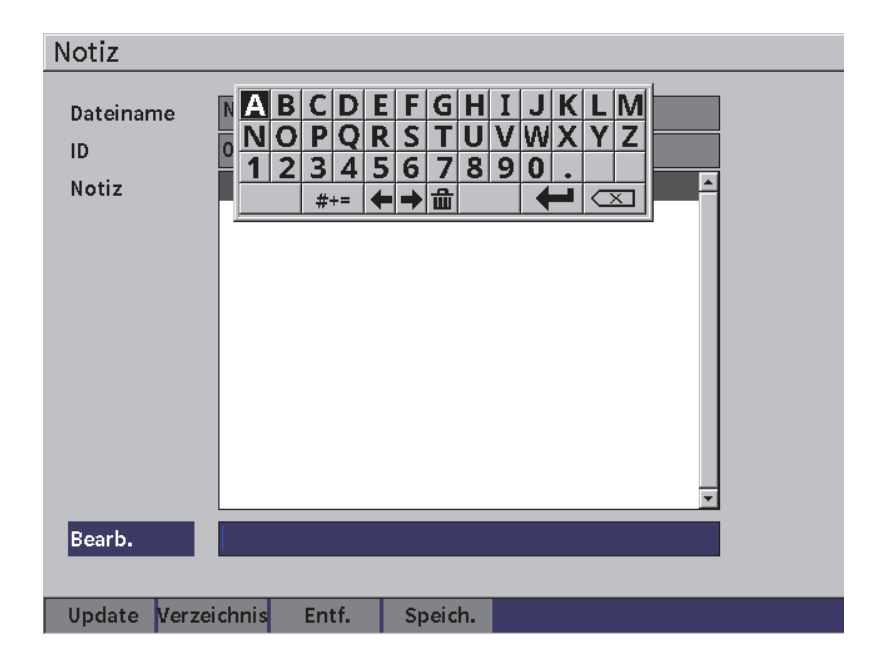

#### **Abbildung 9-23 Konfigurationsfenster Notiz** — **Eingefügte Information**

- <span id="page-149-0"></span>8. Drücken Sie Tab, um **Update** hervorzuheben und drücken Sie Enter.
- 9. Ist die Notizeingabe beendet, drücken Sie Tab, um **Speich.** hervorzuheben und drücken Sie Enter, um zum Menü **Einst.** umzuschalten.

#### **So werden alle eingegebenen Informationen im Fenster Notiz gelöscht**

- 1. Im Fenster **Notiz**, drücken Sie Tab, um Löschen hervorzuheben.
- 2. Drücken Sie Enter, um alle Daten, die den benutzerdefinierten Labels entsprechen, zu entfernen.

# **9.4.5 Sichern|Wdhst.**

#### **HINWEIS**

Es muss ein USB-Speichermedium mit dem Anschluss HOST verbunden sein, um das Konfigurationsfenster **Sichern|Wdhst.** anzuzeigen.

Das Konfigurationsfenster **Sichern|Wdhst.** ermöglicht Folgendes:

- Kopieren von Sprachunterstützungsdateien auf ein oder von einem USB-Speichermedium.
- Kopieren von anwendungsspezifischen DGS/AVG-Prüfkopfdateien auf ein oder von einem USB-Speichermedium.
- Kopieren von XML-Schemadateien auf ein oder von einem USB-Speichermedium.
- Kopieren aller Datenbankdateien auf ein oder von einem USB-Speichermedium.
- Kopieren des gesamten Datenloggerinhalts auf ein oder von einem USB-Speichermedium.

#### **So wird das Konfigurationsfenster Sichern|Wdhst. eingesetzt**

- 1. Öffnen Sie das Konfigurationsfenster **Sichern|Wdhst.** (siehe [Abbildung 9-24 auf](#page-151-0)  [Seite 152](#page-151-0)).
- 2. Drehen Sie den Drehknopf, um eine Aktion auszuwählen.

| Sichern Wdhst. |                                                                                                    |
|----------------|----------------------------------------------------------------------------------------------------|
|                |                                                                                                    |
| Aufgabe        | BIN-Datei von USB-Massenspeicher kopieren.<br>BIN-Datei auf den USB-Massenspeicher kopieren.<br>XML-Datei von USB-Massenspeicher kopieren.<br>XML-Datei auf den USB-Massenspeicher kopieren.<br>Anwspez. Prüfkopfdatei für AVG von USB-Speicher kopierer<br>Anwspez. Prüfkopfdatei für AVG auf den USB-Speicher kopi<br>Datenbankdat. vom USB-Speicher auf int. Speicher wdhst.<br>Datenbankdat. von int. Speicher auf USB-Speicher sichern.<br>Alle Dateien vom USB-Speicher auf int. Speicher wdhst.<br>Alle Dateien von int. Speicher auf USB-Speicher sichern. |
| Start          |                                                                                                    |

**Abbildung 9-24 Konfigurationsfenster Sichern|Wdhst.**

<span id="page-151-0"></span>Folgende Aktionen sind verfügbar:

**— BIN-Datei von USB-Massenspeicher kopieren.**

Import einer Sprachdatei vom USB-Speichermedium auf den internen Speicher, um Übersetzungen der Benutzeroberfläche zu aktualisieren.

**— BIN-Datei auf den USB-Massenspeicher kopieren.**

Export der aktuellen Sprachdatei vom internen Speicher auf ein USB-Speichermedium.

#### **— XML-Datei von USB-Massenspeicher kopieren.**

Import einer XML-Schemadatei von einem USB-Speichermedium auf den internen Speicher, um Dateiexporte im XML-Format zu unterstützen.

#### **— XML-Datei auf den USB-Massenspeicher kopieren.**

Export der aktuellen XML-Schemadatei vom internen Speicher auf ein USB-Speichermedium.

#### **— Anwspez. Prüfkopfdatei für AVG von USB-Speicher kopieren.**

Import neuer anwendungsspezifischer DGS/AVG-Prüfkopfliste vom USB-Speichermedium auf den internen Speicher.

**— Anwspez. Prüfkopfdatei für AVG auf den USB-Speicher kopieren.**

Export der aktuellen anwendungsspezifischen DGS/AVG-Prüfkopfliste vom internen Speicher auf das USB-Speichermedium.

**— Datenbankdat. vom USB-Speicher auf int. Speicher wdhst.**

Wiederherstellung aller Datenloggerdateien und Geräteeinstellungen vom USB-Speichermedium auf dem internen Speicher von einer vorher gesicherten Datei.

#### **— Datenbankdat. von int. Speicher auf USB-Speicher sichern.**

Sicherung aller Datenloggerdateien und Geräteeinstellungen vom internen Speicher auf einen USB-Speichermedium.

#### **— Alle Dateien vom USB-Speicher auf int. Speicher wdhst.**

Wiederherstellung aller Datenloggerdateien und Geräteeinstellungen vom USB-Speichermedium auf dem internen Speicher von einer vorher gesicherten Datei.

#### **— Alle Dateien von int. Speicher auf USB-Speicher sichern.**

Sicherung aller Datenloggerdateien und Geräteeinstellungen in einer Datei auf einem USB-Speichermedium, um Daten zu archivieren oder Gerätedaten zu klonen.

3. Drücken Sie Tab, um **Start** hervorzuheben und drücken Sie dann Enter, um die Übertragung zu beginnen.

Ein Dialogfeld mit der Meldung, ob Sie die Übertragung bestätigen wollen, wird eingeblendet.

4. Drücken Sie Enter, um die Übertragung zu bestätigen.

#### **WICHTIG**

**Mit der Schaltfläche Wdhst.** werden alle existierenden Daten auf dem EPOCH 6LT mit Daten vom USB-Speichermedium dauerhaft überschrieben.

# **9.5 Rasteransicht**

Die Rasteransicht ermöglicht die Ansicht der Messungen, die unter mehreren IDs der aktiven Datei gespeichert sind, die in der Live A-Bild-Anzeige angezeigt werden. Diese Funktion kann für jede Datei oder jeden Dateityp eingesetzt werden, aber sie wird oft beim Durchführen einer Dickenmessung mittels eines vordefinierten Prüfeinstellung eingesetzt. Bei Einsatz mit einer Dickenmessung bietet die

Rasteransicht ein partielles Raster oder ein Rasten auf dem ganzen Bildschirm mit Dickenmesswerten, die in Spalten und Reihen angeordnet sind. Beim Speichern der Daten unter einer ID in der Datei, erscheint der gespeicherte Dickenmesswert in dem entsprechendem Feld im Raster. Das Raster kann auch farbkodiert sein, um schnell einen Bereich mit kritischer Dickenabnahme schnell zu identifizieren.

# <span id="page-153-0"></span>**9.5.1 Aktivierung der Rasteransicht**

Die Rasteransicht muss aktiviert werden, bevor sie auf dem Bildschirm angezeigt wird.

#### **So wird die Rasteransicht aktiviert**

- 1. Im Live A-Bild, drücken Sie die Tastenkombination Shift und Escape, um das Konfigurationsmenü anzuzeigen.
- 2. Drehen Sie den Drehknopf, um das Symbol für **Extras** auszuwählen ( ).
- 3. Drücken Sie Enter, um das Untermenü der Symbole zu öffnen und drehen Sie dann den Drehknopf, um das Symbol für **Matrix** ( ) auszuwählen.
- 4. Drücken Sie Enter, um das Konfigurationsfenster für die Rasteransicht zu öffnen (siehe [Abbildung 9-25 auf Seite 155\)](#page-154-0).
- 5. Drücken Sie Enter und drehen Sie den Drehknopf, um **Raster akt.** auf **Ein** einzustellen.

| MONAME00                                              |        | 001<br>ID |                 | in, | H |
|-------------------------------------------------------|--------|-----------|-----------------|-----|---|
| $1\%$<br>Verst.<br>46.0 dB                            | $1\pm$ |           | $1\frac{1}{11}$ |     |   |
| Raster akt.<br>Ein                                    |        |           |                 |     |   |
| Halbe Gr.<br>Rastergr.                                |        |           |                 |     |   |
| Anzeigefarbe Farbe                                    |        |           |                 |     |   |
| 0.600<br>Rot anzeigen.<br>IN<br>Dicke unterer Bereich |        |           |                 |     |   |
| 0.800<br>IN Grün anzeigen<br>Dicke oberer Bereich     |        |           |                 |     |   |
|                                                       |        |           |                 |     |   |
|                                                       |        |           |                 |     |   |
|                                                       |        |           |                 |     |   |

**Abbildung 9-25 Konfigurationsansicht für die Rasteransicht**

# <span id="page-154-0"></span>**9.5.2 Konfiguration der Rasteransicht**

Folgendes kann im Konfigurationsfenster für die Rasteransicht eingestellt werden:

**• Rastergr.**

Einstellung der Größe der Live A-Bild-Anzeige für die Rasteransicht. Die Option **Halbe Gr.** teilt den Live Anzeigebereich. In der oberen Hälfte wird das Live A-Bild angezeigt. In der unteren Hälfte wird das Raster angezeigt. Die Option **Ganze Gr.** zeigt das Raster auf dem ganzen Bildschirm an (ohne A-Bild).

**• Anzeigefarbe**

Einstellung der Feldfarbkodierung für das Raster. **Mono** ist für die gleich Farbe von Text und Hintergrund in allen Rasterfeldern.

**Farbe** ist für die Farbgebung in rot, gelb oder grün von Text oder Hintergrund in jedem Feld, je nach Messwert.

**— Dicke unterer Bereich**

Alle Messwerte unter diesem Wert werden rot angezeigt.

— **Dicke oberer Bereich**

Alle Messwerte über diesem Wert werden grün angezeigt.

Alle Messwerte, die zwischen dem Wert **Dicke unterer Bereich** und dem Wert **Dicke oberer Bereich** liegen, werden gelb angezeigt.

#### **So wird die Größe und Farbe des Rasters eingestellt**

- 1. Im Konfigurationsfenster für die Rastereinstellung, drücken Sie Tab, um das Feld **Rastergr.** hervorzuheben.
- 2. Drehen Sie den Drehknopf, um die Option **Halbe Gr.** oder **Ganze Gr.** auszuwählen.
- 3. Drücken Sie Tab, um das Feld **Anzeigefarbe** hervorzuheben.
- 4. Drehen Sie den Drehknopf, um die Option **Mono** oder **Farbe** auszuwählen. Wählen Sie **Farbe** aus, werden die Felder **Dicke unterer Bereich** und **Dicke oberer Bereich** angezeigt. Führen Sie dann folgende Schritte durch:
	- *a)* Drücken Sie Tab, um **Dicke unterer Bereich** auszuwählen.
	- *b)* Drehen Sie den Drehknopf, um den Dickenmesswert im unteren Bereich zu ändern.
	- *c)* Drücken Sie Tab, um **Dicke oberer Bereich** auszuwählen.
	- *d)* Drehen Sie den Drehknopf, um den Dickenmesswert im oberen Bereich zu ändern.

# **9.5.3 Einsatz der Rasteransicht**

Bevor die Rasteransicht eingesetzt wird, muss sie aktiviert werden (siehe ["Aktivierung der Rasteransicht" auf Seite 154\)](#page-153-0). Stellen Sie **Raster akt.** auf **Ein** und drücken Sie dann ESC, um das Fenster zu verlassen , erscheint die Rasteransicht auf dem Bildschirm mit Rastersteuerungen. In der Rasteransicht, drücken Sie ESC, um die Rastersteuerungen durch die seitliche Menüleiste zu ersetzen.

Die Rastersteuerungen umfassen Pfeilschaltflächen und die Schaltfläche **Spei.**.

#### **So werden Daten im Raster in der Live A-Bild-Anzeige gespeichert**

1. Um sofort das Raster mit Daten zu füllen, führen Sie eine Messung durch, drehen Sie den Drehknopf, um die Schaltfläche **Spei.** hervorzuheben und drücken Sie Enter.

Die Datei-ID ist inkrementell, die Daten werden an dem Ort gespeichert und eine neue Reihe wird im Raster erstellt und angezeigt, um die neu gespeicherten Daten anzuzeigen.

| <b>D</b> CORROSION-PIPE-GRID |                | ID          | $STE1-C4$ | $\ln  \Lambda $<br>囪 |
|------------------------------|----------------|-------------|-----------|----------------------|
| Verst.                       | $1\%$<br>53.75 | 1±<br>0.299 | 1H        |                      |
| 25.5 dB                      |                |             |           |                      |
| Skalierung                   |                |             |           |                      |
| $\leftarrow$                 |                |             |           |                      |
| $\rightarrow$                |                |             | ×         |                      |
|                              | п              |             |           | 10                   |
| ↑                            |                | SITE1-A     | SITE1-B   | SITE1-C              |
|                              | $\mathbf{1}$   | 0.295       | 0.499     | 0.498                |
|                              | $\overline{2}$ | 0.295       | 0.498     | 0.498                |
|                              | 3              | 0.196       | 0.398     | 0.498                |
|                              | 4              | 0.196       | 0.398     | 0.297                |
| Speich.                      |                |             |           |                      |
| $\widehat{\mathbb{Z}}$       |                |             |           |                      |

**Abbildung 9-26 Rasteransicht in der Live A-Bild-Anzeige**

#### **So werden die Pfeilschaltflächen eingesetzt**

- 1. Drücken Sie Tab, um die Auswahl von einer Pfeilschaltfläche zur nächsten zu verschieben.
- 2. Auf der ausgewählten Pfeilschaltfläche, drücken Sie Enter, um die gewünschte Funktion, wie im Folgendem beschrieben, auszuführen.

#### **HINWEIS**

Das ausgewählte Rasterfeld ist hervorgehoben mit einem schwarzen Hintergrund.

— Die Schaltfläche mit Pfeil nach links  $($   $\leftarrow$  ) verschiebt die Auswahl in das Feld links des aktuell ausgewählten Feldes und ändert die aktive Datei-ID in die des neu ausgewählten Feldes.

- Die Schaltfläche mit Pfeil nach rechts  $($   $\rightarrow$  ) verschiebt die Auswahl in das Feld rechts des aktuell ausgewählten Feldes und ändert die aktive Datei-ID in die des neu ausgewählten Feldes.
- Die Schaltfläche mit Pfeil nach oben (<sup>†</sup> ) verschiebt die Auswahl in das Feld über das aktuell ausgewählte Feld und ändert die aktive Datei-ID in die des neu ausgewählten Feldes.
- Die Schaltfläche mit Pfeil nach unten  $($   $\downarrow$  ) verschiebt die Auswahl in das Feld unter das aktuell ausgewählte Feld und ändert die aktive Datei-ID in die des neu ausgewählten Feldes.

#### **So werden Daten im Live Bildschirm überschrieben**

- 1. Setzen Sie die Pfeilschaltflächen ein, um zum gewünschten Feld zu navigieren.
- 2. Führen Sie eine Messung durch.
- 3. Drehen Sie den Drehknopf, um **Spei.** hervorzuheben und drücken Sie Enter. Ein Fenster mit der Meldung, ob Sie die ID überschreiben wollen, wird eingeblendet.
- 4. Drücken Sie Enter, um die Daten zu überschreiben.

#### **So wird ein Raster eingesetzt, wenn eine gespeicherte Datei angezeigt wird**

- 1. Im Menü **Einst.**, wählen Sie das Symbol für **Datei** aus, um das Konfigurationsfenster **Datei** auszuwählen.
- 2. Drehen Sie den Drehknopf, um die gewünschte Datei auszuwählen und drücken Sie dann Enter.
- 3. Drücken Sie Tab, um die Schaltfläche **Inhalt** hervorzuheben.
- 4. Setzen Sie die Pfeilschaltflächen ein, um durch das Raster zu navigieren.
- 5. Drücken Sie Tab, um zur Schaltfläche **ID auswählen** zu gelangen, um eine spezifische ID zu Ansicht hervorzuheben und auszuwählen (siehe [Abbildung 9-27 auf Seite 159](#page-158-0)).

| MATE                     |                        |                 | ID.          | $\vert$ 1 |                 |                    | $\ln \left  \frac{1}{2} \right $ |     |
|--------------------------|------------------------|-----------------|--------------|-----------|-----------------|--------------------|----------------------------------|-----|
| Verst.<br>10.0 dB        | $1 \blacktriangleleft$ | $1+$            |              |           | $\overline{11}$ |                    |                                  |     |
|                          | $ 1\%$                 |                 |              |           |                 |                    |                                  |     |
| Bereich<br>5.000         |                        |                 |              |           |                 |                    |                                  |     |
| Verzög.<br>0.000         |                        |                 |              |           |                 |                    |                                  |     |
| Schallge.<br>0.2272      |                        |                 |              |           |                 |                    |                                  |     |
| Null<br>$0.000 \,\mu s$  |                        |                 |              |           |                 |                    |                                  | io' |
| <b>B1Start</b><br>0.568  |                        | ID              |              |           |                 | <b>THICKNESS</b>   |                                  |     |
| <b>B1Breite</b><br>0.909 |                        | $\mathbf{1}$    |              |           |                 |                    |                                  |     |
| B1Höhe<br>10%            |                        | $\overline{2}$  |              |           |                 | <b>The Company</b> |                                  |     |
|                          |                        |                 |              |           |                 |                    |                                  |     |
| Einst.                   | ID wählen              | <b>Snapshot</b> | <b>Notiz</b> | Abruf     | $\leftarrow$    | $\rightarrow$      | Λ                                | Τ   |

**Abbildung 9-27 Rastersteuerungen in einer gespeicherten Datei**

# <span id="page-158-0"></span>**9.6 Videoaufnahme**

Die Videoaufnahme ermöglicht ein Live A-Bild-Video aufzunehmen, zu speichern, zu löschen und wiederzugeben. Sie können auch Videos von EPOCH Ultraschallgeräten anderer Serien exportieren und importieren. Da die Videoinformation in Dateien gespeichert ist, gilt es als Teil des Datenloggers. Die Komponenten des Videosaufnahmesystems befinden sich auch in der seitlichen Menüleiste, zusätzlich zum Konfigurationsmenü.

# **9.6.1 Aktivierung der Videoaufnahme**

Vor der Aktivierung der Videoaufnahme, stellen Sie das EPOCH 6LT so ein, das es die aufzunehmenden Aktionen anzeigt.

#### **So wird die Videoaufnahme aktiviert**

1. Im Konfigurationsmenü, drehen Sie den Drehknopf, um das Symbol für **Extras**

م<br>د ) hervorzuheben und drücken Sie dann Enter, um das Untermenü von **Extras** zu öffnen.

- 2. Drehen Sie den Drehknopf, um das Symbol für **Video** auszuwählen ( ).
- 3. Drücken Sie Enter, um das Untermenü **Video** zu öffnen und drücken Sie dann erneut Enter, um den Parameter **Video** hervorzuheben.
- 4. Drehen Sie den Drehknopf, um den Parameterwert auf **Ein** einzustellen.
- 5. Drücken Sie die Tastenkombination Shift und Tab, um das Untermenü von **Video** in der seitlichen Menüleiste zu öffnen (siehe [Abbildung 9-28 auf Seite 160\)](#page-159-0).

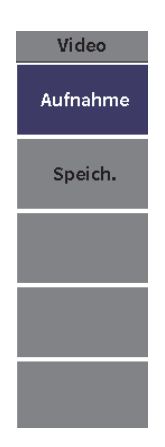

#### **Abbildung 9-28 Video-Untermenü**

# <span id="page-159-0"></span>**9.6.2 Aufnahme und Speichern von Videos**

Die Videoaufnahme umfasst Aufnahme, Speicherung, Löschung von Videodateien vom Speicher.

#### **So wird ein Video aufgenommen**

#### **HINWEIS**

Bei der Aufnahme eines Live Videos sind Blenden- und Verstärkungsänderungen verfügbar. Keine anderen Parameter können während der Aufnahme geändert werden.

- 1. Aktivieren Sie die Videoaufnahme (siehe "So wird die Videoaufnahme aktiviert" auf Seite 160).
- 2. Drücken Sie Enter, um die Aufnahme zu beginnen.

Während der Aufnahme werden im Untermenü die Schaltflächen **Pause** und **Kennzeichen** angezeigt. Ein Aufnahmezeitzähler wird auf dem Bildschirm angezeigt (siehe ["Während der Videoaufnahme" auf Seite 161](#page-160-0)).

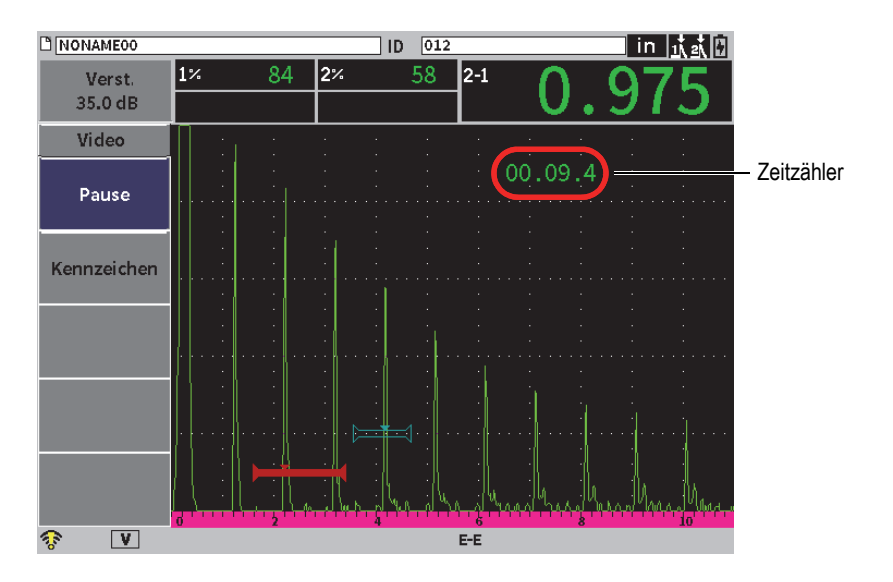

**Abbildung 9-29 Während der Videoaufnahme**

<span id="page-160-0"></span>3. Um die Aufnahme anzuhalten, wählen Sie die Schaltfläche **Pause** aus und drücken Sie dann Enter.

Wird die Aufnahme angehalten, werden die Schaltflächen **Aufnahme**, **Spei.** und **Entf.** angezeigt:

- **Aufnahme**: Fortsetzung der Aufnahme
- **Spei.**: Beendigung der Aufnahme und Speicherung des Videos in einer Datei (für Einzelheiten siehe "So wird eine Aufnahme gespeichert" auf Seite 162).
- **Entf.**: Entfernung des aktuellen Videos
- 4. Um einen Punkt im Video zu kennzeichnen oder zu markieren, wählen Sie die Schaltfläche **Kennzeichen** aus und drücken Sie dann Enter.

Bei Überprüfung des Videos können Sie schnell von Kennzeichen zu Kennzeichen wechseln.

#### **So wird eine Aufnahme gespeichert**

- 1. Wählen Sie die Schaltfläche **Spei.** aus, um die Aufnahme zu beenden und das Konfigurationsfenster **Erst.** (Videodatei) anzuzeigen.
- 2. Drücken Sie Enter, um einen Dateinamen einzugeben.
- 3. Geben Sie den Namen (bis zu 32 Zeichen) mittels der virtuellen Tastatur und des Drehknopfs ein und drücken Sie Enter (siehe [Abbildung 9-30 auf Seite 162](#page-161-0)).

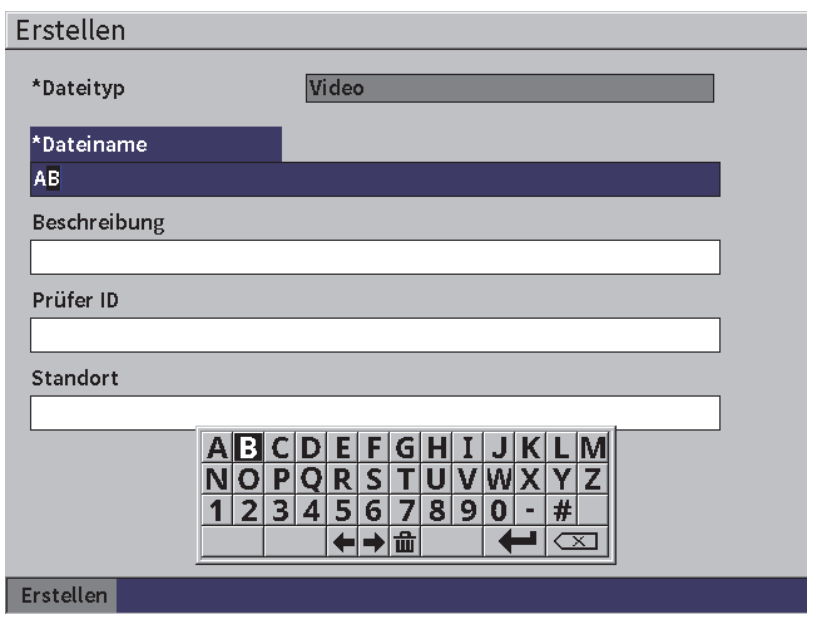

<span id="page-161-0"></span>**Abbildung 9-30 Konfigurationsfenster Erstellen für Videodatei**

- 4. Für die anderen drei optionalen Felder (**Beschreibung**, **Prüfer-ID**, **Stelle**) drücken Sie Tab und wiederholen Sie Schritt 3, um die Information einzugeben.
- 5. Ist die Dateieinstellung vollständig beendet, heben Sie die Schaltfläche **Erst.** hervor und drücken Sie dann Enter.

Während das Gerät die Datei speichert, wird die folgende Meldung angezeigt: "Datei wird erstellt. Bitte warten."

#### **So wird eine Video vom Speicher entfernt**

 Drücken Sie Tab, um die Schaltfläche **Entf.** auszuwählen und drücken Sie dann Enter, um die aktuelle Videoaufnahme vom internen Speicher zu entfernen. Der Aufnahmezeitzähler wird auf Null (0) zurückgesetzt.

## **9.6.3 Einsatz von Videodateien**

Der Datenlogger ermöglicht Folgendes:

- Überprüfung des aufgenommenen Videos der Live A-Bild-Anzeige
- Export von Videodateien über USB oder Cloud
- Import von Videodateien von anderen EPOCH 6LT Ultraschallgeräten

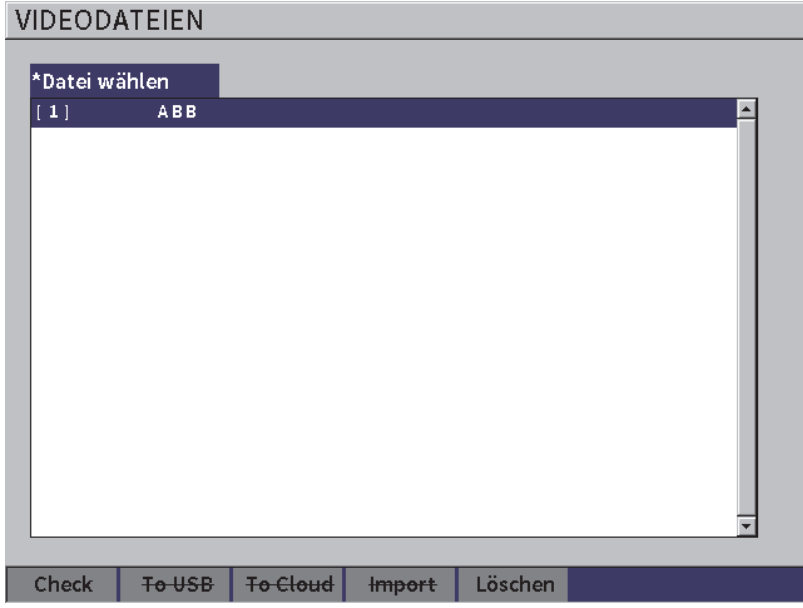

**Abbildung 9-31 Konfigurationsfenster Videodateien**

#### **So werden die Videoeinstellungen geöffnet**

◆ Wählen Sie das Symbol für Video (●● ) im Menü Einst. aus, um das Konfigurationsfenster **Videodateien** zu öffnen. Für Anweisungen zu den Konfigurationsfenstern siehe "Navigation durch Menüs und [Konfigurationsfenster" auf Seite 40.](#page-39-0)

#### **So wird eine Aufnahme überprüft**

- 1. Drehen Sie den Drehknopf, um eine Datei auszuwählen.
- 2. Drücken Sie Tab, um die Schaltfläche **Check** hervorzuheben.
- 3. Drücken Sie Enter, um das Konfigurationsfenster zum Überprüfen anzuzeigen (siehe [Abbildung 9-32 auf Seite 165\)](#page-164-0).

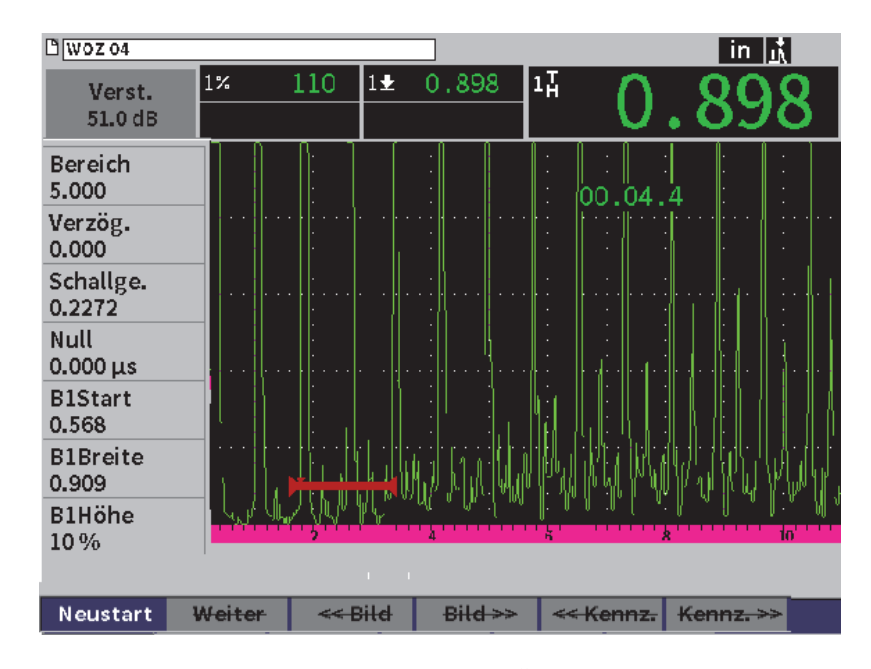

<span id="page-164-0"></span>**Abbildung 9-32 Konfigurationsfenster zum Überprüfen der Videoaufnahme**

- 4. Drücken Sie Tab, um die Auswahl von einer Schaltfläche zu der nächsten unten auf der Seite zu verschieben.
- 5. Auf der ausgewählten Schaltfläche, drücken Sie Enter, um die gewünschte Funktion, wie im Folgendem beschrieben, auszuführen:
	- **Neustart**: Wiedergabe eines Videos von Beginn
	- **Pause**: Anhalten der Videoaufnahme
	- **Weiter**: Fortsetzung der Videoaufnahme
	- **<< Bild** oder **Bild >>** : Schaltet ein Bild weiter oder zurück
	- **<< Kennz.** oder **Kennz. >>**: Schaltet zu einem Kennzeichen im Video vor oder zurück (siehe "So wird ein Video aufgenommen" auf Seite 161)

#### **So wird eine Videodatei exportiert**

#### **HINWEIS**

Vor der Übertragung an die Cloud, vergewissern Sie sich, dass die WLAN-Verbindung richtig hergestellt ist.

#### **HINWEIS**

Der HOST-Anschluss unterstützt ein USB-Speichermedium oder einen WLAN-Adapter. Je nachdem welches Gerät mit dem HOST-Anschluss verbunden ist, ist die Schaltfläche **USB Flash** oder **Cloud** deaktiviert.

- 1. Im Konfigurationsfenster **Videodateien** wählen Sie eine Datei und dann die Schaltfläche **USB Flash** oder **Cloud** aus.
- 2. Drücken Sie Enter, um die Übertragung zu beginnen.

#### **So wird eine Videodatei importiert**

#### **HINWEIS**

Vor Import aus der Cloud, vergewissern Sie sich, dass die WLAN-Verbindung richtig hergestellt ist.

#### **HINWEIS**

Der HOST-Anschluss unterstützt ein USB-Speichermedium oder einen WLAN-Adapter. Das Gerät importiert eine Datei über ein Gerät oder von einem Gerät, was mit dem HOST-Anschluss verbunden ist.

- 1. Im Konfigurationsfenster **Videodateien** wählen Sie die Schaltfläche **Import** aus.
- 2. Drücken Sie Enter, um das Konfigurationsfenster **Import** zu öffnen.
- 3. Drehen Sie den Drehknopf, um die gewünschte Datei hervorzuheben.
- 4. Drücken Sie Tab, um die Datei auszuwählen und zum Feld **Dateiname** zu gelangen.

5. Um die ausgewählte Datei unter einem anderen Namen zu importieren, geben Sie einen neuen Dateinamen (bis zu 32 Zeichen) mittel virtueller Tastatur, Drehknopf und Enter ein (siehe [Abbildung 9-33 auf Seite 167\)](#page-166-0).

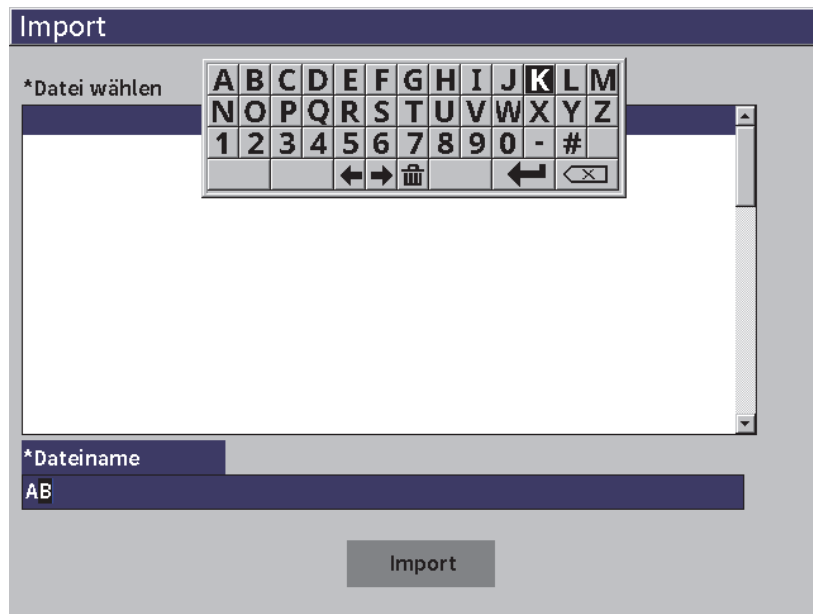

**Abbildung 9-33 Konfigurationsfenster Import für Videodatei**

- <span id="page-166-0"></span>6. Drücken Sie Tab, um die Schaltfläche **Import** hervorzuheben.
- 7. Drücken Sie Enter, um die Übertragung zu beginnen.

#### **So wird eine Videodatei gelöscht**

- 1. Im Konfigurationsfenster **Videodateien**, drehen Sie den Drehknopf und wählen Sie eine Datei aus.
- 2. Drücken Sie Tab, um die Schaltfläche **Löschen** hervorzuheben.
- 3. Drücken Sie Enter, um die ausgewählte Datei zu löschen.

# **10. WLAN-Netzwerke**

Mit den Konfigurationsfenstern WLAN-Netz wird das Gerät für die Verbindung mit einem WLAN-Netzwerk mittels eines WLAN-Adapters eingestellt.

#### **HINWEIS**

Das Gerät kann über WLAN mit der Cloud verbunden werden. Wenden Sie sich für eine Gerätekonfiguration zur Verbindung mit der Cloud an Ihren Netzwerkadministrator.

# **10.1 Verbindung mit einem WLAN-Netzwerk**

Sie können den Status des WLAN-Netzwerks oder die Verbindung mit einem WLAN-Netzwerk im Konfigurationsfenster **WLAN-Netz** überprüfen.

#### **So wird der Status der verfügbaren WLAN-Netzwerke überprüft**

- 1. Im Konfigurationsmenü wählen Sie das Symbol für **Einst.** aus, um das Menü **Einst.** zu öffnen (für Einzelheiten zur Auswahl von Symbolen und Navigation durch die Menüs siehe ["Konfigurationsmodus" auf Seite 37](#page-36-0)).
- 2. Wählen Sie das Symbol für WLAN<sup>(</sup> ) aus, um das Konfigurationsfenster **WLAN-Netz** zu öffnen (siehe [Abbildung 10-1 auf Seite 170\)](#page-169-0).

Die verfügbaren Netzwerke und ihr Sicherheits- und Verbindungsstatus werden angezeigt.

#### **So wird eine Verbindung zu einem WLAN-Netzwerk hergestellt**

- 1. Ist der Parameter **Akt.** auf **Aus** eingestellt, führen Sie folgende Schritte durch:
	- *a)* Drücken Sie Tab, um den Parameter **Akt.** auszuwählen.
	- *b)* Drehen Sie den Drehknopf, um den Parameter **Akt.** auf **Ein** einzustellen.
	- *c)* Drücken Sie Tab, um zur Liste der verfügbaren Netzwerke zu gelangen.
- 2. Drehen Sie den Drehknopf, um ein Netzwerk auszuwählen und drücken Sie dann Enter, um die Auswahl zu bestätigen.

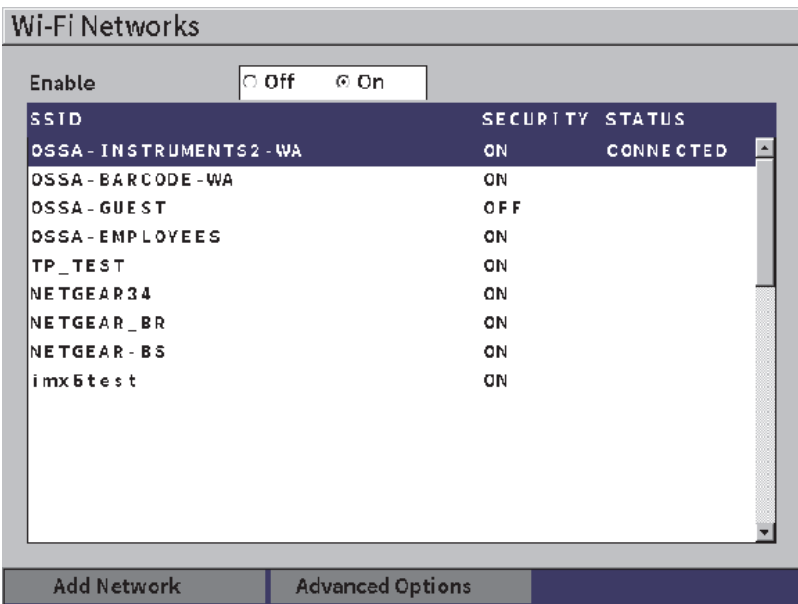

#### **Abbildung 10-1 Konfigurationsfenster WLAN-Netz**

- <span id="page-169-0"></span>*a)* Erfordert das von Ihnen ausgewählte Netzwerk ein Passwort, wird das Anmeldefenster für dieses Netzwerk angezeigt (siehe [Abbildung 10-2 auf](#page-170-0)  [Seite 171](#page-170-0)):
	- (1) Wählen Sie das Feld **Passwort** aus und geben Sie ein Passwort ein. Heben Sie dann **Verbinden** hervor.
	- (2) Drücken Sie Enter, um die Verbindung herzustellen.

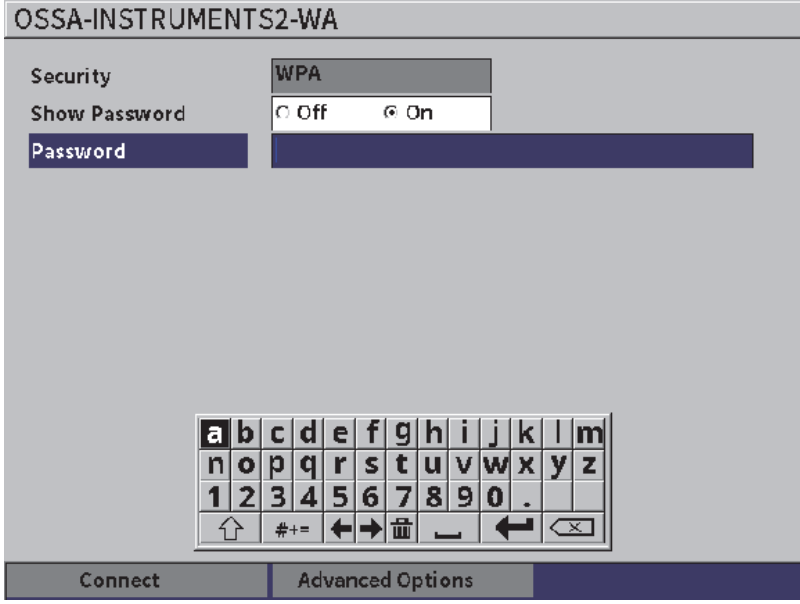

**Abbildung 10-2 Anmeldefenster**

<span id="page-170-0"></span>Ist eine Netzwerkverbindung hergestellt, wird ein Fenster eingeblendet, dass Status, Empfangsstärke, Sicherheit und IP-Adresse der Verbindung anzeigt (siehe Abbildung [10-4 auf Seite 173\)](#page-172-0).

*b)* Erfordert das von Ihnen ausgewählte Netzwerk kein Passwort, drücken Sie Enter, um eine Verbindung mit dem ausgewählten Netzwerk herzustellen (siehe Abbildung [10-3 auf Seite 172\)](#page-171-0).

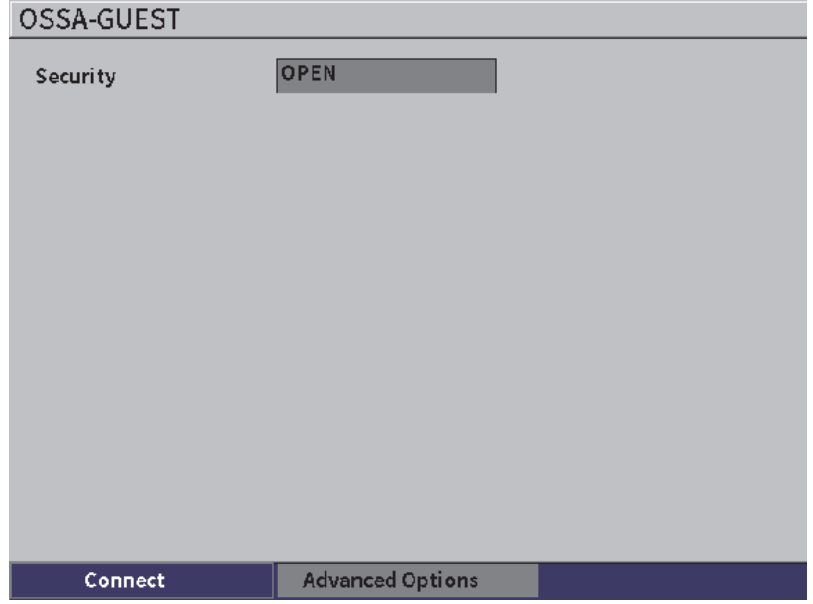

<span id="page-171-0"></span>**Abbildung 10-3 Anmeldefenster – Passwort nicht erforderlich**

Es wird ein Fenster eingeblendet, dass Status, Empfangsstärke, Sicherheit und IP-Adresse der Verbindung anzeigt (siehe [Abbildung 10-4 auf Seite 173\)](#page-172-0).

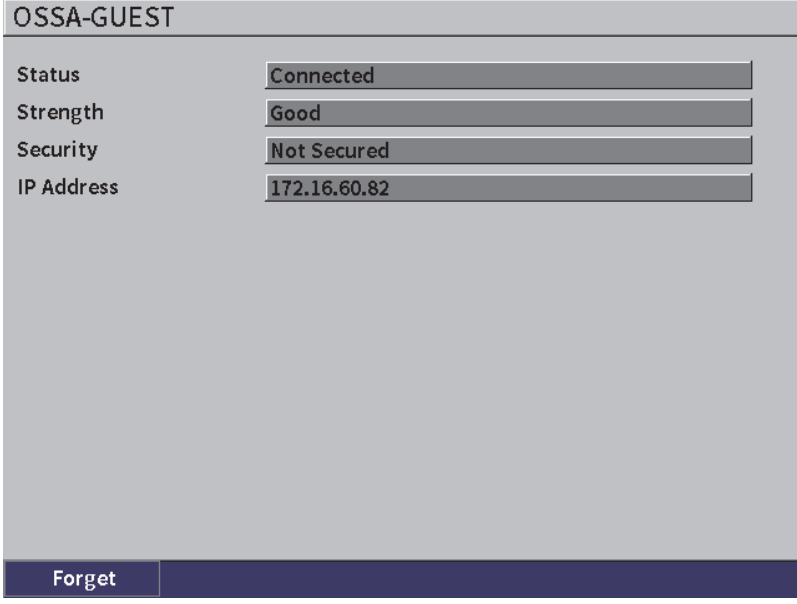

**Abbildung 10-4 Fenster mit Netzwerkstatus**

# <span id="page-172-0"></span>**10.2 Hinzufügen eines WLAN-Netzwerks**

Ist ein gewünschtes WLAN-Netzwerk nicht aufgelistet, können Sie die notwendige Information manuell eingeben, um eine Verbindung zu dem Netzwerk herzustellen.

#### **So wird ein WLAN-Netzwerk hinzugefügt**

- 1. Im Konfigurationsfenster **WLAN-Netz**, heben Sie die Schaltfläche **Netzwerk hinzufügen** hervor.
- 2. Drücken Sie Enter, um das Konfigurationsfenster **Netzwerk hinzufügen** zu öffnen (siehe [Abbildung 10-5 auf Seite 174\)](#page-173-0).
- 3. Drücken Sie Enter, um den Parameter **Sicherheit** auszuwählen und drehen Sie dann den Drehknopf, um einen Sicherheitstyp auszuwählen.
- 4. Drücken Sie Tab, um den Parameter **Netzwerkname (SSID)** auszuwählen und die virtuelle Tastatur anzuzeigen.
- 5. Geben Sie das Netzwerk SSID ein (siehe "Einsatz der virtuellen Tastatur" auf [Seite 55](#page-54-0)).

6. Drücken Sie Tab, um das Feld **Passwort** auszuwählen.

Es können andere Parameter im Fenster angezeigt werden, je nach Sicherheitstyp.

- 7. Geben Sie ein Passwort ein und drücken Sie dann Tab, um die Schaltfläche **Verbinden** auszuwählen.
- 8. Drücken Sie Enter für die Verbindung mit dem neu hinzugefügten Netzwerk. Ist ein Problem bei der Verbindung mit dem hinzugefügtem Netzwerk aufgetreten, wird die folgende Meldung in der Meldungsleiste angezeigt: "Fehler bei Netzwerkeinstellung".

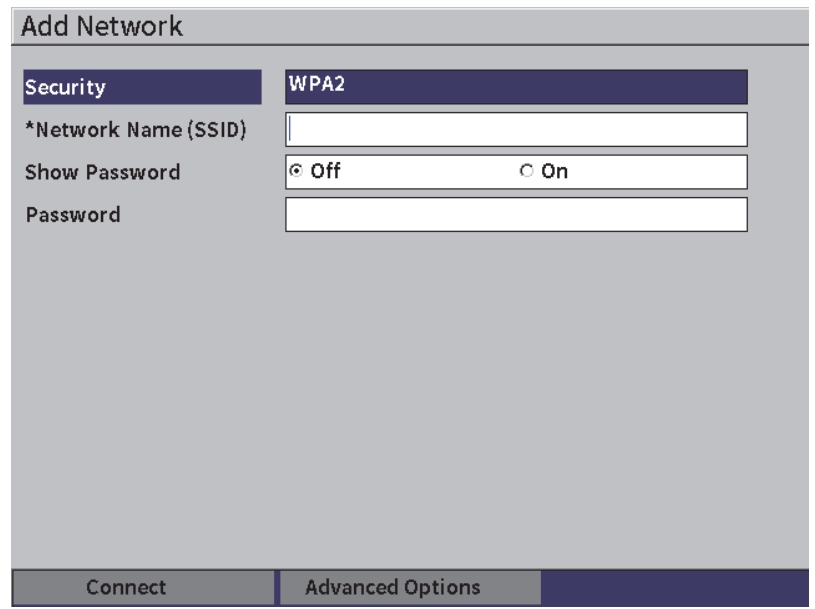

#### <span id="page-173-0"></span>**Abbildung 10-5 Fenster Netzwerk hinzufügen**

# **11. Funktionen und Optionen der Software**

Dieses Kapitel enthält Anweisungen zur Aktivierung und Beschreibungen zum Betrieb der Softwarefunktionen und -optionen des EPOCH 6LT.

# **11.1 Festlegung von lizenzierten und nicht lizenzierten Softwarefunktionen**

Das EPOCH 6LT verfügt über viele Standardsoftwarefunktionen, die die Leistungsfähigkeit des Gerätes über die Standardfehlererkennung hinaus erweitern.

Die folgenden Softwarefunktionen sind die Standardkomponenten des EPOCH 6LT:

- Dynamische DAC/TCG
- AWS D1.1/D1.5

Die folgenden Softwarefunktionen sind optionale Komponenten des EPOCH 6LT, die zusätzlich zum Gerät erworben werden können:

- Rückwandechoabsenkung
- Korrosionsmodul

Die optionalen Softwarefunktionen können bei Erwerb des Geräts oder nach Erwerb durch Fernaktivierung aktiviert werden.

Ist eine optionale Softwarefunktion nicht aktiviert, kann diese Funktion im Konfigurationsfenster **Softwareoptionen** aufgerufen werden (siehe "Aktivierung der [Softwareoptionen" auf Seite 176](#page-175-0)). Evident kann Ihnen einen Aktivierungscode ausstellen, mit dem die Option aktiviert werden kann. So muss das Gerät nicht an ein Servicecenter zurückgesendet werden.

# <span id="page-175-0"></span>**11.2 Aktivierung der Softwareoptionen**

Softwareoptionen werden im Konfigurationsfenster **Softwareoptionen** aktiviert.

#### **So werden die Softwareoptionen aktiviert**

- 1. Im Konfigurationsmenü wählen Sie das Symbol für Einst. (<sup>1</sup><sup>2</sup>) aus und drücken Sie dann Enter, um das Menü **Einst.** zu öffnen.
- 2. Wählen Sie das Symbol für **Softwareoptionen** ( $\sum_{n=1}^{\infty}$ ) aus und drücken Sie dann Enter, um das Konfigurationsfenster **Softwareoptionen** zu öffnen (siehe ["Konfigurationsfenster Softwareoptionen" auf Seite 176\)](#page-175-1). Für Einzelheiten zu den Konfigurationsfenstern siehe "So wird durch die Symbole des [Konfigurationsmenüs navigiert" auf Seite 40](#page-39-1).

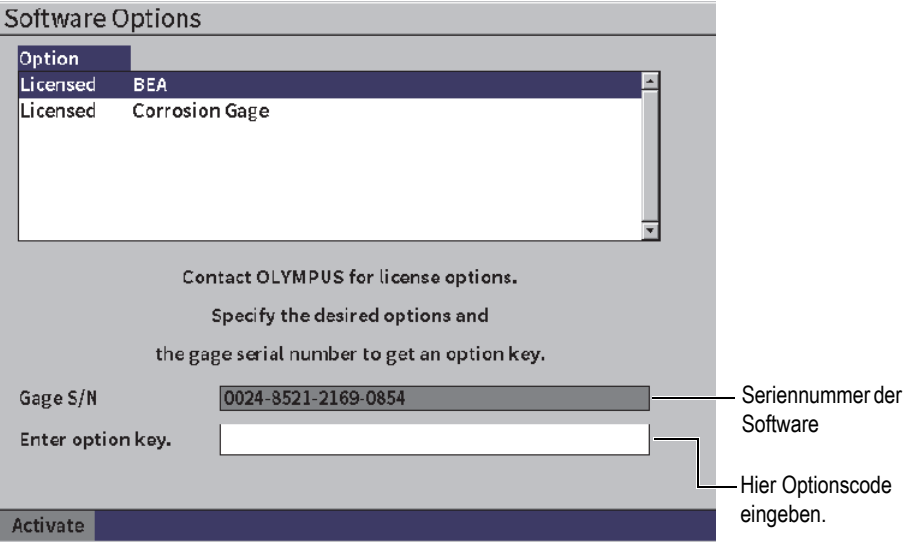

<span id="page-175-1"></span>**Abbildung 11-1 Konfigurationsfenster Softwareoptionen**

#### HINWEIS

Sie können nur Optionen ohne Lizenz auswählen. Alle lizenzierten Optionen sind schattiert und können nicht ausgewählt werden.

- 3. Wählen Sie eine Option mit **Keine Lizenz** und notieren Sie die Seriennummer der Software von 16 Zeichen, die im Parameter **Geräteseriennr.** angezeigt wird.
- 4. Wenden Sie sich an Evident, um die Softwareoption zu erwerben. Identifizieren Sie Ihr Gerät mit der Seriennummer der Software.
- 5. Nachdem Evident Ihnen einen Aktivierungscode ausgestellt hat, öffnen Sie das Konfigurationsfenster **Softwareoptionen**.
- 6. Drücken Sie Tab, um das Feld **Optionscode einge.** und drücken Sie Enter, um die virtuelle Tastatur anzuzeigen.
- 7. Mit der virtuellen Tastatur, Drehknopf und Enter, geben Sie den Aktivierungscode im Feld **Optionscode einge.** ein.
- 8. Drücken Sie Tab, um **Ein** auszuwählen.
- 9. Drücken Sie Enter, um die Option zu aktivieren und schalten Sie zum Live A-Bild zurück.

# **11.3 Dynamische DAC/TCG**

Eine Tiefenausgleichskurve (*Distance-Amplitude Correction* - DAC) zeichnet Amplitudenvariationen von Signalen der Reflektoren mit gleicher Größe, aber mit unterschiedlichen Abständen vom Prüfkopf, auf. Für gewöhnlich erzeugen diese Reflektoren Echos von variierenden Amplituden, aufgrund von Dämpfung im Material und Schallbündelausbreitung, wenn Ultraschall das Prüfteil durchschallt. Der Zweck einer DAC-Kurve ist es, die Dämpfung im Material, Nahfeldeffekte, Schallbündelausbreitung und raue Oberflächenbeschaffenheit grafisch auszugleichen.

Nach der Aufzeichnung einer DAC-Kurve werden durch Reflektoren von gleicher Größe, wie die zum Erstellen der Kurve benutzten Reflektoren, Echos erzeugt, deren Spitzen auf der Kurve liegen, trotz ihrer unterschiedlichen Stellen im Prüfteil. Entsprechend liegen Reflektoren, die kleiner sind als die zum Erstellen der Kurve benutzten, unter dem Pegel, wohingegen größere Reflektoren den Kurvenpegel überschreiten.

Wird auf dem EPOCH 6LT eine DAC-Kurve aufgezeichnet, erstellt das Gerät ebenso eine Einstellung für die zeitabhängige Verstärkung (*Time-Corrected Gain*, TCG). Mit der TCG-Kurve werden dieselben Faktoren ausgeglichen, wie mit der DAC-Kurve, sie werden jedoch anders dargestellt. Anstatt eine Kurve auf dem Bildschirm zu erstellen, die den Spitzen der Referenzreflektoren bei Schalldämpfung abwärts folgt, verstärkt die TCG-Einstellung die Verstärkung als eine Funktion von Zeit (Abstand), um die Referenzreflektoren auf gleiche Bildschirmhöhe (80 % FSH) zu bringen.

Die Funktion DAC/TCG des EPOCH 6LT ermöglicht ein schnelles und leichtes Umschalten zwischen DAC- und TCG-Ansichten. Beide Techniken können während einer Prüfung eingesetzt werden. Beim Umschalten von der DAC- zur TCG-Ansicht, werden die DAC-Kurven als TCG-Linien auf dem Bildschirm angezeigt. Die zeitabhängige Verstärkung verstärkt die Signale auf der Zeitachse, sodass die DAC-Kurve als gerade Linie auf dem Bildschirm erscheint.

Die DAC/TCG-Einstellungen können mittels der flexiblen Softwarefunktion DAC/TCG an Ihre spezifische Anwendungsanforderungen angepasst werden. Die DAC/TCG-Funktion umfasst verschiedene DAC/TCG-Modi, um den Größenbestimmungsnormen gemäß ASME, ASME III, JIS und JBT 4730 zu entsprechen. Mit der Software können Verstärkung, Messbereich, Nullpunktverschiebung und Verzögerung, sowie Prüfverstärkung und Transferkorrektur direkt gesteuert werden. Darüber hinaus bietet die DAC/TVG-Option eine DAC-Ansicht von 20 % bis 80 %, anwendungsspezifische DAC-Kurven und eine benutzerdefinierbare TCG-Tabelle, um höheren oder spezifischen Ansprüchen zu entsprechen.

In der Live A-Bild-Anzeige, das Fenster **DAC/TCG** enthält verschieden Parameter zum Einstellen und Regulieren. Diese Parameter bieten einen Zugriff auf verschiedene wichtige Funktionen, die die Einstellung und den Betrieb der DAC/TCG-Funktion steuern.

In den folgenden Abschnitten werden alle DAC/TCG-Modi beschrieben. Das Einstellverfahren ist für alle DAC/TCG-Modi gleich. Das Einstellverfahren wird ausführlich im Abschnitt zu ASME und ASMEIII auf den folgenden Seiten beschrieben. Jegliche Unterschiede in den Verfahren, um andere DAC/TCG-Modi einzustellen, werden im entsprechendem Abschnitt für diesen bestimmten Modus beschrieben.

# **11.3.1 DAC/TCG-Funktion aktivieren**

Bevor die mit der DAC/TCG-Funktion verknüpften Optionen aktiviert werden, muss das EPOCH 6LT entsprechend des Prüfmaterials richtig justiert sein (siehe ["Justierung" auf Seite 111](#page-110-0)).

#### **So wird die DAC/TCG-Funktion aktiviert**

- 1. Im Konfigurationsmenü, wählen Sie das Symbol für Größe ( $\mathcal{N}$ ) aus und drücken Sie dann Enter, um das Konfigurationsfenster zur Größenbestimmung zu öffnen (für Einzelheiten zu Symbolen und Menüs siehe ["Konfigurationsmodus" auf Seite 37](#page-36-0)).
- 2. Wählen Sie das Symbol für **DAC** ( $\sum_{k=1}^{\infty}$ ) aus und drücken Sie dann Enter, um das DAC/TCG-Konfigurationsfenster zu öffnen (siehe Abbildung [11-2 auf Seite 180\)](#page-179-0). Für Einzelheiten zu den Konfigurationsfenstern siehe "Navigation durch Menüs [und Konfigurationsfenster" auf Seite 40](#page-39-0).
- 3. Drücken Sie Enter, um das Parameterfeld **DAC/TCG-Modus** hervorzuheben.
- 4. Drehen Sie den Drehknopf, um einen Modus auszuwählen.

Die verfügbaren, aktiven Modi sind: **Standard** (siehe "Eine DAC-Kurve im [Standard-Modus oder ASME-III-Modus erstellen" auf Seite 181](#page-180-0)), **ASME-3** (siehe "Eine DAC-Kurve im Standard-Modus oder ASME-III-Modus erstellen" auf [Seite 181](#page-180-0)), **JIS** (siehe ["JIS DAC" auf Seite 194](#page-193-0)) und **Anwspez.** (siehe ["Anwendungsspezifische DAC-Kurven" auf Seite 196\)](#page-195-0).

# **11.3.2 Referenzkorrektur anwenden**

Sie können eine Referenzkorrektur an die digitale Analyse des Live A-Bilds und DAC/TCG-Modus anwenden. Die Referenzkorrektur ermöglicht eine vollständige Verstärkungseinstellung der Live Echo-Spitzen oder der DAC-Kurve, während der Prozentsatz des Amplituden- oder dB-Vergleichs des aktuellen Verhältnisses von Spitze-zu-Kurve ermittelt wird. Auf diese Weise kann eine Prüfverstärkung eingesetzt werden und zur Fehlergrößenbestimmung das Verhältnis von Maximum in der Blende zu der DAC-Kurve genau gemessen werden. Die Echoamplitude in der Blende wird zur Amplitudeneinschätzung im Vergleich zur DAC-Kurve auf den Referenzverstärkungspegel zurück korrigiert.

#### **So wird die Referenzkorrektur angewendet**

- 1. Im DAC/TCG-Konfigurationsfenster, drücken Sie Tab, um den Parameter **Ref. Korrekt** auszuwählen.
- 2. Drehen Sie den Drehknopf, um **Ein** auszuwählen.
- 3. Drücken Sie Tab, um zum Parameter **20-80 DAC View** zu gelangen.
- 4. Drehen Sie den Drehknopf, um **Ein** oder **Aus** auszuwählen.
- 5. Drücken Sie Tab, um zum Parameter **Kurvenart** zu gelangen.
- 6. Drehen Sie den Drehknopf, um **Gerade** oder **Kurve** auszuwählen.
- 7. Ist der **Anwspez.** DAC/TCG-Modus ausgewählt, wählen Sie den Parameter **Kurve Nr.** wie folgt aus:
	- *a)* Drehen Sie den Drehknopf, um die Kurven 1 bis 6 zu aktivieren.
	- *b)* Drücken Sie Tab, um zu jeder aktivierten Kurve zu gelangen und drehen Sie dann den Drehknopf, um **dB** auszuwählen.
- 8. Drücken Sie die Tastenkombination Shift und Tab, um zur Live A-Bild-Anzeige zurückzuschalten und die Konfiguration für DAC/TCG zu beginnen.

<span id="page-179-0"></span>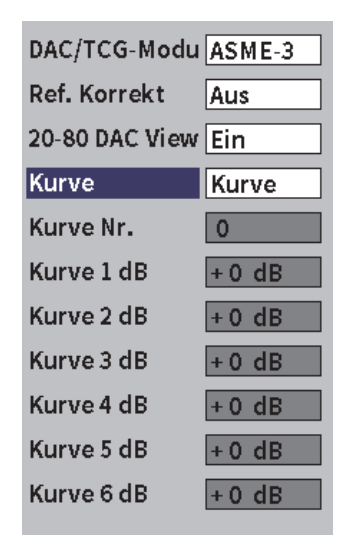

**Abbildung 11-2 DAC/TCG-Konfigurationsfenster**
## **11.3.3 Eine DAC-Kurve im Standard-Modus oder ASME-III-Modus erstellen**

Eine DAC-Kurve im Standard-Modus oder ASME-III-Modus zu erstellen, umfasst die gleichen Schritte. Aber die Modi erzeugen verschiedene Anzeigen:

- Der DAC-Modus **Standard** erstellt eine einzige DAC-Kurve von Spitze-zu-Spitze an Referenzreflektoren.
- Der ASME-III-Modus (oder **ASME-3**) erstellt drei DAC-Kurven: eine Hauptkurve von Spitze-zu-Spitze an Referenzreflektoren und zwei Warnkurven bei −6 dB und −14 dB im Vergleich zur Hauptkurve.

Das in diesem Abschnitt eingesetzte Beispiel zum Einstellen und Erstellen einer DAC-Kurve setzt voraus, dass das Gerät im Modus **ASME-3** ist.

#### **So wird der DAC-Modus ASME-3 eingestellt**

- 1. Aktivieren Sie die DAC/TCG-Funktion (siehe "DAC/TCG-Funktion aktivieren" [auf Seite 179\)](#page-178-0).
- 2. Drehen Sie den Drehknopf, um **DAC/TCG-Modus** auf **ASME-3** einzustellen.
- 3. Drücken Sie die Tastenkombination Shift und Tab, um zur Live A-Bild-Anzeige zurückzuschalten.

Das DAC/TCG-Menü sollte angezeigt werden (siehe [Abbildung 11-3 auf](#page-181-0)  [Seite 182](#page-181-0)). Wird es nicht angezeigt, verfahren Sie folgendermaßen:

- *a)* Drücken Sie Tab, um die seitliche Menüleiste anzuzeigen.
- *b)* Drücken Sie Tab, um die Schaltfläche **DAC/TCG** hervorzuheben und drücken Sie dann Enter, um das Untermenü von **DAC/TCG** zu öffnen.

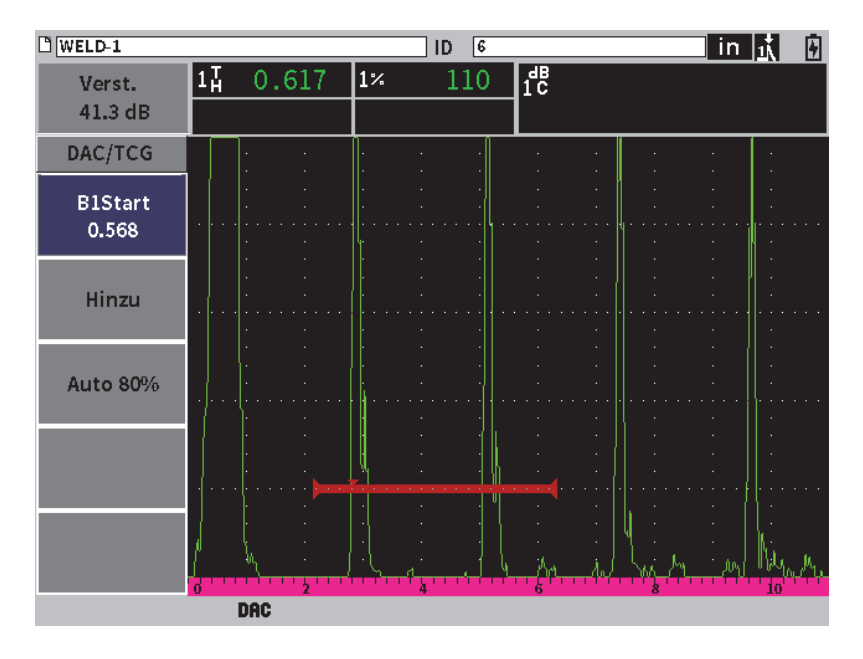

**Abbildung 11-3 Untermenü DAC/TCG**

#### <span id="page-181-0"></span>**So wird eine DAC-Kurve erstellt**

- 1. Mit angezeigtem Untermenü DAC/TCG, drücken Sie Enter, um **B1 Start** auszuwählen und drehen Sie dann den Drehknopf, um die Blende 1 über das erste Echo zu zentrieren.
- 2. Drücken Sie Tab, um **Hinzu** hervorzuheben und drücken Sie dann Enter, um den ersten Punkt hinzuzufügen (siehe [Abbildung 11-4 auf Seite 183\)](#page-182-0). Die Schaltfläche **B1Start** sollte jetzt hervorgehoben sein.

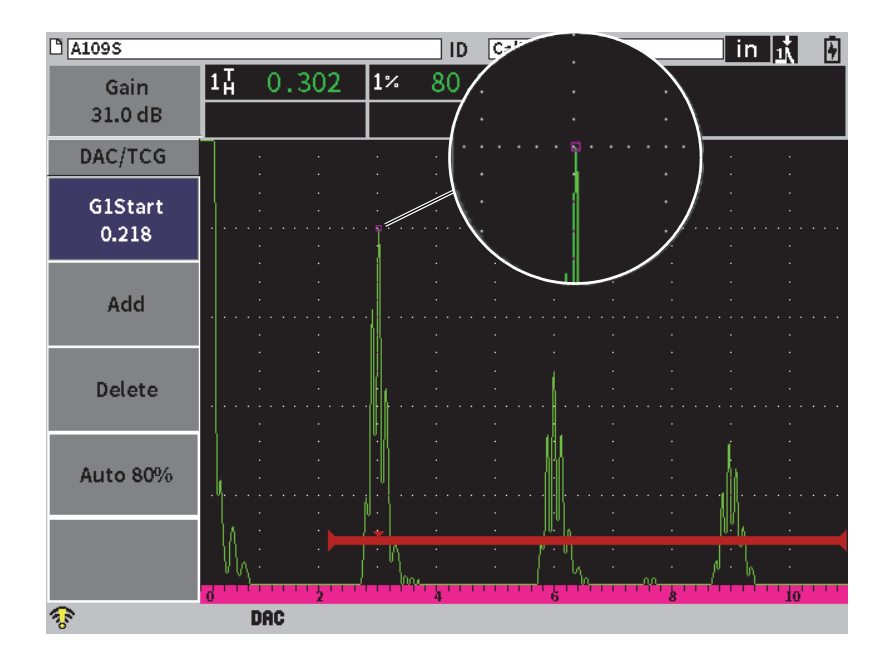

**Abbildung 11-4 Erster DAC-Punkt**

- <span id="page-182-0"></span>3. Drehen Sie den Drehknopf, um die Blendenauslöseindikation zum nächsten Echo zu verschieben.
- 4. Drücken Sie Tab, um **AUTO 80%** hervorzuheben und drücken Sie dann Enter, um das zweite Echo auf 80 % Bildschirmhöhe zu bringen. Beim Erstellen der DAC-Kurve:
	- Die Schaltfläche **Löschen** löscht den aktuell aufgezeichneten DAC-Punkt.
	- Die Schaltfläche **Löschen** löscht alle aufgezeichneten DAC-Punkte (die ganze Kurve).
- 5. Drücken Sie Tab, um die Schaltfläche Hinzu hervorzuheben und drücken Sie dann Enter, um den zweiten Punkt hinzuzufügen (siehe [Abbildung 11-5 auf](#page-183-0)  [Seite 184](#page-183-0)).

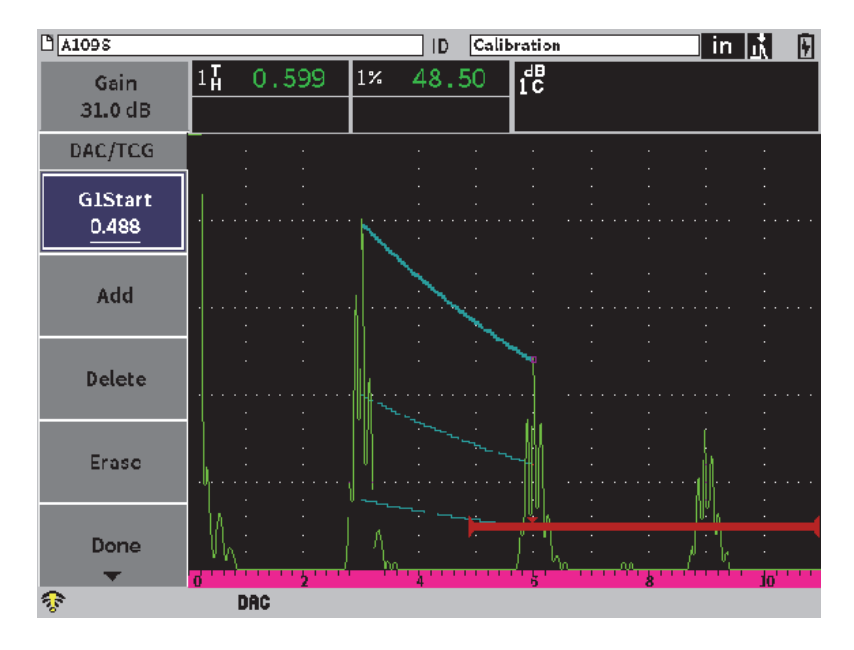

**Abbildung 11-5 Zweiter DAC-Punkt**

- <span id="page-183-0"></span>6. Drehen Sie den Drehknopf, um die Blendenauslöseindikation zum nächsten Echo zu verschieben.
- 7. Drücken Sie Tab, um **AUTO 80%** hervorzuheben und drücken Sie dann Enter, um den ausgewählten Punkt auf 80 % Bildschirmhöhe zu bringen.
- 8. Drücken Sie Tab, um die Schaltfläche **Hinzu** hervorzuheben und drücken Sie dann Enter, um einen anderen Punkt hinzuzufügen (siehe [Abbildung 11-5 auf](#page-183-0)  [Seite 184](#page-183-0)).
- 9. Wiederholen Sie die Schritte 6, 7 und 8, bis Sie Ihre Kurve vollständig erstellt haben (siehe [Abbildung 11-6 auf Seite 185](#page-184-0)).

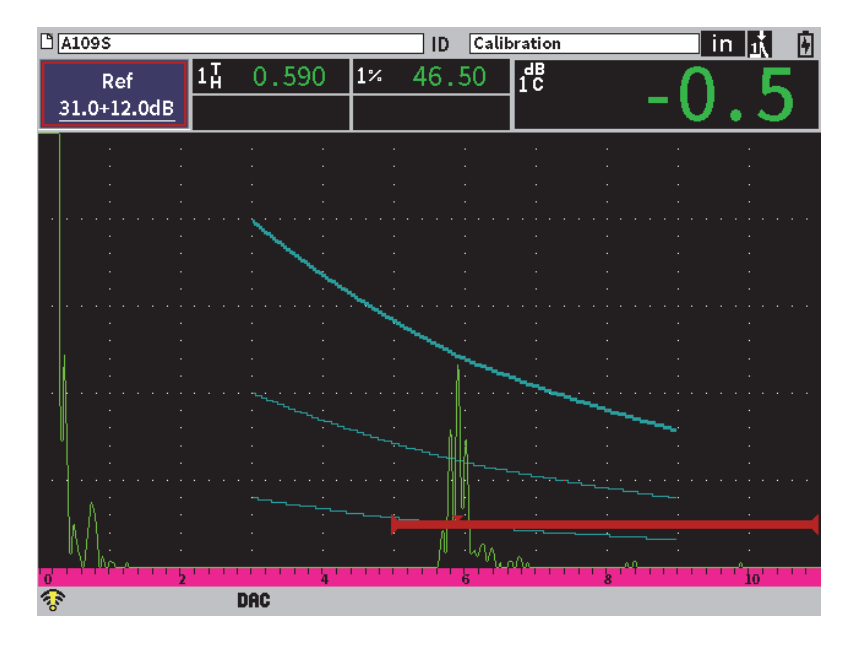

**Abbildung 11-6 Vollständige DAC-Kurve**

<span id="page-184-0"></span>10. Wählen Sie die Schaltfläche **Fertig** aus, um die Erfassung der Kurve zu beenden und zum DAC-Prüfmodus umzuschalten.

In [Abbildung 11-7 auf Seite 186](#page-185-0) hat das Gerät eine DAC-Kurve mit drei Höhen vom ersten bis zu zweiten Punkt aufgezeichnet. Die Funktion Auto 80% hat den zweiten Punkt auf 80 % FSH festgelegt. Dadurch wird sichergestellt, dass der Punkt genau aufgenommen wird, da die Auflösung der Amplitude bei hohem Echo besser ist. Dadurch wird aber auch das erste aufgenommene Echo auf über 110% FSH gebracht, so dass die Hauptkurve und die Warnkurve bei −6 dB sich abwärts bis zum zweiten Punkt auf dem Bildschirm erstrecken.

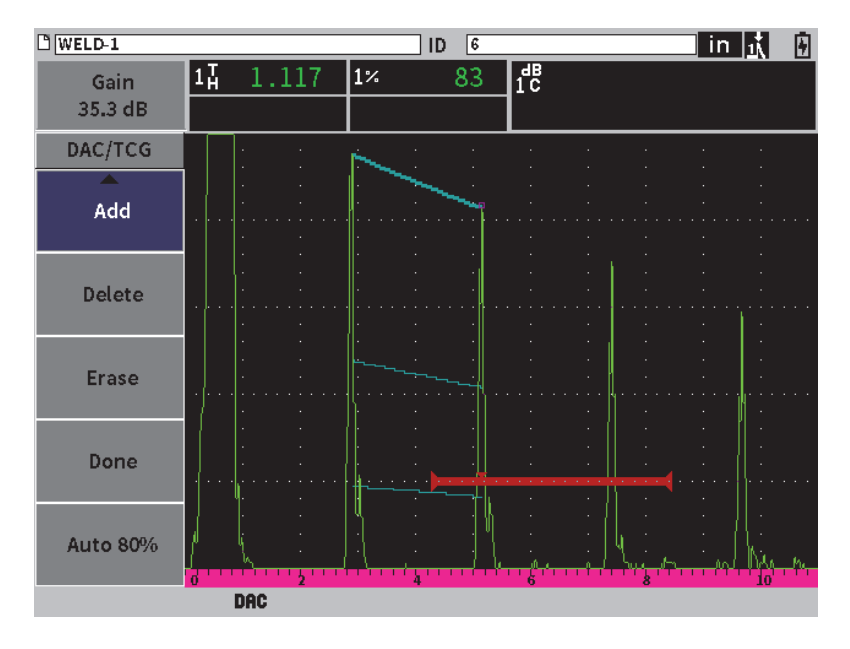

**Abbildung 11-7 Ausschnitt der DAC-Kurve mit jedem Echo auf 80 % FSH**

#### <span id="page-185-0"></span>**11.3.3.1 Andere Regulierungen zum Erstellen einer DAC-Kurve**

Sie können den Gerätebereich oder die Anzeigeverzögerung erhöhen, um die Anzahl angezeigter Echos zu erhöhen.

#### **So werden Bereich, Verzögerung oder Null während der Erfassung des Echos reguliert**

- 1. Im Untermenü DAC/TCG, drücken Sie ESC, um die seitliche Menüleiste anzuzeigen.
- 2. Drehen Sie den Drehknopf, um die Schaltfläche **UT** auszuwählen und drücken Sie dann Enter, um das Untermenü **UT** anzuzeigen.
- 3. Regulieren Sie die Parameter **Bereich**, **Verzög.** oder **Null** während das Echo ermittelt wird.

#### **So werden Winkel, Dicke und Korrektur gekrümmter Flächen reguliert**

1. In der seitlichen Menüleiste, drücken Sie Shift und dann ESC, um das Konfigurationsmenü anzuzeigen.

- 2. Drehen Sie den Drehknopf, um das Symbol für **Winkel** auszuwählen und drücken Sie dann Enter, um das Konfigurationsfenster für Winkel zu öffnen.
- 3. Regulieren Sie die Parameter **Winkel**, **Dicke**, **X-Wert** und **GOB** wie gewünscht.

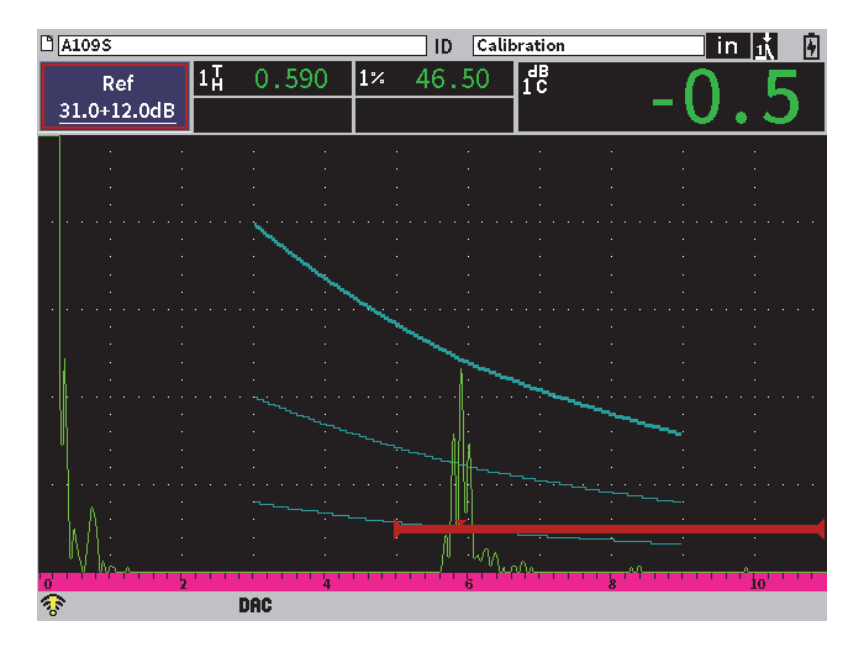

**Abbildung 11-8 Vollständige DAC-Kurve**

## **11.3.4 DAC-Prüfmodus**

Ist die DAC-Kurve vollständig erstellt und ist das Gerät im Prüfmodus, werden im DAC/TCG-Menü neue Parameter angezeigt:

#### **B1Start**

Die Startposition von Blende 1 kann im Untermenü DAC/TCG oder Menü von Blende 1 reguliert werden.

#### **DAC-Vst.**

Diese Änderung ermöglicht die Einstellung der Bildschirmhöhe/-verstärkung von der DAC/TCG-Kurve und den Echos auf dem Bildschirm. Dies ermöglicht den Vergleich von Amplitude-zu-Kurve bei normkonformen Bildschirmbereichen über die Zeitdauer.

#### **Ansicht**

Dieser Parameter ermöglicht das Umschalten zwischen der erfassten DAC-Kurve und der entsprechenden TCG-Einstellung, die auf der DAC-Kurveninformation basiert (siehe [Abbildung 11-9 auf Seite 188\)](#page-187-0).

| $\Box$ A1098                         |                        | ID | Calibration | in $\mathbb{R}$ | ₪  |
|--------------------------------------|------------------------|----|-------------|-----------------|----|
| Ref<br>31.0+0.0dB                    | $1\overline{\text{h}}$ | 1% | I.e         |                 |    |
| DAC/TCG                              |                        |    |             |                 |    |
| GIStart<br>0.497                     |                        | ٠  |             |                 |    |
| <b>TCG Gain</b><br>0.0 <sub>dB</sub> |                        |    |             |                 |    |
| View<br>TCG                          |                        |    |             |                 |    |
| Next TCG                             |                        |    |             |                 |    |
| Gain Step<br>0.1                     |                        |    | k           |                 | in |
| 零                                    | <b>TCG</b>             |    |             |                 |    |

**Abbildung 11-9 Vollständige DAC-Kurven im TCG-Ansichtsmodus**

#### <span id="page-187-0"></span>**Nä. DAC**

Dieser Parameter durchläuft die verfügbaren DAC-Kurven (wenn mehr als eine verfügbar ist) für den Vergleich der Amplitude mit angezeigten Echos.

#### **Vst.Stufe**

Dieser Parameter steuert die Stufen, mit denen die Kurvenverstärkung geändert wurde. Verfügbare Stufen sind: 0,1, 1,0, 2,0, 3,0, 6,0 und 12,0 dB.

#### **Bearb.**

Dieser Parameter ermöglicht zum DAC-Prüfmodus zurückzukehren, mit Zugriff auf die Funktionen **Hinzu**, **Löschen**, **All. lö.** und **Fertig**. (**Bearb.** ist nicht im TCG-Modus verfügbar.)

**Spei.**

Dieser Parameter speichert die DAC-Kurve im internen Speicher.

**Auto XX%**

Dieser Parameter ermöglicht zum DAC-Prüfmodus zurückzukehren, mit Zugriff auf die Funktionen **Hinzu**, **Löschen**,**All. lö.** und **Fertig**. (**Bearb.** ist nicht in der TCG-Ansicht verfügbar.)

Bei aktivierter DAC/TCG-Funktion, können die Einstellungen von **Bereich**, **Verzög.** und **Zoom** geändert werden. So kann sich der Prüfer auf den Bereich der DAC-Einstellung konzentrieren. In [Abbildung 11-10 auf Seite 189](#page-188-0) wird ein verringerter Bereich mit Verzögerung gezeigt.

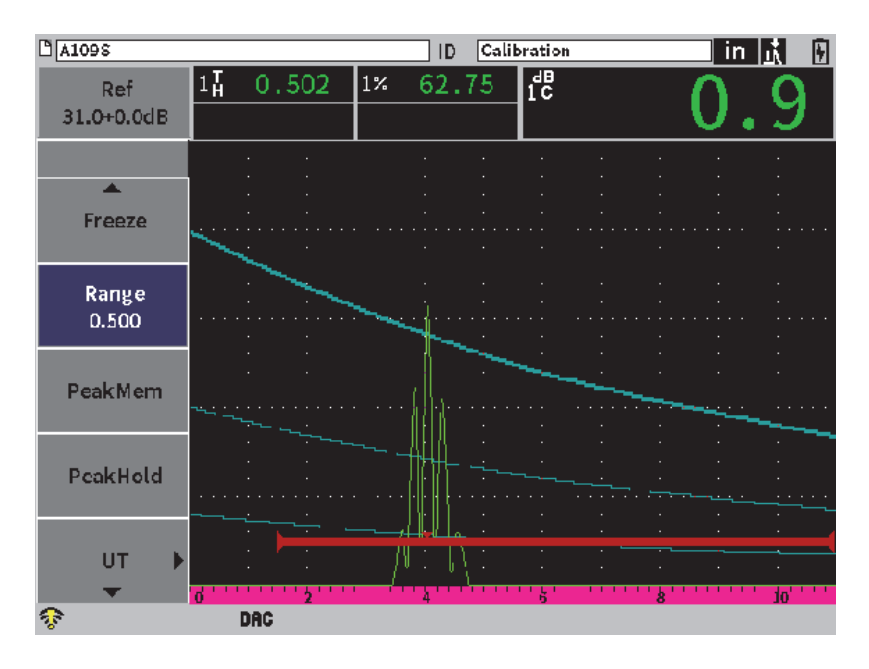

**Abbildung 11-10 Kleiner Bereich der DAC**

## <span id="page-188-0"></span>**11.3.5 Änderungsoptionen der Verstärkung**

Der DAC/TVG-Modus umfasst drei separate Optionen für die Verstärkungsänderung für jede DAC/TCG-Einstellung. Mit diesen Verstärkungsänderungen wird die Prüfgenauigkeit verbessert, die Erstellung von Kurven, Informationen über die Live Echospitze und Transferkorrektur erleichtert.

## **11.3.5.1 Prüfverstärkung**

Um mögliche Defekte schnell zu finden und zu bestimmen, empfiehlt es sich allgemein gemäß Prüfnormen, die Verstärkung (Prüfverstärkung) des EPOCH 6LT von der Referenzverstärkung (Justierverstärkung) für Prüfzwecke zu erhöhen. Sobald ein möglicher Defekt bestimmt wurde, wird diese Verstärkung gewöhnlich zur Überprüfung des Reflektors am Verstärkungspegel **Ref.**, bei Justierung eingestellt, entfernt. Der DAC/TVG-Modus kann vorübergehend eine Prüfverstärkung für Prüfzwecke hinzufügen. Diese Prüfverstärkung beeinflusst nur das Live A-Bild und ändert nicht die Höhe der eingestellten DAC-Kurve(n) auf dem Bildschirm.

#### **So wird vorübergehend eine Prüfverstärkung hinzugefügt**

- 1. Öffnen Sie die Kurzwahlfunktion der Verstärkung (für Anweisungen zum Öffnen von Kurzwahlfunktionen siehe "Kurzwahlfunktion des Verstärkungsfelds" auf [Seite 52](#page-51-0)).
- 2. Ändern Sie die Verstärkung in Fein- oder Grobeinstellung oder setzen Sie die Schaltflächen **+6 dB** oder **–6 dB** ein, um die Prüfverstärkung zu erhöhen oder zu verringern (siehe [Abbildung 11-11 auf Seite 190](#page-189-0)).

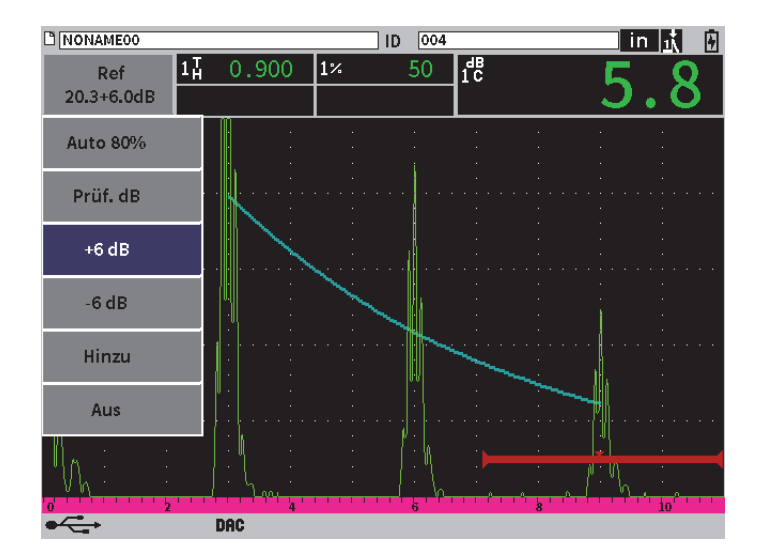

<span id="page-189-0"></span>**Abbildung 11-11 Standard DAC mit Prüfverstärkung von 6 dB**

3. Mit der Schaltfläche **Prüf. dB** kann zwischen der Referenzverstärkung und der geänderten Prüfverstärkung umgeschaltet werden.

Zum Beispiel, wählen Sie die Schaltfläche **+6 dB** aus und heben Sie dann **Prüf. dB** hervor und drücken Sie Enter, um zwischenn **+6,0 dB** und **+0.0 dB** umzuschalten.

4. Wählen Sie die Schaltfläche **Aus** aus, um die Prüfverstärkung komplett auszuschalten.

In [Abbildung 11-12 auf Seite 191](#page-190-0) wird eine **Standard** DAC-Einstellung mit 6 dB der hinzugefügten Prüfverstärkung gezeigt.

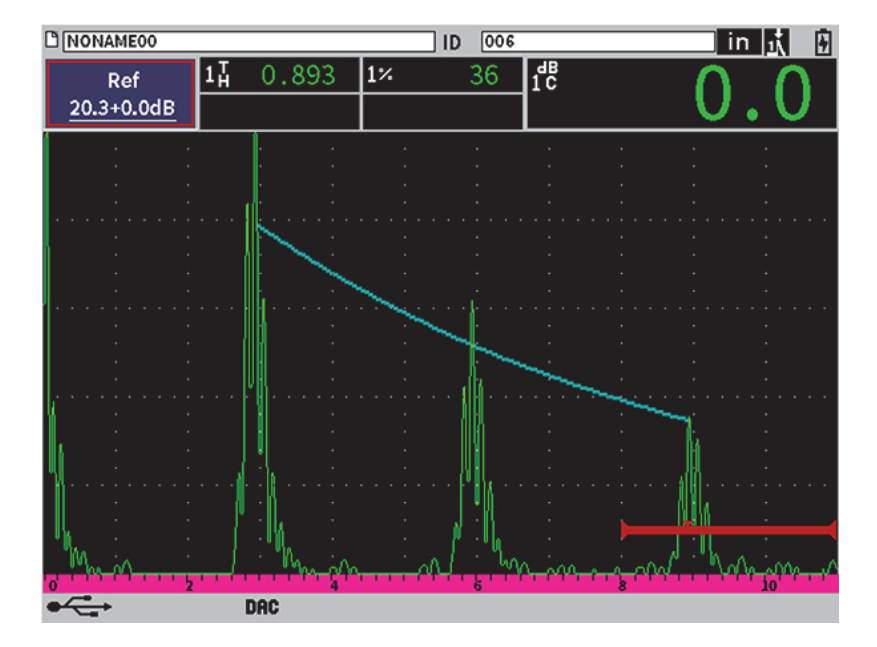

**Abbildung 11-12 Standard DAC mit ausgeschalteter Prüfverstärkung**

<span id="page-190-0"></span>Ist die Referenzkorrektur aktiviert, ist der digitale Vergleich zwischen dem erfassten Reflektor und der DAC-Kurve genau, auch mit der angewendeten Prüfverstärkung an die Prüfung, vorausgesetzt das Echo in der Blende ist nicht gesättigt. In [Abbildung 11-13 auf Seite 192](#page-191-0) wird die gleiche Einstellung, wie obig beschrieben, angezeigt, aber mit aktivierter Referenzkorrektur. Beachten Sie, dass die Prüfverstärkung aus dem Messfeld 5 für die dB-bis-Kurve-Messung entfernt wurde. Das Gerät vergleicht die Echohöhe mit der DAC-Kurve, kompensiert die hinzugefügte Prüfverstärkung und zeigt den Vergleich mit der tatsächlichen Amplitude an.

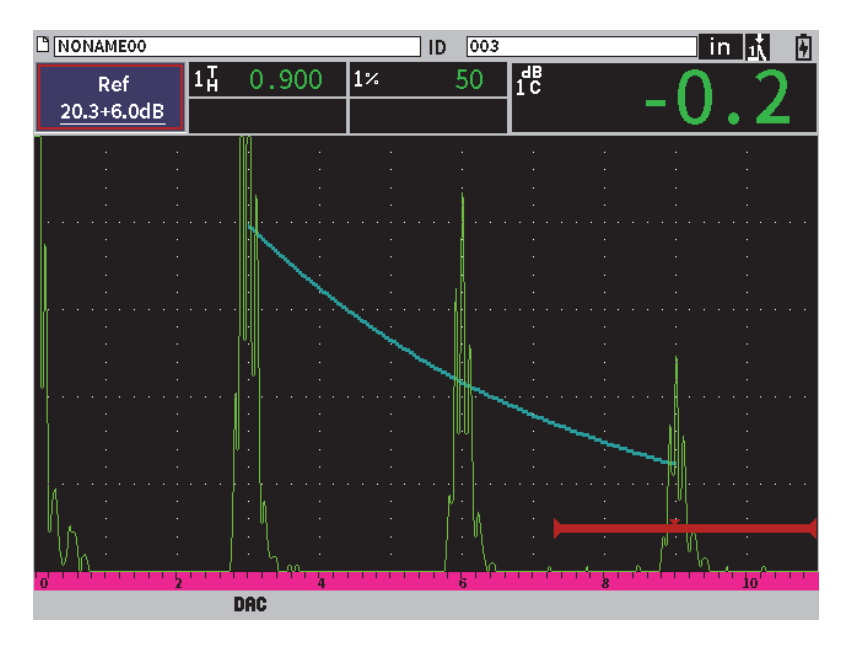

**Abbildung 11-13 DAC mit Prüfverstärkung von 6 dB aktivierte Referenzkorrektur**

## <span id="page-191-0"></span>**11.3.5.2 Kurven-Verstärkungsaufschlag (DAC-Verstärkung oder TCG-Verstärkung)**

Der gesamte Verstärkungspegel der gesamten DAC-Kurve oder des gesamten TCG-Setups kann so geändert werden, dass er über oder unter der Referenzverstärkung (**Ref.**) liegt. Die meisten Prüfnormen erlauben ist nicht, dass Reflektoren unter 20 % FSH liegen. Deshalb ist es wichtig, um unter einer gewissen Tiefe/Schallwegzeit im Prüfteil prüfen zu können, die Verstärkung des Live A-Bilds und der DAC-Kurve zu erhöhen, um weiter prüfen zu können. Dies wird mit dem EPOCH 6LT mittels der Kurvenverstärkung (DAC-Kurven-Verstärkungsaufschlag) erreicht.

#### **So wird die Kurvenverstärkung geändert**

- 1. Im Untermenü **DAC/TCG**, drücken Sie Tab, um **Vst.Stufe** auszuwählen.
- 2. Drehen Sie den Drehknopf, um die gewünschte Einstellungsart der Verstärkungsänderung auszuwählen.

3. Drücken Sie Tab, um **DAC-Vst.** hervorzuheben und drehen Sie dann den Drehknopf, um die Verstärkung der Kurve einzustellen.

In [Abbildung 11-14 auf Seite 193](#page-192-0) wird eine DAC-Einstellung mit DAC-Verstärkung für eine genaue Echoamplitudenmessung mit eingestelltem Echo auf ungefähr 80 % FSH gezeigt.

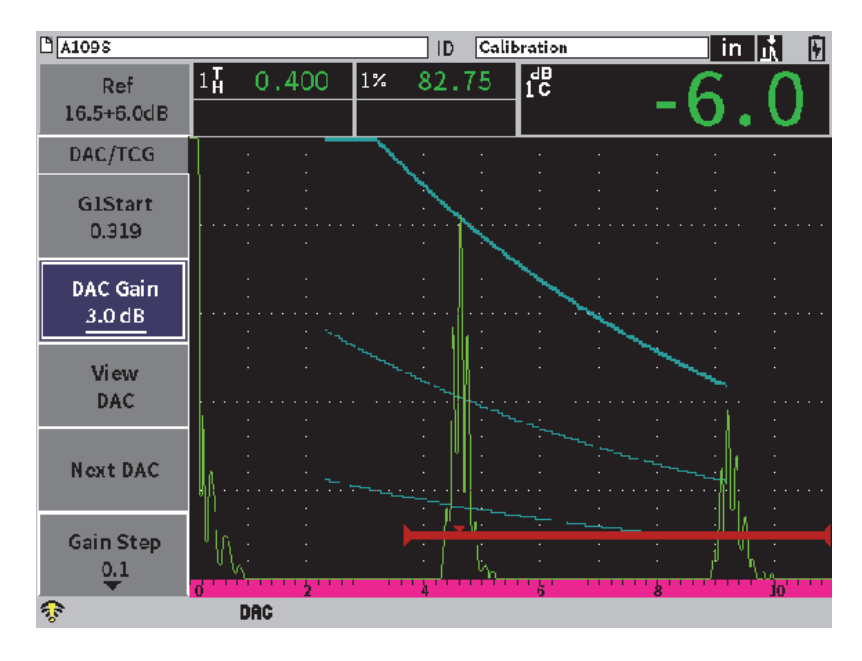

**Abbildung 11-14 DAC-Kurven mit geänderter Verstärkung**

### <span id="page-192-0"></span>**11.3.5.3 Transferkorrektur**

Die Transferkorrektur ist eine Einstellung der Referenzverstärkung während der Justierung des Geräts und wird eingesetzt, wenn die Oberflächenbeschaffenheit des Justierkörpers und des Prüfteils unterschiedlich sind. Die Ankoppelbedingungen auf der Oberfläche des Prüfteils verursachen häufig Signalverlust nach dem Justieren einer DAC-Kurve, was zu ungenauen Vergleichen des Testreflektors mit der justierten DAC-Kurve führt. Das EPOCH 6LT kann für diesen möglichen Unterschied eingestellt werden, indem es die Transferkorrektur zu der justieren Hauptverstärkung nach Beendigung der DAC-Kurveneinstellung hinzufügt.

#### **So wird eine Transferkorrektur zu einer beendeten DAC-Kurve hinzugefügt**

- 1. Heben Sie das Verstärkungsfeld hervor.
- 2. Drehen Sie den Drehknopf, um die Prüfverstärkung auf den gewünschten Pegel der Tranferkorrektur zu bringen.
- 3. Drücken Sie Enter, um die Kurzwahlfunktion der Verstärkung zu öffnen (für Anweisungen zum Öffnen von Kurzwahlfunktionen siehe "Kurzwahlfunktion [des Verstärkungsfelds" auf Seite 52](#page-51-0)).
- 4. Drehen Sie den Drehknopf, um die Schaltfläche **Hinzu** hervorzuheben und drücken Sie dann Enter, um die Prüfverstärkung zu der Hauptverstärkung hinzuzufügen und die Transferkorrektur anzuwenden.

## **11.3.6 JIS DAC**

Der DAC-Modus des Japanese Industrial Standard (JIS) erfüllt die Anforderungen gemäß JIS Z3060. Die Einstellung des JIS DAC-Modus ist fast identisch zu der DAC/TCG-Standardeinstellung. Im JIS DAC-Modus kann jede der sechs Kurven den Alarm auslösen. Der Alarm kann außerdem auf Positiv oder Negativ eingestellt werden.

#### **So wird die Kurve, die als Alarm-Referenzpegel eingesetzt werden soll, ausgewählt**

- 1. Aktivieren Sie die DAC/TCG-Funktion (siehe "DAC/TCG-Funktion aktivieren" [auf Seite 179\)](#page-178-0).
- 2. Im Untermenü DAC/TCG, drehen Sie den Drehknopf, um den **DAC/TCG-Modus** auf **JIS** einzustellen (siehe [Abbildung 11-15 auf Seite 195](#page-194-0)).

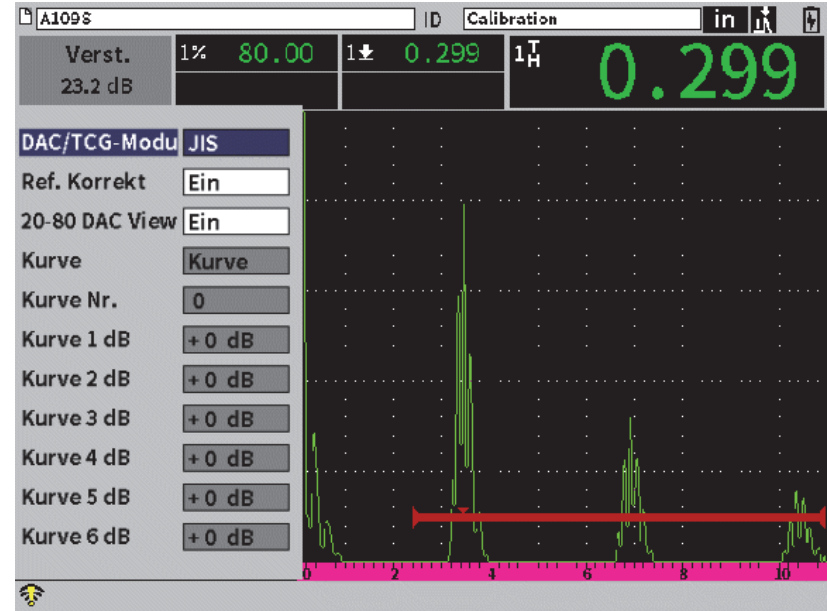

**Abbildung 11-15 JIS DAC-Modus**

- <span id="page-194-0"></span>3. Drücken Sie die Tastenkombination Shift und Tab, um zur Live A-Bild-Anzeige zurückzuschalten.
- 4. Stellen Sie den G1Start Wert ein und verwenden Sie die Schaltfläche **Add**, um Punkte hinzuzufügen und die gewünschte DAC-Kurve aufzubauen (siehe [Abbildung 11-16 auf Seite 196](#page-195-0)).

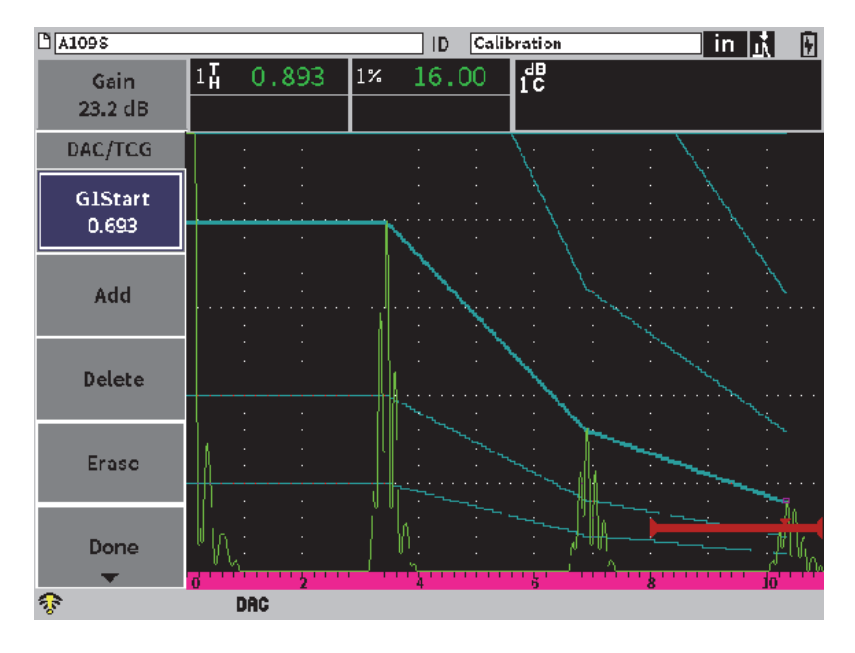

**Abbildung 11-16 Kurven im JIS DAC-Modus**

- <span id="page-195-0"></span>5. Ist die Kurve vollständig aufgebaut, wählen Sie **Done** aus und drücken Sie Enter.
- 6. Drehen Sie den Drehknopf, um **Next DAC** hervorzuheben und drücken Sie Enter, um durch die verfügbaren DAC-Kurven zu schalten.

## **11.3.7 Anwendungsspezifische DAC-Kurven**

Die DAC/TCG-Funktion verfügt über eine DAC-Einstellung, mit der bis zu sechs zusätzliche Referenzkurven ab der ersten Kurve mit variierenden Höhen von −24 dB bis +24 dB festgelegt werden können. Die Option **Anwspez.** im DAC-Modus ist ideal für spezifische Größenbestimmungen und den Verfahrensablauf. Der DAC-Modus **Anwspez.** ermöglicht auch die Auswahl zwischen einer linearen, kurvenförmigen oder polynomischen Verbindung von jedem Punkt auf der DAC-Kurve, um verschiedenen internationalen oder anwendungsspezifischen Anforderungen zu entsprechen.

#### **So wird die anwendungsspezifische Kurve aktiviert und erstellt**

- 1. Aktivieren Sie die DAC/TCG-Funktion (siehe "DAC/TCG-Funktion aktivieren" [auf Seite 179\)](#page-178-0).
- 2. Im Untermenü DAC/TCG, drehen Sie den Drehknopf, um den **DAC/TCG-Modus** auf **Anwespez.** einzustellen.
- 3. Stellen Sie die Art der **Kurve** auf **Kurve** oder **Gerade** (polynomische oder lineare Segmente).
- 4. Wählen Sie die **Kurve Nr.** aus, die zusätzlich zur Hauptkurve eingesetzt werden soll (siehe [Abbildung 11-17 auf Seite 197\)](#page-196-0).
- 5. Für jede Warnkurve wählen Sie **Kurve** *<***1–6***>* **dB** aus und stellen Sie den Wert verglichen zur Hauptkurve ein.

| $M$ A109 $\overline{s}$ |                |        | ID    | Calibration |    | in. | F |
|-------------------------|----------------|--------|-------|-------------|----|-----|---|
| Verst.<br>$23.2$ dB     | 16.50<br>$1\%$ | $1\pm$ | 0.893 | 1H          |    |     |   |
| DAC/TCG-Modu Anwspez.   |                |        |       |             |    |     |   |
| <b>Ref. Korrekt</b>     | Ein            |        |       |             |    |     |   |
| 20-80 DAC View Ein      |                |        |       |             |    |     |   |
| Kurve                   | Kurve          |        |       |             |    |     |   |
| Kurve Nr.               | 6              |        |       |             |    |     |   |
| Kurve 1 dB              | $+12$ dB       |        |       |             |    |     |   |
| Kurve 2 dB              | $+6dB$         |        |       |             |    |     |   |
| Kurve 3 dB              | $+0$ dB        |        |       |             |    |     |   |
| Kurve 4 dB              | $+6dB$         |        |       |             |    |     |   |
| Kurve 5 dB              | $-12 dB$       |        |       |             |    |     |   |
| Kurve 6 dB              | $-24$ dB       |        |       |             |    |     |   |
|                         |                |        |       |             | k' |     |   |
| ক                       |                |        |       |             |    |     |   |

**Abbildung 11-17 Anwendungsspezifische DAC-Einstellung**

<span id="page-196-0"></span>Die DAC-Einstellung **Anwspez.** und Funktionsweise sind die gleichen, wie die der Modi Standard und ASME III, die in den vorherigen Abschnitten beschrieben wurden. In [Abbildung 11-18 auf Seite 198](#page-197-0) wird eine beendete anwendungsspezifische DAC-Einstellung gezeigt.

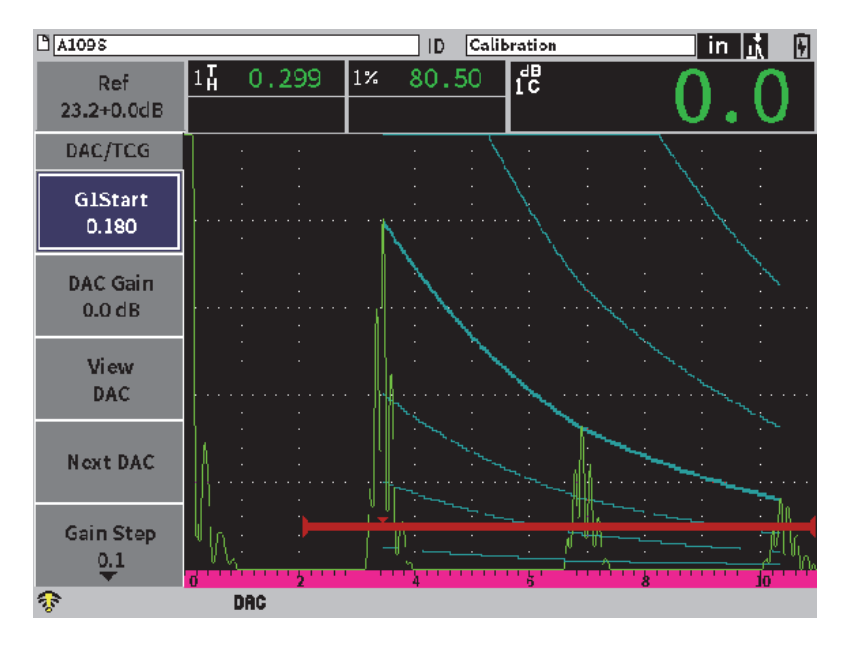

**Abbildung 11-18 Beendete anwendungsspezifische DAC-Einstellung**

<span id="page-197-0"></span>Wurden die anwendungsspezifischen DAC-Kurvenpunkte erfasst und beendet, kann zwischen den Ansichten DAC und TCG umgeschaltet werden, um die Parameter **Bereich**, **Verzög.**, **JustNull** und **Winkel** zu ändern und um Prüfverstärkung, Kurven-Verstärkungsausgleich und Tranferkorrektur hinzuzufügen. Die TCG-Ansicht von jeder anwendungsspezifischen DAC-Kurve enthält die benutzerdefinierten Referenzkurven sowie die DAC-Hauptkurve. Mit der anwendungsspezifischen DAC-Kurve kann auch eine Referenzkorrektur eingesetzt werden, falls gewünscht.

# **11.4 DGS/AVG**

Mit der DGS/AVG-Option können vollständige DGS/AVG-Einstellungen direkt mit dem Gerät erstellt werden. Mit der integrierten DGS/AVG-Methode kann die Fehlergröße anhand einer errechneten DGS/AVG-Kurve für einen gegebenen Prüfkopf, Werkstoff und eine Reflektorgröße bestimmt werden. Diese Methode erfordert, dass Sie nur einen Referenzreflektor haben, um eine DGS-Kurve für die Fehlergrößenbestimmung zu erstellen. Dies unterscheidet sich sehr von der DAC-

oder TCG-Methode, die erfordert, dass Sie repräsentative Defekte an verschiedenen Tiefen in einem Prüfteil zur Erstellung einer Kurve zur Fehlergrößenbestimmung haben.

Um DGS/AVG-Kurven schnell auf dem Gerät einzustellen, hat Evident eine Prüfkopfliste entwickelt, die im Gerätespeicher gespeichert ist. Diese Auflistung enthält die gesamten konventionellen Atlas Prüfköpfe für europäische Normen sowie viele andere Prüfköpfe, die häufig eingesetzt werden. Die Prüfkopfliste besteht aus vier Kategorien:

- **Kontaktprüfköpfe für Senkrechteinschallung** (mit verschleißfester Kontaktfläche)
- **Winkelprüfköpfe**
- **Sender-Empfänger-Prüfköpfe**

Die zum Erstellen der DGS/AVG-Kurve erforderlichen Daten werden für jeden einzelnen Prüfkopf in der Liste im Gerätespeicher gespeichert. Möchten Sie einen Prüfkopf einsetzen, der nicht in der Standardliste aufgelistet ist, können die erforderlichen technischen Angaben zum Prüfkopf im GageView Pro Computerschnittstellenprogramm eingegeben und zum EPOCH 6LT übertragen werden . Auf das Gerät übertragende Prüfkopfangaben erscheinen unter der Kategorie mit der Auflistung der anwendungsspezifischen Prüfköpfe.

Die integrierte DGS/AVG-Option bietet kurze Einstellungszeiten und eine leichte Einschätzung der Fehlergröße. Diese Softwareoption wurde entwickelt, um den Anforderungen gemäß ISO 16811:2014 zu entsprechen. Es ist sehr wichtig, dass Sie über die Angaben und anderes informiert und für lokale Normen qualifiziert sind, um diese Gerätefunktion richtig zu nutzen. Da die Berechnungen für Kurven zur Fehlergrößenbestimmung auf vielen Variablen basieren, ist eine richtige Geräteeinstellung für genaue Ergebnisse erforderlich.

## **11.4.1 Aktivierung der DGS/AVG-Option**

Bevor die DGS/AVG-Option aktiviert wird, muss das Gerät entsprechend dem Prüfmaterial richtig justiert sein (siehe ["Justierung" auf Seite 111](#page-110-0)).

#### **So wird die DGS/AVG-Option aktiviert**

1. Im Konfigurationsmenü, wählen Sie das Symbol für Größe (
Web) aus, um das entsprechende Fenster zu öffnen (für Einzelheiten zu Symbolen und Fenstern siehe ["Konfigurationsmodus" auf Seite 37](#page-36-0)).

2. Wählen Sie das Symbol für Einst. (<sup>'DESS</sup>) aus, um das Konfigurationsfenster für DGS/AVG zu öffnen (siehe [Abbildung 11-19 auf Seite 200](#page-199-0)). Für Einzelheiten zu den Konfigurationsfenstern siehe "Navigation durch Menüs und [Konfigurationsfenster" auf Seite 40.](#page-39-0)

| DGS/AVG          | Ein           |       |  |  |  |  |
|------------------|---------------|-------|--|--|--|--|
| Prüfkopf         | Straight Beam |       |  |  |  |  |
| Name PF1R-24     |               |       |  |  |  |  |
| Reflektor        | SDH           |       |  |  |  |  |
| Refl. Dia.       | 0.100         | IN    |  |  |  |  |
| Delta Vt         | 0.0           | dB    |  |  |  |  |
| <b>Reg Level</b> | 0.050         | IN    |  |  |  |  |
| Warnung 1        | $ -6.0$       | dB    |  |  |  |  |
| <b>Warnung 2</b> | $ -12.0$      | dB    |  |  |  |  |
| Warnung 3        | 0.0           | dB    |  |  |  |  |
| <b>ACV Spec.</b> | 0.0           | dB/IN |  |  |  |  |
| ACV Cal.         | 0.0           | dB/IN |  |  |  |  |
|                  |               |       |  |  |  |  |

**Abbildung 11-19 DGS/AVG-Fenster**

- <span id="page-199-0"></span>3. Drücken Sie Enter, um das Parameterfeld **DGS/AVG** hervorzuheben.
- 4. Drehen Sie den Drehknopf, um den **DGS/AVG-Modus** auf **Ein** einzustellen.

Im Konfigurationsmenü für DGS/AVG kann der für die Prüfung eingesetzte Prüfkopf definiert und die zu erstellende DGS/AVG-Kurve eingestellt werden. Folgende Parameter können geändert werden:

**— Prüfkopf**

Auswahl des eingesetzten Prüfkopfs (**Senkrechteinschall.**, **Schrägeinschallung** oder **S-E-Prüfkopf**).

**— Name**

Auswahl des aktuellen Prüfkopfnamens

**— Reflektor**

Bestimmung des einzusetzenden Reflektortyps, um eine Referenzindikation zur Erstellung der DGS/AVG-Kurve zu erfassen. Für Prüfköpfe für Senkrechteinschallung und für S-E-Prüfköpfe stehen folgende Reflektoren zur Verfügung:

- Rückwandecho
- Querbohrung
- Kreisscheibenreflektor

Für Prüfköpfe für Schrägeinschallung stehen folgende Reflektoren zur Verfügung:

- Querbohrung
- Justierkörper mit Krümmung K1-IIW
- Justierkörper K2-DSC
- Kreisscheibenreflektor
- **Refl. Dia.**

Nur für Schrägeinschallung. Bestimmung des Durchmessers des Kreisscheibenreflektors (KSR) oder der Querbohrung als Referenzreflektor. Diese Größe ist erforderlich, um die DGS/AVG-Kurve richtig zu positionieren.

**— Delta Vt**

Der Wert der Transferkorrektur kompensiert die Amplitudenunterschiede, die von Ankoppelvariationen (Oberflächenbeschaffenheit) des Justierkörpers und Prüfteils stammen. Die Norm EN 583-2:2001 enthält Methoden zur Berechnung der Transferkorrektur.

**— Reg. Level**

Höhe der DGS/AVG-Hauptkurve. Diese Kurve repräsentiert die Amplitude eines Kreisscheibenreflektors mit einem Durchmesser der Registriergrenze an verschiedenen Tiefen. Dies gleicht normalerweise der kritischen Fehlergröße der Anwendung.

**— Warnung 1, 2, 3**

Dies sind die Positionen der bis zu drei zusätzlichen DGS/AVG-Warnkurven, verglichen mit der Position der DGS/AVG-Hauptkurve. Wird einer dieser Werte auf Null eingestellt, wird die Warnkurve ausgeschaltet.

**— ACV Spec**

Dies ist der Dämpfungswert in dB/mm für das Prüfteil (Probe). In manchen Fällen muss die relative Dämpfung im Prüfteil berechnet und dann hier eingegeben werden.

**— ACV Cal.**

Dies ist der Dämpfungswert in dB/m für den Justierkörper. In manchen Fällen muss die relative Dämpfung im Justierkörper berechnet und dann hier eingegeben werden.

5. Haben Sie die Auswahl im Konfigurationsfenster für DGS/AVG beendet, drücken Sie die Tastenkombination Shift und Tab, um das Untermenü **DGS/AVG** in der Live A-Bild-Anzeige zu öffnen.

#### **So wird die Einstellung für die DGS/AVG-Kurve beendet**

- 1. Koppeln Sie den Prüfkopf an den Justierkörper und erhalten Sie einen Reflektor des ausgewählten Referenzreflektors.
- 2. Drücken Sie Enter und drehen Sie den Drehknopf, um **B1Start** anzupassen, bis die Blende sich über der Referenzindikation befindet.
- 3. Drücken Sie Tab, um die Schaltfläche **Auto 80%** hervorzuheben.
- 4. Drücken Sie Enter, um den Referenzreflektor auf **80 %** Bildschirmhöhe einzustellen.
- 5. Drücken Sie Tab, um **Ref.** auszuwählen und drücken Sie dann Enter, um den Referenzreflektor aufzuzeichnen und die DGS/AVG-Kurve erstellen.

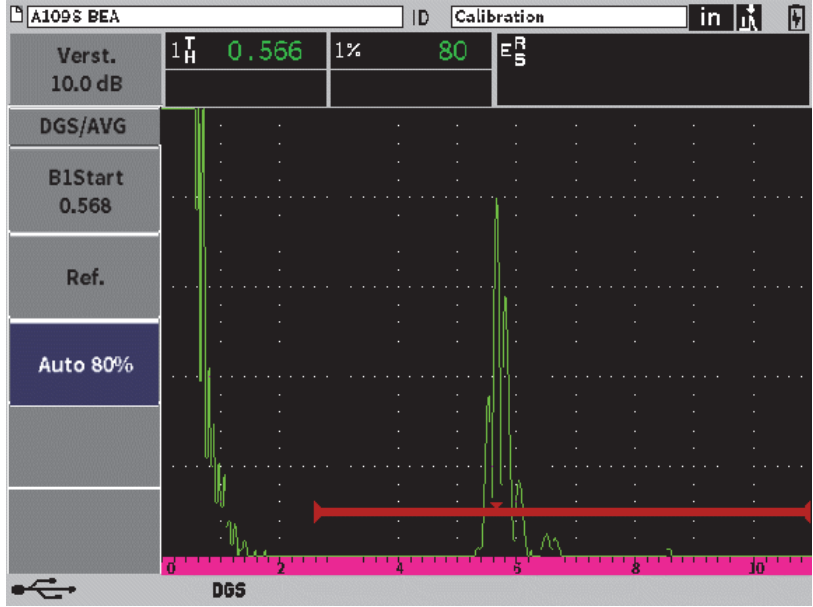

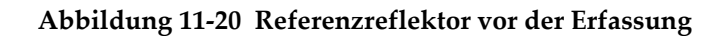

Nach der Erfassung des Referenzreflektors berechnet das EPOCH 6LT automatisch die DGS/AVG-Kurve(n) und zeigt sie an der richtigen Registriergrenze der Amplitude auf dem Bildschirm an (siehe [Abbildung 11-21 auf Seite 203\)](#page-202-0).

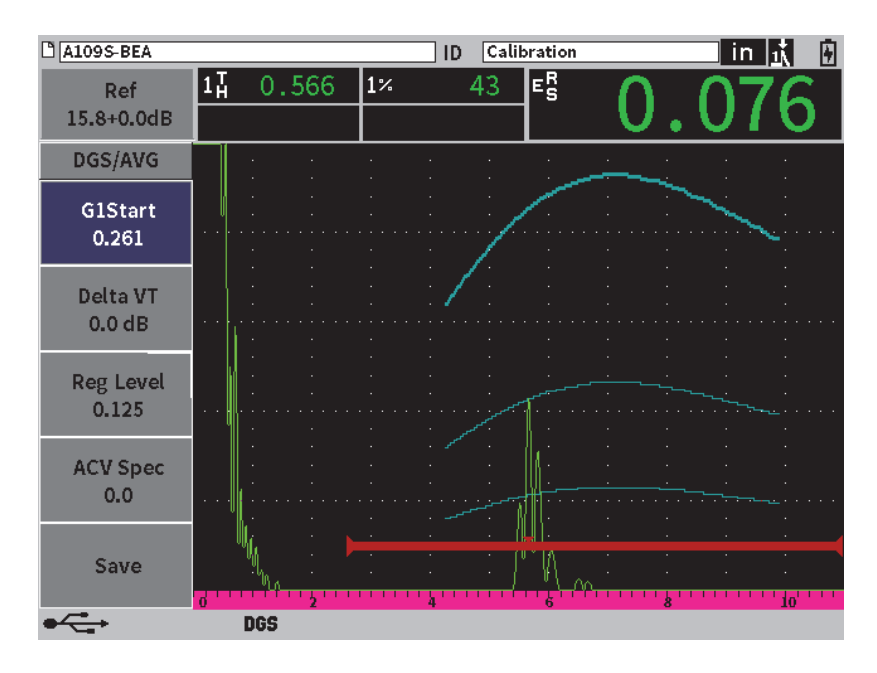

**Abbildung 11-21 DGS/AVG-Kurven auf dem Bildschirm**

## <span id="page-202-0"></span>**11.4.2 Änderungsoptionen für Kurven**

Nachdem eine DGS/AVG-Kurve mit dem EPOCH 6LT berechnet wurde, können Sie während einer Prüfung Änderungen für diese Kurve durchführen. Diese Änderungen beinhalten Verstärkungsänderungen für die richtige Fehlerprüfung, und normkonforme Fehlergrößenbestimmun, sowie Referenzreflektoränderungen.

## **11.4.3 Transferkorrektur**

Transferkorrektur ist eine Änderung der Referenzverstärkung während der Gerätejustierung. Sie wird für gewöhnlich hinzugefügt, wenn die Oberflächenbedingungen eines Justierkörpers und Prüfteils verschieden sind. Die Ankoppelbedingungen der Prüfteiloberfläche können oft zu Signalverlust nach der Justierung einer DGS/AVG-Kurve verursachen, was zu ungenauen Ergebnissen des Testreflektors mit der justierten DGS/AVG-Kurve führt. Das EPOCH 6LT ermöglicht diesen Unterschied zu beseitigen, indem die Transferkorrektur zur justierten Grundverstärkung, nach Beendigung der DGS/AVG-Einstellung, hinzugefügt wird.

Die Transferkorrektur kann während der ersten DGS/AVG-Einstellung (**Delta VT**) hinzugefügt werden. Doch dieser Faktor ist für gewöhnlich nicht vor Beendigung der Einstellung bekannt.

#### **So wird die Transferkorrektur zu einer beendeten DGS/AVG-Einstellung hinzugefügt**

- 1. Im DGS/AVG-Fenster, drücken Sie Tab, um **Delta VT** auszuwählen (siehe [Abbildung 11-21 auf Seite 203](#page-202-0)).
- 2. Drehen Sie den Drehknopf, und drücken Sie Enter, um den Wert der Transferkorrektur einzustellen.
- 3. Drücken Sie ESC.

#### **HINWEIS**

Wird die Transferkorrektur hinzugefügt, sollte die Kurvenhöhe konstant bleiben und die Echohöhe sollte sich ändern.

## **11.4.4 Verstärkung der DGS/AVG-Kurve**

Der gesamte Verstärkungspegel der gesamten DAC-Kurve kann so geändert werden, dass er über oder unter der Referenzverstärkung liegt. Die meisten Prüfnormen erlauben ist nicht, dass Reflektoren unter 20 % FSH liegen. Deshalb ist es wichtig, um unter einer gewissen Tiefe/Schallwegzeit im Prüfteil prüfen zu können, die Verstärkung des Live A-Bilds und der DGS/AVG-Kurve zu erhöhen, um weiter prüfen zu können. Dies wird mit dem EPOCH 6LT mittels der Verstärkung der DGS/AVG-Kurve erreicht.

#### **So wird die Verstärkung einer DGS/AVG-Kurve geändert**

- 1. Drücken Sie Tab, um das Feld der Referenzverstärkung (Ref.) hervorzuheben (siehe Abbildung [11-22 auf Seite 205\)](#page-204-0).
- 2. Drehen Sie den Drehknopf, um die Kurvenverstärkung anzupassen.

Die Differenz der Kurvenverstärkung wird von der Gerätereferenzverstärkung subtrahiert oder hinzu addiert.

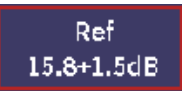

**Abbildung 11-22 Verstärkungsfeld (Ref.)**

### <span id="page-204-0"></span>**HINWEIS**

Die Verstärkungsänderungen der DGS/AVG-Kurve werden an die Echohöhe und Kurvenhöhe angewendet, um die Amplitudenrate und dafür die Vergleiche der Fehlergröße beizubehalten.

In [Abbildung 11-23 auf Seite 205](#page-204-1) wird eine DGS/AVG-Einstellung mit Kurvenverstärkung für eine genaue Echoamplitudenmessung mit eingestelltem Echo auf ungefähr 80 % FSH gezeigt.

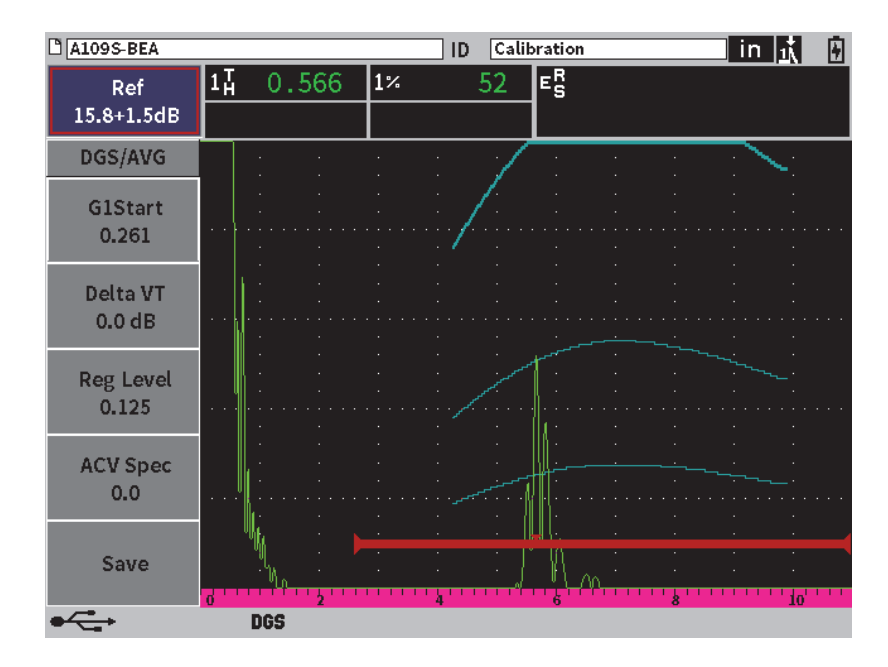

<span id="page-204-1"></span>**Abbildung 11-23 DGS/AVG-Einstellung mit Kurvenverstärkung**

# **11.4.5 Änderung der Registriergrenze**

Die Registriergrenze der DGS/AVG-Kurve bestimmt die Höhe der Hauptkurve. Die Kurvenhöhe repräsentiert die Amplitude eines Kreisscheibenreflektors mit einem Durchmesser der Registriergrenze an verschiedenen Tiefen. Dies gleicht normalerweise der kritischen Fehlergröße der Anwendung. Mit dem EPOCH 6LT kann die Registriergrenze während einer Live Prüfung geändert werden.

#### **HINWEIS**

Die Änderung der Kurvenhöhe ist möglich, da die DGS/AVG-Kurven basierend auf dem erfassten Referenzreflektor und mathematischen Prüfkopfdaten berechnet wurden. Dadurch kann das EPOCH 6LT die Dämpfungskurve (in Stahl) für eine bestimmte Reflektorgröße, ohne die Erfassung einzelner Datenpunkte, aufzeichnen, wie es für eine DAC/TCG-Einstellung erforderlich ist. Dies ist einer der wesentlichen Vorteile der DGS/AVG-Methode gegenüber der DAC/TCG-Methode.

#### **So wird die Registriergrenze geändert**

- 1. Öffnen Sie das Untermenü DGS/AVG, und drücken Sie dann Tab, um **Registriergr.** auszuwählen.
- 2. Drehen Sie den Drehknopf und drücken Sie dann Enter, um den aktuellen Wert der Registriergrenze zu ändern.

## **11.4.6 Messen des relativen Dämpfung**

Es gibt verschiedene Methoden, mit denen die Ultraschalldämpfung in einem Material gemessen werden kann. Oft misst die Methode die absolute Dämpfung in einem Material. Dies erfordert üblicherweise eine Tauchtechnik-Einstellung und zeitaufwendige Messungen. Für den Zweck der Fehlergrößenbestimmung mittels der DGS/AVG-Methode, kann es in vielen Fällen geeignet sein, die relative Dämpfung in einem Prüfteil oder Justierkörper nach Bedarf zu messen. In diesem Abschnitt wird eine einfache Methode zur Messung der relativen Dämpfung beschrieben, die generell effektiv ist. Es kann sein, dass es eine geeignetere Methode gibt. Sie müssen sich für die geeignet Methode entscheiden, mit der die Werte für Dämpf.spe. und Dämpf.just. gemäß der Anwendung und der lokalen Anforderungen erhalten werden.

#### **Messwerte:**

**∆ Vg** = Verstärkungsdifferenz zwischen zwei aufeinander folgenden Rückwandechos (d und 2d)

**∆ Ve** = Verstärkungsdifferenz auf der Rückwandechokurve von d bis 2d

#### **Berechnungen:**

$$
\Delta\;{\bf V}{\bf s}=\Delta\;{\bf V}{\bf g}-\Delta\;{\bf V}{\bf e}\;[{\rm dB}]
$$

Schalldämpfungskoeffizient:

$$
\alpha = \Delta \text{ Vs} / 2d * 1000 \text{ [dB/m]}
$$

# **11.5 Softwareoption zur Schweißnahtbewertung gemäß AWS-Normen D1.1/D1.5**

Die Softwarefunktion AWS D1.1 des EPOCH 6LT wurde entwickelt, um die Prüfung gemäß der AWS-Norm D1.1 (oder D1.5) für Stahlkomponenten zu unterstützen. Diese Norm bietet Prüfern eine Methode zur Einstufung von Schweißnahtfehlern bei der Ultraschallprüfung. Diese Norm setzt folgende Formel zur Einstufung von Reflektoren ein:

$$
\mathrm{A-B-C=D}
$$

wobei:

A = Pegel der Fehleranzeige (dB)

B = Pegel der Referenzanzeige (dB)

C = Dämpfungsfaktor: 2 \* (Schallweg − 25,4 mm) (dB)

D = Einstufung der Indikation (dB)

Der AWS D1.1-Prüfer muss die Reflektoreinstufung (D), die mittels A, B und C einer AWS-Tabelle namens "Ultrasonic Acceptance — Rejection Criteria" berechnet wurde, um die Schwere der Fehlerindikation zu klassifizieren. Wenn eine Prüfung durchgeführt wird, ist es erforderlich, einen AWS-Bericht zu entwickeln, der die

Werte für alle oben aufgeführten Variablen sowie die Prüfkopfinformationen, die Fehlerlänge und den Standort sowie die Gesamtbewertung der Fehlerindikationen auflistet.

Für weitere Einzelheiten zu Prüfgeräten, Methoden, Interpretation und Einstufung siehe die Angaben zur AWS-Norm D1.1.

Das Ziel der Softwarefunktion AWS D1.1 ist es, die Prüfaufgaben zu vereinfachen und die Gesamtprüfzeit zu verringern. Das EPOCH 6LT setzt dies um, indem es automatisch erforderliche Berechnungen durchführt. Es erlaubt auch, Fehlerindikationen im Datenlogger für Berichtzwecke zu dokumentieren.

Das EPOCH 6LT kann Prüfdaten über die Software GageView Pro auf Ihren PC übertragen, was bei der Berichtserstellung helfen kann. Die Software GageView Pro zeigt die Einstellungsparameter des Geräts, das durch eine Fehlerindikation generierte A-Bild, Informationen zu Schallweg und Stelle sowie alle Werte der Variablen gemäß der AWS-Norm D1.1 an.

## **11.5.1 Aktivierung der Option AWS D1.1**

Der erste Schritt zur Durchführung von Prüfungen gemäß AWS D1.1 ist die Justierung des EPOCH 6LT für den Prüfkopf und die Prüfbedingung. Für Informationen zur Justierung des EPOCH 6LT mit Schrägeinschallung siehe ["Justierung" auf Seite 111](#page-110-0) oder halten Sie sich an die entsprechenden Vorlagen der American Welding Society.

#### **So wird die Option AWS D1.1 aktiviert**

- 1. Im Konfigurationsmenü, wählen Sie das Symbol für Fehlergr. ( $\mathbf{W}$ ) aus, um das Untermenü Größe zu öffnen (für Einzelheiten zu Symbolen und Menüs siehe ["Konfigurationsmodus" auf Seite 37\)](#page-36-0).
- 2. Wählen Sie das Symbol für Einst. (<sup>NWS</sup>) aus, um das Konfigurationsfenster für AWS zu öffnen (siehe [Abbildung 11-24 auf Seite 209](#page-208-0)). Für Einzelheiten zu den Konfigurationsfenstern siehe "Navigation durch Menüs und [Konfigurationsfenster" auf Seite 40.](#page-39-0)
- 3. Drücken Sie Enter, um das Parameterfeld **AWS** hervorzuheben.
- 4. Drehen Sie den Drehknopf, um den Modus **AWS** auf **Ein** einzustellen.

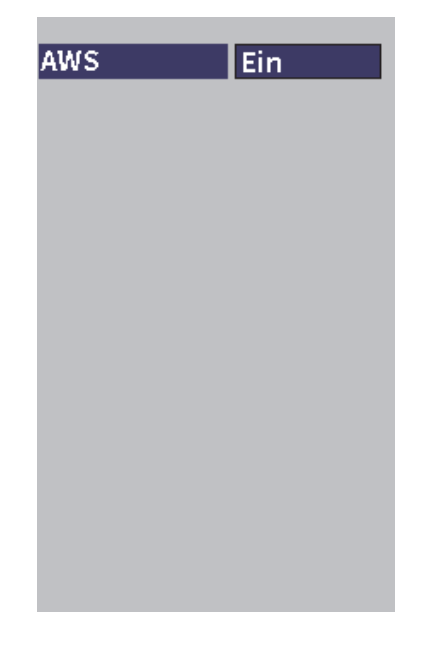

**Abbildung 11-24 Konfigurationsfenster für AWS**

- <span id="page-208-0"></span>5. Drücken Sie ESC, um das Konfigurationsmenü für AWS zu schließen und das Untermenü **AWS** im Prüfmodus anzuzeigen.
- 6. Drücken Sie Enter, um **B1Start** auszuwählen und dann drehen Sie den Drehknopf, um die Blende 1 über dem Echo zu zentrieren.
- 7. Drücken Sie Tab, um **Ref.-Pegel** hervorzuheben und stellen Sie dann den gewünschten Pegel ein (Standardwert beträgt 50 %) Mit dem EPOCH 6LT kann der Referenzpegel bestimmt werden, um den besten Methoden und Verfahren zu entsprechen. Der Referenzreflektor ist oft eine Querbohrung im Justierkörper für die Justierung mit Schrägeinschallung. Andere Referenzreflektoren können eingesetzt werden, vorausgesetzt sie entsprechen den Anforderungen der AWS-Normen.
- 8. Drücken Sie Tab, um **Auto XX%** (Standardwert beträgt 50 %) hervorzuheben und drücken Sie dann Enter (siehe [Abbildung 11-25 auf Seite 210](#page-209-0)).

#### **HINWEIS**

Im AWS-Modus bestimmt der Wert **Ref. Höhe** den aktuellen Wert **Auto XX%**.

| <b>DINONAME00</b> |                        |                 |                | 001<br>ID |    |   | $\mid$ in $\mid$ i $\mid$ | ❏   |
|-------------------|------------------------|-----------------|----------------|-----------|----|---|---------------------------|-----|
| Ref               | $1\overline{\text{A}}$ | 0.985           | $\overline{1}$ | 50        | D= |   |                           |     |
| 28.0+0.1dB        | 1±                     | 0.985           |                |           |    |   |                           |     |
| <b>AWS</b>        |                        |                 |                |           |    |   |                           |     |
| <b>G1Start</b>    |                        |                 |                |           |    |   |                           |     |
| 0.423             |                        |                 |                |           |    |   |                           |     |
|                   |                        |                 |                |           |    |   |                           |     |
| Ref B             |                        |                 |                |           |    |   |                           |     |
|                   |                        |                 |                |           |    |   |                           |     |
| Scan dB           |                        |                 |                |           |    |   |                           |     |
|                   |                        |                 |                |           |    |   |                           |     |
| <b>Ref Level</b>  |                        |                 |                |           |    |   |                           |     |
| 50%               |                        |                 |                |           |    |   |                           |     |
| Auto 50%          |                        |                 |                |           |    |   |                           |     |
|                   |                        |                 |                |           |    | k |                           | ia' |
|                   |                        | AW <sub>5</sub> |                |           |    |   |                           |     |

**Abbildung 11-25 Aktivierter AWS-Modus mit einer Ref. Höhe von 50** %

- <span id="page-209-0"></span>9. Drücken Sie Tab, um **Ref. B** hervorzuheben und drücken Sie dann Enter, um einen Wert als **Ref. B** einzustellen und beginnen Sie die Prüfung gemäß AWS (siehe Abbildung [11-26 auf Seite 211\)](#page-210-0).
- 10. Drücken Sie erneut Enter, um den Wert **Ref. B** zu speichern.

Der Wert **Ref. B** repräsentiert den notwendigen Verstärkungspegel, um das Echo von einem Referenzreflektor auf eine benutzerdefinierte Bildschirmhöhe zu bringen.

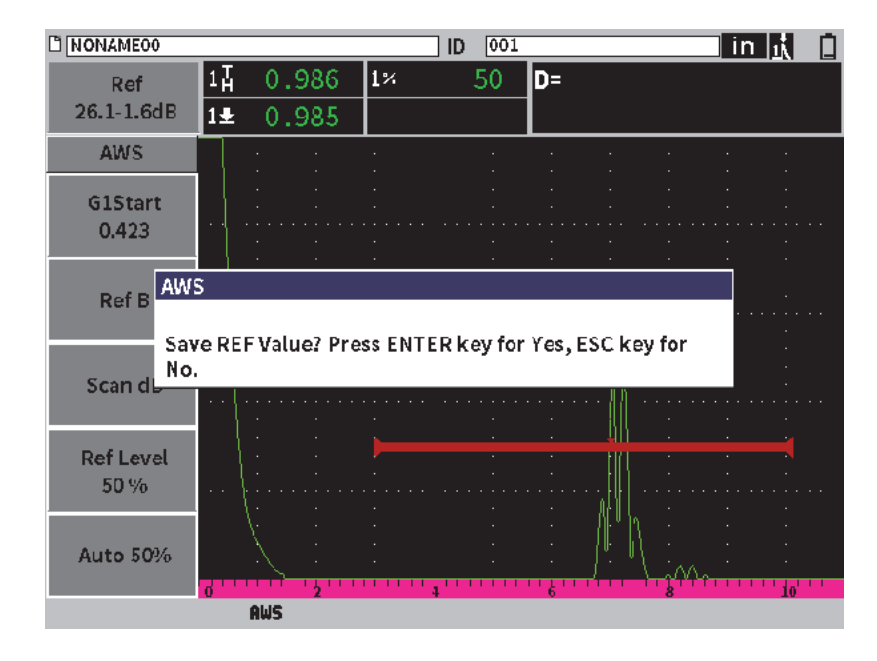

**Abbildung 11-26 Untermenü AWS mit Wert Ref. B**

<span id="page-210-0"></span>Nachdem der Wert **Ref. B** gespeichert wurde, zeigt das Gerät eine Live Einstufung (D) von jeder Indikation in einer Blende an (siehe [Abbildung 11-27 auf Seite 212\)](#page-211-0). Dieser Live D-Wert, der die Einstufung der Fehlerindikation gemäß der veröffentlichen Tabellen "AWS Acceptance - Rejection Criteria" darstellt, wird im Messwertfeld 5 (standardmäßig) angezeigt. Sie können die Anzeige dieses Messwerts auch in einem anderen Feld der fünf Felder einstellen. Für Einzelheiten zur Anzeige und Änderung der Messwertanzeige siehe ["Messung" auf Seite 64.](#page-63-0)

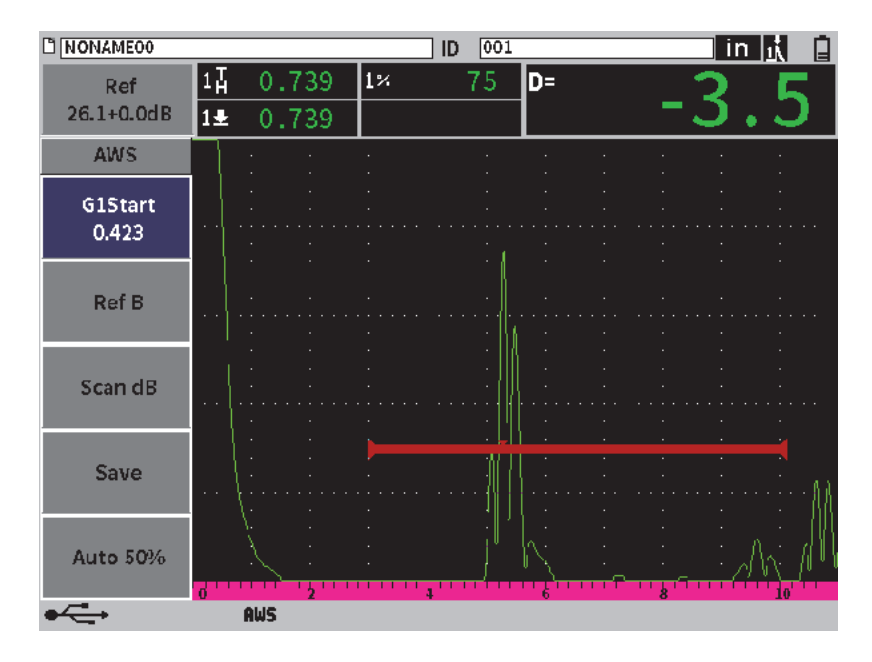

**Abbildung 11-27 Aktivierter AWS-Modus mit D-Einstufung**

## <span id="page-211-0"></span>**11.5.2 Prüfverstärkung**

AWS-Normen erfordern, dass Sie eine bestimmt Prüfverstärkung an den Verstärkungswert **Ref. B** anwenden. Dies ermöglicht die Lokalisierung von Fehlern, die kleiner sind oder tiefer im Prüfteil liegen, als der Referenzfehler.

#### **So wird die Prüfverstärkung geändert**

 Im Verstärkungsfeld **Verst.** kann die Verstärkung, wie benötigt, geändert werden (für Einzelheiten zum Verstärkungsfeld siehe "Einstellung der Verstärkung [\(Systemempfindlichkeit\)" auf Seite 81](#page-80-0)).

#### HINWEIS

Um den Wert einer Fehlerindikation gemäß D-Einstufung anzuzeigen, muss das Echo in einer Blende bei einer Amplitude kleiner als 110 % FSH ansteigen. Vielleicht müssen Sie die Prüfverstärkung ausschalten und weitere Verstärkungsänderungen durchführen, um die Echospitze auf den Bildschirm zu bringen.

## **11.5.3 Berechnung der Werte A und C**

Ist ein Echo mit einer Spitze unter 100 % FSH in der Blende vorhanden, berechnet das EPOCH 6LT die notwendigen Wert A und C automatisch, um einen Wert gemäß D-Einstufung der Fehlerindikation zu liefern. Für den A-Wert berechnet das EPOCH 6LT automatisch den erforderlichen dB-Wert, um das Echo in der Blende auf die Referenzhöhe zu bringen. Der C-Wert wird vom EPOCH 6LT mittels der Daten im Schallwegrechner berechnet, um einen Dämpfungsfaktor zu generieren.

#### HINWEIS

Damit diese Berechnung genau ist, müssen Sie die korrekte Dicke für das Prüfteil eingeben.

Sie können die Daten dieser Fehlerindikation im Datenlogger des EPOCH 6LT speichern. Für allgemeine Informationen zum Datenlogger siehe "Data Logger" auf [Seite 123](#page-122-0).

Sie können die Werte für A, B, C und D unterhalb einer ID-Nummer sehen, die bei aktivierter Option AWS D1.1 gespeichert wurde. Diese Daten werden im Fenster zur Überprüfung der Datei angezeigt.

Die Live Werte für A, B und C können auch in den Messwertfeldern oben auf dem Bildschirm angezeigt werden.

#### HINWEIS

Bei Einsatz des EPOCH 6LT und der Softwarefunktion AWS D1.1 müssen Sie jede Prüfbedingung berücksichtigen, die zu Variationen der angezeigten Fehlerindikation (D-Wert) führt und die Bedeutung der Echoindikationen und erfassten D-Wert entsprechend dieser Indikationen richtig interpretieren.

## **11.6 Rückwandechoabsenkung**

Die Option Rückwandechoabsenkung (REA) ermöglicht die Anwendung eines unabhängigen Verstärkungspegels an das A-Bild, bestimmt durch die Startposition und Breite der Blende 2. Mit REA kann die Amplitude des Rückwandechos reduziert werden, wenn hohe Verstärkungspegel zur Erkennung kleiner Fehler eingesetzt wurden.

Die Option REA wird häufig für zwei Prüfarten eingesetzt:

- Bei der ersten Prüfart sind mögliche Defekte nicht parallel zur Ultraschallrichtung des Prüfkopfs ausgerichtet. Es wird zwar Ultraschall von diesen Defekten reflektiert, aber die Reflexion kann vom Prüfkopf weg geführt werden. In diesem Fall wird das Signal nur wenig oder gar nicht vom Gerät für eine direkte Messung empfangen. Diese Defekte werden sonst durch die Überwachung des Signalverlusts oder -dämpfung des Rückwandechos erkannt. Diese Rückwandechoamplitudenveränderung kann vollständig verkannt werden, wenn das Rückwandechosignal gesättigt ist. Die Option REA ermöglicht die Überwachung des Rückwandechos für jeden Signalverlust bei einer geringen Verstärkung, während der Rest des Prüfteils bei einem hohen Verstärkungspegel für kleine Defekte geprüft wird.
- Bei der zweiten Prüfart ist es Porosität. Porosität neigt dazu Schall zu streuen, anstatt ein klares Echo zurückzusenden. In diesem Fall kann nur die Rückwandechoamplitude dabei helfen, die Porosität eindeutig von der Gefügestruktur des Materials zu unterschieden. Die Rückwandechoabsenkung wird zur Anzeige des gesamten Rückwandechosignals auf dem Bildschirm eingesetzt, so dass es genau überwacht werden kann.

Beide Prüfarten sind bei der Erkennung kleiner Defekte nützlich.

## **11.6.1 Aktivieren der Option REA**

Die Option REA wird im Fenster von **Blende2** aktiviert.

#### **So wird die Option REA aktiviert**

- 1. Im Konfigurationsmenü, drehen Sie den Drehknopf, um das Symbol für **Blende2** ( $\geq$ ) auszuwählen. Für Einzelheiten zum Öffnen des Konfigurationsmenüs siehe ["Konfigurationsmodus" auf Seite 37](#page-36-0).
- 2. Drücken Sie Enter, um das Konfigurationsfenster für Blende 2 zu öffnen.
- 3. Drücken Sie Enter und drehen Sie den Drehknopf, um **B2 Status** auf **REA** einzustellen (siehe [Abbildung 11-28 auf Seite 215](#page-214-0)). Ist REA aktiviert, ist Blende 2 eingeschaltet und sie wird an ihrer letzten Position

<span id="page-214-0"></span>angezeigt.

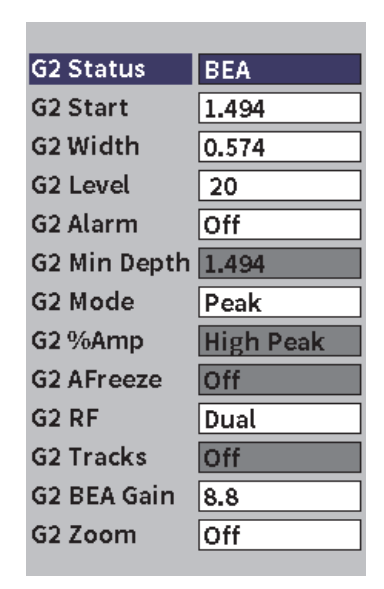

**Abbildung 11-28 Aktivierte REA**

# **11.6.2 Einsatz der Option REA**

Die Option REA zeigt eine unabhängige Rückwandechoverstärkung im Fenster von Blende 2 im Parameter **B2 REA Vst.** an. Diese Steuerung ersetzt den Parameter **B2 MinTiefe** während REA aktiviert ist. Diese Verstärkung wird im Bildschirmbereich von Blende 2 angewendet.

Dieser Grundverstärkungspegel ist anfangs aktiviert, um den gleichen Verstärkungspegel als die Hauptverstärkung zu zeigen. Besteht die Hauptverstärkung aus einer Referenzverstärkung und Prüf. dB, ist Grundverstärkungspegel von REA die Summe der Referenz- und Prüfverstärkungspegel. Die Verstärkung für REA kann unabhängig geändert werden, um das Rückwandecho auszublenden. Messungen und Alarme unter Blende 2 basieren auf dem gedämpften Echo.

#### **So wird die Rückwandechoverstärkung geändert**

- 1. Im Konfigurationsfenster von Blende 2, drücken Sie Tab, um **B2 REA Verst.** auszuwählen (siehe [Abbildung 11-29 auf Seite 217](#page-216-0)).
- 2. Drehen Sie den Drehknopf, um die Verstärkung einzustellen.
- 3. Drücken Sie Tab, drehen Sie den Drehknopf und drücken Sie Enter, um die Parameter **B2Start**, **B2Breite** und **B2Höhe** auszuwählen und einzustellen, um die Blendenposition REA zu ändern.
| $M$ A1098 BEA        |                  |       |    | ID    | Calibration |  | jn  n al⊠ |  |
|----------------------|------------------|-------|----|-------|-------------|--|-----------|--|
| Gain                 | $1\%$            | 80.25 | 1Ā | 2.750 | 2Ā          |  |           |  |
| 43.0 dB              | 2%               | 48.00 |    |       |             |  |           |  |
|                      |                  |       |    |       |             |  |           |  |
| <b>G2 Status</b>     | <b>BEA</b>       |       |    |       |             |  |           |  |
| G2 Start             | 2.900            |       |    |       |             |  |           |  |
| G2 Width             | 0.500            |       |    |       |             |  |           |  |
| G <sub>2</sub> Level | 30               |       |    |       |             |  |           |  |
| G2 Alarm             | Οff              |       |    |       |             |  |           |  |
| G2 Min Depth 1.647   |                  |       |    |       |             |  |           |  |
| G2 Mode              | Peak             |       |    |       |             |  |           |  |
| G2 %Amp              | <b>High Peak</b> |       |    |       |             |  |           |  |
| G2 AFreeze           | <b>Off</b>       |       |    |       |             |  |           |  |
| G <sub>2</sub> RF    | Dual             |       |    |       |             |  |           |  |
| <b>G2 Tracks</b>     | <b>Off</b>       |       |    |       |             |  |           |  |
| G2 BEA Gain          | 20.0             |       |    |       |             |  |           |  |
| G2 Zoom              | Οff              |       |    |       |             |  |           |  |
|                      |                  |       |    |       |             |  |           |  |

**Abbildung 11-29 Geänderte Rückwandechoverstärkung**

<span id="page-216-0"></span>4. Mit Tab und Drehknopf stellen Sie **B2 Zoom** auf **Ein**, um die Signalanzeige zu erweitern, während Parameter eingestellt werden.

Ist REA aktiviert, kann Blende 2 überall im sichtbaren Bildschirmbereich bis zum überlappenden Teil von Blende 1 positioniert werden.

## **11.7 Korrosionsmodul**

Das Korrosionsmodul des EPOCH 6LT bietet eine schnelle und einfache Lösung für Bediener mit Prüfgeräten, um allgemeine Korrosionsprüfungen durchzuführen. Dieses Feature vereinfacht den Bedienung des Geräts bei Korrosionsanwendungen, reduziert die Konfigurationszeit und ermöglicht eine effizientere Datenerfassung. Das Korrosionsmodul besitzt viele Prüffunktionen speziell für Korrosionsdickenmesser und behält eine nahe Verbindung zur Standard-Fehlererkennung bei.

Nachdem ein Evident Sender-Empfänger-Prüfkopf angeschlossen wurde, verwendet das EPOCH 6LT eine Mittelstift-ID für eine schnellere Identifizierung des Prüfkopfs. Dann passt das Gerät die Einstellungen für Sender und Empfänger an, um das Konfiguration für die Ultraschallprüfung zu optimieren. Das EPOCH 6LT passt zudem Schwellenwerte und die Verstärkung an, um sofortige Dickenmessungen mit minimalen Eingriff des Prüfers zu ermöglichen.

## **11.7.1 Hauptmerkmale**

Das Korrosionsmodul des EPOCH 6LT verfügt über verschiedene Hauptmerkmale, die sich von der Standard-Betreib von Prüfgeräten unterscheiden.

• Automatische Funktion Do-Zero

Diese Funktion korrigiert interne elektronische Verzögerungen, Verdrahtungsverzögerungen und Prüfkopfvorläufe am Ende des Vorlaufs. Sie berechnet die Nullpunktverschiebung des Systems durch die Laufzeitmessung des Schallwegs durch das Ende des Vorlaufs der angeschlossenen S-E-Prüfkopfs. Das EPOCH 6LT verwendet zwei Sendekanäle zur Berechnung des Null-Offsets für jedes Prüfkopfelement und jeden Vorlauf. Die Kopplungsvariation oder Oberflächenbeschaffenheit des Prüfteils wird dabei nicht berücksichtigt. Es wird die Mehrheit des Null-Offset-Wertes berechnet, der für genaue Materialmessungen benötigt wird, bevor der Prüfkopf an das Prüfteil gekoppelt wird.

• Algorithmus für die Dickenmessung

Das Korrosionmodul verwendet einen Algorithmus, der für das 38DL PLUS Dickenmesser entwickelt wurde. Dieser Messmodus, anders als Peak, Flanke oder 1. Max., verwendet positive und negative Mindestschwellenwerte für die Messung. Auf diese Weise wird die Messung weniger durch Variationen der Amplitude beeinflusst, was eine Hauptursache für die Ungenauigkeit bei der herkömmlichen Korrosionserkennung ist. Um die richtige Messung markanter Echos zu gewährleisten, wird die automatische Verstärkungsregelung (AVR) verwendet, um die dynamisch optimierte Verstärkung des A-Bildes beizubehalten.

• Automatische Verstärkungsregelung (AVR)

Die automatische Verstärkungsregelung (AVR) ermöglicht dem EPOCH 6LT konstante Messungen. AVR optimiert kontinuierlich das erste erkannte Echo, um eine konsistente Echohöhe und -form beizubehalten, indem der Verstärkungspegel des Systems auf eine festgelegte Bildschirmhöhe basierend auf dem ausgewähltem Prüfkopf angepasst wird.

• Umwegfehlerkorrektur

Das EPOCH 6LT Korrosionsmodul verfügt über eine Umwegfehlerkorrektur für alle Sender-Empfänger-Prüfköpfe in seiner Standard-Prüfkopf-Bibliothek. Sender-Empfänger-Prüfköpfe besitzen normalerweise einen kleinen Einfallswinkel (bekannt als Dachwinkel) in den Sender- und Empfängerelementen. Aufgrund des Dachwinkels wird das Prüfteil durch Schrägeinschallung geprüft. Dadurch ist die tatsächliche Tiefe eines gegebenen Reflektors ein wenig geringer als die gemessene Tiefe, soweit keine Korrektur (Umwegfehlerkorrektur) für diesen Dachwinkel enthalten ist.

• Rasteransicht

Die Rasteransicht erleichtert die Berichtserstellung, in dem sie die Speicherung von Dickenmesswerten in ein Raster ermöglicht (siehe [Abbildung 11-30 auf](#page-218-0)  [Seite 219](#page-218-0)). Siehe ["Rasteransicht" auf Seite 153.](#page-152-0)

| <b>D</b> GRID-SETUP |                                 |             | $\overline{D5}$<br>ID |       | 南<br><b>in</b> |
|---------------------|---------------------------------|-------------|-----------------------|-------|----------------|
| Gain<br>40.0dB      | $1\overline{\text{H}}$<br>0.334 | 12]         | 0.667<br>$2 - 1$      |       |                |
| Grid                |                                 |             |                       |       |                |
| $\leftarrow$        |                                 |             |                       |       |                |
| $\rightarrow$       | ⊸^/\/\/\~~                      |             | Miwwyllianna          |       |                |
| $\uparrow$          | б                               | 1<br>A      | B                     | Ċ     | Ŧo<br>D        |
|                     | $\mathbf{1}$                    | 0.290       | 0.293                 | 0.144 | 0.144          |
|                     | $\overline{2}$                  | 0.300       | 0.332                 | 0.233 | 0.235          |
| ↓                   | 3                               | 0.495       | 0.295                 | 0.145 | 0.233          |
| Save                | 4                               | 0.323       | 0.146                 | 0.232 | 0.233          |
|                     | 5                               | 0.321       | 0.143                 | 0.333 | 0.334          |
|                     |                                 |             |                       |       |                |
| ¢                   | D 790                           | <b>CRSN</b> |                       |       |                |

**Abbildung 11-30 Rasteransicht des Korrosionsmoduls**

## <span id="page-218-0"></span>**11.7.2 Modi des Korrosionsmoduls**

Das EPOCH 6LT Ultraschallprüfgerät verwendet zwei Betriebsmodi: Prüfmodus (Fehlererkennung oder FD) und Präzisionsmodus (Korrosion oder CRSN). Sie können einfach zwischen den Messmodi umschalten. Bei aktiviertem

Korrosionsmodul wird der aktuelle Modus in der Meldungsleiste angezeigt und einige Funktionen, wie die Menüs Sender, Winkel, Fehlergröße und Empfängerfilter sind nicht verfügbar.

## **11.7.2.1 Prüfmodus (FD)**

Im Prüfmodus (Fehlererkennung) kann auf Korrosion geprüft und entsprechende Defekte erkannt und deren Größe bestimmt werden. Der Prüfmodus besitzt folgende Merkmale:

- Anzeigegeschwindigkeit von 60 Hz
- Einstellbare Messblenden
- Blendenmessmodi zur Fehlererkennung
- Herkömmliche Linearität der Verstärkung eines Prüfgeräts
- Unterstützt die Automatische Erkennung von kodierten Messköpfen für eine effiziente Gerätekonfiguration

Der Prüfmodus ähnelt dem Standard-Gerätebetrieb, mit der Ausnahme, dass die Messwertfelder auf mehr beschränkte Auswahloptionen bezüglich der Korrosionsmessung festgelegt sind.

#### **Bildschirmanzeige im Prüfmodus**

Der Bildschirm des EPOCH 6LT im Prüfmodus ähnelt dem Bildschirm eines Standard-Prüfgeräts. Der aktuelle Modus und angeschlossene Prüfkopf werden in der Meldungsleiste am unteren Bildschirmrand angezeigt (siehe [Abbildung 11-31 auf](#page-220-0)  [Seite 221](#page-220-0)).

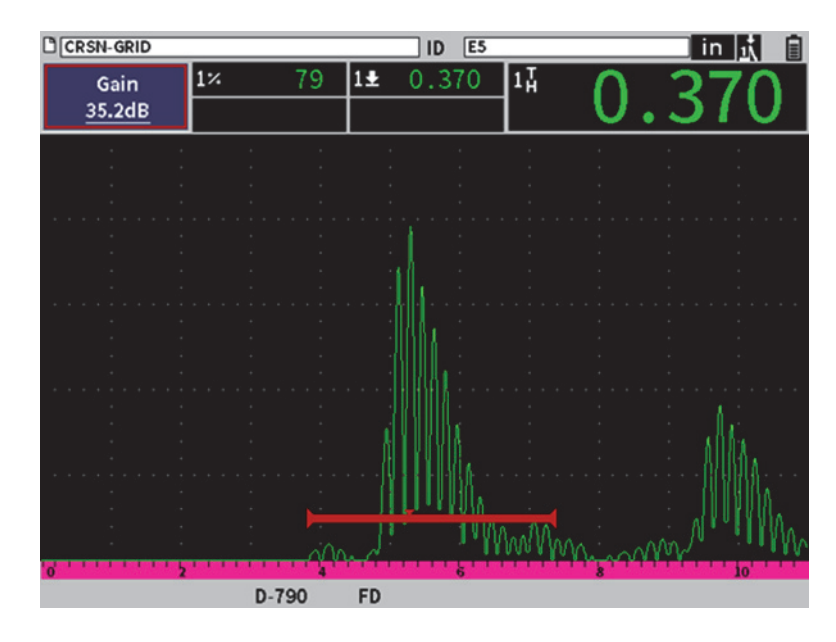

**Abbildung 11-31 Bildschirmanzeige im Prüfmodus**

## <span id="page-220-0"></span>**11.7.2.2 Präzisionsmodus (CRSN)**

Im Präzisionsmodus (Korrosion) kann die präzise Messung bestimmter Punkte der Restwanddicke aufgezeichnet und Korrosionsbereiche, die im Prüfmodus ermittelt wurden, eingeschätzt werden. Der Präzisionsmodus verwendet den Algorithmus eines Dickenmessers, Umwegfehlerkorrektur und Do-Zero für präzise Dickenmessungen mit Sender-Empfänger-Prüfköpfen. Die automatische Verstärkungsregelung (AVR) ermöglicht konstante Messungen. Die Rasteransicht ermöglicht die Speicherung von Messwerten und erleichtert die Berichterstellung (siehe ["Rasteransicht" auf Seite 153](#page-152-0)).

#### **Bildschirmanzeige im Präzisionsmodus**

Im Präzisionsmodus ist der Bildschirm des EPOCH 6LT anders, als der Bildschirm eines Standard-Prüfgeräts. Einige Funktionen des Fehlerdetektors sind eingeschränkt oder sind nicht verfügbar, wenn das Gerät im Präzisionsmodus ist (siehe [Abbildung 11-32 auf Seite 222](#page-221-0)).

**Messbereich** 

Festgelegt durch die Blende im oberen Bereich des A-Bilds

• Messindikator

Das Dreieck im unteren Bereich des A-Bilds zeigt den Punkt der Messaufzeichnung an.

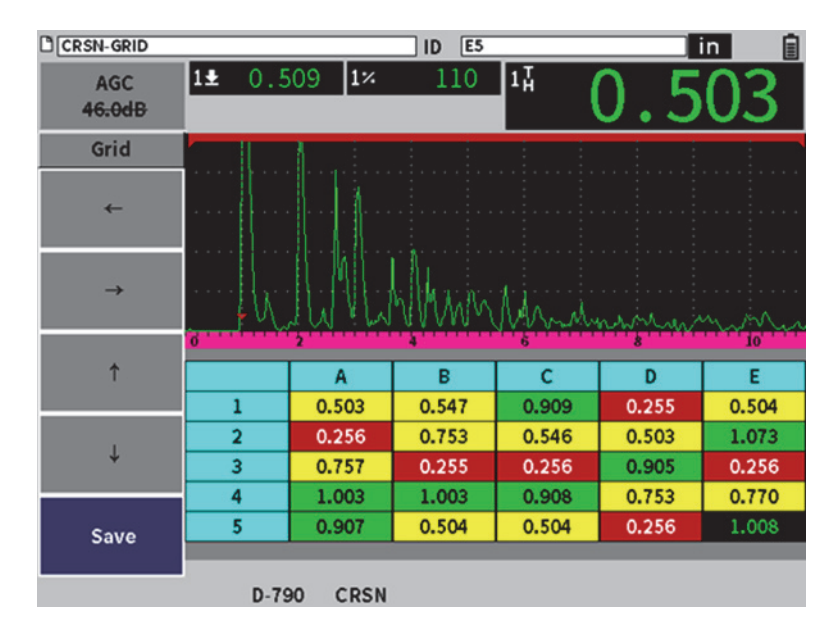

**Abbildung 11-32 Bildschirmanzeige im Präzisionsmodus**

<span id="page-221-0"></span>• Blendensteuerung

Parametereinstellungen für Blende 1 und Blende 2 sind auf Blende Start festgelegt. Da der Messalgorithmus des Präzisionsmodus nicht von der Blendenhöhe abhängig ist, sind die Blenden im oberen Bereich des A-Bilds festgelegt. B1Start fungiert als Echounterdrückungsfunktion, die das Erkennen von gültigen Echos erleichtert, wenn im Werkstoff ungewollte Signale erzeugt werden.

• Rasteransicht

Mit aktivierter Rasteransicht, wird ein Raster im Präzisionsmodus angezeigt und Navigationspfeile befinden sich in der seitlichen Menüleiste.

## **11.7.3 Aktivierung und Setup des Korrosionsmoduls**

Wird ein Evident Sender-Empfänger-Prüfkopf am Gerät angeschlossen, nachdem das Korrosionsmodul aktiviert wurde, laden die Prüfkopfparameter automatisch hoch und der erkannte Prüfkopf wird im unteren Bildschirmbereich angezeigt.

Wird *kein* Evident Sender-Empfänger-Prüfkopf am Gerät angeschlossen, nachdem das Korrosionsmodul aktiviert wurde, wird das Fenster Transducer Setup angezeigt. In diesem Fenster wählen Sie den gewünschten Sender-Empfänger-Prüfkopf für die Prüfung aus. Die Hauptparameter für den Prüfkopf werden mit vorgegebenen Werten geladen.

#### **So wird das Korrosionsmodul aktiviert**

1. Schließen Sie einen geeigneten Prüfkopf an das EPOCH 6LT.

Ist ein Evident Sender-Empfänger-Prüfkopf an das EPOCH 6LT angeschlossen, erscheint ein Dialogfeld mit der Aufforderung Enter zum Fortfahren zu drücken (siehe Abbildung [11-33 auf Seite 223\)](#page-222-0).

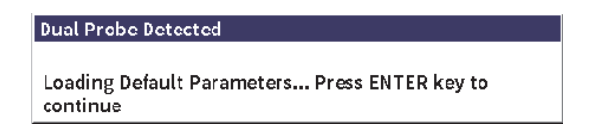

**Abbildung 11-33 Dialogfeld Dual Probe Detected**

- <span id="page-222-0"></span>2. Im Konfigurationsmenü, wählen Sie das Symbol für **Extras** ( $\chi$ ) aus, um das Untermenü **Extras** zu öffnen (für Einzelheiten zu Symbolen und Menüs siehe ["Konfigurationsmodus" auf Seite 37](#page-36-0)).
- 3. Wählen Sie das Symbol für Korrosion ( <sup>CRN</sup>) aus, um das Konfigurationsfenster für **Korrosion** zu öffnen (siehe [Abbildung 11-24 auf Seite 209\)](#page-208-0). Für Einzelheiten zu den Konfigurationsfenstern siehe "Navigation durch Menüs und [Konfigurationsfenster" auf Seite 40.](#page-39-0)

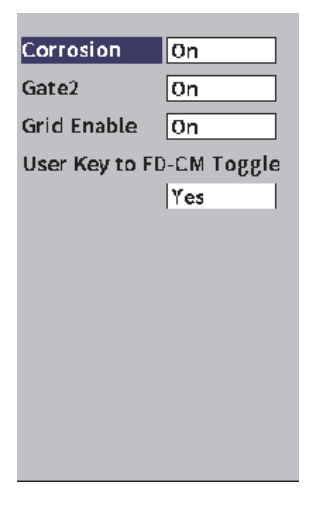

**Abbildung 11-34 Dialogfeld Korrosion**

- <span id="page-223-0"></span>4. Drücken Sie Enter, um das Parameterfeld **Korrosion** hervorzuheben.
- 5. Drehen Sie den Drehknopf, um den Modus **Corrosion** auf **On** einzustellen.
- 6. Stellen Sie **Gate2** und **Grid Enable** auf **Ein**.
- 7. Stellen Sie **User Key to FD-CM Toggle** auf **Yes**, falls benötigt.
- 8. Drücken Sie zweimal ESC, um die Aktivierung zu beenden und zum Präzisionsmodus zu schalten.
- 9. Bei Verwendung eines Prüfkopfs ohne Mittelstift, wählen Sie einen Prüfkopf im Fenster **Transducer Setup** aus, nachdem das Korrosionsmodul aktiviert wurde (siehe Abbildung [11-33 auf Seite 223\)](#page-222-0).

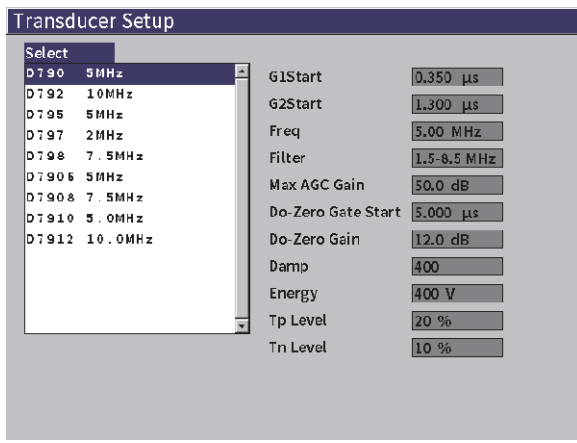

**Abbildung 11-35 Fenster Transducer Setup**

<span id="page-224-1"></span>10. Drücken Sie zweimal ESC, um das Fenster **Transducer Setup** zu schließen und das Dialogfeld **Do-Zero** anzuzeigen (siehe [Abbildung 11-36 auf Seite 225\)](#page-224-0).

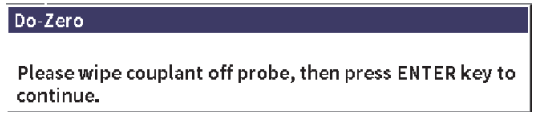

**Abbildung 11-36 Dialogfeld Do-Zero**

<span id="page-224-0"></span>11. Drücken Sie Enter, um eine Nullpunktkorrektur durchzuführen und die Justierung zu beginnen.

#### **11.7.3.1 Messgenauigkeit verbessern**

Mit der Kombination der Standard-Einstellungen aus der automatischen Erkennung von Prüfköpfen und der Do-Zero Funktion kann die Messung sofort mit einer angemessenen Genauigkeit begonnen werden.

Sie können die Do-Zero Messgenauigkeit durch die Durchführung einer Dickenjustierung mit Senkrechteinschallung mit aktiviertem Korrosionsmodul verbessern. Für beste Ergebnisse empfiehlt Evident, jeweils eine Justierung in beiden Modi (Präzisionsmodus und Prüfmodus) durchzuführen, da jeder Modus eine andere Justierdatensätze verwendet. Die Justierung muss auch mit einem Evident Sender-Empfänger-Prüfkopf durchgeführt werden. Für Anleitungen zur Dickenjustierung siehe ["Justierung" auf Seite 111](#page-110-0).

### **11.7.3.2 Messgrundeinstellungen**

Häufig eingesetzte Grundeinstellungen im Prüfmodus und Präzisionsmodus umfassen Gleichrichtung und manuelle Verstärkungseinstellung. Der Präzisionsmodus schließt die Erweiterung der Echounterdrückung ein.

• Gleichrichtung

Alle gleichgerichteten Ansichten sind im Korrosionsmodul verfügbar, wie Vollwelle und HF (am meisten ausgewählt).

• Einstellung der Verstärkung

Die Verstärkung wird manuell im Prüfmodus eingestellt. Die Automatische Verstärkungsregelung ist Standard (und wird empfohlen) im Präzisionsmodus, aber einige Anwendungen können auch die manuelle Verstärkungseinstellung im Präzisionsmodus erfordern, um optimale Ergebnisse zu erhalten. Dies hängt oft mit der Empfindlichkeit des Prüfkopfs zusammen. Verfügt der Prüfkopfs über eine niedrige Empfindlichkeit, kann die Standard-Verstärkungseinstellung zu Beginn für den Prüfkopf nicht ausreichend sein, um Messungen mit aktivierter AVR zu ermöglichen. Verfügt der Prüfkopf über eine hohe Empfindlichkeit oder ist das zu prüfende Material hochdurchlässig, kann die Standard-Verstärkungseinstellung zu Beginn zu hoch sein und zu verstärktem Rauschen oder Übersprechen mit anschließenden falschen Werten zu führen.

• Erweiterung der Echounterdrückung

Basierend auf dem Material und/oder dem Prüfkopf kann der Erkennungsalgorithmus des Korrosionsmoduls falsche Messungen von einem Signal vor dem ersten Rückwandecho aufzeichnen. Dieses Signal kann durch die Oberflächenbeschaffenheiten, Prüfkopf-Übersprechen oder andere Faktoren verursacht werden. Wird eine Messung falsch aufgezeichnet (siehe [Abbildung 11-37 auf Seite 227](#page-226-0)) kann die Start-Position im Messfenster geändert werden.

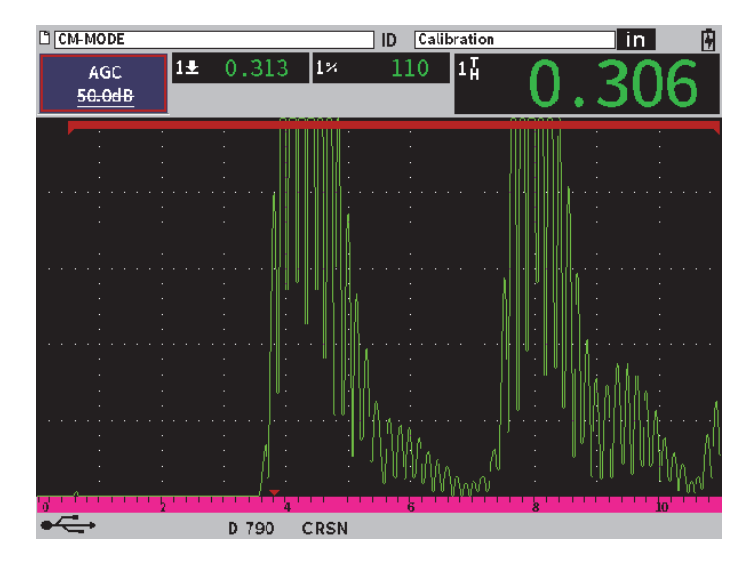

**Abbildung 11-37 Falsch aufgezeichneter Messwert**

#### <span id="page-226-0"></span>**So wir die Verstärkung im Präzisionsmodus manuell eingestellt**

- 1. In der seitlichen Menüleiste im Präzisionsmodus des Korrosionsmoduls drücken Sie Tab, um den Parameter **AGC** auszuwählen.
- 2. Drehen Sie den Drehknopf, um **AGC** auf **Off** einzustellen (siehe [Abbildung 11-38](#page-227-0)  [auf Seite 228\)](#page-227-0).

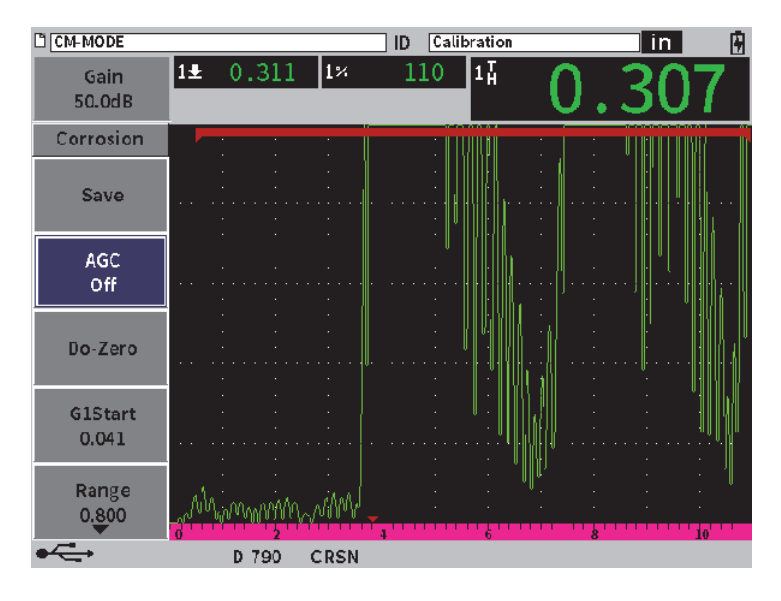

**Abbildung 11-38 AGC im Präzisionsmodus auf Off gestellt**

<span id="page-227-0"></span>3. Wählen Sie **Gain** aus und drehen Sie den Drehknopf, um den Verstärkungswert einzustellen (siehe [Abbildung 11-39 auf Seite 229](#page-228-0)).

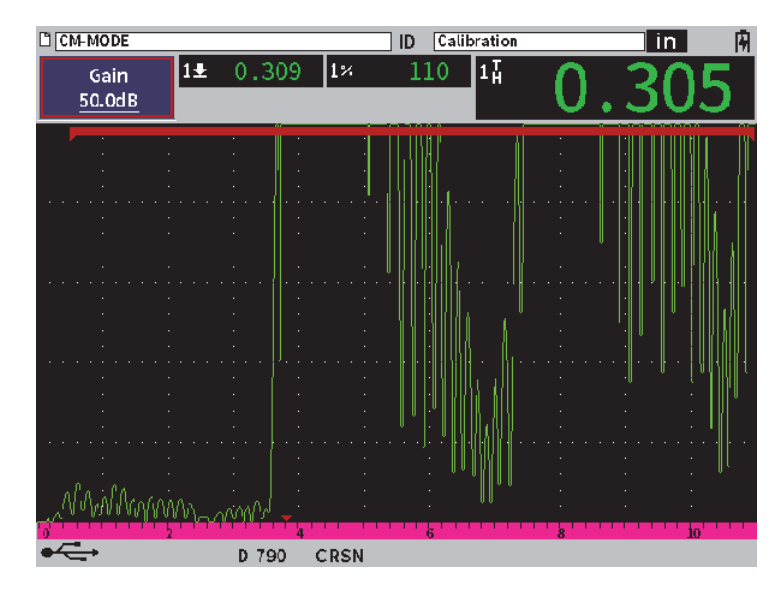

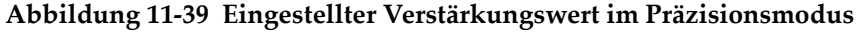

#### <span id="page-228-0"></span>**So wird die Erweiterung der Echounterdrückung gesteuert (Blende 1 ist Startposition)**

 Wählen Sie **G1Start** in der seitlichen Menüleiste aus und drehen Sie den Drehknopf, um die Startposition von Blende 1 zu erhöhen oder zu verringern, bis die Messung richtig aufgezeichnet wird (siehe [Abbildung 11-40 auf Seite 230\)](#page-229-0).

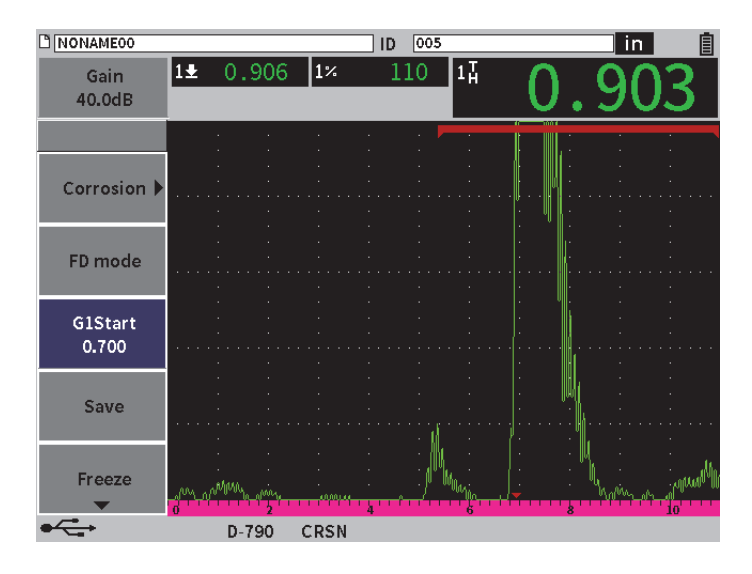

**Abbildung 11-40 Richtig aufgezeichnete Messung**

## <span id="page-229-0"></span>**11.7.3.3 Echo-Echo-Messungen**

Das Korrosionsmodul im Echo-Echo-Modus misst den Abstand zwischen einem echi in Blende 2 und einem Echo in Blende 1. Echo-Echo-Messungen werden häufig zur Bestimmung der Beschichtungsdicke eingesetzt, da die erste Messung der Rückwand die Beschichtungsdicke enthält. Die Messung des Abstands zwischen dem zweiten darauf folgenden Rückwandechos und dem ersten Rückwandecho bietet eine genauere Messung des Grundmaterials. Die Beschichtungslage kann so ignoriert werden.

#### **So wird eine Echo-Echo-Messung durchgeführt**

1. Im Korrosionsmodul ( $\binom{CRN}{2}$ ), stellen Sie im Fenster **Corrosion Gate2** auf **On** (siehe Abbildung [11-41 auf Seite 231\)](#page-230-0). Messwert 5 zeigt die Messung von Blende 2 zu Blende 1 (2-1) an.

| C CM-MODEO         |                          |             | 005<br>ID |        | in. | ⊞ |
|--------------------|--------------------------|-------------|-----------|--------|-----|---|
| Gain<br>50.0dB     | $\overline{1\text{A}}$   | <b>24</b>   |           | $12-1$ |     |   |
| Corrosion          | ∣On                      |             |           |        |     |   |
| Gate2              | On                       |             |           |        |     |   |
| <b>Grid Enable</b> | $\overline{On}$          |             |           |        |     |   |
|                    | User Key to FD-CM Toggle |             |           |        |     |   |
|                    | Yes                      |             |           |        |     |   |
|                    |                          |             |           |        |     |   |
|                    |                          |             |           |        |     |   |
|                    |                          |             |           |        |     |   |
|                    |                          |             |           |        |     |   |
|                    |                          |             |           |        |     |   |
|                    |                          |             |           |        |     |   |
|                    |                          |             |           |        |     |   |
|                    | D 790                    | <b>CRSN</b> |           |        |     |   |

**Abbildung 11-41 Dialogfeld Corrosion**

<span id="page-230-0"></span>2. Stellen Sie im Empfänger-Fenster (**(RX)** Rect auf RF ein (siehe Abbildung 11-42 [auf Seite 232\)](#page-231-0).

Mit der Einstellung von **Rect** können die positiven und negativen Amplitudenwerte angesehen werden.

| <b>NONAMEOO</b> |                            |                       | ID | 005 |         |   |   | 心 | 囝  |
|-----------------|----------------------------|-----------------------|----|-----|---------|---|---|---|----|
| Gain<br>50.0dB  | $\overline{1\overline{A}}$ | $\sqrt{2\frac{1}{n}}$ |    |     | $2 - 1$ |   |   |   |    |
| Filter          | $1.5 - 8.5$ MHz            |                       |    |     |         |   |   |   |    |
| Rect            | RF                         |                       |    |     |         |   |   |   |    |
| Reject          | $\vert 0 \vert$            |                       |    |     |         |   |   |   |    |
|                 |                            |                       |    |     |         |   |   |   |    |
|                 |                            |                       |    |     |         |   |   |   |    |
|                 |                            |                       |    |     |         |   |   |   |    |
|                 |                            |                       |    |     |         |   |   |   |    |
|                 |                            |                       |    |     |         |   |   |   | à. |
|                 |                            |                       |    |     |         |   |   |   |    |
|                 |                            |                       |    |     |         |   |   |   |    |
|                 |                            |                       |    |     |         |   |   |   |    |
|                 |                            |                       |    |     |         |   |   |   |    |
|                 |                            |                       |    |     |         |   |   |   |    |
|                 |                            |                       |    |     |         |   |   |   |    |
|                 |                            |                       |    |     |         |   |   |   |    |
|                 |                            |                       |    |     |         | 6 |   |   | 19 |
|                 |                            |                       |    |     |         |   | 8 |   |    |

**Abbildung 11-42 Empfänger-Fenster**

<span id="page-231-0"></span>3. Drücken Sie zweimal ESC, um das Einstellungsmenü zu verlassen und die Echo-Echo-Messung im live A-Bild anzusehen (siehe [Abbildung 11-42 auf Seite 232](#page-231-0)).

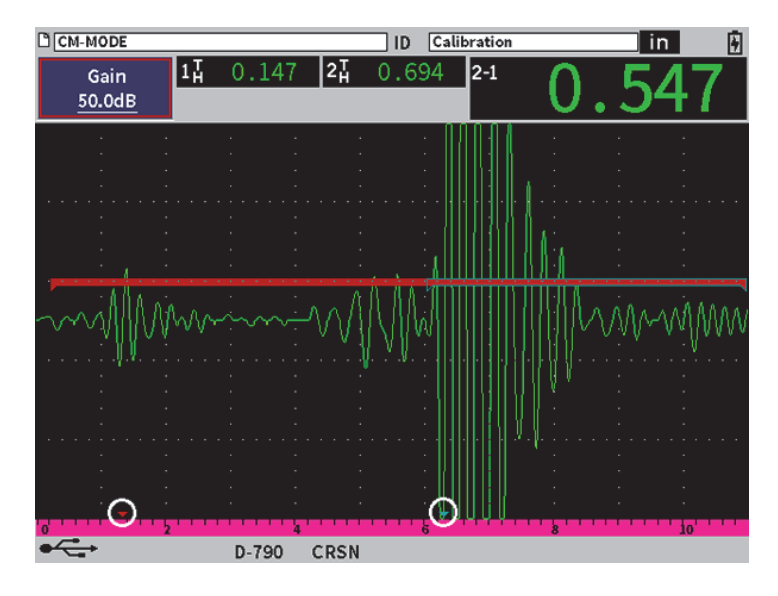

**Abbildung 11-43 Echo-Echo-Messung**

#### <span id="page-232-0"></span>**Transversalwellenfehler im Echo-Echo-Modus**

Während einer Prüfung mit Korrosionsmodul im Echo-Echo-Modus mit einem S-E-Prüfkopf kann häufig eine ungewollte Transversalwelle auftreten, aufgrund des Dachwinkels des S-E-Prüfkopfs. Die Geschwindigkeit einer Transversalwelle ist langsamer als die einer Longitudinalwelle. So werden die Komponenten der Transversalwelle nach dem ersten Rückwandecho angezeigt. Falls die Komponenten der Transversalwelle die Messwerthöhe überschreitet, kann eine falsche Messung im Bereich von Blende 2 aufgezeichnet werden, was einen Messfehler verursacht (siehe [Abbildung 11-44 auf Seite 234](#page-233-0)). Der Fehler der Transversalwelle kann durch die Änderung der Startposition der zweiten Rückwandmessung vermieden werden.

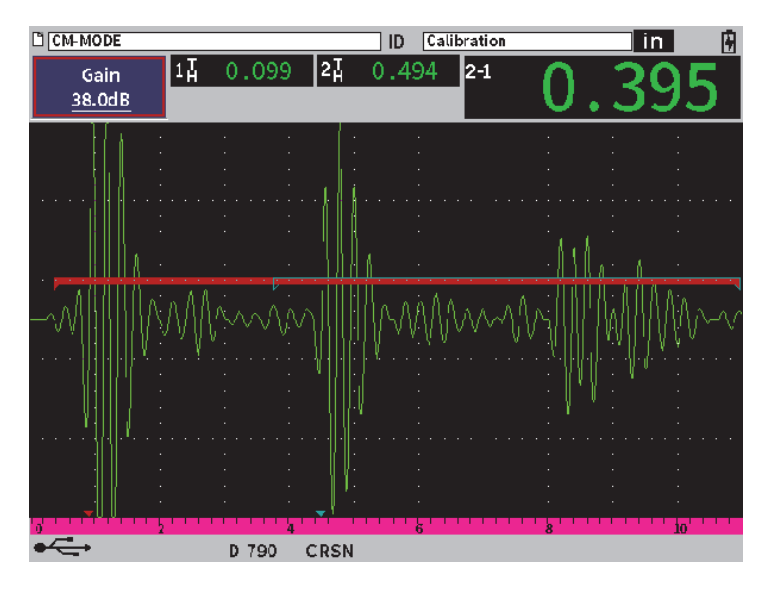

**Abbildung 11-44 Messfehler mit Transversalwelle**

#### <span id="page-233-0"></span>**So wird die Startposition im Messfenster eingestellt**

- 1. In der seitlichen Menüleiste unter Corrosion heben Sie **G2Start** hervor (siehe [Abbildung 11-45 auf Seite 235](#page-234-0)).
- 2. Drehen Sie den Drehknopf, um die Startposition im Messfenster zu ändern.

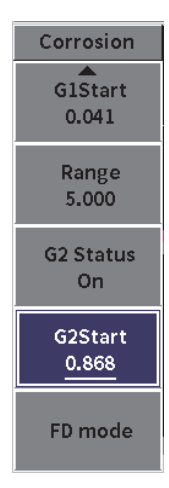

## <span id="page-234-0"></span>**Abbildung 11-45 Seitliche Menüleiste unter Corrosion (G2Start)**

## **Anhang: Kennzeichen**

Die [Tabelle 4 auf Seite 237](#page-236-0) enthält eine Beschreibung der verfügbaren Kennzeichen.

<span id="page-236-0"></span>

| Kennzeichen     | Beschreibung                                |
|-----------------|---------------------------------------------|
| in.             | Maßeinheit wird in Zoll (Inch) angegeben.   |
| mm              | Maßeinheit wird in Millimeter angegeben.    |
| <b>µS</b>       | Maßeinheit wird in Mikrosekunden angegeben. |
| 2 <sub>nd</sub> | Shift-Taste (Zweitfunktion) wurde gedrückt. |
|                 | Blende 1 ist im Maximummessmodus.           |
|                 | Blende 2 ist im Maximummessmodus.           |
|                 | Blende1 ist im Flankenmessmodus.            |
|                 | Blende2 ist im Flankenmessmodus.            |

**Tabelle 4 Kennzeichen und deren Beschreibung** 

| Kennzeichen | Beschreibung                                                                   |
|-------------|--------------------------------------------------------------------------------|
|             | Es wird mit dem ersten Maximum in Blende 1 gemessen.                           |
| ¦精          | Es wird mit dem ersten Maximum in Blende 2 gemessen.                           |
| Щ           | Blende 1 ist im J-Flankenmessmodus.                                            |
| Щ           | Blende 2 ist im J-Flankenmessmodus.                                            |
| <b>DAC</b>  | DAC ist aktiviert.                                                             |
| <b>DGS</b>  | Funktion DGS (AVG) ist aktiviert.                                              |
| <b>AWS</b>  | Funktion AWS ist aktiviert.                                                    |
| <b>CSC</b>  | Korrektur gekrümmter Oberflächen (Curved Surface Correction) ist<br>aktiviert. |
| $E-E$       | Nachführen der Blende (Echo-to-Echo) ist aktiviert.                            |
| Z           | Zoom ist aktiviert.                                                            |
| F           | Einfrierfunktion (Freeze) ist aktiviert.                                       |
|             | Automatische Einfrierfunktion (Auto Freeze) ist aktiviert.                     |
|             | Die Funktion PeakMem (Peak Memory) ist aktiviert.                              |

**Tabelle 4 Kennzeichen und deren Beschreibung** *(Fortsetzung)*

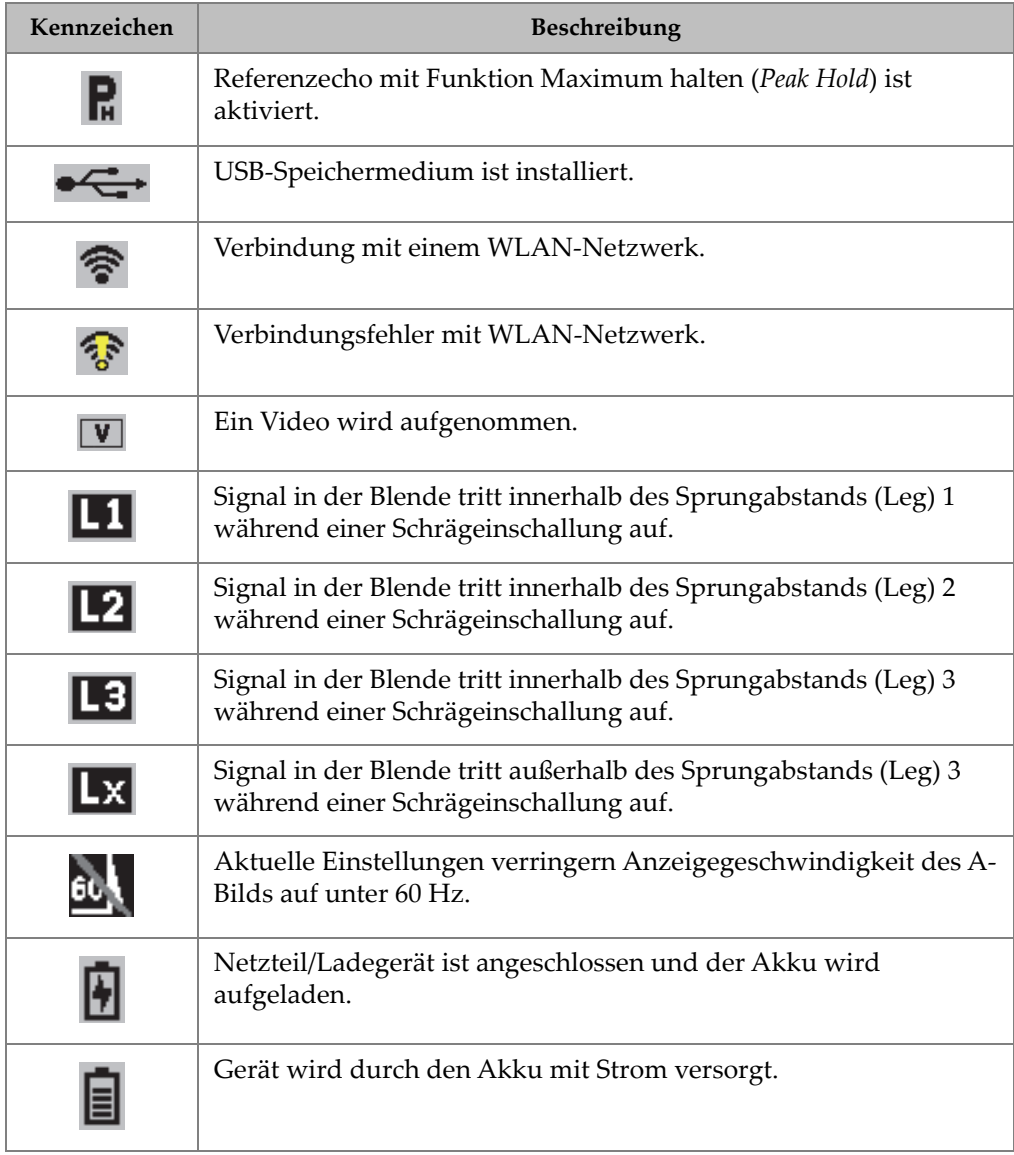

## **Tabelle 4 Kennzeichen und deren Beschreibung** *(Fortsetzung)*

# **Abbildungsverzeichnis**

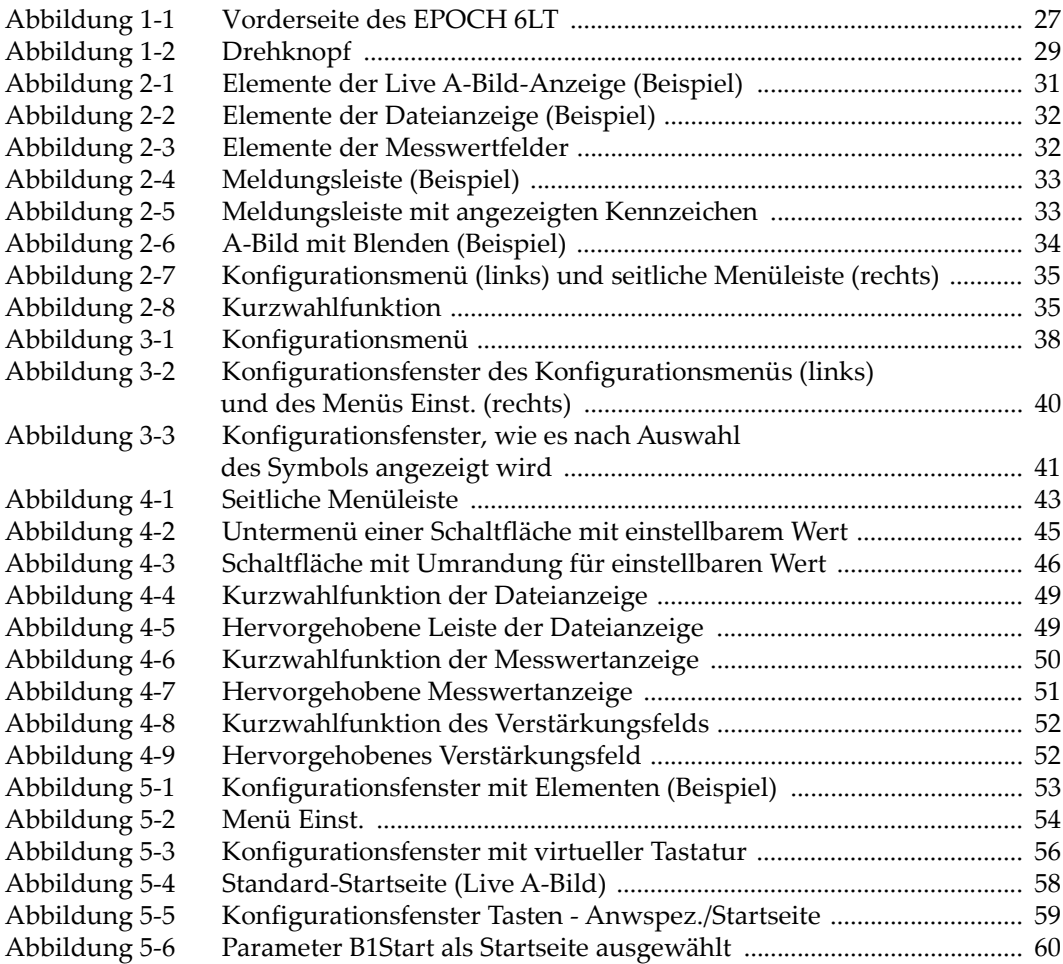

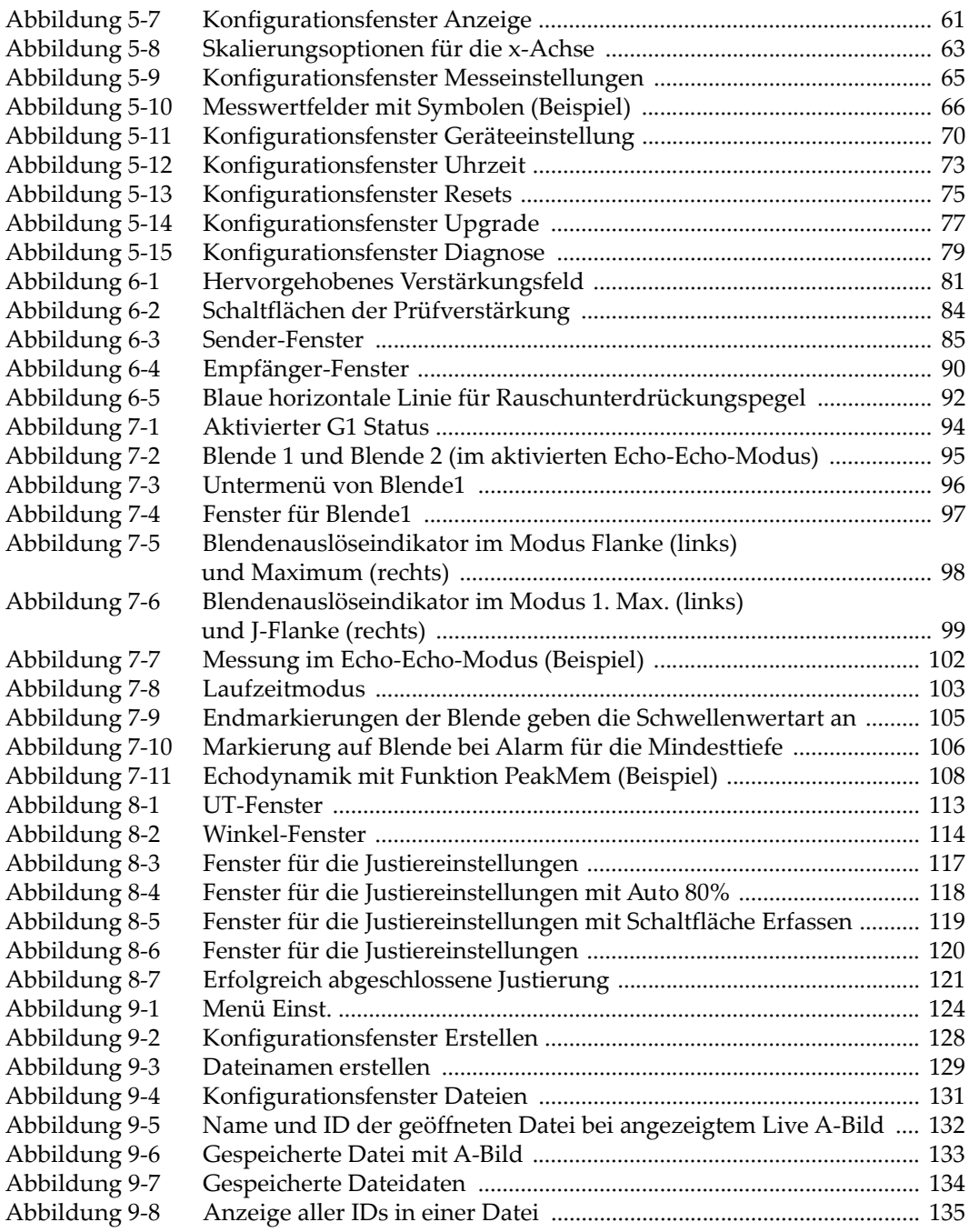

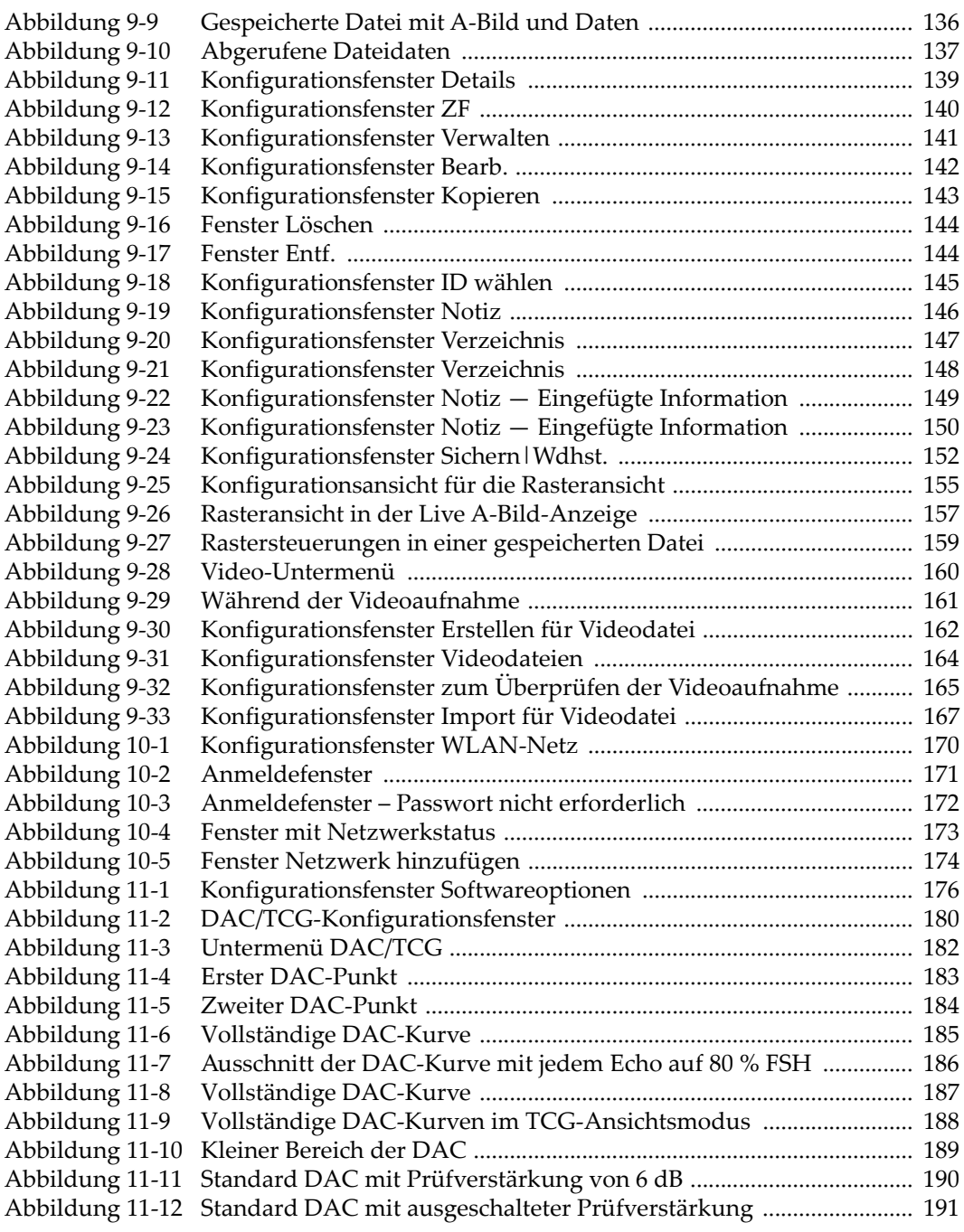

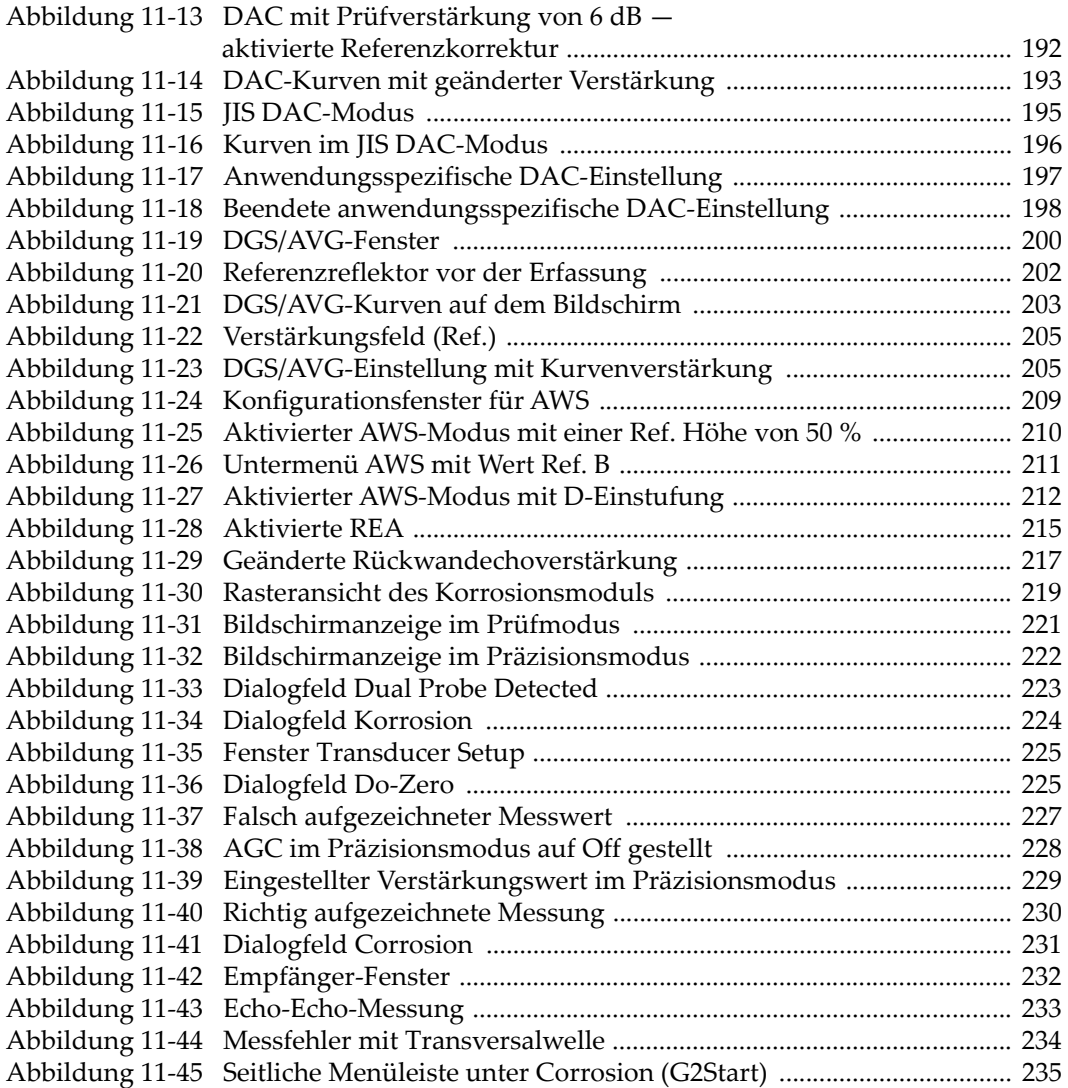

## **Tabellenverzeichnis**

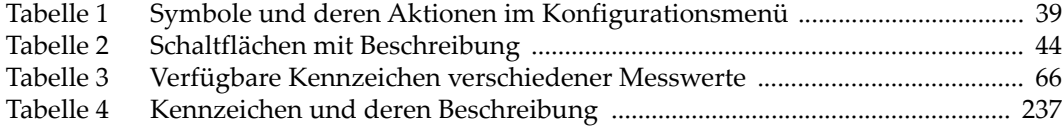